# HP 39gII graphing calculator

user's guide

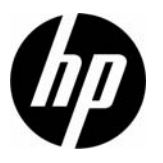

Edition1 Part Number NW249-90001

Printing History

Edition 1 November 2011

## **Contents**

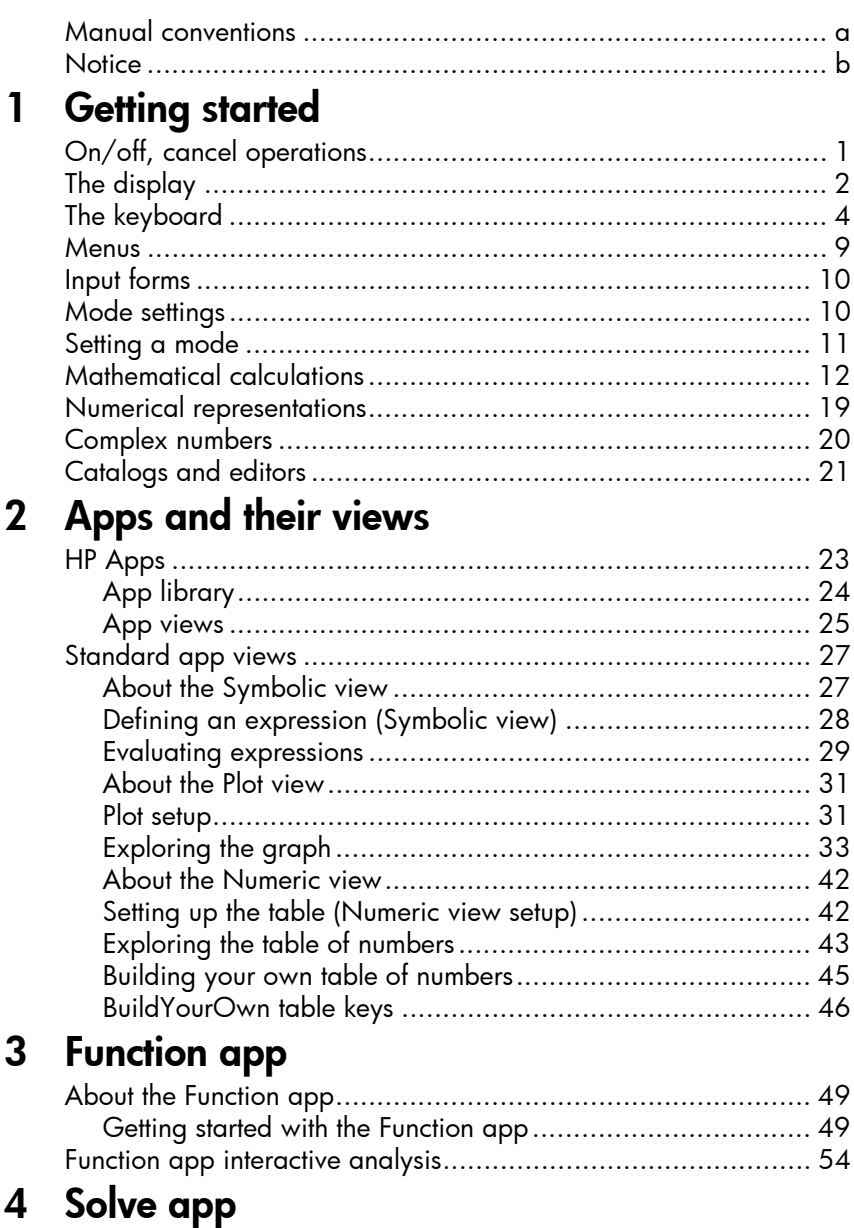

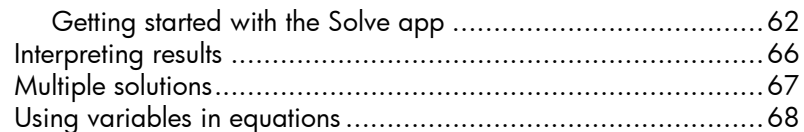

## 5 Statistics 1Var app

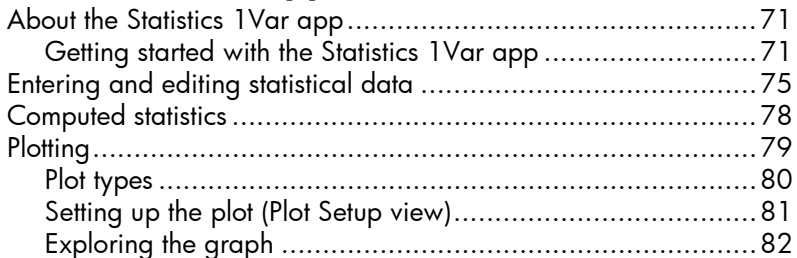

## 6 Statistics 2Var app

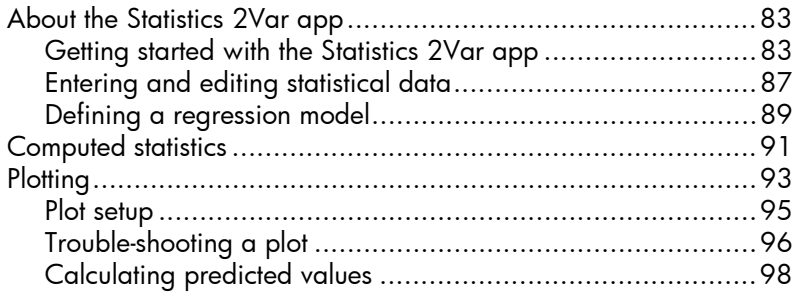

## 7 Inference app

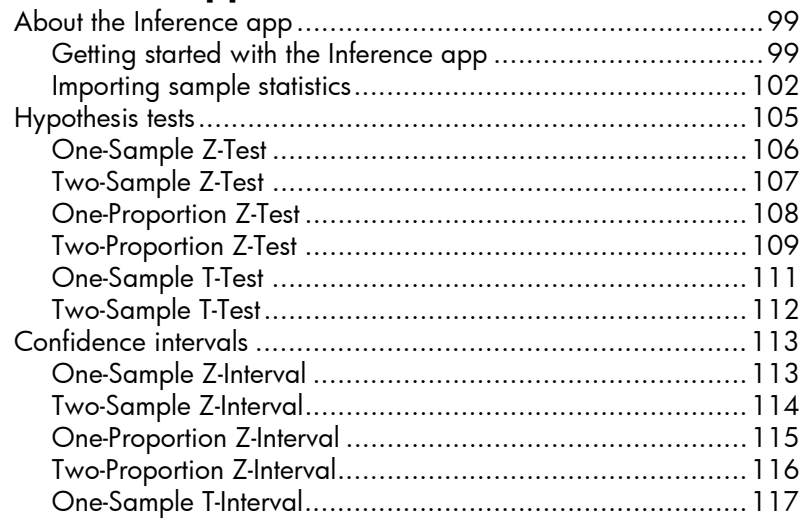

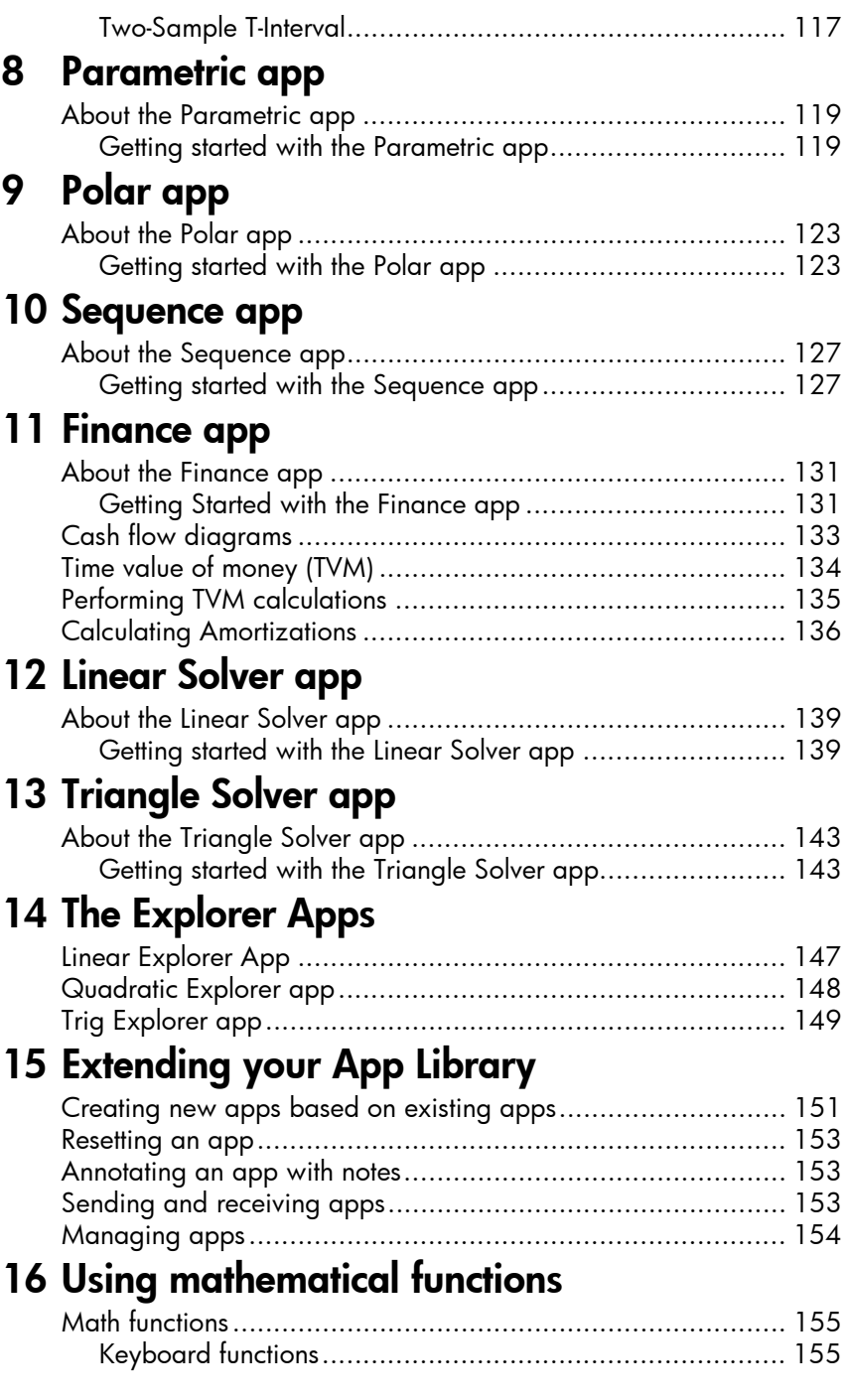

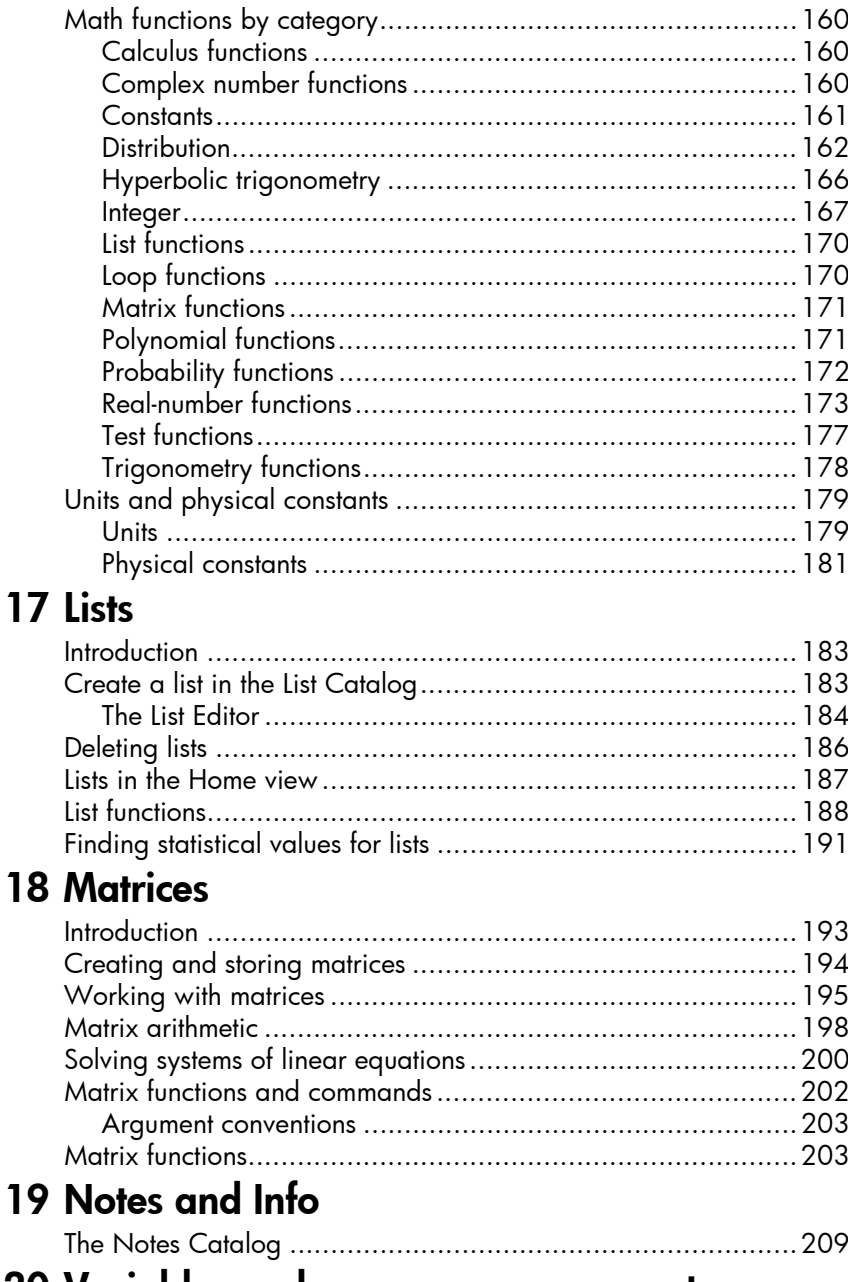

### 20 Variables and memory management

Introduction ................. 

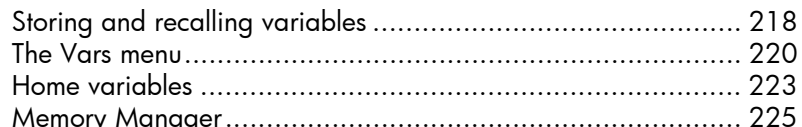

# <sup>Memory Manager...</sup><br>21 Programming

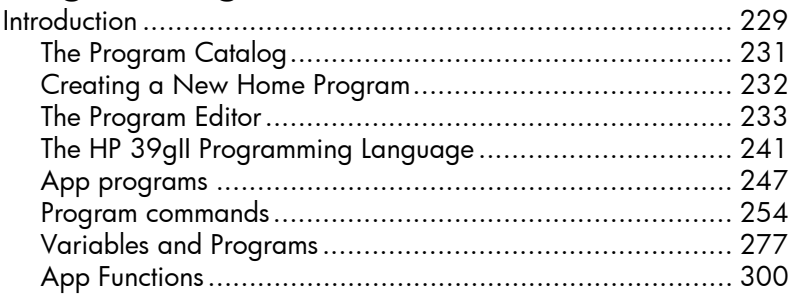

## 22 Reference information

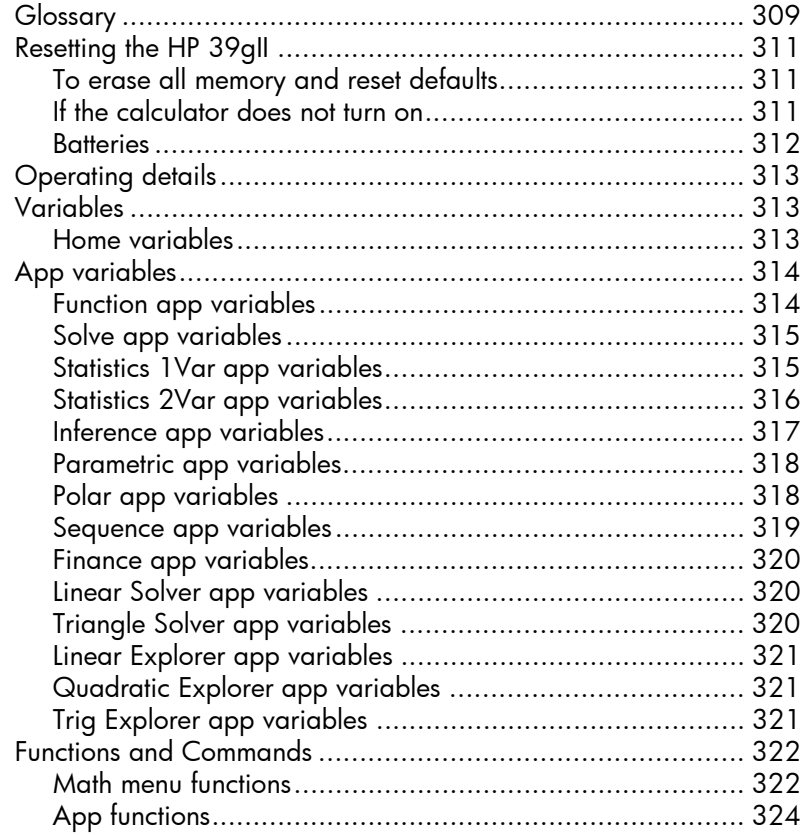

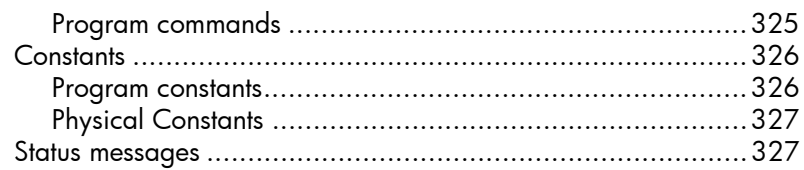

## 23 Appendix: Product Regulatory Information

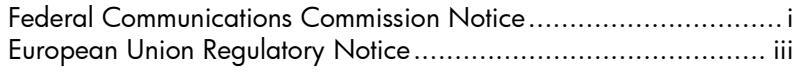

## **Preface**

### Manual conventions

The following conventions are used in this manual to represent the keys that you press and the menu options that you choose to perform the described operations.

• Key presses are represented as follows:

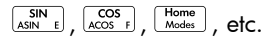

Shift keys, that is the key functions that you access by pressing the SHIP key first, are represented as follows:

**SHIFT** CLEAR, SHIFT MODES, SHIFT ACOS, etc.

• Numbers and letters are represented normally, as follows:

5, 7, A, B, etc.

• Menu options, that is, the functions that you select using the menu keys at the top of the keypad are represented as follows:

 $STO \triangleright$ , CANCL,  $OK$ .

• Input form fields and choose list items are represented as follows:

Function, Polar, Parametric

• Your entries as they appear on the command line or within input forms are represented as follows:

 $2*x^2-3x+5$ 

**P**

### **Notice**

This manual and any examples contained herein are provided as-is and are subject to change without notice. Except to the extent prohibited by law, Hewlett-Packard Company makes no express or implied warranty of any kind with regard to this manual and specifically disclaims the implied warranties and conditions of merchantability and fitness for a particular purpose and Hewlett-Packard Company shall not be liable for any errors or for incidental or consequential damage in connection with the furnishing, performance or use of this manual and the examples herein.

© 1994–1995, 1999–2000, 2003–2006, 2010–2011 Hewlett-Packard Development Company, L.P.

The programs that control your HP 39gII are copyrighted and all rights are reserved. Reproduction, adaptation, or translation of those programs without prior written permission from Hewlett-Packard Company is also prohibited.

For Hardware warranty information, please refer to the HP 39gII Quick Start Guide.

For Product Regulatory and Environment Information, please refer to the HP 39gII Quick Start Guide.

## Getting started

## On/off, cancel operations

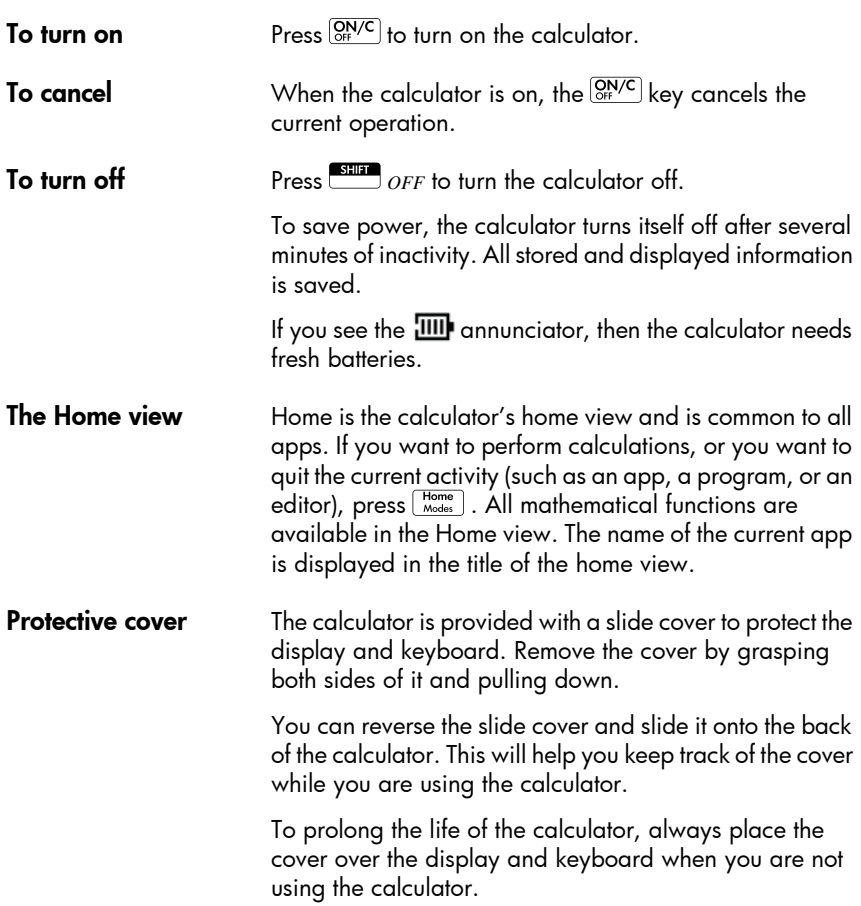

## The display

To adjust the contrast

To adjust the contrast, press and hold  $\frac{\text{ON/C}}{\text{Off}}$ , then press the  $\left[\overline{x^+}\right]$  or  $\left[\overline{x^+}\right]$  keys to increase or decrease the contrast. The contrast will change with each press of the  $\boxed{z^+}$  or  $\boxed{z^- \le z}$  keys.  $\boxed{2}$  or  $\boxed{2}$  weys.

- 
- To clear the display Press *CANCEL* to clear the edit line.
	- **Press**  $\sum$  *CLEAR* once to clear an active edit line and again to clear the display history.

### Parts of the display

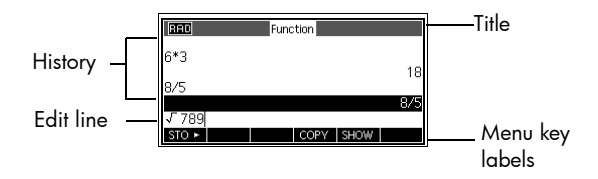

**Menu key labels.** The top row of keys on the HP 39gII keyboard (F1-F6) are the menu keys. These keys give you access to the menu items shown at the bottom of the display.  $\overline{310}$  is the label for the first menu key in the figure above. "Press  $$10$   $\cdot$  " means press the F1 menu key.

**Edit line.** The line of current entry.

**History.** The Home display ( $\lceil \frac{\text{Home}}{\text{Mode}} \rceil$ ) shows up to 6 lines of history: the most recent input and output. Older lines scroll off the top of the display but are retained in memory.

**Title.** The name of the current app is displayed at the top of the Home view. RAD or DEG specifies whether Radians or Degrees is the current angle measurement mode. The  $\blacktriangledown$  and  $\blacktriangle$  symbols indicate there is more history in the display. Press  $\heartsuit$  and  $\heartsuit$  to scroll in the history display.

**Annunciators.** Annunciators are symbols that appear above the title bar and give you important status information.

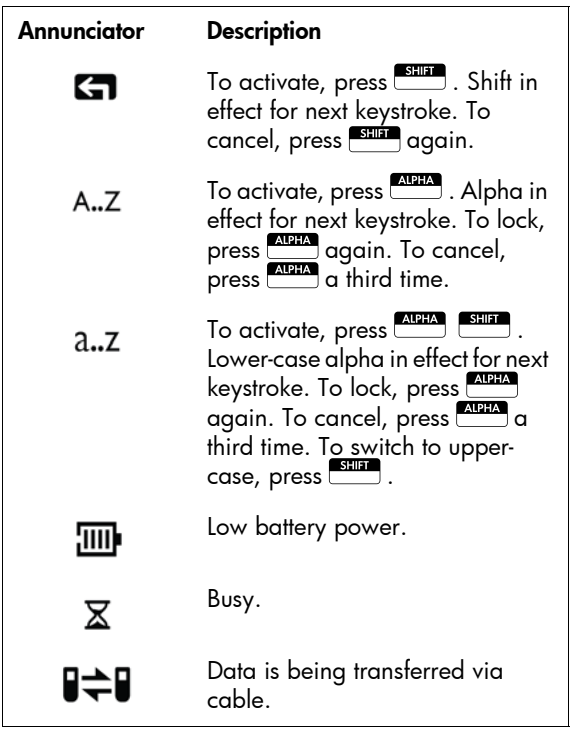

### The keyboard

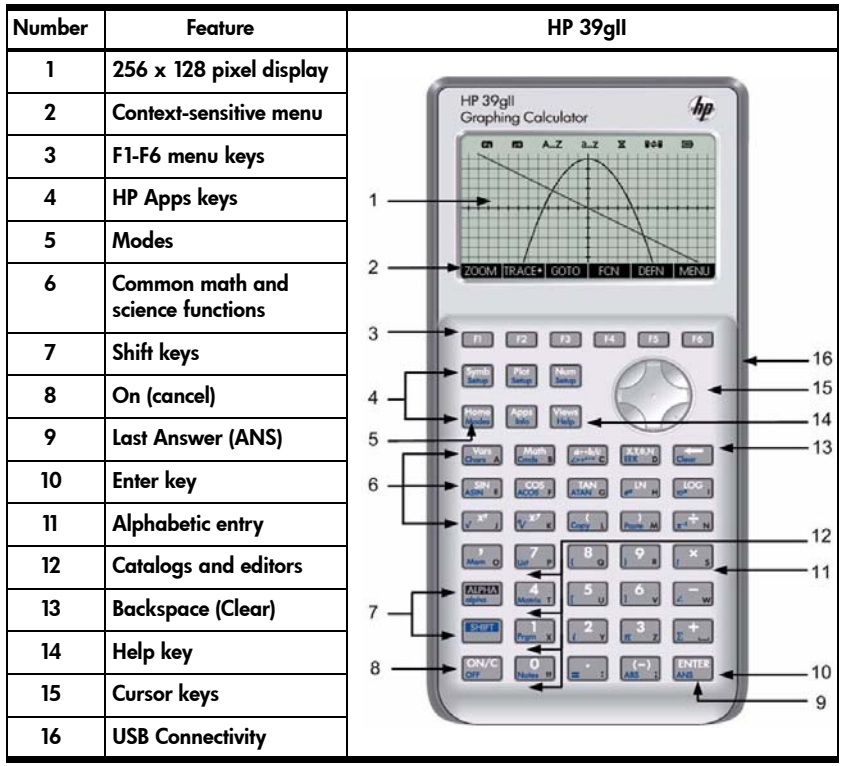

- **Menu keys** On the calculator keyboard, the keys in the top row of keys (labeled F1-F16) are called menu keys. Their meanings depend on the context; that is, the view you are in.
	- The bottom line of the display shows the labels for the menu keys' current meanings.

### App control keys

The app control keys are:

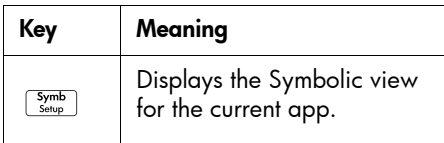

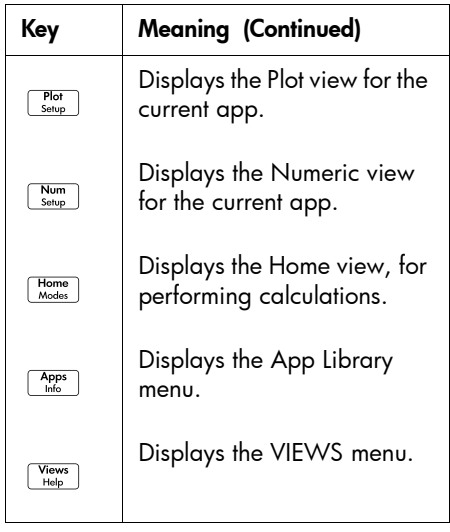

Entry/Edit keys The entry and edit keys are:

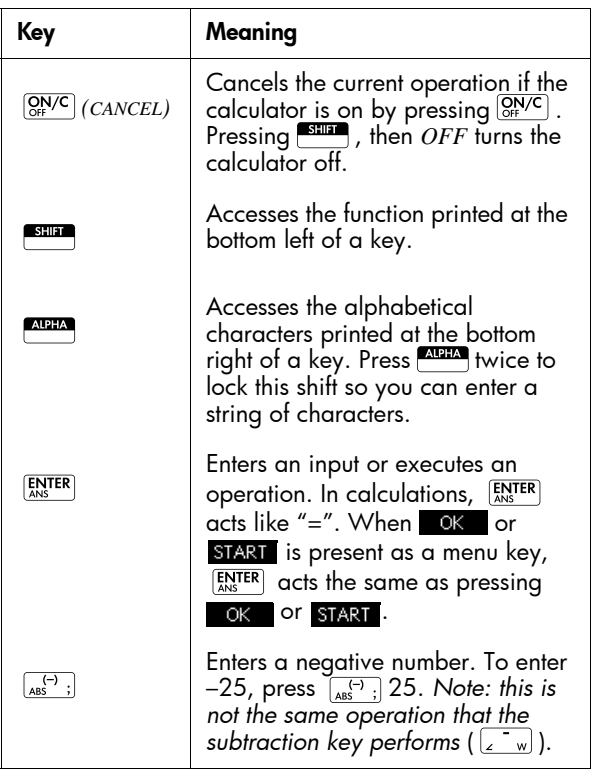

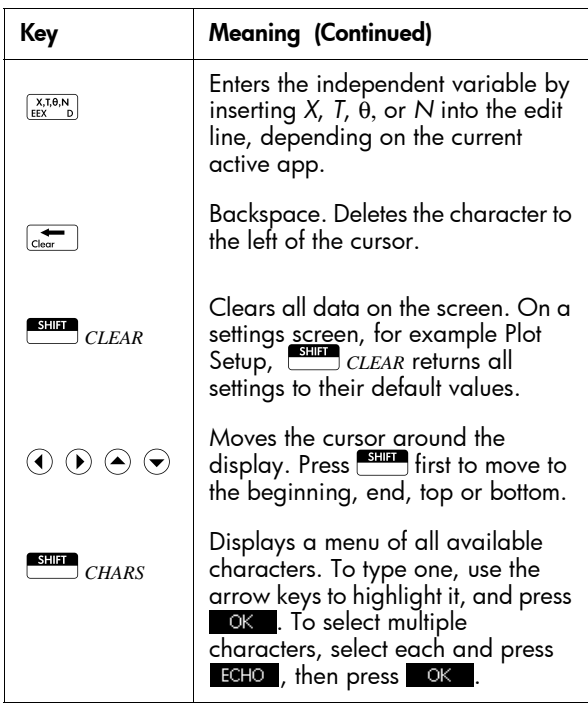

### Shifted keystrokes

There are two shift keys that you use to access the operations and characters printed on the bottom of the keys:  $\overline{\phantom{0}}$  and  $\overline{\phantom{0}}$  and  $\overline{\phantom{0}}$ .

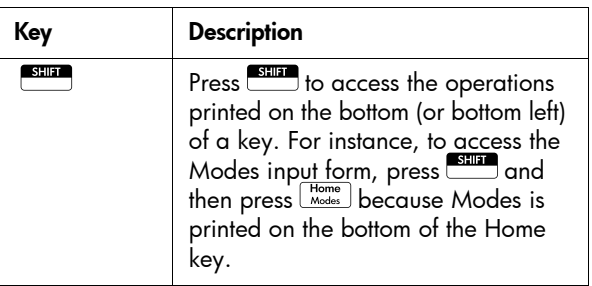

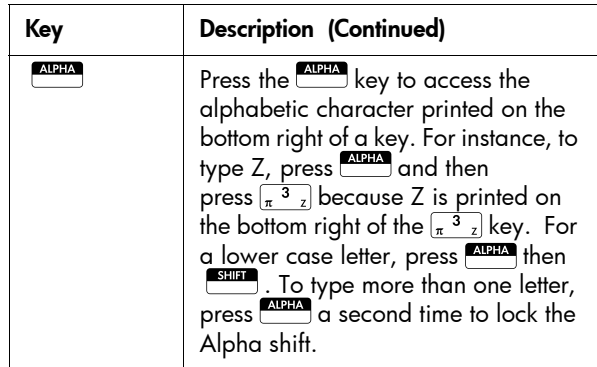

**Help** Press  $\frac{\sqrt{\frac{1}{2}}\left(\frac{1}{2}N_{\text{He}}\right)}{N_{\text{He}}\left(N_{\text{He}}\right)}$  (Help) to enter the HP 39gII built-in Help system. The Help system always opens in your current context or view, giving you information about the current view and its menu items. Once in the Help system, you can navigate to other topics and find help on any view or command.

### Example:

Press  $\frac{A_{\text{pps}}}{\text{lnfo}}$  and select Function. Press  $\frac{S_{\text{Hilip}}}{\text{lnfo}}$  (Help) to get help on the purpose of the Function App.

**Math keys** Home ( $\lceil \frac{\text{Home}}{\text{Mode}} \rceil$ ) is the place to do calculations.

**Keyboard keys.** The most common operations are available from the keyboard, such as the arithmetic (like  $\boxed{\Sigma^+}$ ) and trigonometric (like  $\boxed{\frac{SN}{\Delta SN}}$ ) functions. Press available from the keyboard, such as the arithmetic (like  $\frac{\sqrt{x^2-1}}{2\sqrt{x^2-1}}$ ) and trigonometric (like  $\frac{\sqrt{x^2-1}}{2\sqrt{x^2-1}}$ ) functions. Press  $\frac{FNTER}{2\sqrt{x^2-1}}$  to complete the operation:  $\frac{FNTER}{2\sqrt{x^2-1}}$  256  $\frac{F$ displays 16.

# **Math menu.** Press  $\frac{M_{\text{cmb}}}{\text{cmds}}$  **Math**

to open the Math menu. The Math menu is a comprehensive list of math functions that do not appear on the keyboard. It also

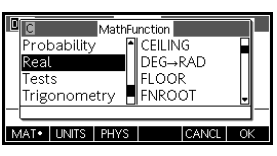

includes categories for all other functions and constants. The functions are grouped by category, ranging in alphabetical order from Calculus to Trigonometry.

Use the up- and down-arrow keys to scroll through the list. Use the right- and left-arrow keys to move between the category and item columns.

- Press **OK** to insert the selected command into the edit line at the curent cursor position.
- Press **CANCL** to dismiss the Math menu without selecting a command.
- Press UNITS to attach units to a number in the edit line.
- Press **FHYS** to display a menu of physical constants from the fields of chemistry, physics, and quantum mechanics. You can use these constants in calculations.
- Press MATH to return to the Math menu.

See the chapter *Using Mathematical Functions* for details.

HINT When using the Math menu, or any menu on the HP 39gII, the categories and items are numbered for your convenience. For example, ITERATE is the first item under Loop, which is the eighth category. With the Math menu open, press  $\left[\begin{smallmatrix}8&\&8\end{smallmatrix}\right]$   $\left[\begin{smallmatrix}1&\&\&\end{smallmatrix}\right]$  to insert the ITERATE function in the edit line at the cursor position. If there are more than 9 items in a category, the letters A, B, C, etc. are used. For example, the Matrix category uses the number 8. In this category, the RREF command uses the letter H. With the Math menu open, press  $\sqrt{\frac{9}{e^x}}$   $\sqrt{\frac{e^{tN}-1}{e^t}}$  to insert the RREF command into the edit line. You do not need to press **ARTA** to access the letter you want.

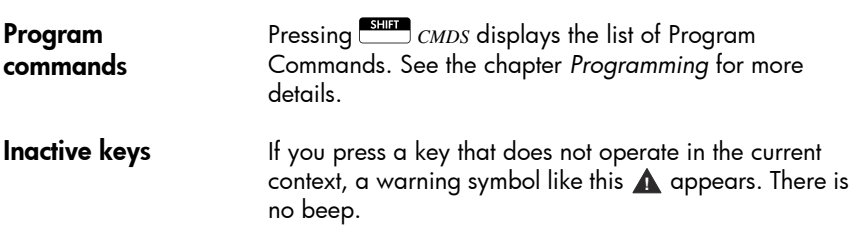

### Menus

A menu offers you a choice of items. Menus are displayed in 1-3 columns.

- The  $\blacktriangledown$  arrow means more items below.
- The  $\blacktriangle$  arrow means more items above.

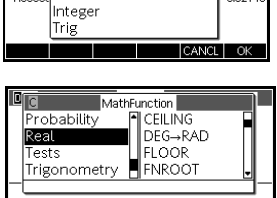

 $|CANCL|$  OK

11 Views<br>Split Screen: Plot Detail Split Screen: Plot Table

 $\frac{1}{2}$ 

MAT UNITS PHYS

To search a menu • Press  $\odot$  or  $\odot$  to scroll through the list. If you press

 $\overline{\text{Sum}} \odot$  or  $\overline{\text{Sum}} \odot$  , you'll go all the way to the end or the beginning of the list. Highlight the item you

want to select, then press  $\bullet$  OK  $\bullet$  (or  $\text{ENTER}$ ).

- If there are two columns, the left column shows general categories and the right column shows specific contents within a category. Highlight a general category in the left column, then highlight an item in the right column. The list in the right column changes when a different category is highlighted.
- If there are three columns, the left column shows a general category while the second column shows a useful sub-category. Highlight a general category, then highlight a sub-category of interest. Finally, select an item from the third column.
- To speed-search a list, type the number or letter of the category, followed by the number or letter of the item.

For example, to find the List category in  $\frac{M_{\text{comb}}}{C_{\text{mods}}-B}$ .

press  $\boxed{\frac{7}{\text{List}}}$ .

**To cancel a menu** Press  $\begin{bmatrix} Q_N/C \\ G \end{bmatrix}$  (for *CANCEL*) or **CANCL**. This cancels the current operation.

### Input forms

An input form shows several fields of information for you to examine and specify. After highlighting the field to edit, you can enter or edit a number (or expression). You can also select options from a list (**CHOOS**). Some input forms include items to check ( $\Box$   $\Box$   $\Box$ ). See below for example input forms.

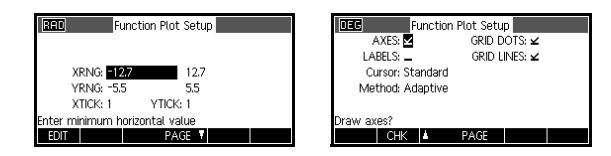

### Reset input form values

To reset a field to its default value in an input form, move the cursor to that field and press  $\boxed{\text{coer}}$ . To reset all field values in the input form to their default values, press **CLEAR**.

### Mode settings

You use the Modes input form to set the modes for Home.

**HINT** Although the numeric setting in Modes affects only Home, the angle setting controls Home and the current app. The angle setting selected in Modes is the angle setting used in both Home and the current app. To further configure an app, you use the *SETUP* keys ( $\begin{bmatrix} \overline{\text{S}} \overline{\text{S}} \overline{\text{S}} \overline{\text{S}} \end{bmatrix}$   $\begin{bmatrix} \overline{\text{S}} \overline{\text{S}} \overline{\text{S}} \overline{\text{S}} \end{bmatrix}$   $\begin{bmatrix} \overline{\text{S}} \overline{\text{S}} \overline{\text{S}} \end{bmatrix}$ , and  $S = \frac{S + I}{S} \left[ \begin{array}{c} N \omega m \\ S \omega b \end{array} \right]$ .

> Press **SHEP (Modes)** to enter the Home Modes input<br>form. Press **Nodes Institute** (F4) to enter the second page of the **FAGE U** (F4) to enter the second page of the form and press  $\Gamma$  RGE (F3) to return to the first page

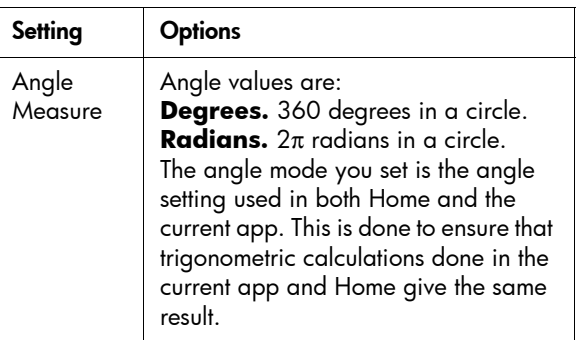

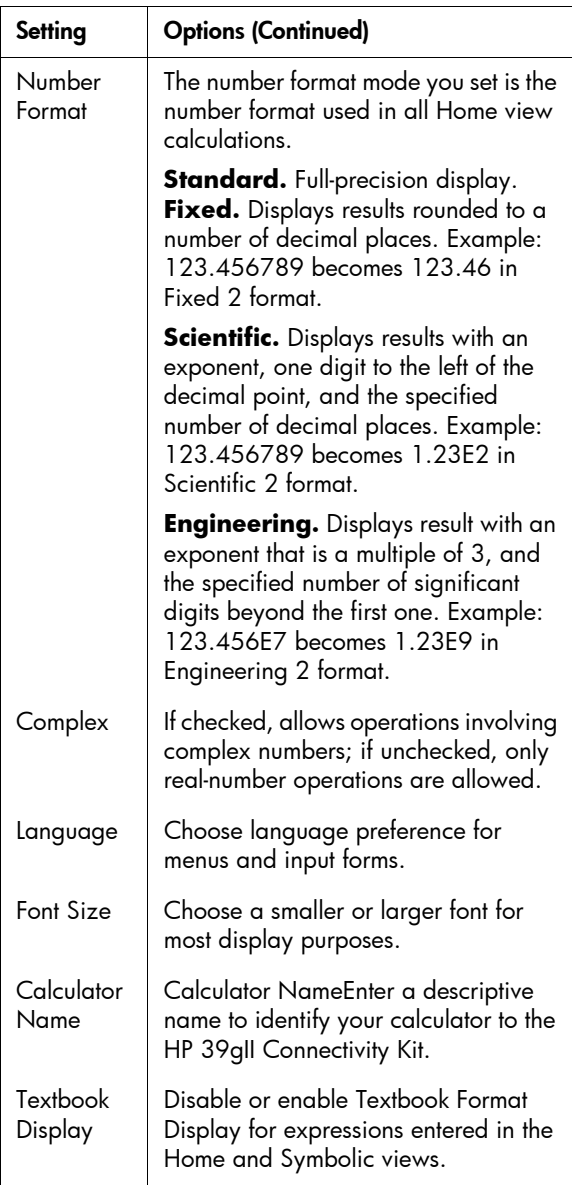

### Setting a mode

This example demonstrates how to change the angle measure from the default mode, radians, to degrees for the current app. The procedure is the same for changing number format, language, and complex number modes.

1. Press  $\frac{\text{SHE}}{\text{SHE}}$  *MODES* to open the Home Modes input

form.

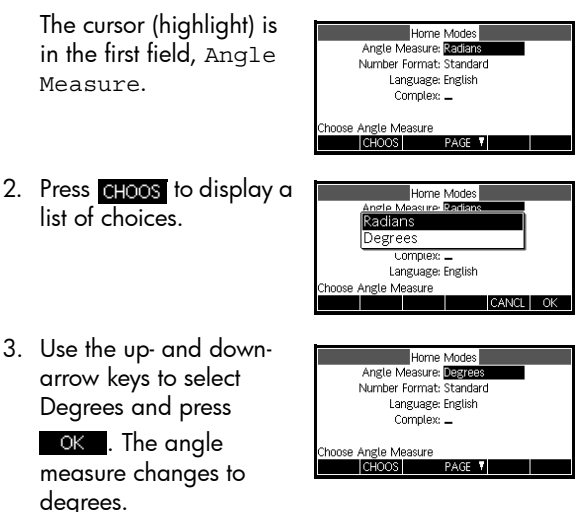

- 4. Press  $\boxed{\frac{\text{Home}}{\text{Mode}}}$  to return to Home.
- HINT Whenever an input form has a list of choices for a field, you can press  $\boxed{\Sigma^+}$  to cycle through them instead of using **.**

### Mathematical calculations

The most commonly used math operations are available from the keyboard. Access to the rest of the math functions is via the Math menu ( $\frac{M_{\text{cmds}}}{\text{C}_{\text{mods}}}}$ ).

To access programming commands, press **CHIPT** CMDS. See the chapter *Programming* for more information.

### **Where to start** The home base for the calculator is the Home view ( $\lceil \frac{\text{Home}}{\text{Mode}} \rceil$ ). You can do all calculations here, and you can  $\overline{\text{access}}$  all  $\begin{bmatrix} \frac{\text{Math}}{\text{Cmds}} \end{bmatrix}$  operations.

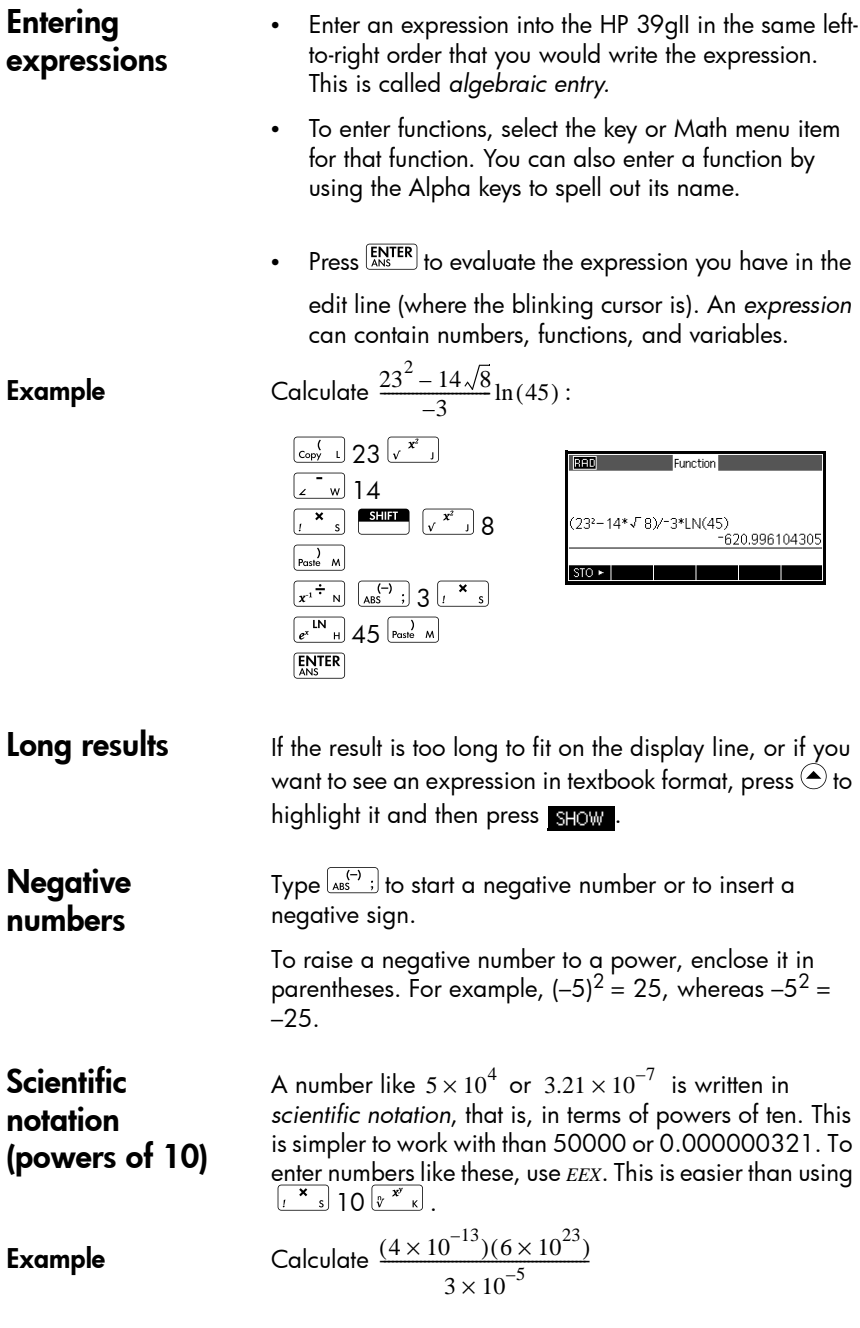

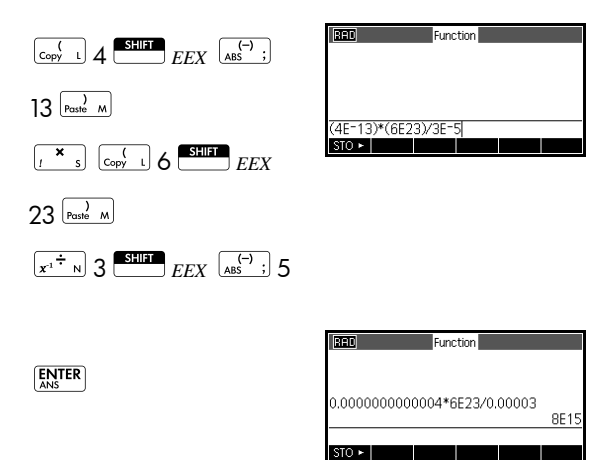

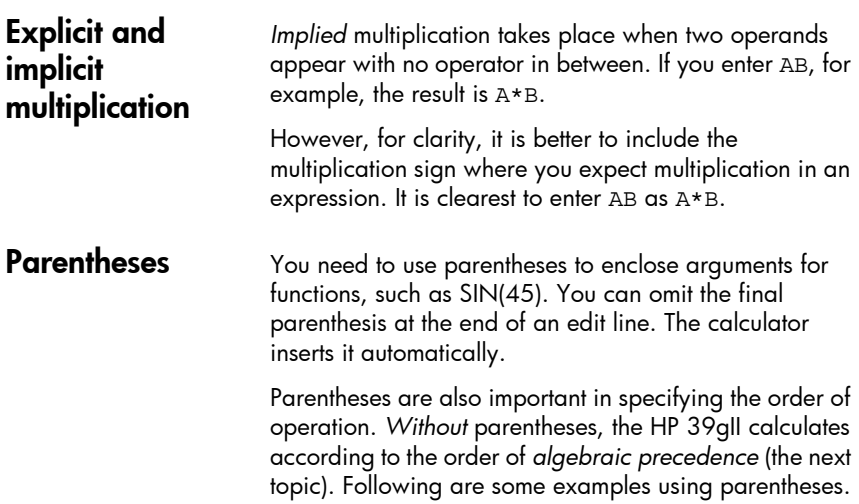

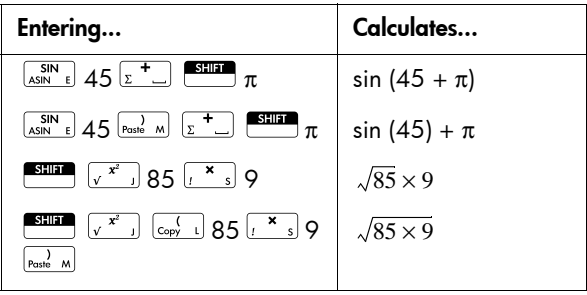

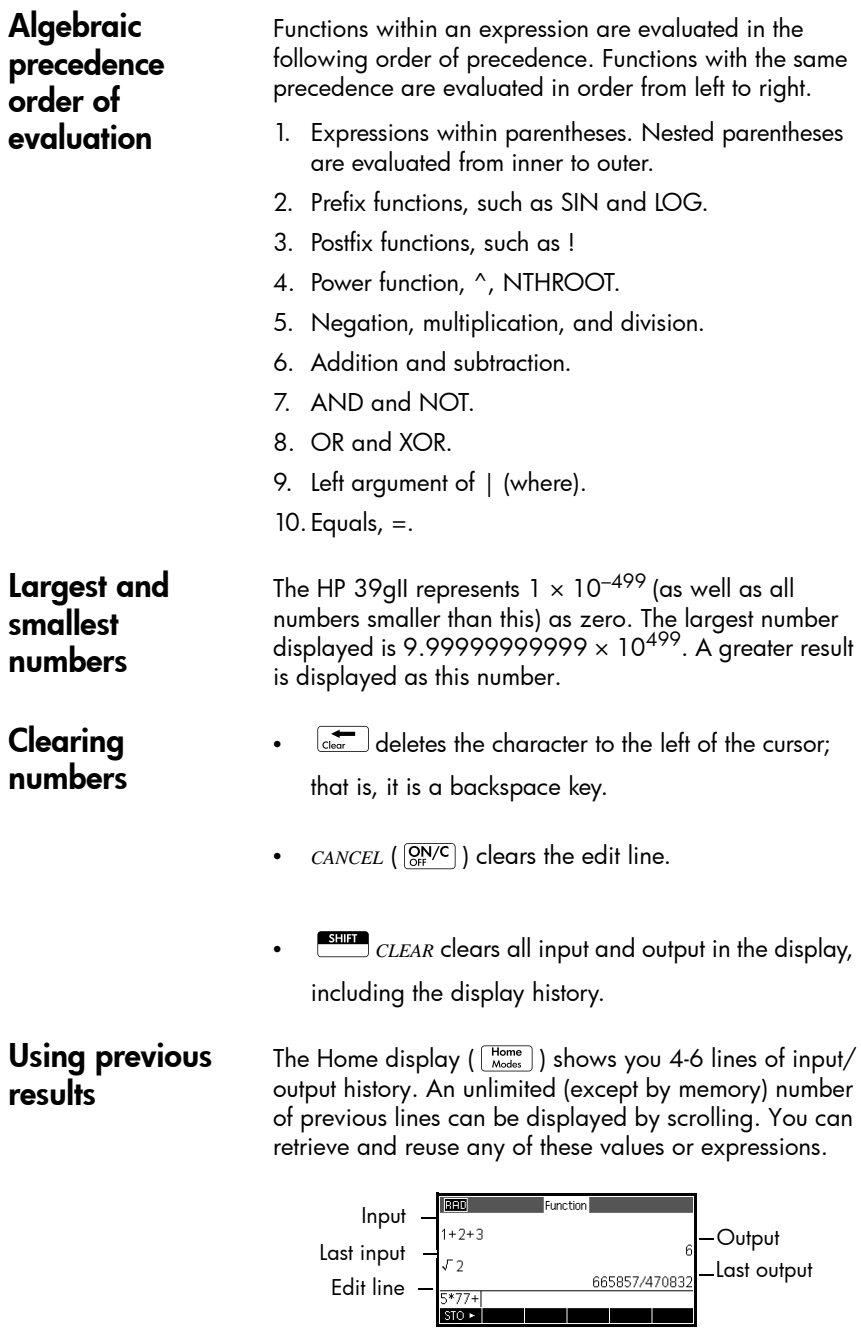

When you highlight a previous input or result (by pressing  $\odot$  ), the  $\overline{corr}$  and show menu labels appear.

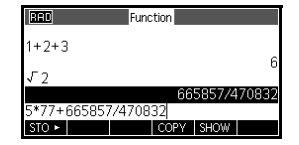

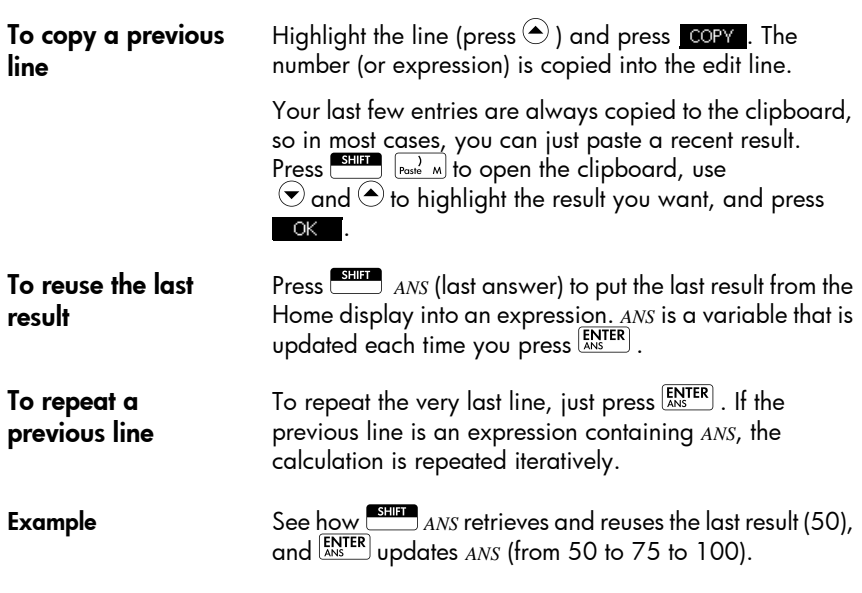

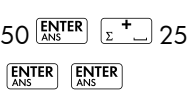

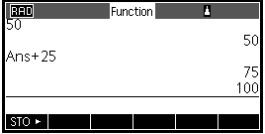

You can use the last result as the first expression in <u>the e</u>dit<br>line without pressing  $\frac{\text{sum}}{\text{ANS}}$ , Pressing  $\frac{1}{\text{A}}$ ,  $\frac{1}{\text{A}}$ ,  $\frac{1}{\text{A}}$ ,  $\frac{1}{\text{A}}$ ,  $\frac{1}{\text{A}}$ ,  $\frac{1}{\text{A}}$ ,  $\frac{1}{\text{A}}$ ,  $\frac{1}{\text{$  $\overline{[f^{\times}]}$ ,  $\overline{[f^{\times}]}$ , (or other operators that require a preceding argument) automatically enters *ANS* before the operator.

You can reuse any other expression or value in the Home display by highlighting the expression (using the arrow keys), then pressing COPY.

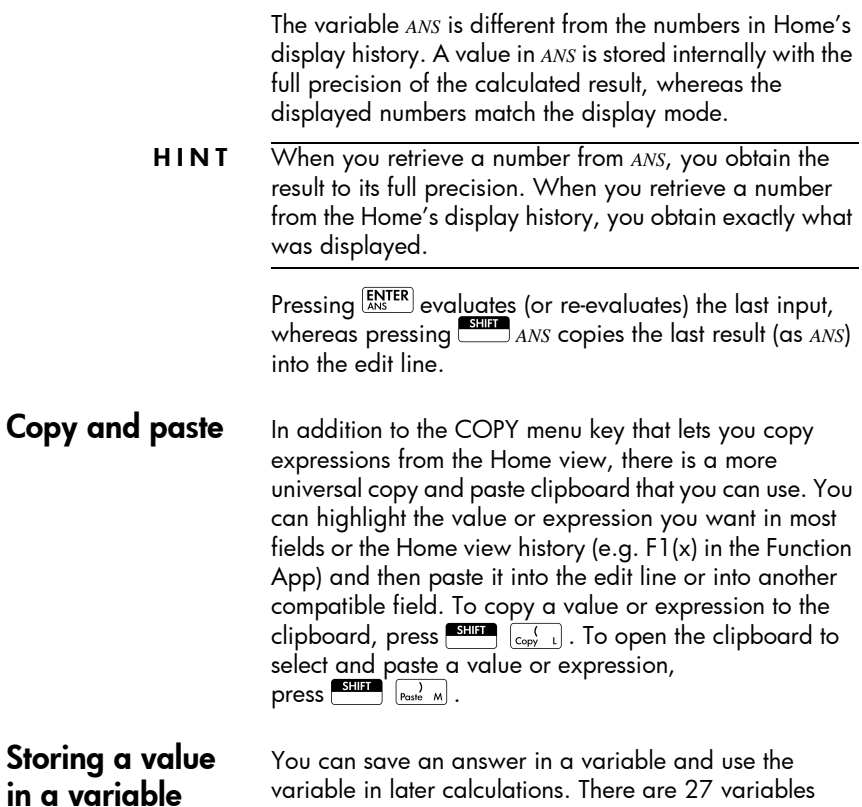

available for storing real values. These are *A* to *Z* and θ. See the chapter *Variables and memory management* for

more details on variables. For example:

1. Perform a calculation.

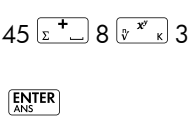

 $STO$   $\blacktriangleright$   $APHA$   $A$   $R_{\text{NS}}$   $TRR$ 

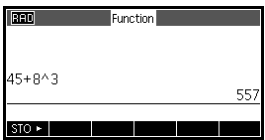

2. Store the result in the *A* variable.

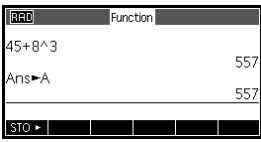

557  $20($ 

3. Perform another calculation using the *A* variable.

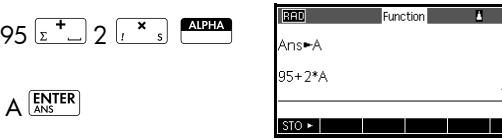

### Accessing the display history

Pressing  $\odot$  enables the highlight bar in the display history. While the highlight bar is active, the following menu and keyboard keys are very useful:

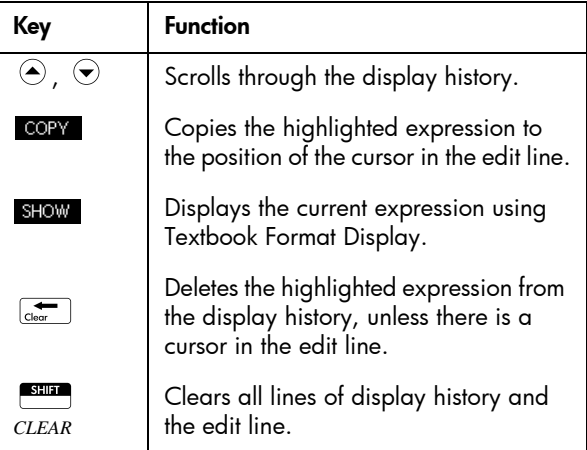

### Clearing the display history

It's a good habit to clear the display history (**SHEP** CLEAR) whenever you have finished working in Home. It saves calculator memory to clear the display history. Remember that *all* your previous inputs and results are saved until you clear them.

### Numerical representations

**Converting** decimals to fractions

Any decimal result can be displayed as a decimal, a fraction, or a mixed number. Enter your expression in the Home view and then

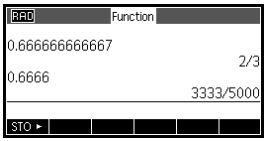

press  $\frac{a\mapsto bc}{\epsilon\mapsto a\cdot a\cdot b}$  to toggle through fraction, mixed number, and decimal representations of the numerical result. For example, enter 18/7 to see the decimal result:  $2.5714...$  Press  $\frac{a\rightarrow b/c}{c\leftrightarrow c}$  once to see  $\frac{18}{7}$  and again to  $\frac{18}{7}$ 

see 2 +  $\frac{4}{7}$  . The 39gII will approximate fraction and mixed number representations in cases where it cannot find exact ones. Enter  $\sqrt{5}$  to see the decimal

approximation:  $2.236...$  Press  $\frac{a+b/c}{c+a\cdot n\cdot c}$  once to see

 $\frac{930249}{116020}$  and again to see 2 +  $\frac{98209}{116020}$ .  $\frac{930249}{416020}$  and again to see 2 +  $\frac{98209}{416020}$ 

Pressing  $\left[\frac{a \mapsto b/c}{c \mapsto a + bc}\right]$  a third time will cycle back to the original decimal representation.

**Converting** decimals to degrees, minutes, and seconds

Any decimal result can de displayed in hexagesimal; that is, in units subdivided into groups of 60. This includes degrees, minutes, and seconds as well as hours, minutes, and seconds. For example, enter  $\frac{11}{6}$  to see the decimal result: 1.375. Press  $\frac{\frac{1}{\text{SUSL}}}{\frac{1}{\text{SUSL}} \cdot \frac{1}{\text{SUSL}}}$  ( $\frac{1}{\text{SUSL}} \cdot \frac{8}{\text{SUSL}}$ ) to see 1°22'30". Press  $\sqrt{\frac{a+b/c}{c}}$  again to return to the decimal representation. The 39gII will produce the best approximation in cases where an exact result is not possible. Again, enter  $\sqrt{5}$  to see the decimal  $^+$  $\frac{\text{sign}}{\text{approx}}$  approximation: 2.236.... Press  $\frac{\text{sign}}{\text{sum}}$   $\frac{a \leftrightarrow b/c}{\text{times} \text{sum}}$  to see . 2°14′9.844719″1°22′30″

## Complex numbers

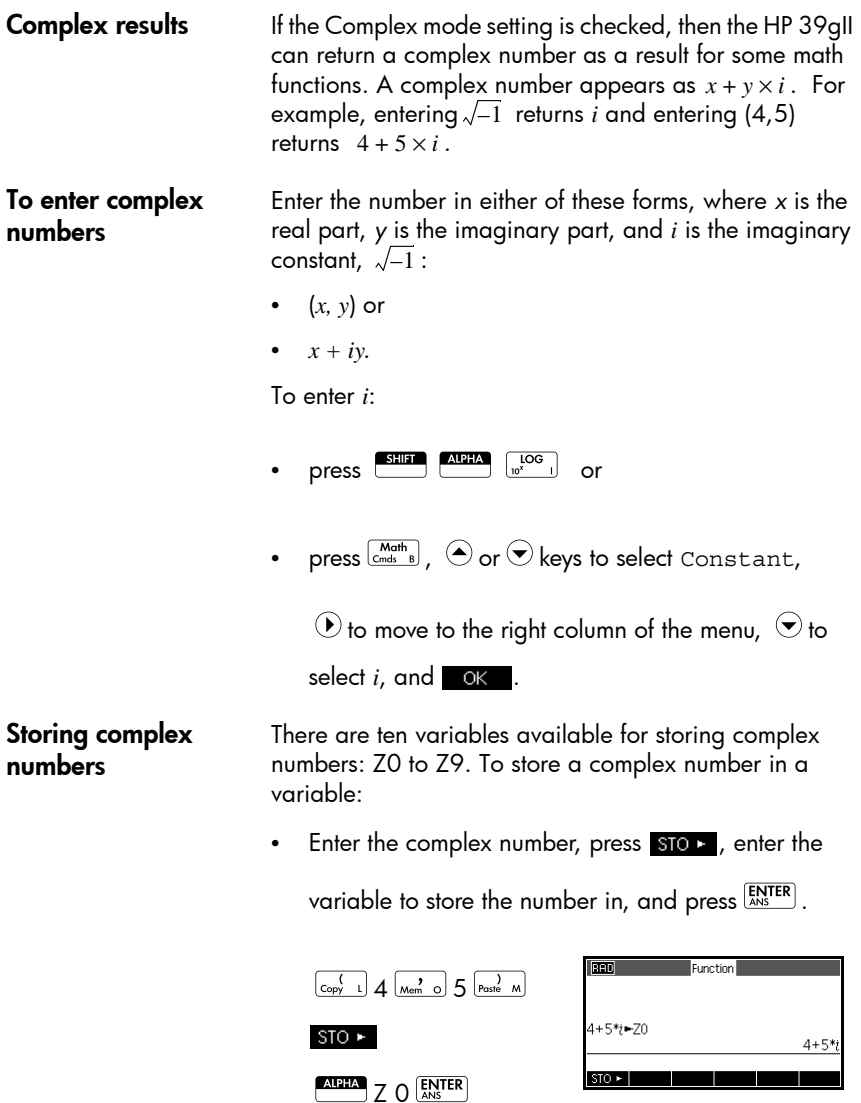

## Catalogs and editors

The HP 39gII has several catalogs and editors. You use them to create and manipulate objects. They access objects with stored data (lists of numbers or notes with text) that are independent of apps, as well as notes and programs attached to the current HP App.

- A *catalog* lists items, which you can delete or transmit, for example an app.
- An *editor* lets you create or modify items and numbers, for example a note or a matrix.

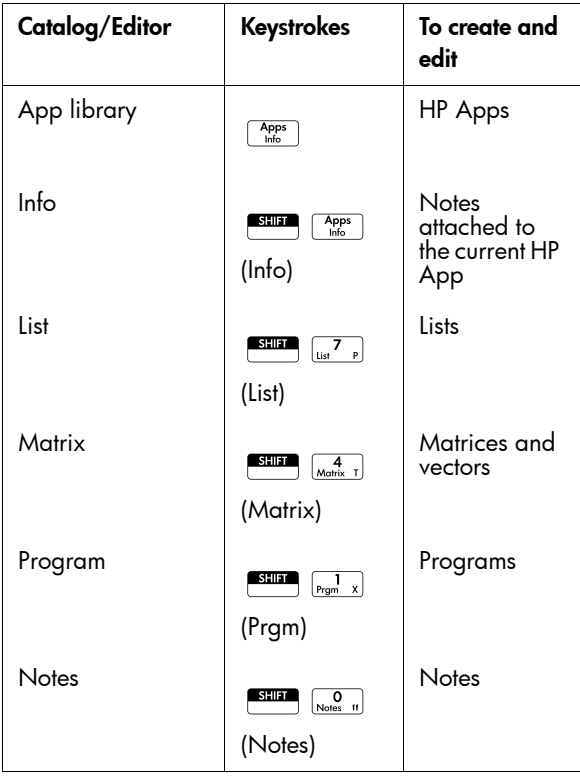

## Apps and their views

### HP Apps

HP Apps are applications designed for the study and exploration of a branch of mathematics or to solve problems of one or more types. The following table lists the name of each HP App and gives a general description of its purpose.

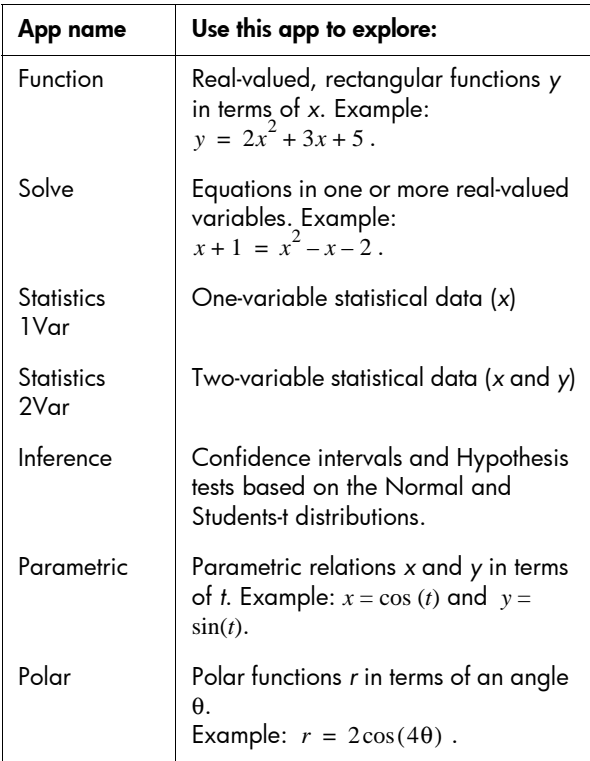

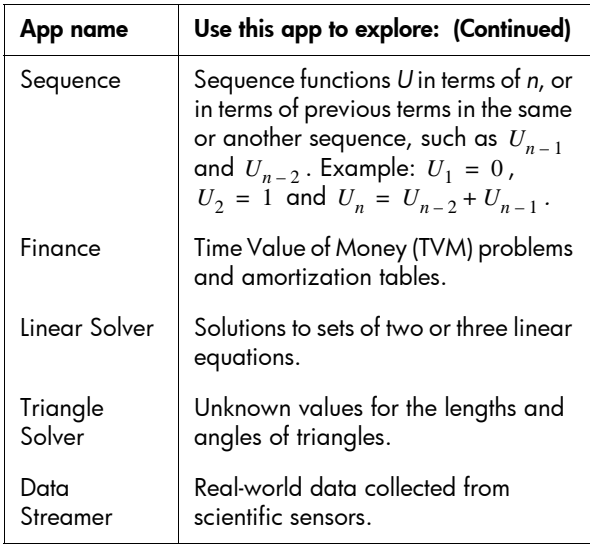

In addition to these apps, which can be used in a variety of applications, the HP 39gII is supplied with three apps for exploring function families: The Linear, Quadratic, and Trig Explorers. These apps will retain their data so you can return to them and find them as you left them, but they are not designed to be customized and saved like the other HP Apps.

As you use an app to explore a lesson or solve a problem, you add data and definitions in the app's views. All of this information is automatically saved in the app. You can come back to the app at any time and the information is all still there. Or you can save the app with a name you give it and then use the original app for another problem or purpose. See the chapter *Extending Your Aplet Library* for more information regarding customizing and saving HP Apps.

### App library

Apps are stored in the App library.

**To open an app** Press  $\left[\begin{smallmatrix} \mathsf{Aps} \ \mathsf{bns} \end{smallmatrix}\right]$  to display the App library menu. Select the app and press  $\mathbf{S}$   $\mathbf{M}$  and  $\mathbf{S}$   $\overline{\mathbf{R}}$  or  $\overline{\mathbf{R}}$ .

> From within an app, you can return to Home any time by pressing  $\boxed{\frac{\text{Home}}{\text{Models}}}$ .

### App views

The HP Apps all utilize the same set of views and it is this consistency in the use of views that make them easy to learn and to use. There are three major views, known as the Symbolic, Plot (Graphic), and Numeric views. These views are based on the symbolic, graphic, and numeric representations of mathematical objects and are accessed through the  $\frac{\text{Symb}}{\text{Setup}}$ ,  $\frac{\text{Plot}}{\text{Setup}}$ , and  $\frac{\text{Num}}{\text{Setup}}$  keys near the top of the keyboard. The SHIFT of these keys provides access to the view's setup, in which the view is configured. One additional user-defined view, Info, is provided to add notes to an app. Finally, the Views key provides access to any additional, special views an app may have. Note that not all HP Apps provide all 7 of the standard views, nor do all of them provide additional views via the Views key. The scope and complexity of each app determines its view set. However, the views provided are based on these seven views and the additional views provided by the Views key. These views are summarized below, using the Function app as an example.

### **Symbolic view** Press  $\frac{Symb}{Supb}$  to display the app's Symbolic view.

You use this view to define the function(s) or equation(s) that you want to explore.

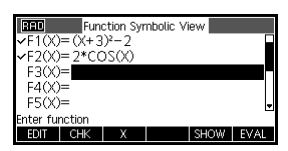

**Symbolic setup** Press **SETUP-SYMB** to display the app's Symbolic setup. The purpose of this view is to allow you to overwrite one or more of the

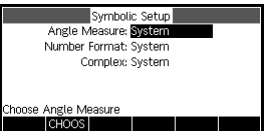

Modes settings for an app. This view is not used by the Solvers and Explorers, as the few mode settings needed for each app can already be changed by using menu keys within the app.

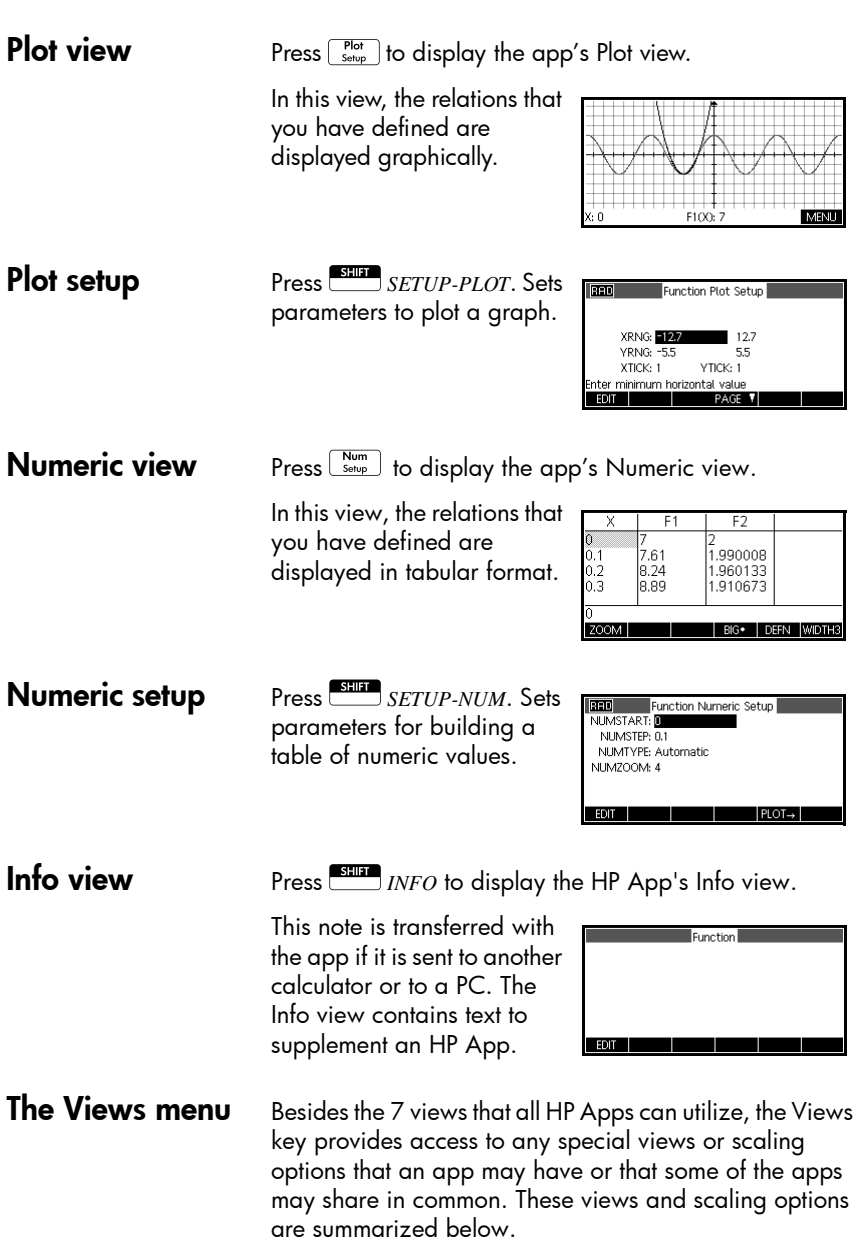
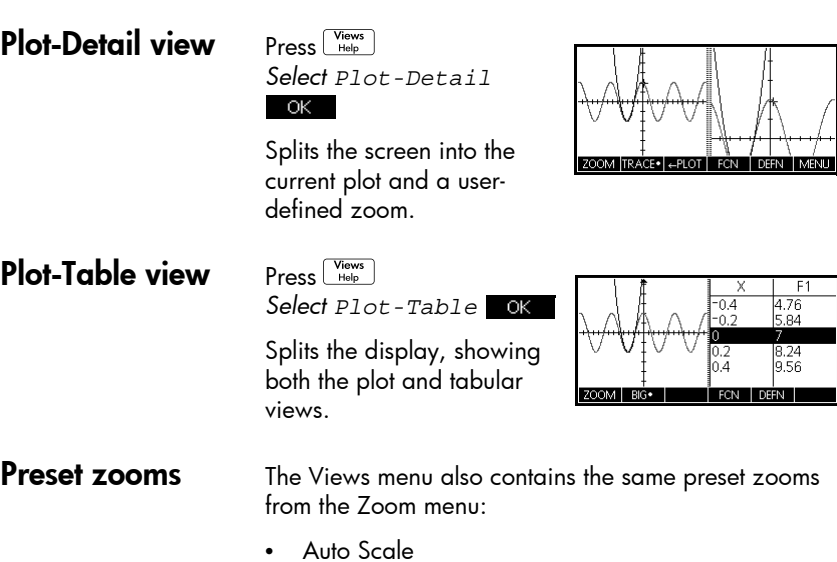

- **Decimal**
- **Integer**
- Trig

These are described in more detail in the *Zoom options* section later in this chapter.

# Standard app views

This section examines the options and functionality of the three main views (Symbolic, Plot, and Numeric), as well as their setups, for the Function, Polar, Parametric, and Sequence apps.

# About the Symbolic view

The Symbolic view is the *defining view* for the Function, Parametric, Polar, and Sequence apps. The other views are derived from the symbolic expression.

You can create up to 10 different definitions for each Function, Parametric, Polar, and Sequence app. You can graph any of the relations (in the same app) simultaneously by selecting them.

# Defining an expression (Symbolic view)

Choose the app from the App Library.

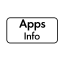

Press  $\textcolor{blue}{\bullet}$  or  $\textcolor{blue}{\bullet}$  to select

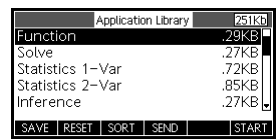

an app.

## **START**

The Function, Parametric, Polar, and Sequence apps start in the Symbolic view.

If the highlight is on an existing expression, scroll to an empty line—unless you don't mind writing over the expression—or, clear one line (C<del>C)</del>) or all lines<br> **EXILEM** CLEAR EXPLESSION—C<br>(
<u>SHIFT</u> CLEAR).

Expressions are selected (check marked) on entry. To deselect an expression, press **CHK**. All selected expressions are plotted.

– **For a Function definition**, enter an expression to define *F(X)*. The only independent variable in the expression is *X.* 

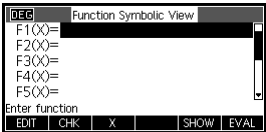

– **For a Parametric definition**, enter a pair of expressions to define *X(T)* and *Y(T)*. The only

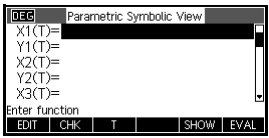

independent variable in the expressions is *T*.

– **For a Polar definition**, enter an expression to define *R* ( θ). The only independent variable in the expression is θ *.*

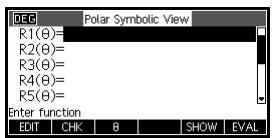

– **For a Sequence definition**, either enter the first term, or the first and second terms for *U.*  Then define the *n*th term of the

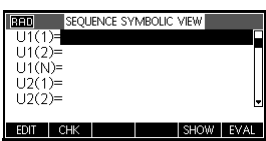

sequence in terms of *N* or the prior terms, *U(N–1) and/or U(N–2)*. The expressions should produce real-valued sequences with integer domains. Or define the Nth term as a non-recursive expression in terms of N only.

– *Note*: you will have to enter the second term if the HP 39gII is unable to calculate it automatically. Typically if Ux(N) depends on Ux(N–2) then you must enter Ux(2).

# Evaluating expressions

**In apps** In the Symbolic view, a variable is a symbol only, and does not represent one specific value. To evaluate a function in Symbolic view, press WAL . If a function calls another function, then **RWAL** resolves all references to other functions in terms of their independent variable.

> 1. Choose the Function app.

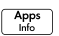

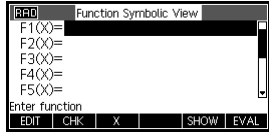

*Select* Function

### **START**

2. Enter the expressions in the Function app's Symbolic view.

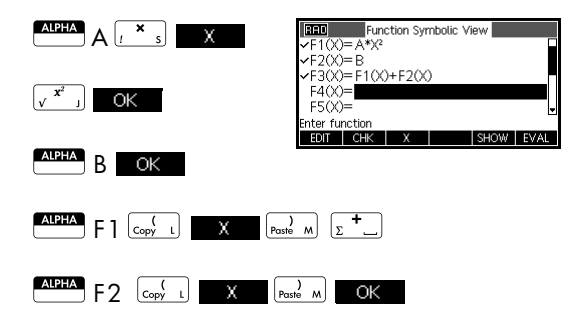

3. Highlight F3(X).

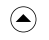

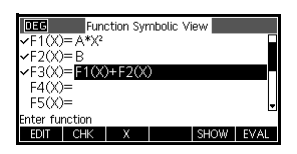

4. Press EVAL Note how the values for  $F1(X)$  and  $F2(X)$ are substituted into  $F3(X)$ .

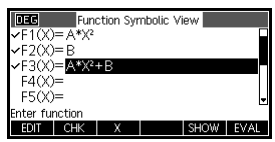

In Home You can also evaluate any function expression in Home by entering it into the edit line and pressing  $\overline{\mathbb{R}_{\text{NS}}^{\text{INTER}}}$ .

> For example, define F4 as below. In Home, type<br>F4 (9) and press  $\frac{[{\rm RM^{TER}}]}{\rm R}$  . This evaluates the expression,<br>substituting 9 in place of X in F4 substituting  $9$  in place of  $X$  in  $F4$ .

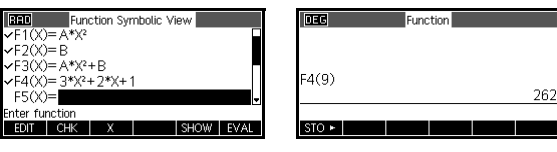

**Symb view keys** The following table describes the keys that you use to work with the Symbolic view.

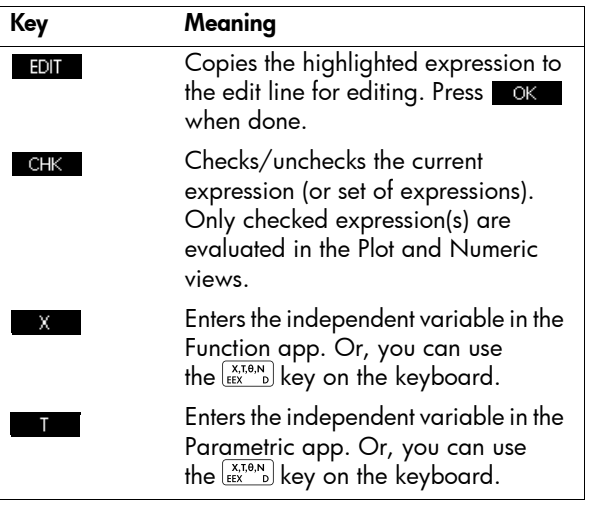

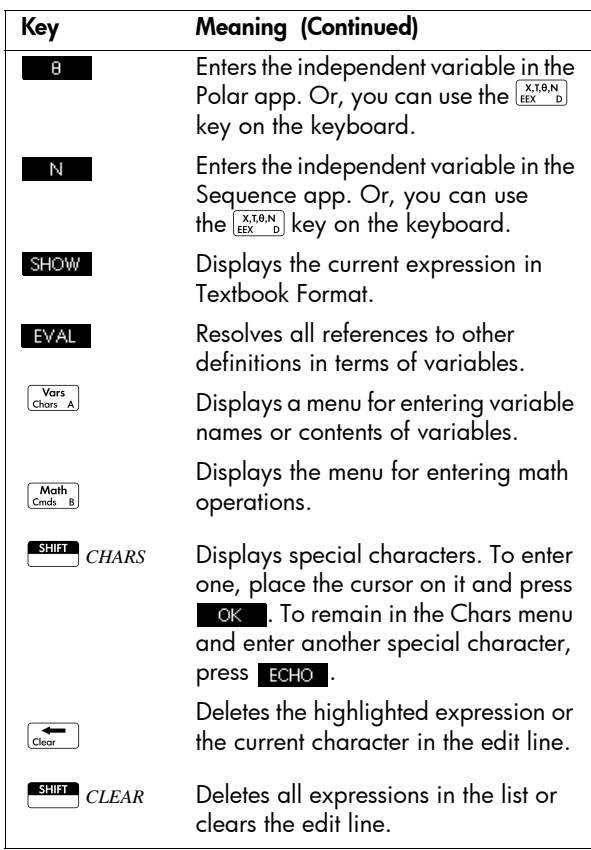

# About the Plot view

After entering and selecting (check marking) the expression in the Symbolic view, press **Port** . To adjust the appearance of the graph or the interval that is displayed, you can change the Plot view settings.

You can plot up to ten expressions at the same time. Select the expressions you want to be plotted together.

# Plot setup

Press **SHIP** Setup-Plot to define any of the settings shown in the next two tables.

1. Highlight the field to edit.

- If there is a number to enter, type it in and press  $\frac{[EN^{TER}]}{[NE^{ART}]}\text{ or }$  .
- $-$  If there is an option to choose, press  $\blacksquare$   $\blacksquare$ It there is an option to choose, press **EFOUS**<br>highlight your choice, and press  $\frac{f_{\rm NN}^{\rm resR}}{f_{\rm NN}^{\rm resR}}$  or . ok . .<br>As a shortcut to **CHOOS** , just highlight the field to change and press  $\sqrt{\frac{1}{k} + \frac{1}{k}}$  to cycle through the options.
- If there is an option to select or deselect, press **CHK** to check or uncheck it.
- 2. Press **PAGE V** to view more settings.
- 3. When done, press  $\sqrt{\frac{P_{tot}}{s_{stop}}}$  to view the new plot.

## Plot setup settings

The fields in the Plot setup are:

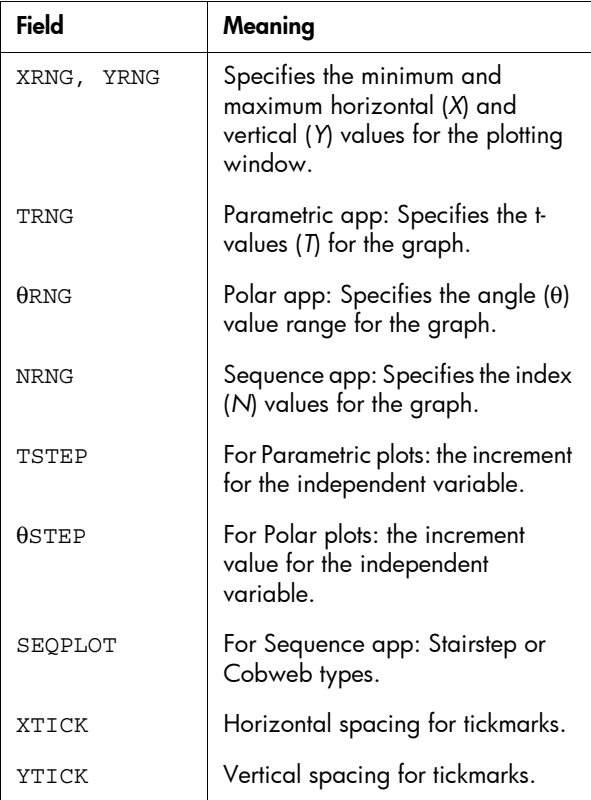

Those items with space for a checkmark are settings you can turn on or off. Press **PAGE**  $\blacksquare$  to display the second page.

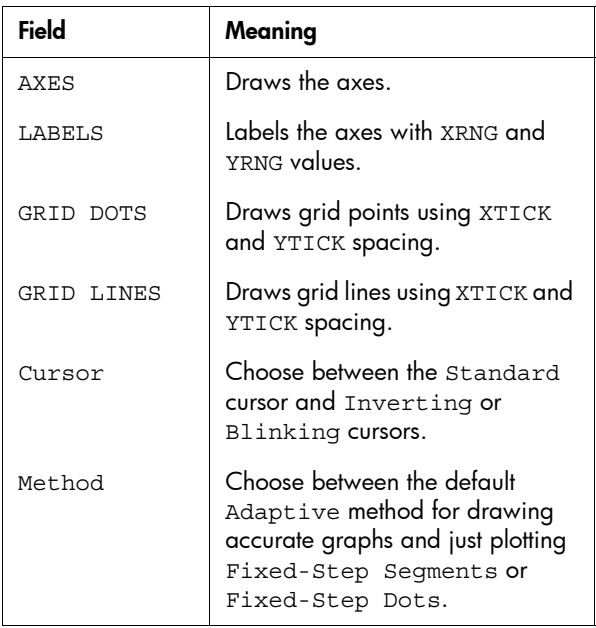

Reset Plot setup To reset the default values for all plot settings, press **SHEP** CLEAR in the Plot Setup. To reset the default value for a field, highlight the field, and press  $G_{\text{lear}}$ .

# Exploring the graph

The Plot view gives you a selection of keys and menu keys to explore a graph further. The options vary from app to app.

### Plot view keys The following tables describe the keys that you use to work with the Plot view.

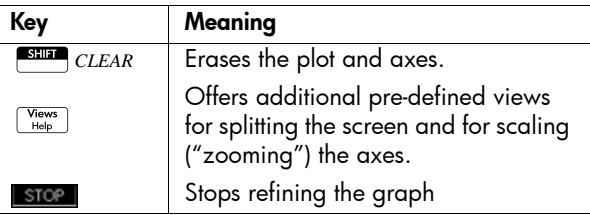

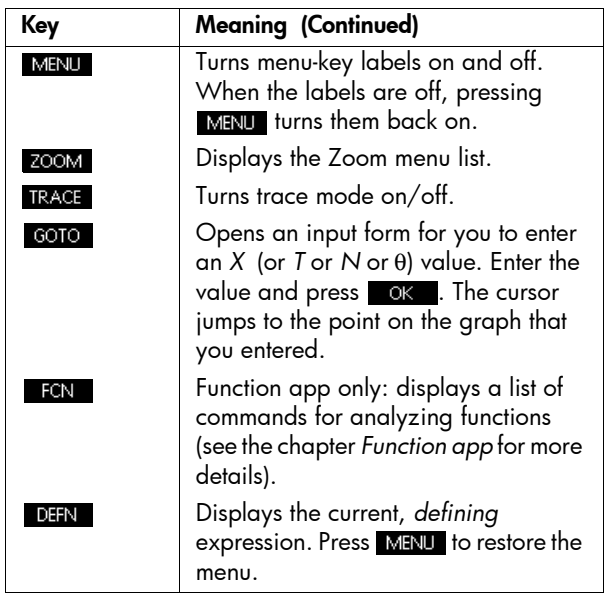

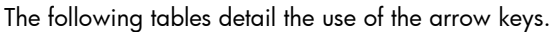

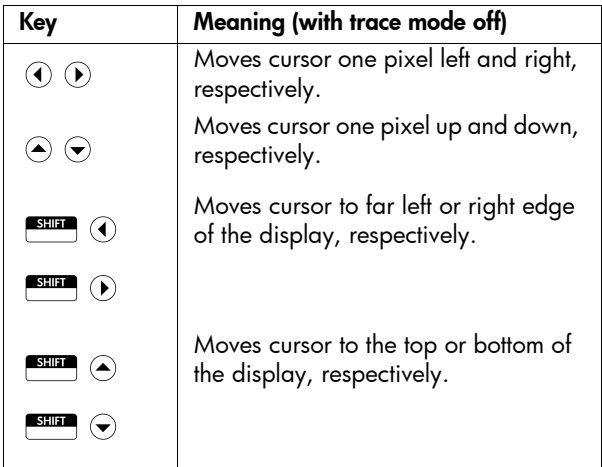

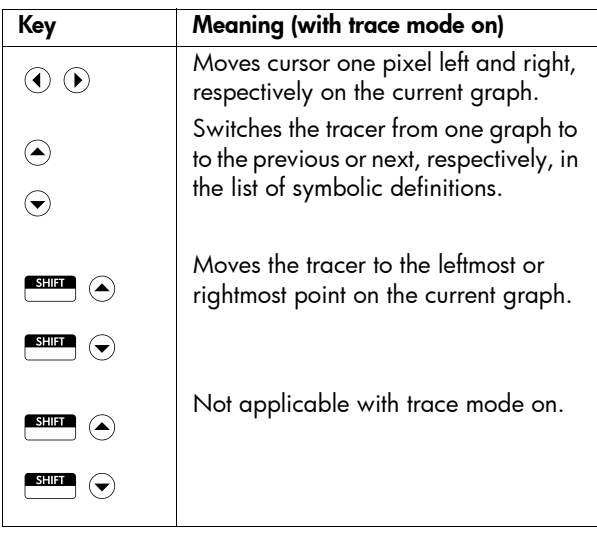

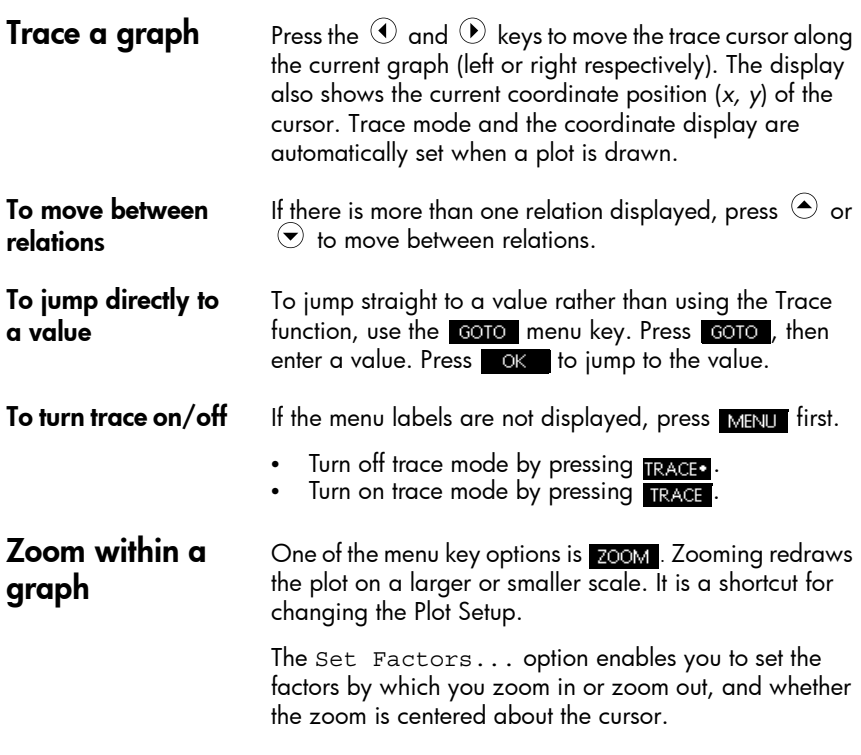

Zoom options **Press 200M**, select an option, and press **OK** . (If is not displayed, press  $\blacksquare$  .) Not all options are available in all apps.

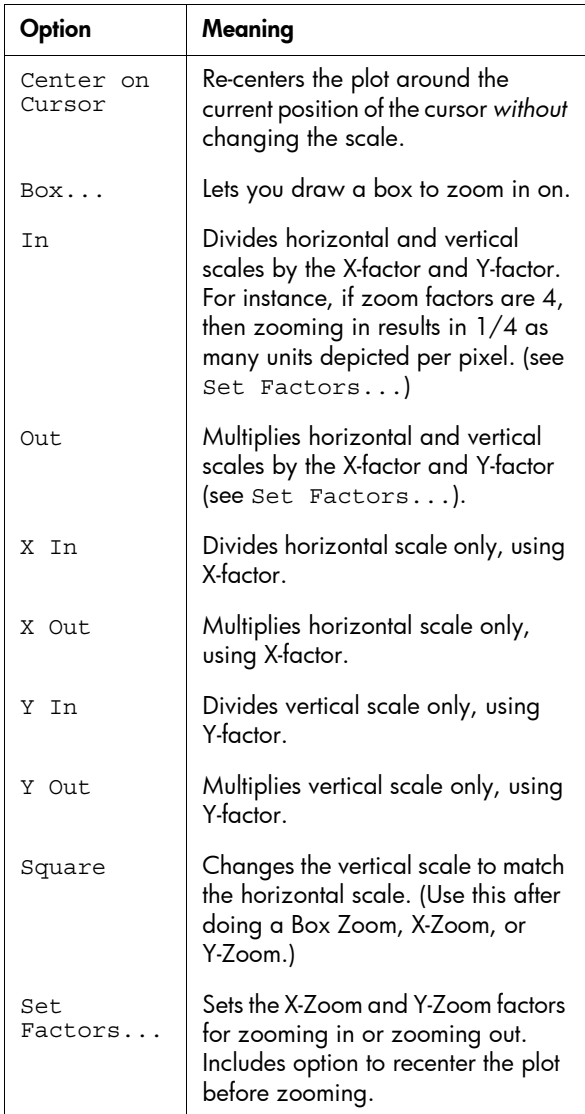

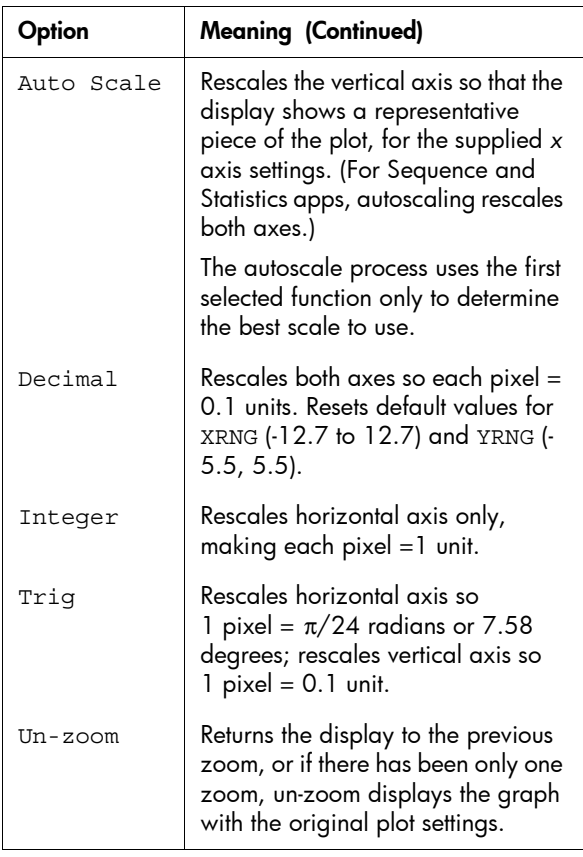

**Zoom examples** The following screens show the effects of zooming options on a plot of  $3\sin x$  .

Plot of 3sin*x*

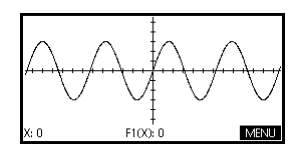

## **Zoom In:**

MENU ZOOM In OK

As a shortcut, press+while in the Plot view to zoom in.

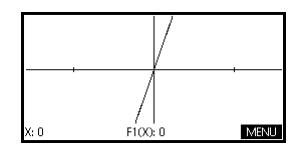

### **Un-zoom:**

Un-zoom *Note: press* $\bigodot$  *to move to the bottom of the Zoom list.*

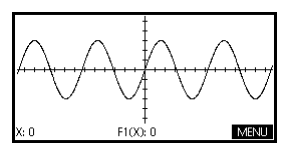

## **Zoom Out:**

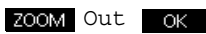

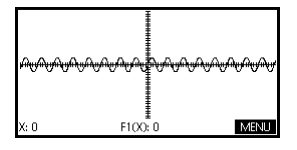

*Now un-zoom.*

As a shortcut, press  $\boxed{2 \mod 2}$  while in the Plot view to zoom out.

### **X-Zoom In:**

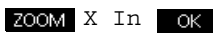

*Now un-zoom.*

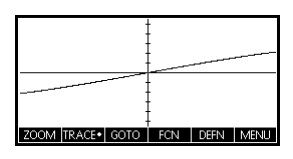

## **X-Zoom Out:**

ZOOM X Out OK

*Now un-zoom.*

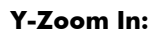

ZOOM Y In OK

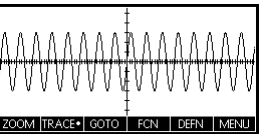

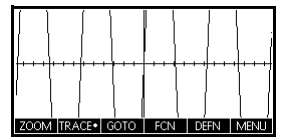

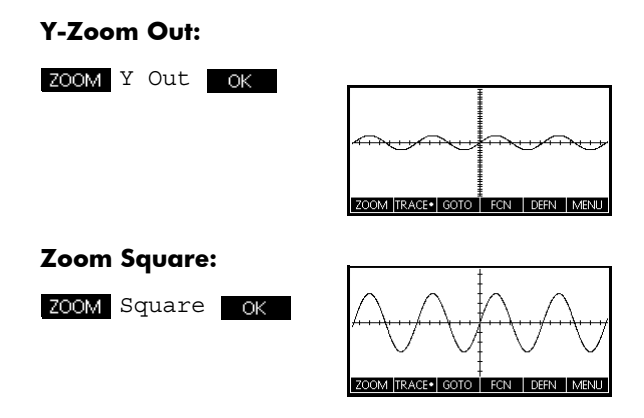

To box zoom The Box Zoom option lets you draw a box around the area you want to zoom in on by selecting the endpoints of one diagonal of the zoom rectangle.

- 1. If necessary, press MENU to turn on the menu-key labels.
- 2. Press zoom and select Box...
- 3. Position the cursor on one corner of the rectangle. Press ok .
- 4. Use the cursor keys

(  $\odot$  , etc.) to drag to

the opposite corner.

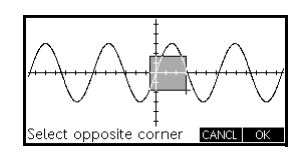

5. Press ok to zoom in on the boxed area.

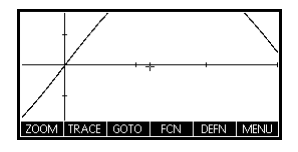

To set zoom factors 1. In the Plot view, press MENU.

## 2. Press **ZOOM**.

3. Select  $\mathop{\rm Set}$  Factors... and press or  $\blacksquare$ 

Press  $\sqrt{\frac{V_{\text{HeV}}}{H_{\text{elep}}}}$ , select an option, and press  $\Box$  OK

4. Enter the zoom factors. There is one zoom factor for the horizontal scale (XZOOM) and one for the vertical scale (YZOOM).

Zooming out *multiplies* the scale by the factor, so that a greater scale distance appears on the screen. Zooming in *divides* the scale by the factor, so that a shorter scale distance appears on the screen.

## Views menu options

Option Meaning Plot-Detail Splits the screen into the current plot and a zoom. Plot-Table  $\vert$  Splits the screen into the plot and a numeric table. Auto  $Scale$  Rescales the vertical axis so that the display shows a representative portion of the plot, based on the current XRNG. For Sequence and Statistics apps, auto scale rescales both axes. The auto scale process uses the first selected function only to determine the best scale to use.  $Decimal$  Rescales both axes so each pixel = 0.1 unit. Resets default values for XRNG(–12.7 to 12.7) and YRNG (–5.5 to 5.5 ). Integer Rescales horizontal axis only, making each pixel=1 unit. Trig Trig Rescales horizontal axis so 1 pixel =  $\pi/48$  radians or 3.75 degrees.

**Plot-Detail** The Plot-Detail view can give you two simultaneous views of the plot.

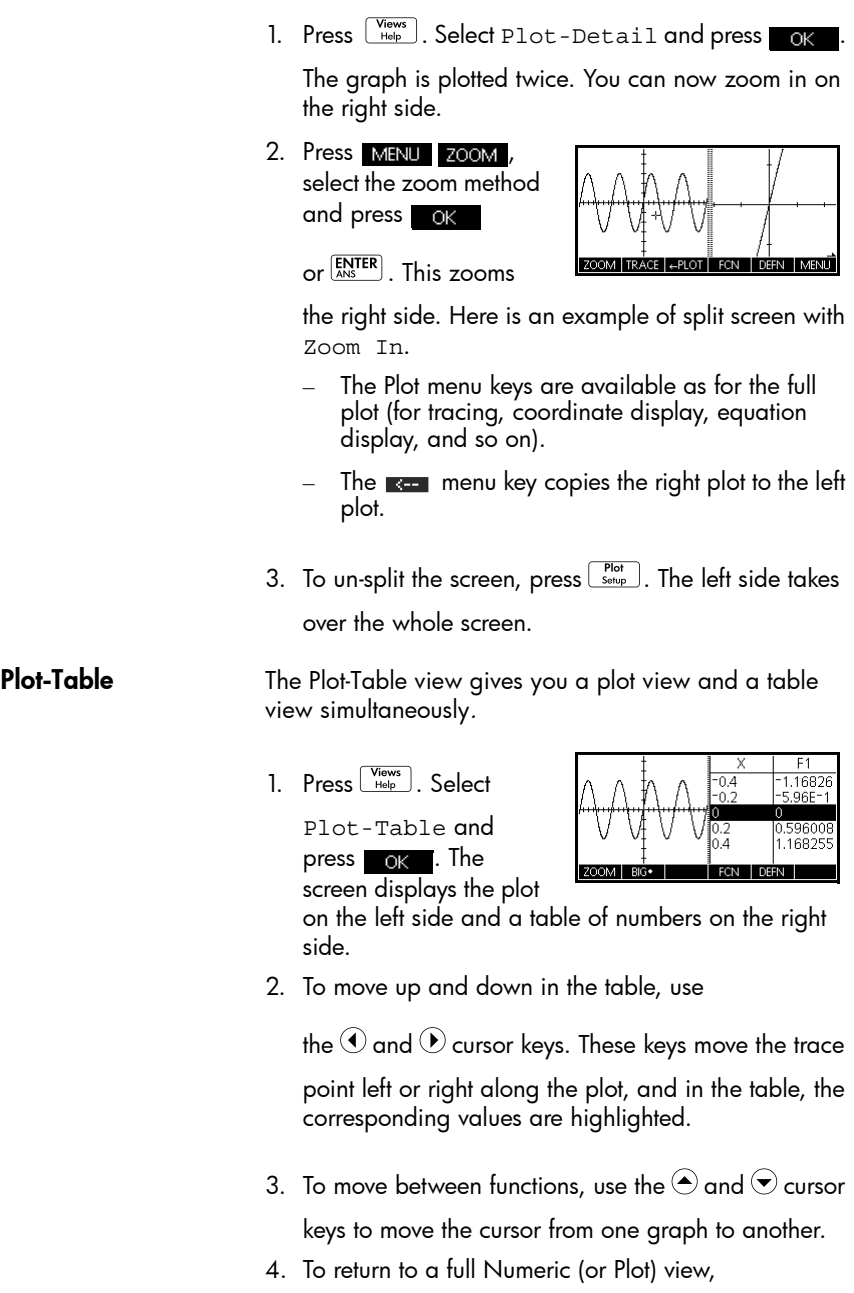

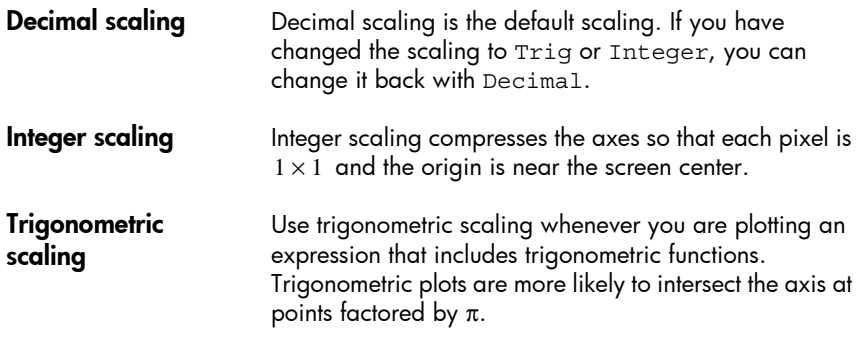

# About the Numeric view

After entering and selecting (check marking) the expression or expressions that you want to explore in the Symbolic view, press  $\sqrt{\frac{Num}{S_{\text{etup}}}}$  to view a table

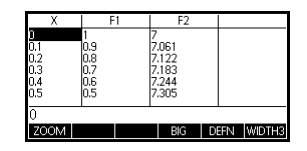

of data values for the independent and dependent variables.

# Setting up the table (Numeric view setup)

Press **SHIFT** NUM to define any of the table settings. Use the Numeric Setup input form to configure the table.

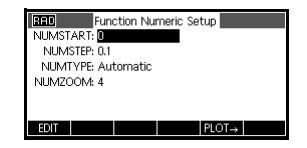

- 1. Highlight the field to edit. Use the arrow keys to move from field to field.
	- If there is a number to enter, type it in and press  $\overline{\text{ENTER}}$  or  $\overline{\text{OR}}$ . To modify an existing number, press **in the state**.
	- **Shortcut:** press the **PLOT** key to copy values from the Plot Setup into NUMSTART and NUMSTEP. Effectively, the **PLOT**: menu key allows you to make the table values match the tracer values in the graph view.
- 2. When done, press  $\frac{\mathsf{Num}}{\mathsf{Setup}}$  to view the table of numbers.

## Numeric view settings

The following table details the fields on the Numeric Setup input form.

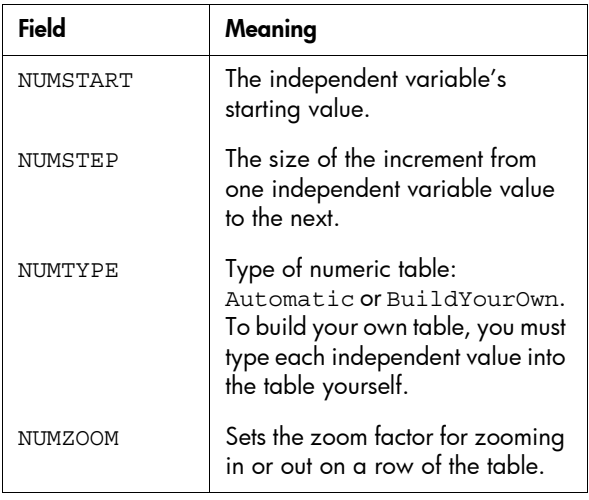

## Reset numeric settings

To reset the default values for all table settings, press S*CLEAR*.

# Exploring the table of numbers

## Num view menu keys

The following table details the menu keys that you use to work with the numerical table.

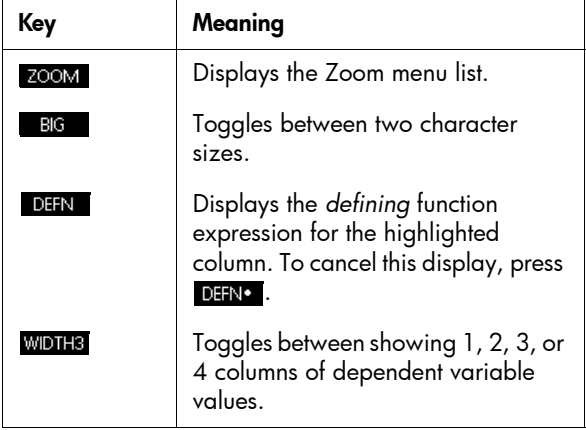

## Zoom within a table

Zooming recalculates the table of numbers with greater or lesser common differences among *X*-values.

**Zoom options** The following table lists the zoom options:

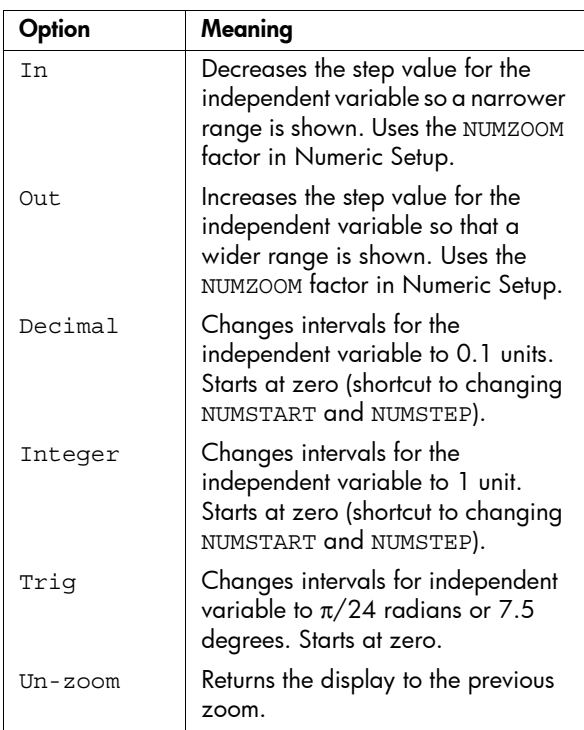

The display on the right is a Zoom In of the display on the left. The ZOOM factor is 4.

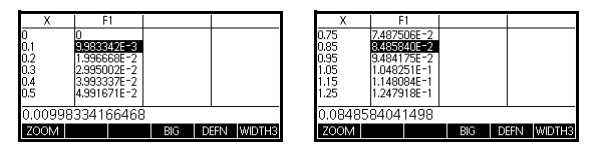

 $HINT$   $\overline{To}$  jump to an independent variable value in the table, use the arrow keys to place the cursor in the independent variable column, then enter the value to jump to.

> You can enter any new value in the *X* column. When you press  $\overline{{\bf \mathsf{g}_{\mathrm{MSE}}}}$ , the values for the dependent variable(s) are

Automatic recalculation recalculated, and the entire table is regenerated with the same interval between *X*-values.

# Building your own table of numbers

The default NUMTYPE is Automatic, which fills the table with data for regular intervals of the independent (*X*, *T*, θ, or *N*) variable. With the NUMTYPE option set to Build YourOwn, you fill the table yourself by typing in the independent-variable values you want. The dependent values are then calculated and displayed.

## **Build a table** 1. Start with an expression defined (in Symbolic view) in the app of your choice. *Note: Function, Polar, Parametric, and Sequence apps only.*

2. In the Numeric Setup (SHIP NUM), choose

NUMTYPE: BuildYourOwn.

- 3. Open the Numeric view  $(\frac{Num}{S_{\text{stop}}})$ ).
- 4. Clear existing data in the table (**SHEP** CLEAR).
- 5. Enter the independent values in the left-hand column.

Type in a number and press  $\overline{\text{EMTER}}$ . You do not have

to enter them in order, because the sorre function can rearrange them. To insert a number between two others, use **RINS** 

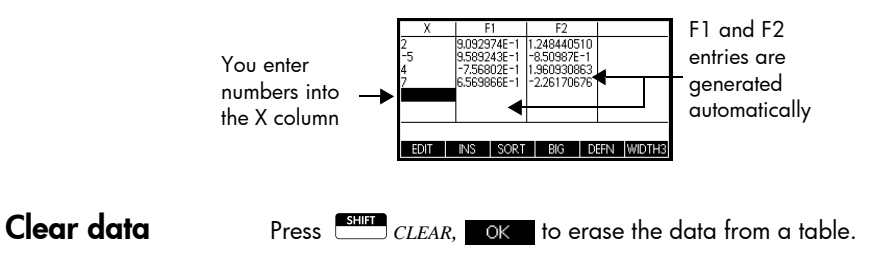

# BuildYourOwn table keys

Besides the **BIG** and **DIFN** menu keys, you can use the following keys to explore the table when BuildYour Own is active.

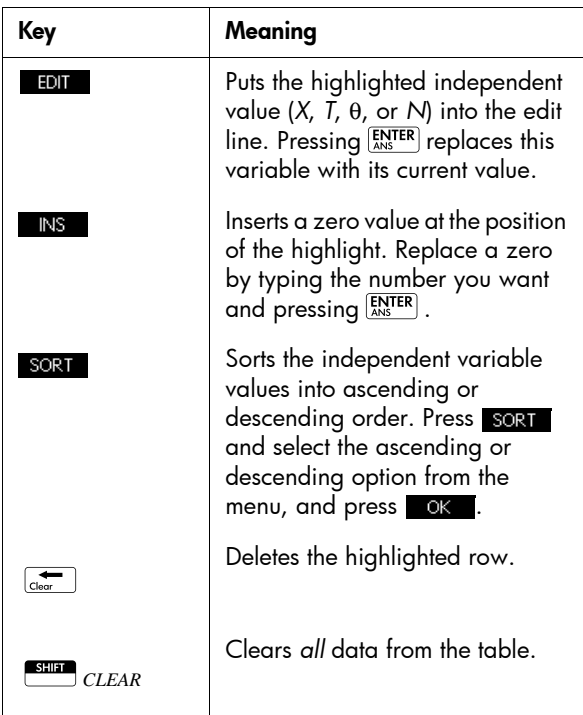

### Example: plotting a circle

Plot the circle,  $x^2 + y^2 = 25$ . First rearrange it to read  $y = \pm \sqrt{25 - x^2}$ .

To plot both the positive and negative *y*-values, use two equations as follows:

$$
y = \sqrt{25 - x^2}
$$
 and  $y = -\sqrt{25 - x^2}$ 

1. In the Function app, specify the functions.

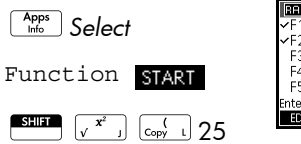

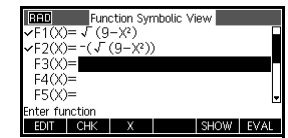

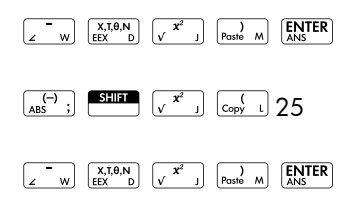

2. Reset the graph setup to the default settings.

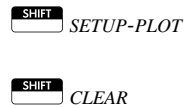

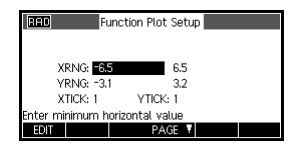

3. Plot the two functions.

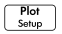

4. Reset the numeric setup to the default settings.

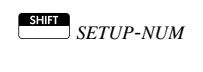

S*CLEAR*

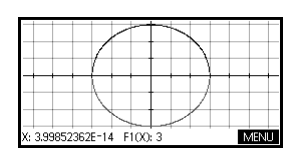

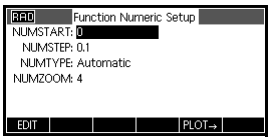

5. Display the functions in numeric form.

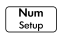

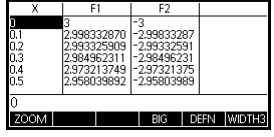

# Function app

# About the Function app

The Function app enables you to explore up to 10 realvalued, rectangular functions y in terms of x. For example,  $y = 1 - x$  and  $y = (x - 1)^2 - 3$ .

Once you have defined a function you can:

- create graphs to find roots, intercepts, slope, signed area, and extrema
- create tables to evaluate functions at particular values

This chapter demonstrates the basic tools of the Function app by stepping you through an example.

# Getting started with the Function app

Throughout this chapter, we will use an example involving two functions: a linear,  $y = 1-x$ , and a quadratic,  $y = (x - 1)^2 - 3$ .

Open the Function app

1. Open the Function app.

I*Select*

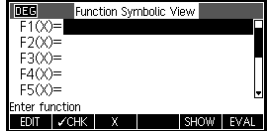

Function

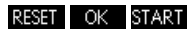

The Function app starts in the Symbolic view.

The Symbolic view is the *defining view* for the Function app. The other views are derived from any symbolic expressions defined here.

## Define the expressions

There are 10 function definition fields on the Function app's Symbolic view. They are labelled  $F1(X)$  through F9(X) and F0(X). Highlight the function definition field you want to use, and enter an expression. You can press **TOM** to edit an existing expression or just start typing to enter a new expression. Press  $G_{\text{star}}$  to delete an existing expression, or  $\Box$  *Clear* to clear all expressions.

2. Enter the linear function in  $F1(X)$ .

 $\left[\begin{array}{cc} 1 & \omega \end{array}\right]$   $\left[\begin{array}{cc} x, t, \theta, N \\ EEX & D \end{array}\right]$   $\left[\begin{array}{c}$  ENTER

3. Enter the quadratic function in  $F2(X)$ .

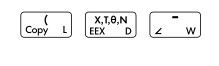

 $\sqrt{\begin{array}{c} \text{p}_{\text{aste}} & \text{m} \end{array} \begin{bmatrix} x^2 \\ y & x^3 \end{bmatrix} \begin{bmatrix} x \\ z & w \end{bmatrix}}$ 

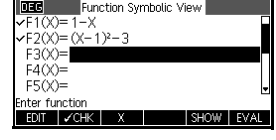

Setun 12.7 55

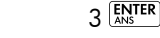

- NOTE *You can use the* **X** menu key to assist in the entry of *equations. It has the same effect as pressing*d.
- **Set up the plot** You can change the scales of the  $x$  and  $y$ -axes and the spacing of the axis tick marks.

S*SETUP-PLOT*

4. Display plot settings.

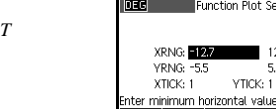

EDIT |

*Note: for our example, you can leave the plot settings at their default values. If your settings do not match this*  example, press<sup>**CEP**</sup> *CLEAR* to restore the default values.

Plot the functions 5. Plot the functions.

Plot<br>Setup

**Trace a graph** 6. Trace the linear function.  $\odot$  or  $\odot$ 

 $F100$ 

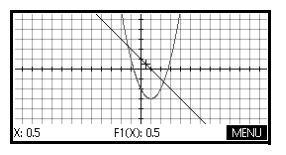

*Note: by default, the tracer is active.*

7. Jump from tracing the linear function to the quadratic function.

 $\mathbf{a}_{\text{or}}(\mathbf{v})$ 

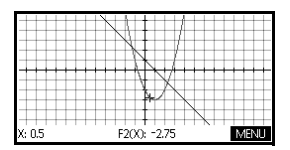

## Change the scale

You can change the scale to see more or less of your graph. This can be done in four ways:

Press  $\begin{bmatrix} 1 & 1 \\ 1 & 1 \end{bmatrix}$  to zoom in or  $\begin{bmatrix} 1 & w \\ w & w \end{bmatrix}$  to zoom out on the

current cursor coordinates. This method uses the zoom factors set in the Zoom menu. The default for both x and y is 2.

- Use the Plot Setup to define XRNG and YRNG exactly as you want.
- Use the Zoom menu to zoom in or out, horizontally or vertically, or both, etc.
- Use the Views menu to select a pre-defined window.

You can also use *Autoscale*, in either the Zoom or Views menus, to choose a vertical range for the current horizontal range, based on your function definitions.

## Display the Numeric view

1. Display the Numeric view.

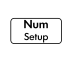

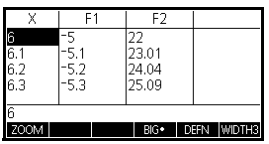

**Set up the table** 2. Display the Numeric setup.

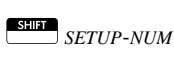

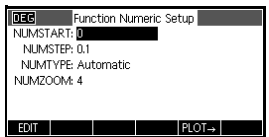

You can set the starting value and step value for the xcolumn, as well as the zoom factor for zooming in or out on a row of the table. You can also choose the table type. Press<sup>SHIM</sup> CLEAR to reset all values to their defaults.

3. Match the table settings to the pixel columns in the graph view.

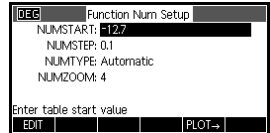

 $PLOT \rightarrow OK$ 

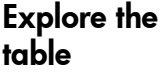

4. Display the table of values.

Num<br>Setup

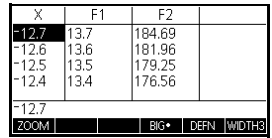

## To navigate around a table

5. Move to  $x = -12.1$ .

\*6 times*.

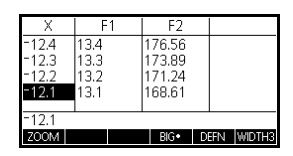

To go directly to a value

6. Move directly to  $X = 10$ .

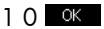

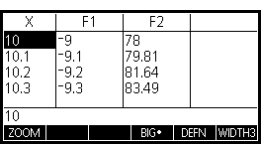

NOTE to navigate directly to a value, ensure the cursor is in the independent variable column, in this case, x, before typing the desired value.

- To access the zoom options
- 7. Zoom in on  $X = 10$  by a factor of 4. *Note:* NUMZOOM *has a setting of 4.*

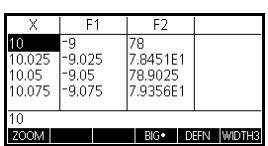

ZOOM In

## OK

 $BIG^*$ 

To change font size 8. Display table numbers in smaller font.

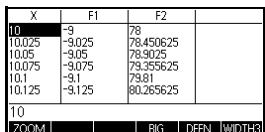

To display the symbolic definition of a column

9. Display the symbolic definition for the F1 column.

### $\odot$  defn

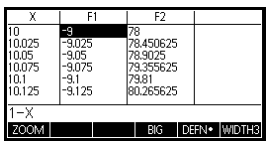

The symbolic definition of F1 is displayed at the bottom of the screen.

## To change column width

10. Press **WIDH:** 3 times to toggle from showing 3 function columns to showing 4, then 1, then 2.

# Function app interactive analysis

From the Plot view ( $\frac{\text{Piot}}{\text{Setup}}$ ), you can use the functions on the FCN menu to find roots, intersections, slopes, signed areas and extrema for a function defined in the Function app (and any Function-based apps). The FCN functions act on the currently selected graph.

Display the Plot menu

1. Display the Plot view menu.

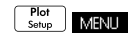

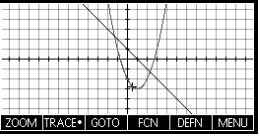

To find a root of the quadratic function

2. Move the cursor so that it is near  $x=3$ .

 $\odot$  or  $\odot$  to select the quadratic

 $\odot$  or  $\odot$  to move the cursor near  $x = 3$ 

 *Select* Root

 $OK$ 

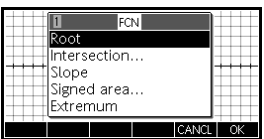

The root value is displayed at the bottom of the screen.

*Note: if there is more than one root (as in our example), the coordinates of the root* 

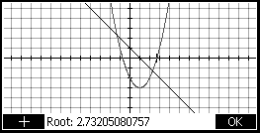

*closest to the current cursor position are displayed.*

- To find the intersection of the two functions
- 3. Find the intersection of the two functions.

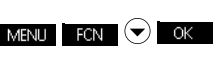

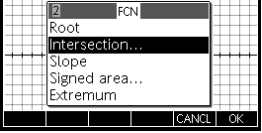

4. Choose the function whose intersection with the quadratic function you wish to find.

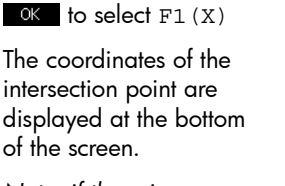

*Note: if there is more than one intersection (as in our example), the coordinates of the intersection point closest to the current cursor position are displayed*.

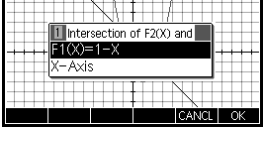

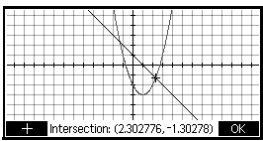

ope: 2,60555127546 CANI

MENU FON  $\left( \bigtriangledown \right)$   $\left( \bigtriangledown \right)$ 

5. Find the slope of the quadratic function at the intersection point.

*Select* Slope

### $OK$

The slope value is displayed at the bottom of the screen. You can use the left- and right-cursor keys to trace along the curve and see the slope at other points. You can also use the up- and down-cursor keys to jump to another function and see the slope at points on that graph. Press **CANCL** to quit and return to the Plot view.

6. To find the area between the two functions in the range –  $1.3 \le x \le 2.3$ , first move the cursor to F1 (X) and select the signed area option.

 $\overline{(\bullet)}$  or  $\overline{(\bullet)}$  to select the linear

### MENU

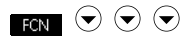

*Select* Signed area

 $OK$ 

To find the slope of the quadratic function

To find the signed area between the two functions

7. Move the cursor to  $x = -1.3$  by pressing

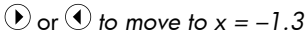

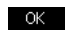

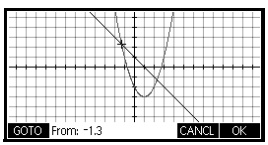

- using F2(X) as the other elow F100, above  $\equiv$   $\sim$ boundary for the integral. K-Axis
- 9. Choose the end value for x.

8. Press **OK** to accept

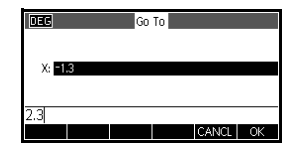

GOTO

2.3  $OK$ 

The cursor jumps to

 $x = 2.3$  on the linear function and the area is

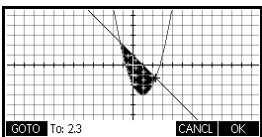

shaded. The shading shows "+" (plus) if the area is positive, and "-" (minus) if negative.

10.Display the numerical value of the integral.

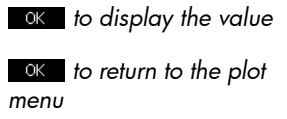

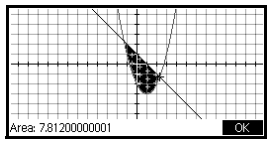

To find the extremum of the quadratic

11. Move the cursor to the quadratic equation and find the extremum of the quadratic.

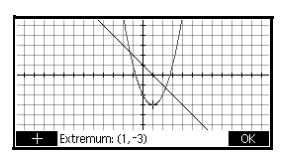

 $\odot$  (to move the tracer to

the quadratic)

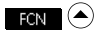

*Select* Extremum

## OK

The coordinates of the extremum are displayed at the bottom of the screen.

HINT The ROOT and EXTREMUM functions return one value only even if the function has more than one root or extremum. The function finds the value closest to the position of the cursor. You need to re-locate the cursor to find other roots or extrema that may exist.

The FCN Variables

The results of the FCN functions are saved in the following variables:

- Root
- Isect
- Slope
- SignedArea
- Extremum

The FCN functions are:

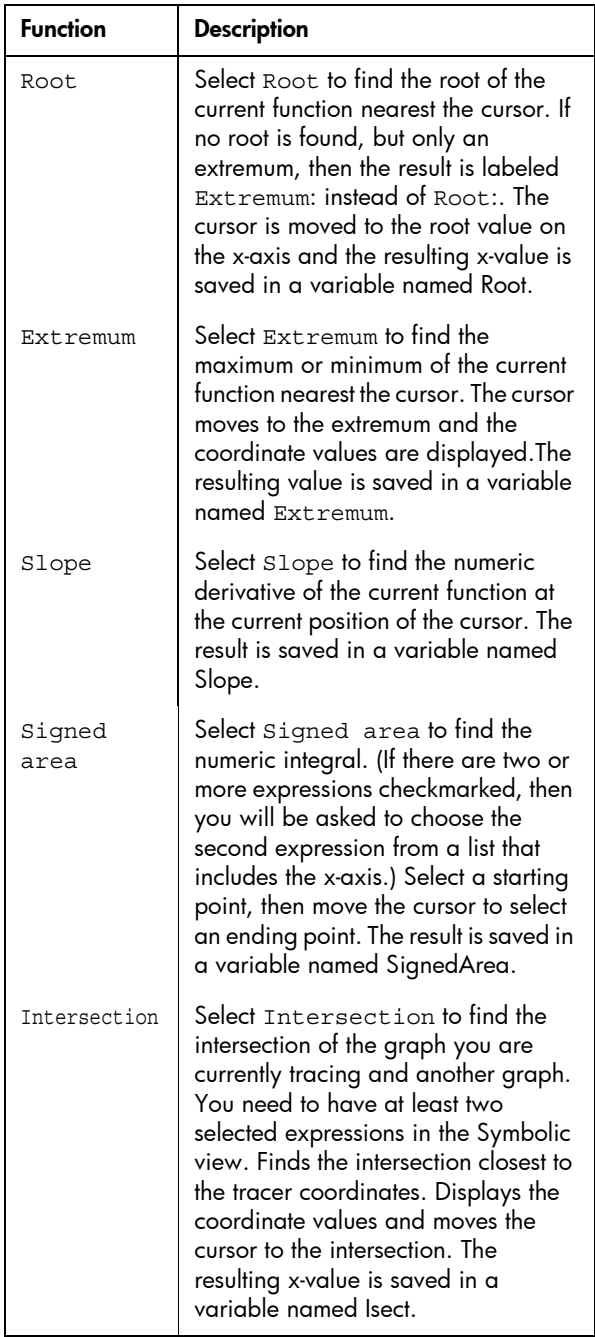

To access FCN variables

The FCN variables are contained on the Vars menu.

To access FCN variables in the Home view:

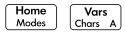

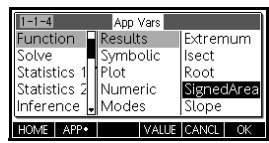

### APP•

*Select* Function Results

 $\circledcirc$  or  $\odot$  to choose a variable

### OK

You can access and use the FCN variables to define functions in the Symbolic view the same way as you do in the Home view.

# **Solve app**

# About the Solve app

The Solve app solves an equation or an expression for one of its *unknown variables*. You define an equation or expression in the Symbolic view, then supply values for all the variables *except one* in the Numeric view. Solve works only with real numbers.

Note the differences between an equation and an expression:

- An *equation* contains an equals sign. Its solution is a value for the unknown variable that makes both sides of the equation have the same value.
- An *expression* does not contain an equals sign. Its solution is a *root*, a value for the unknown variable that makes the expression have a value of zero.

You can use the Solve app to solve an equation for any one of its variables. In addition, if the equation or expression is a polynomial in a single variable and there is more than one solution for the variable, then appears in the menu. Pressing this menu key will display a list of all real solutions for the variable.

You can solve the equation as many times as you want, using new values for the knowns and highlighting a different unknown for which to solve.

**NOTE** You can only have one equation checked at a time. Other apps can have multiple equations checked, but not the Solve app. Once solved, the app carries the values of solved variables into new equations, and you can solve for new variables using the recently calculated values. *It is not possible to solve for more than one variable at once. Simultaneous linear equations, for example, should be solved using the Linear Solver app, matrices or graphs in the Function app.*

# Getting started with the Solve app

Suppose you want to find the acceleration needed to increase the speed of a car from 16.67 m/sec (60 kph) to 27.78 m/sec (100 kph) in a distance of 100 m.

The equation to solve is:

$$
V^2 = U^2 + 2AD
$$

## Open the Solve app

1. Open the Solve app.

**I**<sup>Apps</sup> Select Solve<br>START

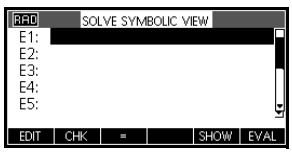

The Solve app starts in the Symbolic view, where you specify the expression or equation to solve. You can define up to ten equations (or expressions), named E0 to E9. Each equation can contain up to 27 real variables, named A to Z and θ.

## Define the equation

2. Define the equation.

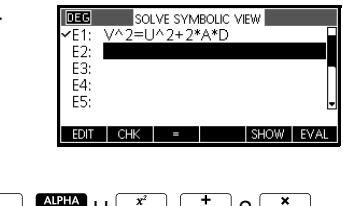

 $\cdot$   $\cdot$   $\sqrt{\frac{A|P+A}{V}}$   $\sqrt{\frac{x^2}{s}}$   $\sqrt{\frac{1}{\sum_{i=1}^{N}} 2\frac{x^2}{s}}$  $A$   $\begin{bmatrix} 1 & x \end{bmatrix}$   $\begin{bmatrix} \text{ALPIA} \\ \text{ALPIA} \end{bmatrix}$   $D$   $\begin{bmatrix} \text{ENTER} \\ \text{ANS} \end{bmatrix}$ 

*Note: you can use the* **Fig. 2** menu key to assist in *the entry of equations.*

## Enter known variables

3. Display the Solve numeric view screen.

Num<br>Setup

In the Numeric view, you specify the values of the known variables,

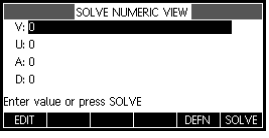
highlight the variable that you want to solve for, and press SOLVE.

4. Enter the values for the known variables.

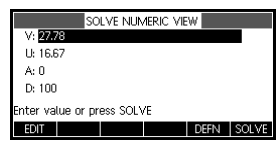

 $27 = 78$   $\frac{[N^{\text{TR}}]}{[N^{\text{S}}]} 16 = 67$   $\frac{[N^{\text{TR}}]}{[N^{\text{S}}]}$   $\frac{[O]}{[O]} 0$   $\frac{[N^{\text{TR}}]}{[N^{\text{S}}]}$ 

Solve the unknown variable

5. Solve for the unknown variable (*A*).

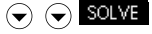

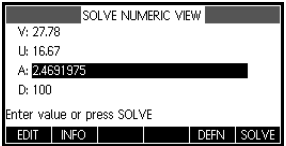

Therefore, the acceleration needed to increase the speed of a car from 16.67 m/sec (60 kph) to 27.78 m/sec (100 kph) in a distance of 100 m is approximately  $2.47 \text{ m/s}^2$ .

Because the variable *A* in the equation is linear we know that we need not look for any other solutions.

The Plot view shows one graph for each side of the selected equation. You can choose any of the variables to be the independent variable.

The current equation is  $V^2 = U^2 + 2AD$ .

Select *A* as the variable. The plot view will now plot two equations. One of these is  $Y = V^2$  , with  $V = 27.78$ , that is,  $Y = 771.7284$ . This graph will be a horizontal line. The other graph will be  $Y = U^2 + 2AD$ , with  $U = 16.67$  and  $D = 100$ , that is,  $Y = 200A + 277.8889$ . This graph is also a line.

The desired solution is the value of *A* where these two lines intersect.

Plot the equation 6. Plot the equation for variable A.

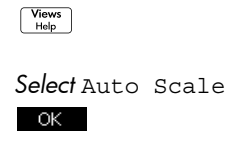

7. Trace along the graph representing the left side of the equation until the cursor nears the intersection. Note the value of A

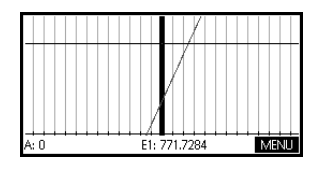

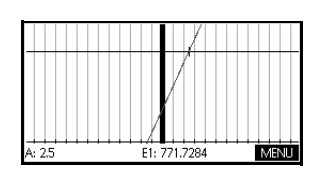

displayed near the bottom left corner of the screen.

The Plot view provides a convenient way to find an approximation to a solution instead of using the Numeric view Solve option.

### **Solve app's Numeric view keys**

The Solve app's Numeric view keys are:

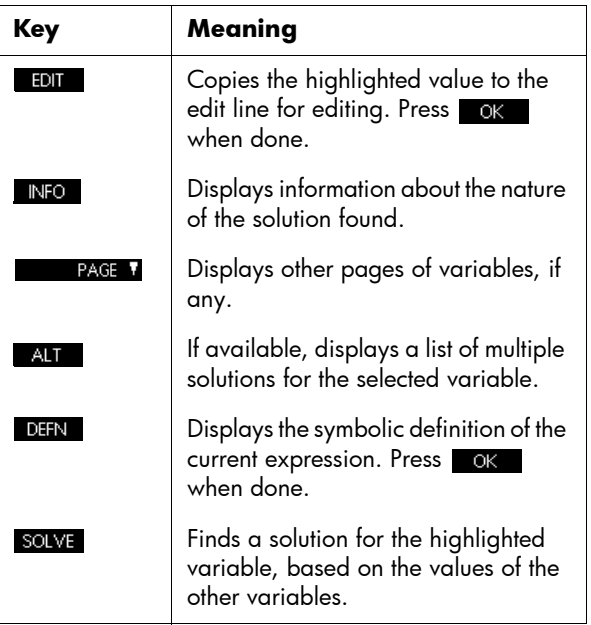

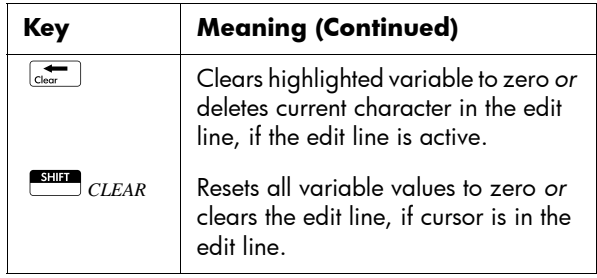

# Interpreting results

After Solve has returned a solution, press **INFO** in the Numeric view for more information. You will see one of the following three messages. Press ok to clear the message.

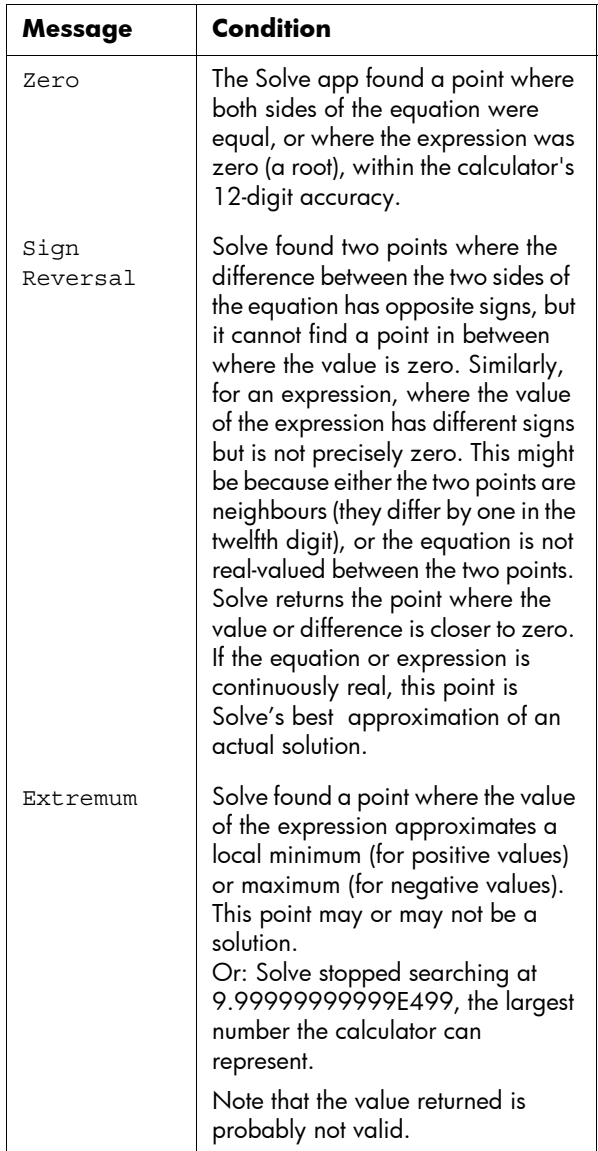

If Solve could not find a solution, you will see one of the following two messages.

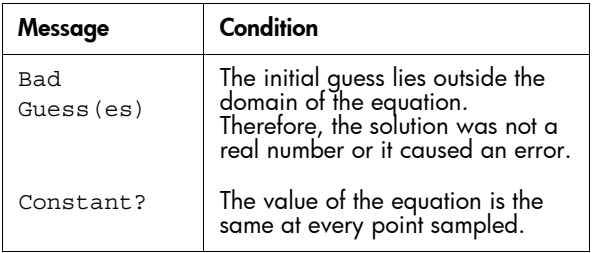

**HINT** It is important to check the information relating to the solve process. For example, the solution that the Solve app finds is not a solution, but the closest that the function gets to zero. Only by checking the information will you know that this is the case.

# Multiple solutions

Consider the polynomial equation:

$$
x^2 - x - 1 = 0
$$

Since this equation is quadratic for *x*, there can be (and in this case are) two solutions. In the case of polynomials, the HP 39gII offers a quick way to find multiple solutions.

1. Select the Solve app and enter the equation.

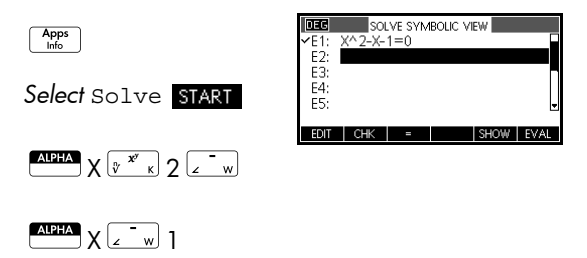

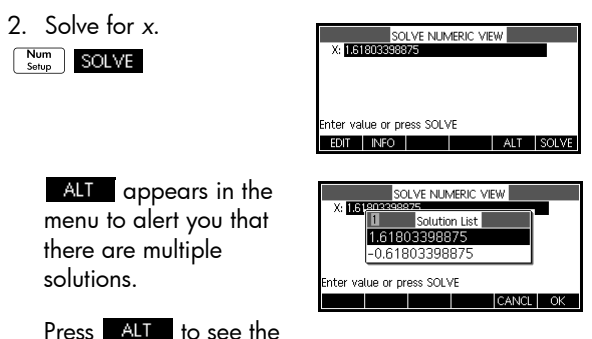

list of solutions and to select the one you want.

# Using variables in equations

You can use any of the real variable names, *A* to *Z* and θ. Do not use variable names defined for other types, such as *M*1 (a matrix variable).

**Home variables** All home variables (other than those for app settings, like Xmin and Ytick) are *global*, which means they are *shared* throughout the different apps of the calculator*.* A value that is assigned to a home variable anywhere remains with that variable wherever its name is used.

> Therefore, if you have defined a value for *T* (as in the above example) in another app or even another Solve equation, that value shows up in the Numeric view for this Solve equation. When you then redefine the value for *T* in this Solve equation, that value is applied to *T* in all other contexts (until it is changed again).

> This sharing allows you to work on the same problem in different places (such as Home and the Solve app) without having to update the value whenever it is recalculated.

**HINT** As the Solve app uses existing variable values, be sure to check for existing variable values that may affect the solve process. (You can use **CLEAR** to reset all values to zero in the Solve app's Numeric view if you wish.)

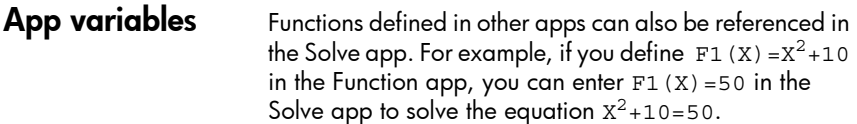

# Statistics 1Var app

# About the Statistics 1Var app

The Statistics 1Var app can store up to ten data sets at one time. It can perform one-variable statistical analysis of one or more sets of data.

The Statistics 1Var app starts with the Numeric view which is used to enter data. The Symbolic view is used to specify which columns contain data and which column contains frequencies.

You can also compute statistics values in Home and recall the values of specific statistics variables.

The values computed in the Statistics 1Var app are saved in variables, and many of these variables are listed by the **STATS** function accessible from the Statistics 1Var app's Numeric view.

# Getting started with the Statistics 1Var app

The following example is about the heights of students in a classroom. We will use the example to introduce the structure and function of the Statistics 1Var app. You are measuring the heights of students in a classroom to find the mean height. The first five students have the following measurements: 160cm, 165cm, 170cm, 175cm, 180cm.

1. Open the Statistics 1Var app.

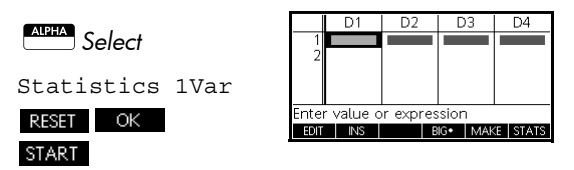

2. Enter the measurement data.

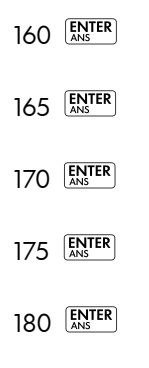

3. Find the mean of the sample.

> Press STATS to see the statistics calculated from the sample data in D1.

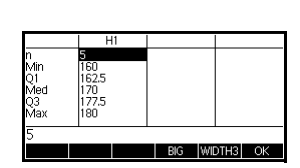

Note that the title of the column of statistics is H1. There are 5 data set definitions available for onevariable statistics: H1–H5. If data is entered in D1, H1 is automatically set to use D1 for data, and the frequency of each data point is set to 1. You can select other columns of data from the Symbolic view of the app.

4. Press ok to close the statistics window.

 $Press^{\frac{Symbol}{\text{Sertup}}}$  to see the

 $\boxed{220}$ Statistics 1-Var Symbolic View  $\overline{7}$   $\overline{11}$   $\overline{12}$   $\overline{12}$ Freq ∽Plot1:Histogram  $H2:$ Plot2:Histogram H3: pendent Column nter Ir EDIT CHK D

data set definitions.

The first column indicates the associated column of data for each data set definition, and the second column indicates the constant frequency, or the column that holds the frequencies.

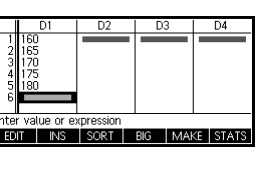

### Statistics 1Var app's Symb View keys

The keys you can use from this window are:

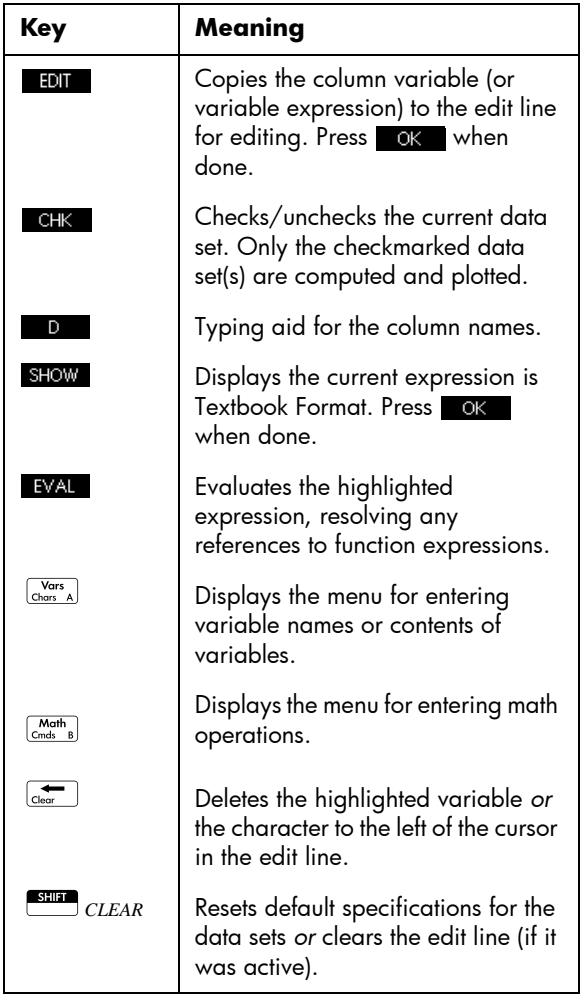

To continue our example, suppose that the heights of the rest of the students in the class are measured, but each one is rounded to the nearest of the five values first recorded. Instead of entering all the new data in D1, we

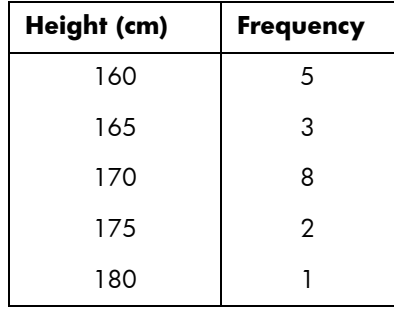

shall simply add another column, D2, that holds the frequencies of our five data points in D1.

5. Move the highlight bar into the right column of the H1 definition and enter the column variable name D2.

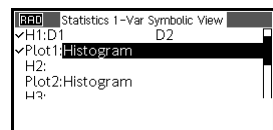

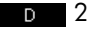

6. Return to the numeric view.

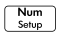

7. Enter the frequency data shown in the above table.

165<br>170<br>175<br>180

value or expression **INS** 

 $SORT$  BIG

- $\odot$  5  $\overline{\text{ENTER}}$  3  $\overline{\text{ENTER}}$  $8$   $\boxed{\text{ENTER}}$
- $2$   $\sqrt{\frac{\text{ENTER}}{\text{ANS}}}\$
- $1$   $\boxed{\text{ENTER}}$
- 8. Display the computed statistics.

#### **STATS**

The mean height is approximately 167.63cm.

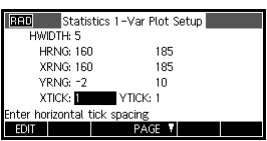

D<sub>3</sub>

D4

**MAKE STAT** 

9. Setup a histogram plot for the data.

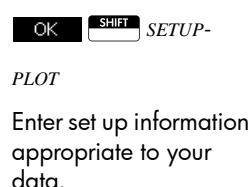

**RED** Statistics 1-Var Plot Setup HWIDTH: 5 **HRNG: 160** 185 **XRNG: 160** 185 YRNG: -2  $10$ XTICK: YTICK: 1 horizontal tick spacing

10.Plot a histogram of the data.

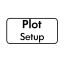

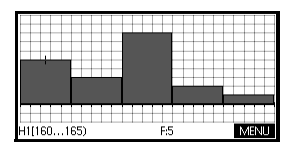

# Entering and editing statistical data

The Numeric view ( $\lceil \frac{Num}{S_{\text{etup}}} \rceil$ ) is used to enter data into the Statistics 1Var app. Each column represents a variable named D0 to D9. After entering the data, you must define the data set in the Symbolic view ( $\lceil \frac{\mathsf{Symb}}{\mathsf{Step}} \rceil$ ).

**HINT** A data column must have at least two data points for onevariable statistics.

> You can also store statistical data values by copying lists from Home into statistics data columns. For example, in Home, L1  $\overline{ST}$  D1 stores a copy of the list L1 into the data-column variable D1.

### Statistics 1Var app's Num View keys

The Statistics 1Var app's Numeric view keys are:

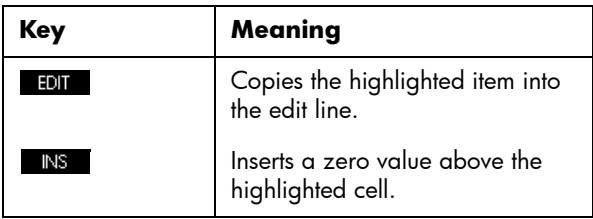

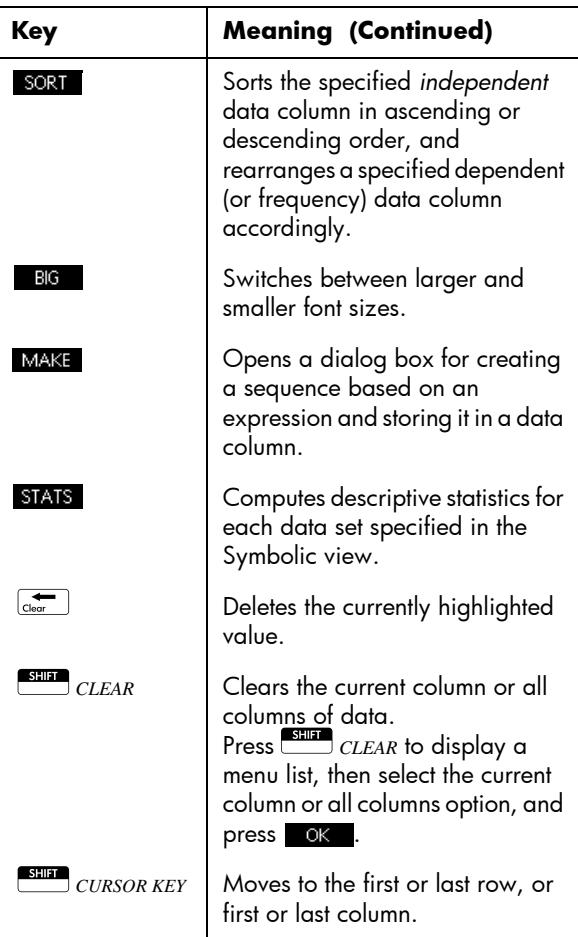

Save data The data that you enter is automatically saved. When you are finished entering data values, you can press a key for<br>another Statistics view (like ∑ ), or you can switch to<br>another app or Home. another app or Home.

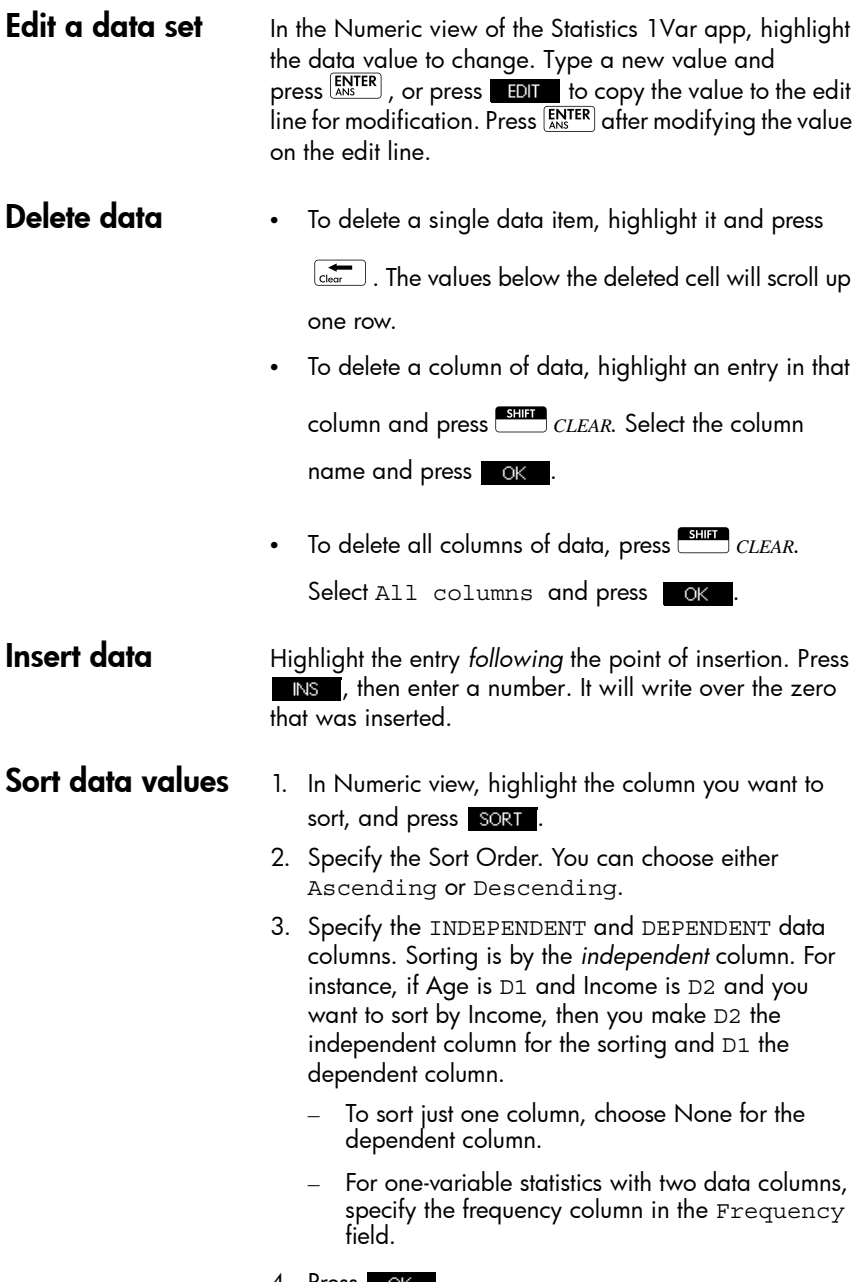

4. Press OK .

# Computed statistics

Pressing **STATS** displays the results in the following table.

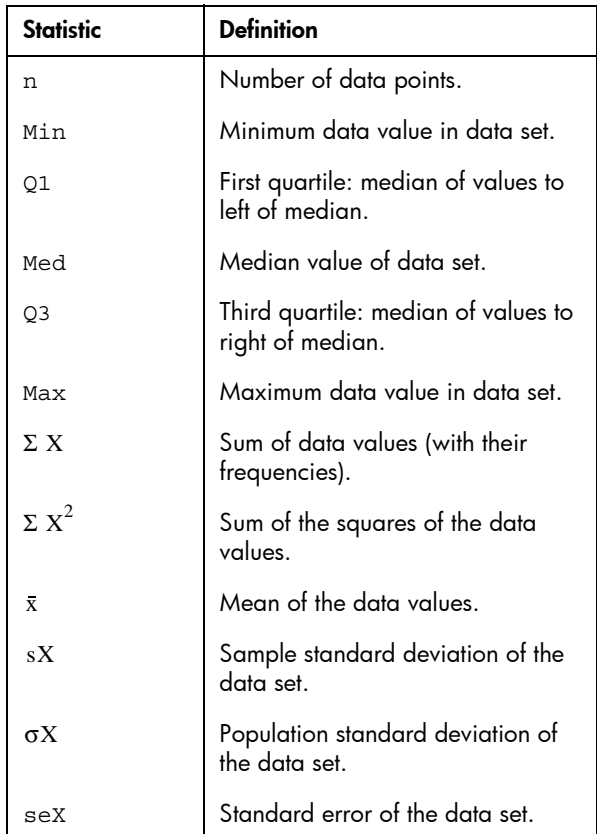

When the data set contains an odd number of values, the data set's median value is not used when calculating Q1 and Q3 in the table above. For example, for the following data set:

{3,5,7,8,15,16,17}

only the first three items, 3, 5, and 7 are used to calculate Q1, and only the last three terms, 15, 16, and 17 are used to calculate Q3.

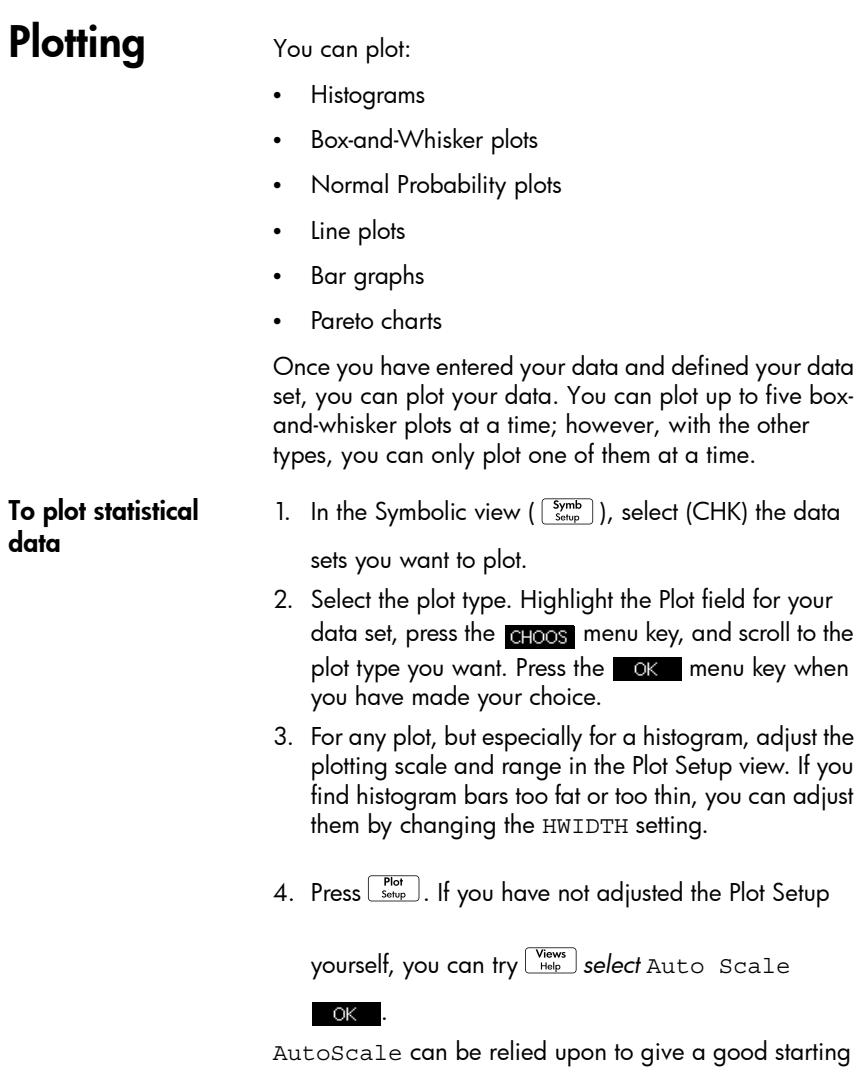

scale which can then be adjusted in the Plot Setup view.

# Plot types

**normal** 

**probability plot**

**Histogram** The numbers below the plot mean that the current bar (where the cursor is) starts at 0 and ends at 2 (not including 2), and the frequency for this column,

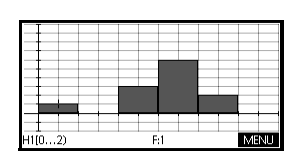

(that is, the number of data elements that fall between 0 and 2) is 1. You can see information about the next bar by pressing  $\mathbf{\Theta}$ .

Box-and-Whisker plot The left whisker marks the minimum data value. The box marks the first quartile, the median (where the cursor is), and the third quartile. The right whisker marks the

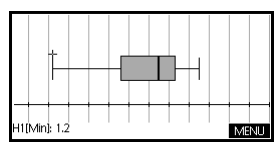

maximum data value. The numbers below the plot mean that this column has a minimum of 1.2.

The normal probability plot is used to determine whether or not sample data is more or less normally distributed. The more linear the data appear, the more likely that the data is normally distributed.

#### **Line plot** The line plot connects points of the form (*x*, *y*), where *x* is the row number of the data point and *y* is the value of the data point.

**Bar graph** The bar graph shows the value of a data point as a vertical bar placed along the x-axis at the row number of the data point.

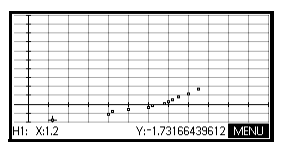

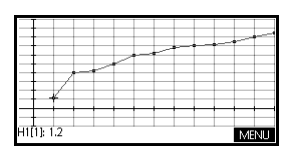

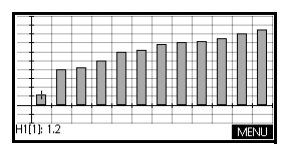

**Pareto chart** A pareto chart places the data in descending order and displays each with its percentage of the whole.

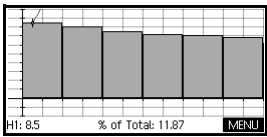

# Setting up the plot (Plot Setup view)

The Plot Setup ( **SHIFT** *SETUP-PLOT*) sets most of the same plotting parameters as it does for the other built-in HP Apps. Settings unique to the Statistics 1Var app are as follows:

- Histogram width **HWIDTH** enables you to specify the width of a histogram bar. This determines how many bars will fit in the display, as well as how the data is distributed (how many values each bar represents).
- **Histogram range** HRNG enables you to specify the range of values for a set of histogram bars. The range runs from the left edge of the leftmost bar to the right edge of the rightmost bar. You can limit the range to exclude any values you suspect are outliers.

# Exploring the graph

The Plot view has menu keys for zooming, tracing, and c<u>oord</u>inate display. There are also scaling options under<br>  $\frac{\widetilde{\mathrm{V}^{\mathrm{rows}}_{\mathrm{top}}}}{\mathrm{Hee}}$  .

## Statistics 1Var app's Plot View keys

The Plot view keys are:

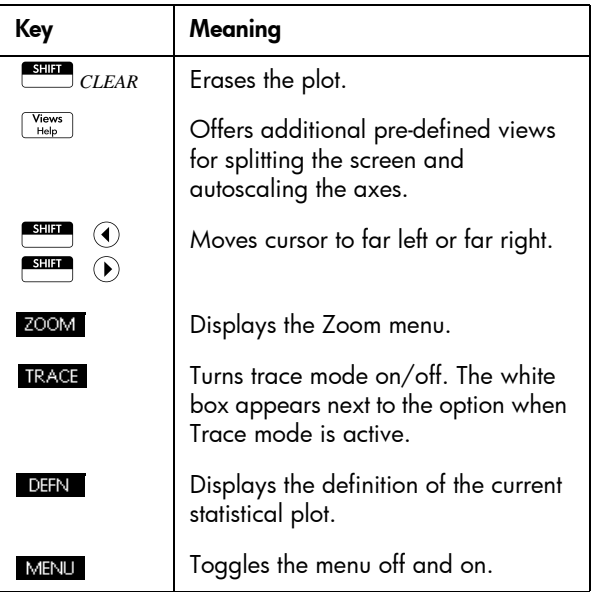

# Statistics 2Var app

# About the Statistics 2Var app

The Statistics 2Var app can store up to ten data sets at one time. It can perform two-variable statistical analysis of one or more sets of data.

The Statistics 2Var app starts with the Numeric view which is used to enter data. The Symbolic view is used to specify which columns contain data and which column contains frequencies.

You can also compute statistics values in Home and recall the values of specific statistics variables.

The values computed in the Statistics 2Var app are saved in variables, and many of these variables are listed by the **STATS** function accessible from the Statistics 2Var app's Numeric view.

# Getting started with the Statistics 2Var app

The following example is based on the advertising and sales data in the table below. In the example, you will enter the data, compute summary statistics, fit a curve to the data, and predict the effect of more advertising on sales.

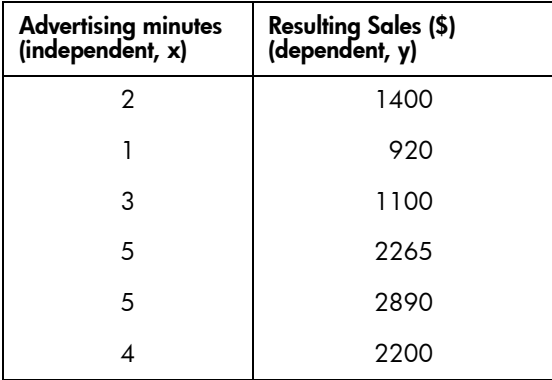

### Open the Statistics 2Var app

1. Clear existing data and open the Statistics 2Var app.

 $\sqrt{\frac{\text{Apps}}{\text{Info}}}$ *Select* Statistics 2Var RESET OK **START** 

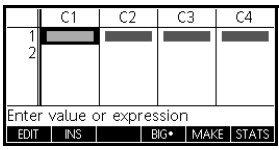

The Statistics 2Var app starts in the Numeric view.

 $\overline{1400}$ EDI

- **Enter data** 2. Enter the data into the columns.
	- $2$   $\left[\frac{ENTER}{ANS}\right]$   $1$   $\left[\frac{ENTER}{ANS}\right]$
	- $3$   $\left[\frac{ENTER}{ANS}\right]$   $5$   $\left[\frac{ENTER}{ANS}\right]$
	- $5$  $\left[\frac{\text{ENTER}}{\text{Ans}}\right]$  $4$  $\left[\frac{\text{ENTER}}{\text{Ans}}\right]$
	- >*to move to the next column*
	- 1400 **ENTER** 920 **ENTER**

1100 **ENTER** 2265 **ENTER** 

2890 **ENTER** 2200 **ENTER** 

3. Specify the columns that hold the data you want to analyze.

 $\sqrt{\frac{Synb}{Setup}}$ 

You could have entered your data into columns other than C1 and C2.

4. Select a fit.

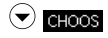

*Select* Linear $OK$ 

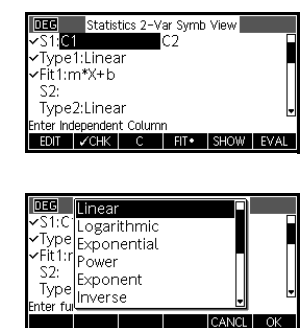

920<br>1100<br>2265<br>2890<br>2200 SORT BIG MAKE STAT

 $C<sub>3</sub>$ 

 $\overline{C}$ 

 $C2$ 

юŭ

Choose data columns and fit You can create up to five explorations of two-variable data, named S1 to S5. In this example, we will create just one: S1.

**Explore statistics** 5. Find the correlation, r, between advertising time and sales.

 $\begin{array}{|c|c|}\n\hline \text{Num} & \text{STATS}\n\end{array}$ 

The correlation is *r*=0.8995…

6. Find the mean advertising time  $(x)$ and the mean sales  $(y)$ .

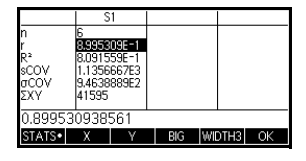

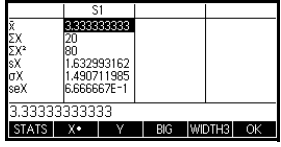

The mean advertising time,  $\bar{x}$  , is approximately 3.3  $\,$ minutes.

The mean sales,  $\bar{y}$ , is approximately \$1,796.

 $OK$ 

 $\mathbf{X}$ 

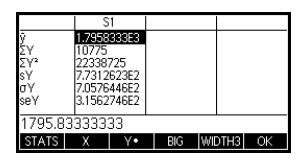

**Setup plot** 7. Change the plotting range to ensure all the data points are plotted (and select a different point mark, if you wish).

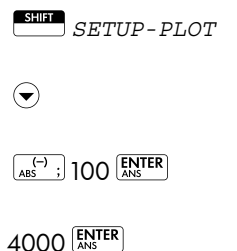

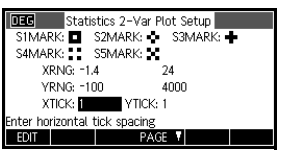

### Plot the graph 8. Plot the graph.

Plot<br>Setup

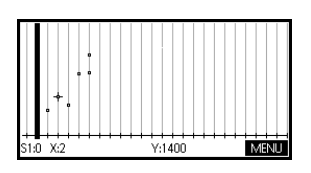

- Draw the regression curve
	- 9. Draw the regression curve (a curve to fit the data points).

MENU FIT

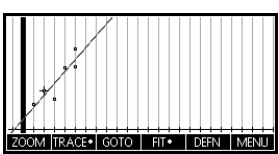

This draws the regression line for the best linear fit.

Display the equation

10.Return to the Symbolic view.

Symb<br>Setup

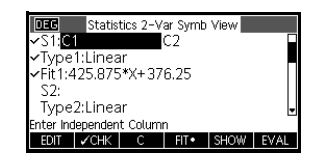

The slope (*m*) is 425.875. The *y*-intercept (*b*) is 376.25.

**Predict values** Predict the sales figure if advertising were to go up to 6 minutes.

11. Return to the Plot view.

Plot<br>Setup

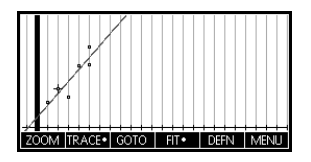

- 12. Trace to x=6 on the linear fit.
	- $\odot$  to move the tracer to the fit
	- $\bullet$  40 times to find  $x=6$

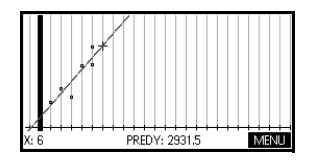

The model predicts that

sales would rise to \$2,931.50 if advertising were increased to 6 minutes.

## Entering and editing statistical data

The Numeric view ( $\begin{pmatrix} \frac{Num}{selfup} \end{pmatrix}$ ) is used to enter data into the Statistics 2Var app. Each column represents a variable named C0 to C9. After entering the data, you must define the data set in the Symbolic view ( $\lceil \frac{Symb}{Step} \rceil$ ).

**HINT** A data column must have at least four data points to provide valid two-variable statistics.

> You can also store statistical data values by copying lists from Home into Statistics data columns. For example, in Home,  $L1$  sto $\cdot$  C1 stores a copy of the list  $L1$  into the data-column variable C1.

### Statistics 2Var app's NUM view keys

The Statistics 2Var app's Numeric view keys are:

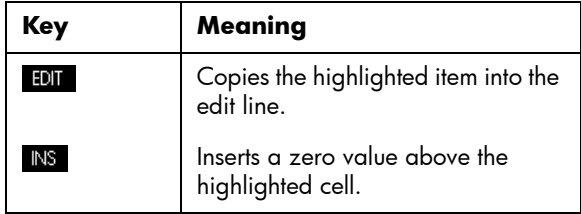

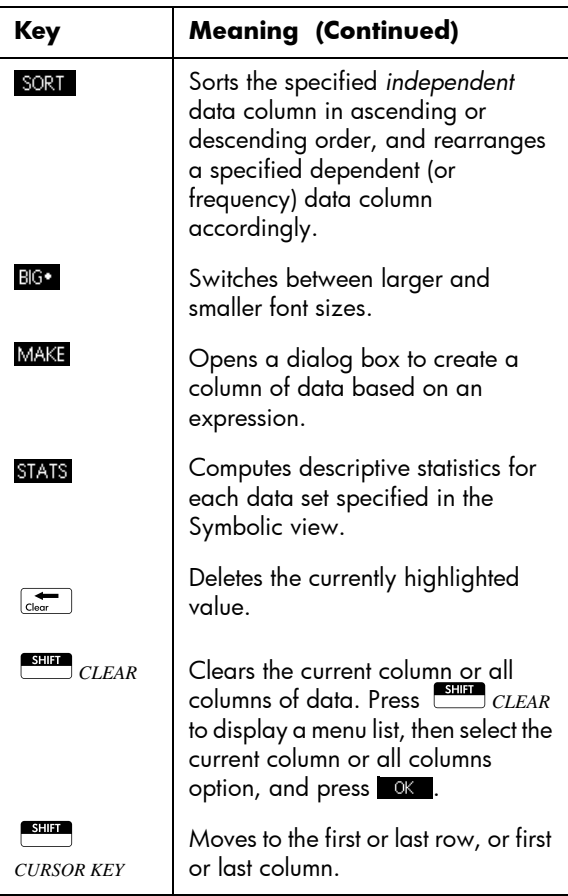

## **Save data** The data that you enter is automatically saved. When you are finished entering data values, you can press a key for another Statistics view (like  $\frac{\text{Symb}}{\text{Simplify}}$ ), or you can switch to another app or Home. Edit a data set In the Numeric view of the Statistics 2Var app, highlight the data value to change. Type a new value and press  $\frac{EN^{\text{TR}}}{EN^{\text{TR}}}$ , or press to complete the value to the edit<br>press  $\frac{EN^{\text{TR}}}{EN^{\text{TR}}}$ , or press to copy the value to the edit

press **LANS UNITED FOR THE MOVE OF THE POLICE COPY** the value to the earth.<br>Line for modification. Press ENTER after modifying the value on the edit line.

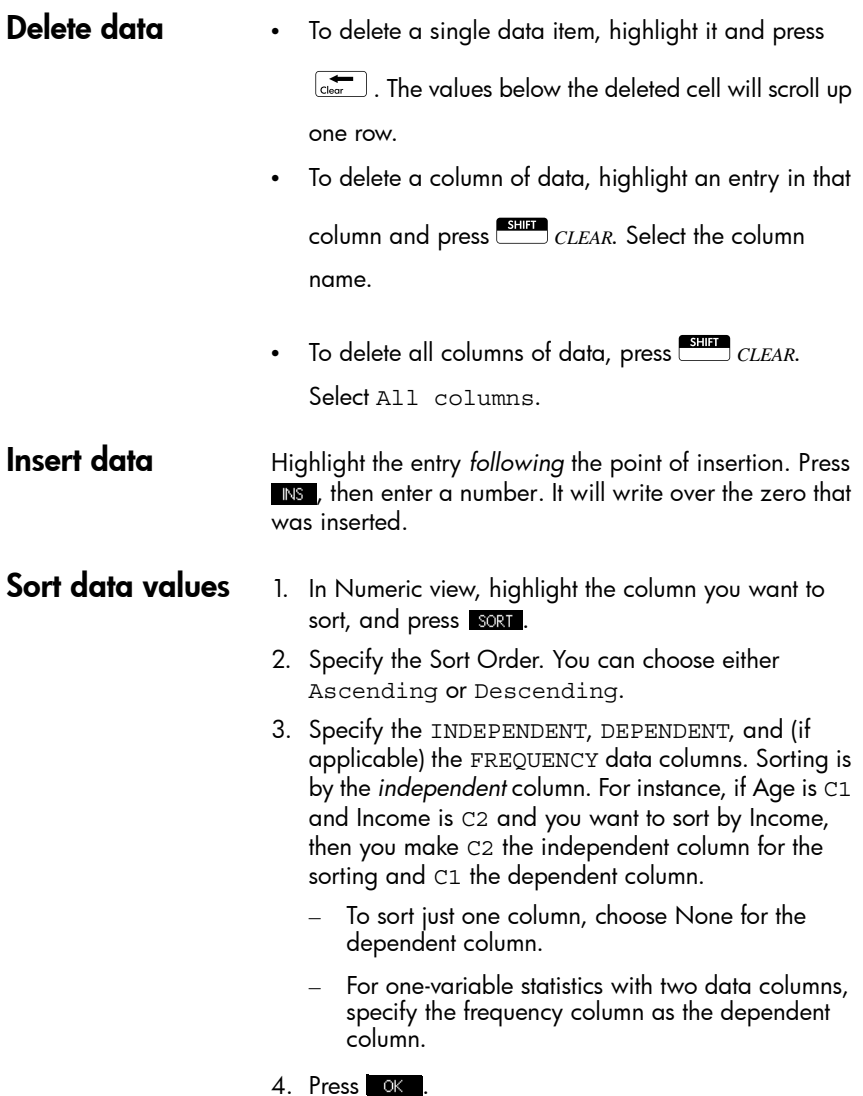

# Defining a regression model

#### The Symbolic view includes an expression (Fit1 through Fit5) that defines the regression model, or "fit", to use for the regression analysis of each two-variable data set.

There are three ways to select a regression model:

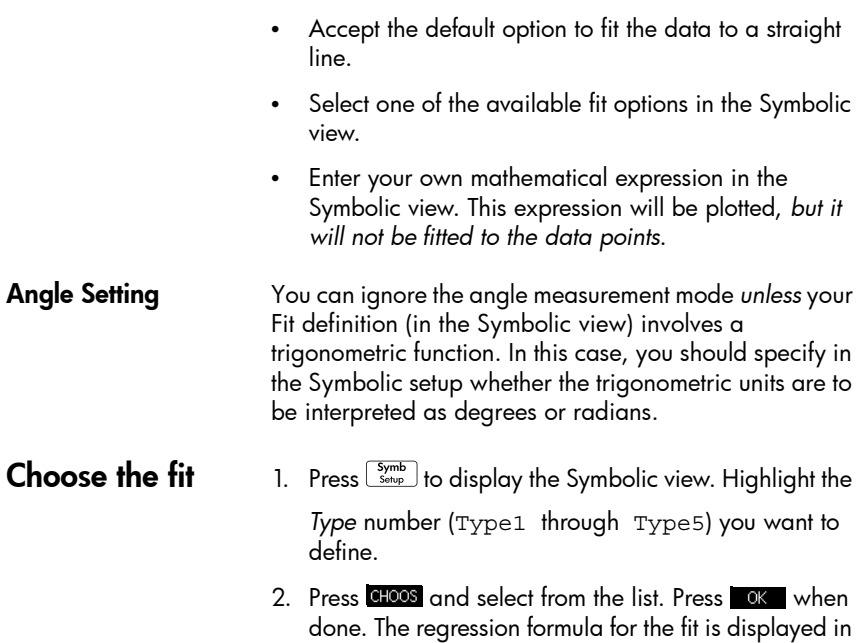

Fit models Eleven fit models are available:

the Symbolic view.

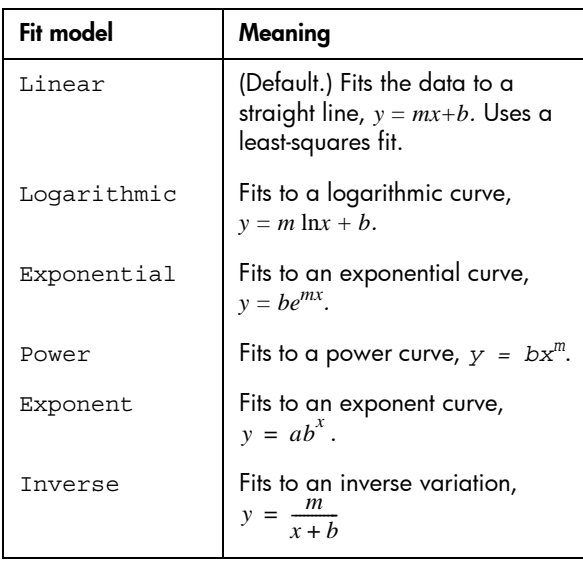

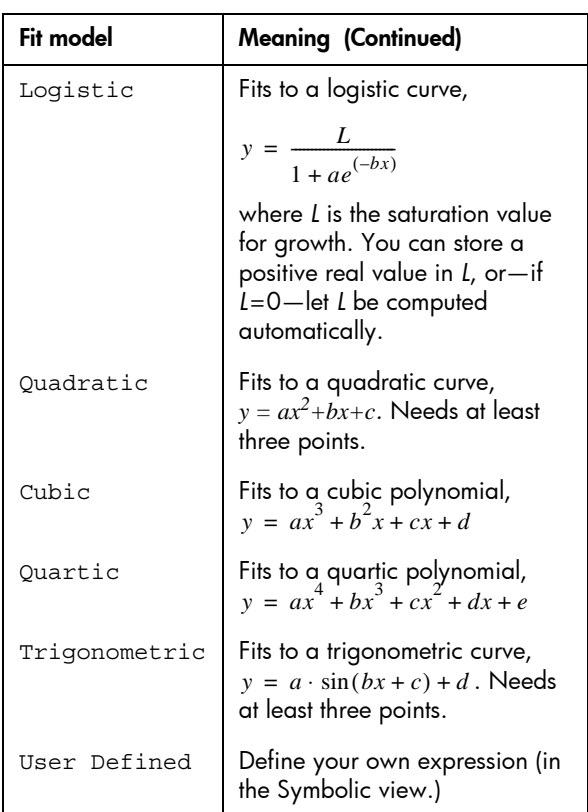

#### To define your own fit

- 1. Display the Symbolic view.
- 2. Highlight the Fit expression (Fit1, etc.) for the desired data set.
- 3. Type in an expression and press  $\overline{\texttt{EM^{iter}}}\text{.}$  The independent variable must be *X*, and the expression must not contain any unknown variables. Example:  $1.5 \times \cos x + 0.3 \times \sin x$ .

# Computed statistics

When you press stats, there are three sets of statistics available. By default, the statistics involving both the independent and dependent columns are shown. Press  $\mathbf{x}$  to see the statistics involving just the independent column or  $\mathbf{v}$  to display the statistics derived from the dependent column. Press stats to return to the default view. The tables below describe the statistics displayed in each view.

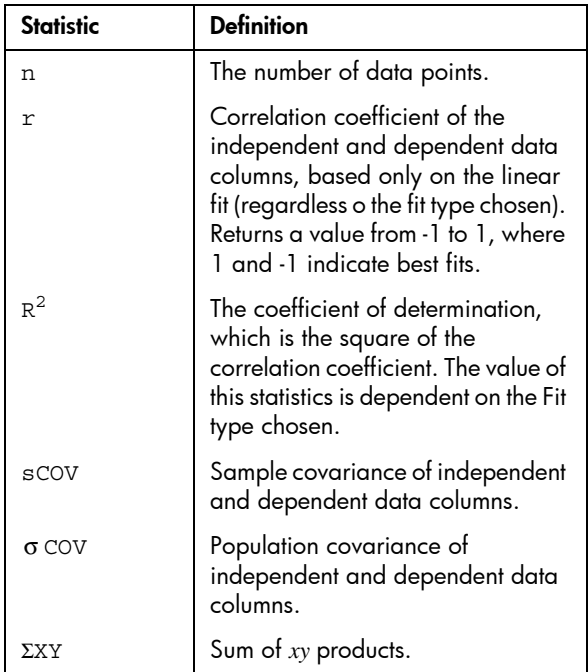

Here are the statistics computed when you press stats.

Here are the statistics displayed when you press x

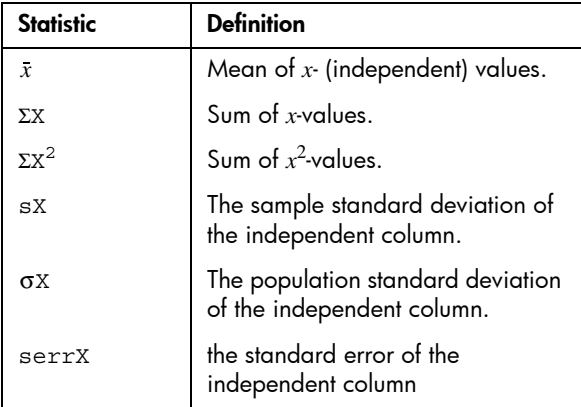

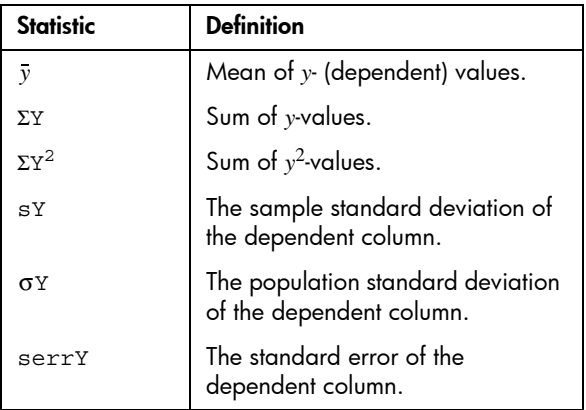

Here are the statistics displayed when you press  $\blacksquare$ 

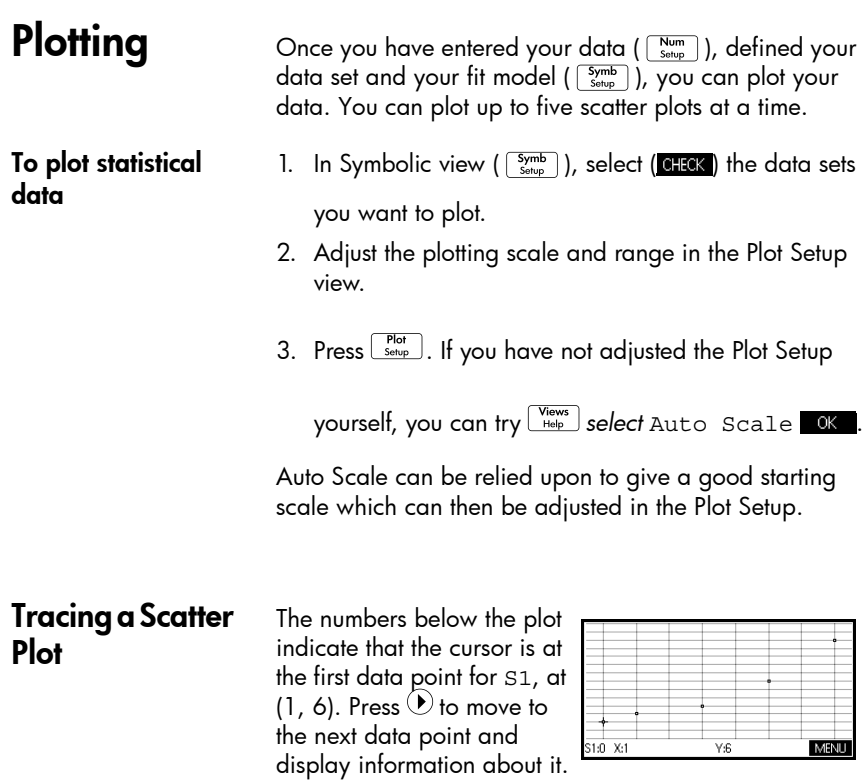

Fitting a curve Press MENU FITS. The graph of the fit will be displayed with the scatter plot. Press  $\textcircled{\texttt{}}$  to move the tracer to the graph of the fit. Press  $\odot$  and  $\odot$  to trace along the fit and **DHN** to see the equation of the fit.

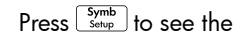

equation of the fit in the Fit1 field. To see the full equation, highlight the fit equation and press

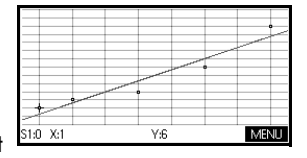

#### SHOW

The expression in Fit2 shows the slope (m=1.98082191781) and the *y*-intercept  $(b=2.26575)$ .

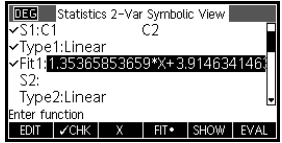

1.35365853659\*X+3.91463414634

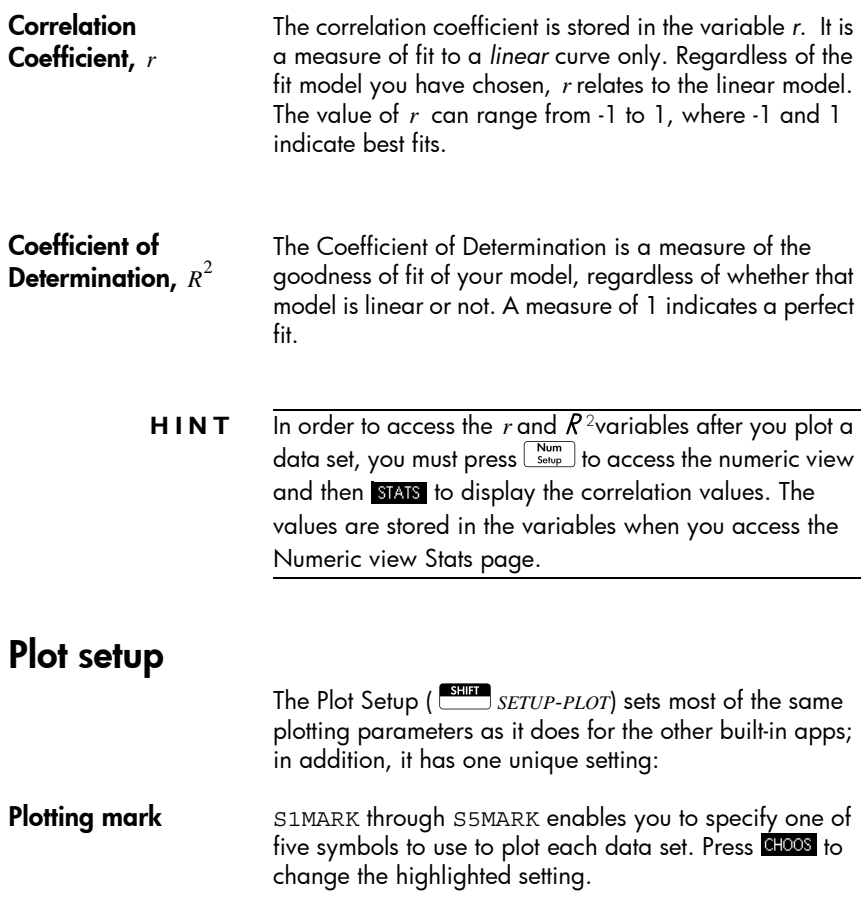

# Trouble-shooting a plot

If you have problems plotting, check that you have the following:

- The correct fit (regression model).
- Only the data sets to compute or plot are checkmarked (Symbolic view).
- The correct plotting range. Try using  $\sqrt{\frac{V_{\text{Heas}}}{H_{\text{He}}}}$  Auto Scale

(instead of  $\boxed{\frac{Plot}{S_{\text{etup}}}}$ ), *or* adjust the plotting parameters (in Plot Setup) for the ranges of the axes.

- Ensure that both paired columns contain data, and that they are the same length.
- Ensure that a paired column of frequency values is the same length as the data column to which it refers.

**Exploring the graph** The Plot view has menu keys for zooming, tracing, and coordinate display. There are also scaling options under  $\begin{bmatrix} \text{Views} \\ \text{Help} \end{bmatrix}$ 

# Statistics 2Var app's Plot view keys

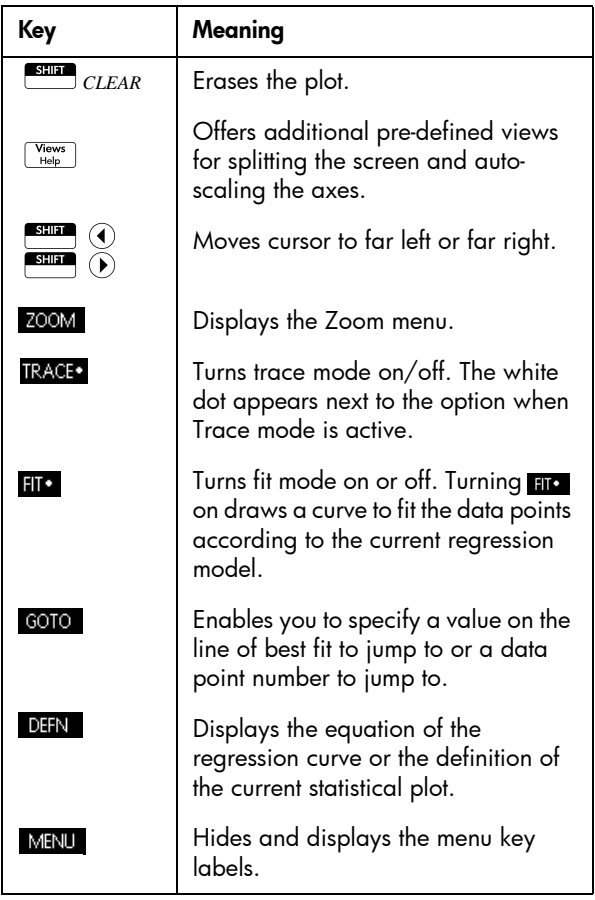

# Calculating predicted values

The functions PREDX and PREDY estimate (predict) values for X or Y given a hypothetical value for the other. The estimation is made based on the equation that has been calculated to fit the data according to the specified fit.

### Find predicted values

- 1. In the Plot view, draw the regression curve for the data set.
- 2. Press  $\textcircled{1}$  to move to the regression curve.
- 3. Press come and enter the value of X. The cursor jumps to the specified point on the curve and the coordinate display shows X and the predicted value of Y.

In the Home view:

 $E$ nter  $PREDX(y-value)$ <sup> $[$ ENTER</sub> $]$  to find the predicted value</sup>

for the independent variable given a hypothetical dependent value.

• Enter PREDY(*x-value*) to find the predicted value of the dependent variable given a hypothetical independent variable.

You can type PREDX and PREDY into the edit line, or you can copy these function names from the Commands menu under the Apps, Statistics 2Var category.

**HINT** In cases where more than one fit curve is displayed, the PREDX and PREDY functions use the first active fit defined in the Symbolic view.
# Inference app

# About the Inference app

The Inference app's capabilities include calculation of confidence intervals and hypothesis tests based on the Normal Z-distribution or Student's t-distribution.

Based on statistics from one or two samples, you can test hypotheses and find confidence intervals for the following quantities:

- mean
- proportion
- difference between two means
- difference between two proportions
- **Example data** When you first access an input form for an Inference test, by default, the input form contains example data. This example data is designed to return meaningful results that relate to the test. It is useful for gaining an understanding of what the test does, and for demonstrating the test. The calculator's on-line help provides a description of what the example data represents.

## Getting started with the Inference app

This example describes the Inference app's options and functionality by stepping you through an example using the example data for the Z-Test on 1 mean.

### Open the Inference app

1. Open the Inference app.

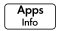

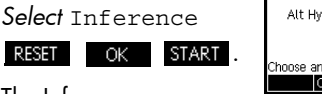

The Inference app opens in the Symbolic view.

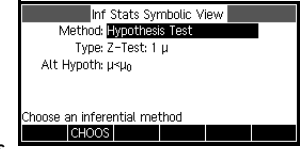

### Inference app's Symbolic view options

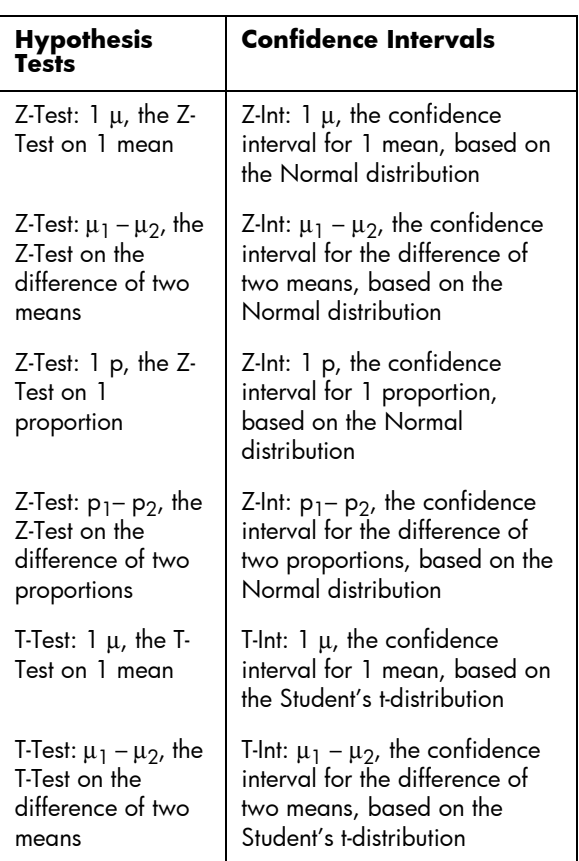

The table below summarizes the options available in Symbolic view.

If you choose one of the hypothesis tests, you can choose the alternative hypothesis to test against the null hypothesis. For each test, there are three possible choices for an alternative hypothesis based on a quantitative comparison of two quantities. The null hypothesis is always that the two quantities are equal. Thus, the alternative hypotheses cover the various cases for the two quantities being unequal:  $<$ ,  $>$ , and  $\neq$ .

In this section, we will use the example data for the Z-Test on 1 mean to illustrate how the app works and what features the various views present.

- Select the inferential method
- 2. Select the Hypothesis Test inferential method.

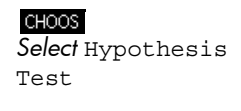

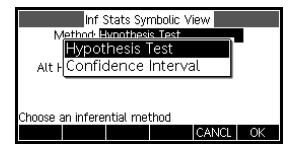

3. Define the type of test.

Z–Test: 1 μ

 $\odot$ 

**CHOOS** 

 $-$  OK

- OK

 $\bigodot$ 

μ<  $μ_0$ 

 $-$  OK

CHOOS

 $\sqrt{\frac{Num}{Setup}}$ 

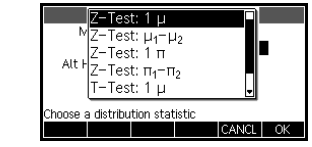

4. Select an alternative hypothesis.

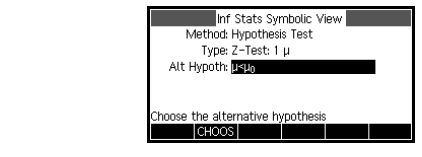

- 
- **Enter data** 5. Go to the Numeric view to see the default data.

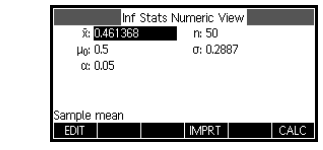

The table below lists the fields in this view for our current Z-Test: 1 μ example.

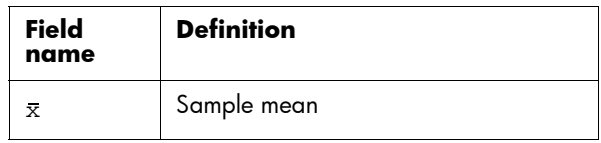

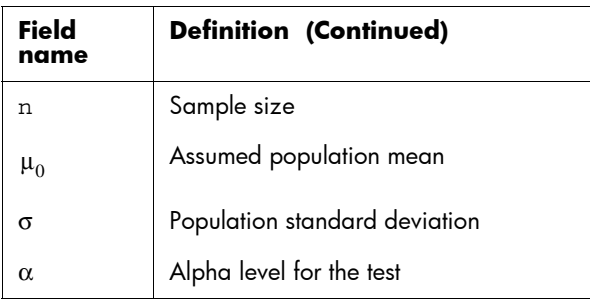

Display test results

6. Display the test results in numeric format.

### CALC | **BIG**

The test distribution value and its associated probability are displayed, along with

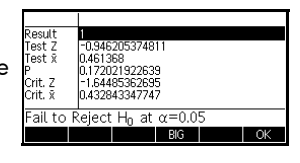

the critical value(s) of the test and the associated critical value(s) of the statistic.

**Plot test results** 7. Display a graphical view of the test results.

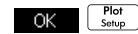

The graph of the distribution is displayed, **conta-ost** 

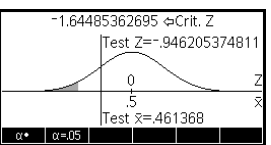

with the test Z-value marked. The corresponding Xvalue is also shown, as well as the critical Z-value. Press the  $\alpha$  menu key to see the critical Z-value as well. With the menu key active, you can use the left- and right-cursor keys to decrease and increase the α-level.

## Importing sample statistics

The Inference app supports the calculation of confidence intervals and the testing of hypotheses based on data in the Statistics 1Var and Statistics 2Var apps. Computed statistics for a sample of data in a column in any Statisticsbased app can be imported for use in the Inference app. The following example illustrates the process.

A calculator produces the following 6 random numbers:

0.529, 0.295, 0.952, 0.259, 0.925, and 0.592

Open the Statistics 1Var app

1. Open the Statistics 1Var app and reset the current settings.

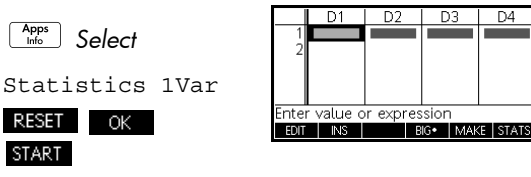

The Statistics app opens in the Numeric view.

**Enter data** 2. In the D1 column, enter the random numbers produced by the calculator.

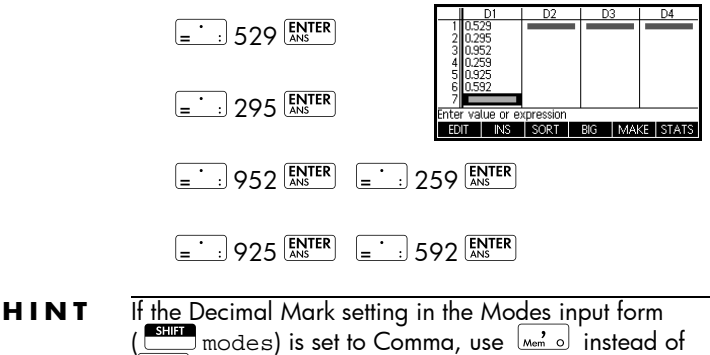

 $\begin{array}{c} \boxed{\phantom{0}} \\ \boxed{\phantom{0}} \end{array}$ Smodes) is set to Comma, use o instead of .

**Calculate** statistics

3. Calculate statistics.

### **STATS**

The mean of 0.592 seems a little large compared to the

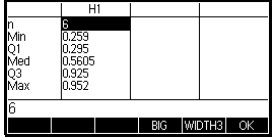

expected value of 0.5. To see if the difference is statistically significant, we will use the statistics computed here to construct a confidence interval for the true mean of the population of random numbers and see whether or not this interval contains 0.5.

4. Press ok to close the computed statistics window.

Select inference method and

type

5. Open the Inference app and clear current settings.

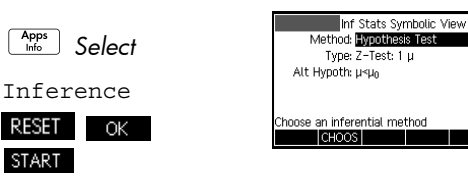

6. Select an inference method.

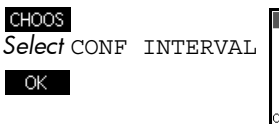

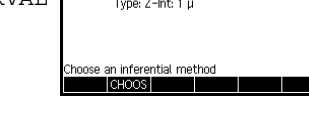

Inf Stats Symbolic View Method: Confidence Interval

7. Select a distribution statistic type.

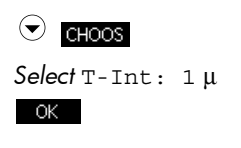

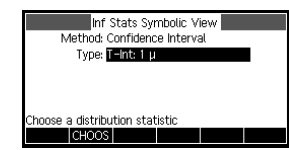

### Set up the interval calculation

8. Set up the interval calculation. Note: The default values are derived from sample data from the on-line help example.

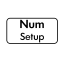

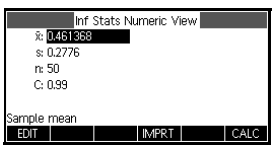

**Import the data** 9. Import the data from the Statistics app. Note: The data from D1 is displayed by default.

### **IMPRT**

Use the App field to select the Statistics-based app from which you want to import data.

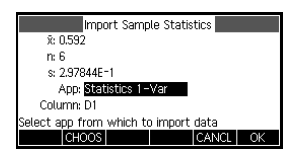

Use the Column field to choose the column in that app where the data is stored. You can view the data before you import it. Press  $\alpha$  to import the statistics into the inference app.

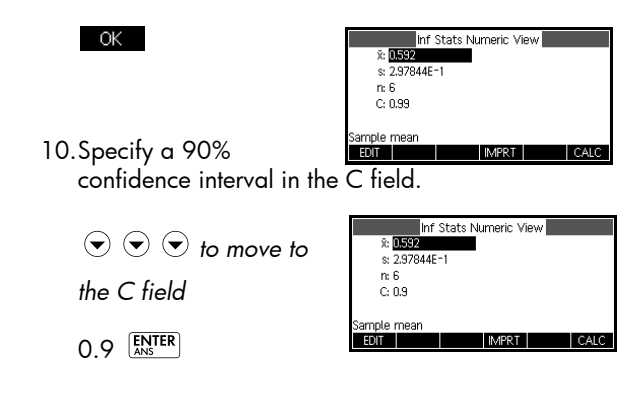

Display results numerically

11.Display the confidence interval in the Numeric view.

DF<br>Crit. T<br>Lower

Upper 90%

Display results graphically

12.Display the confidence interval in the Plot view.

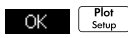

CALC **II** 

BIG

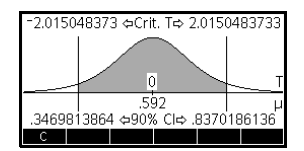

 $BIG$ 

|5<br>|±2.01504837333<br>|0.346981386424<br>|0.837018613576

You can see that the

mean is contained within the 90% confidence interval (CI) of 0.3469814 to 0.8370186.

# Hypothesis tests

You use hypothesis tests to test the validity of hypotheses that relate to the statistical parameters of one or two populations. The tests are based on statistics of samples of the populations.

The HP 39gII hypothesis tests use the Normal Z-distribution or Student's t-distribution to calculate probabilities.

# One-Sample Z-Test

### **Menu name** Z-Test: 1 μ

On the basis of statistics from a single sample, the One-Sample Z-Test measures the strength of the evidence for a selected hypothesis against the null hypothesis. The null hypothesis is that the population mean equals a specified value,  $H_0$ :  $\mu = \mu_0$ .

You select one of the following alternative hypotheses against which to test the null hypothesis:

> $H_1: \mu < \mu_0$  $H_1: \mu > \mu_0$  $H_1: \mu \neq \mu_0$

**Inputs** The inputs are:

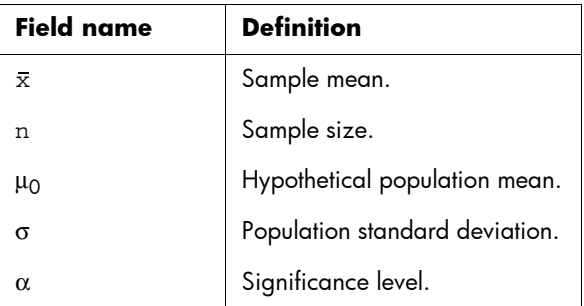

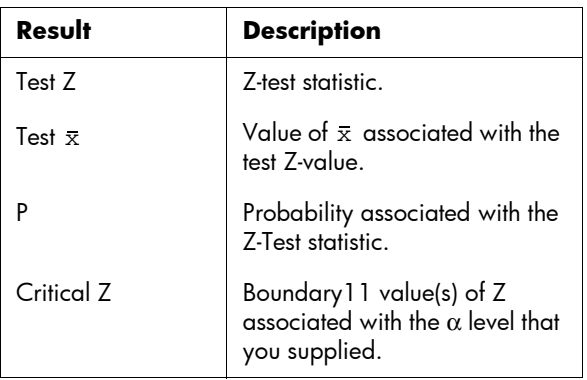

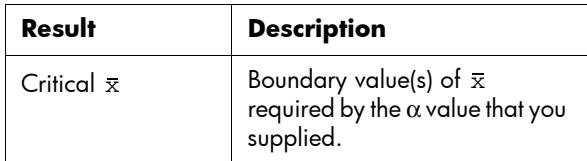

### Two-Sample Z-Test

**Menu name** Z-Test:  $\mu_1 - \mu_2$ 

On the basis of two samples, each from a separate population, this test measures the strength of the evidence for a selected hypothesis against the null hypothesis. The null hypothesis is that the mean of the two populations are equal,  $H_0: \mu_1 = \mu_2$ .

You select one of the following alternative hypotheses to test against the null hypothesis:

> $H_1: \mu_1 < \mu_2$  $H_1: \mu_1 > \mu_2$  $H_1: \mu_1 \neq \mu_2$

**Inputs** The inputs are:

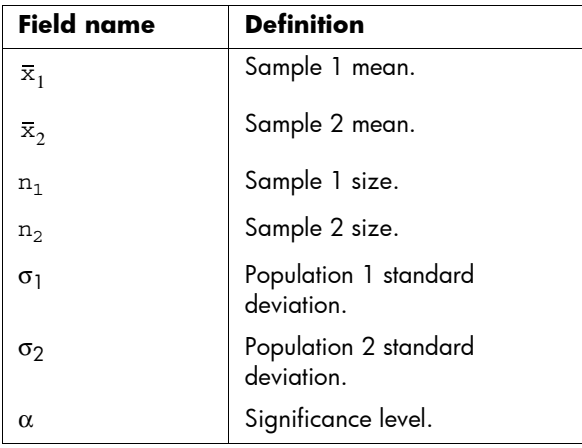

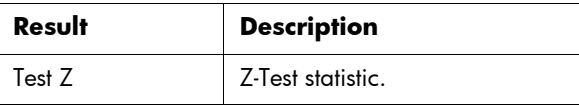

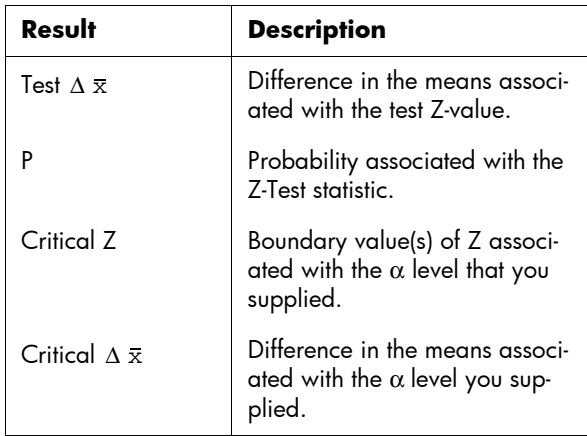

# One-Proportion Z-Test

### **Menu name**  $Z$ -Test: 1  $\pi$

On the basis of statistics from a single sample, this test measures the strength of the evidence for a selected hypothesis against the null hypothesis. The null hypothesis is that the proportion of successes is an assumed value,  $H_0: \pi = \pi_0$ .

You select one of the following alternative hypotheses against which to test the null hypothesis:

> $H_1: \pi < \pi_0$  $H_1: \pi > \pi_0$  $H_1: \pi \neq \pi_0$

**Inputs** The inputs are:

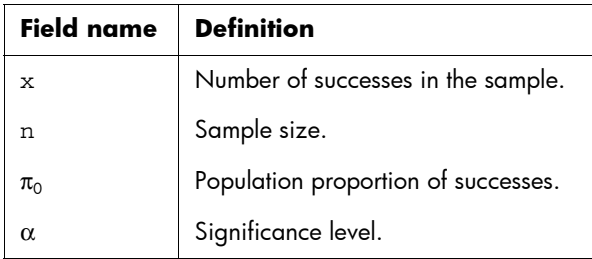

Results The results are:

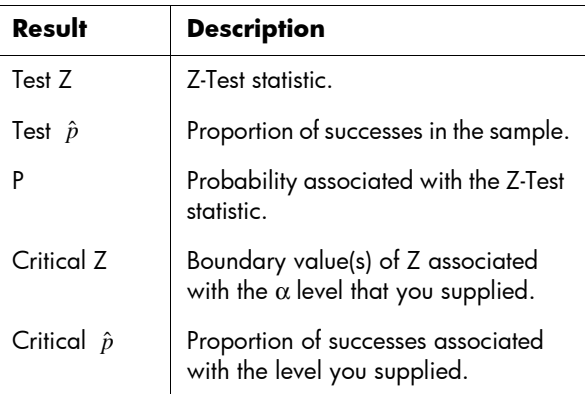

## Two-Proportion Z-Test

### **Menu name** Z-Test:  $\pi_1 - \pi_2$

On the basis of statistics from two samples, each from a different population, the Two-Proportion Z-Test measures the strength of the evidence for a selected hypothesis against the null hypothesis. The null hypothesis is that the proportions of successes in the two populations are equal,  $H_0: \pi_1 = \pi_2$ .

You select one of the following alternative hypotheses against which to test the null hypothesis:

> $H_1: \pi_1 < \pi_2$  $H_1: \pi_1 > \pi_2$  $H_1: \pi_1 \neq \pi_2$

**Inputs** The inputs are:

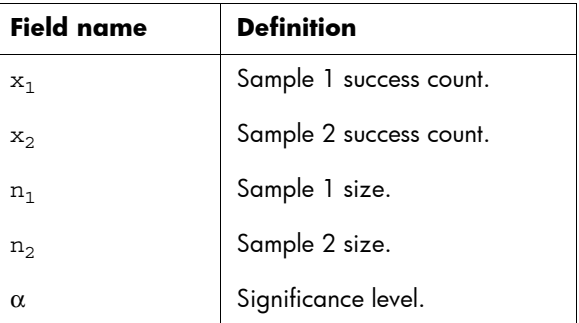

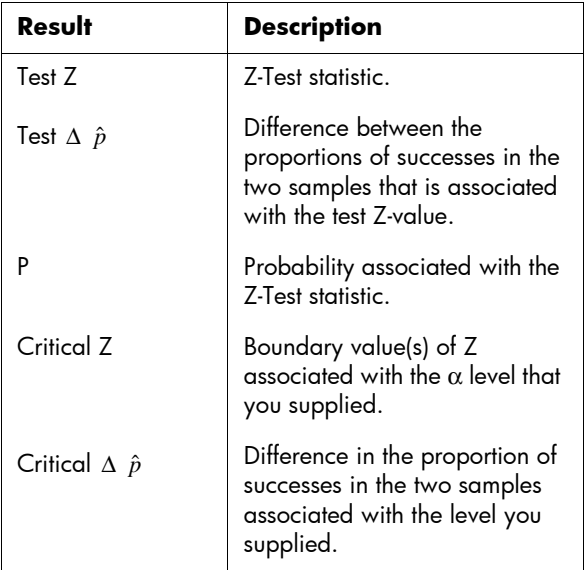

## One-Sample T-Test

### **Menu name** T-Test: 1 μ

The One-Sample T-Test is used when the population standard deviation is not known. On the basis of statistics from a single sample, this test measures the strength of the evidence for a selected hypothesis against the null hypothesis. The null hypothesis is that the sample mean has some assumed value,  $H_0 : \mu = \mu_0$ .

You select one of the following alternative hypotheses against which to test the null hypothesis:

> $H_1:\mu<\mu_0$  $H_1:\mu > \mu_0$  $H_1: \mu \neq \mu_0$

**Inputs** The inputs are:

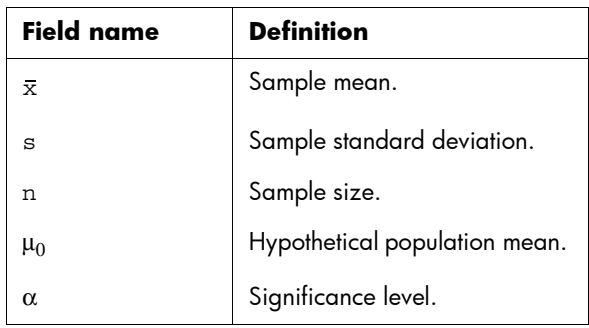

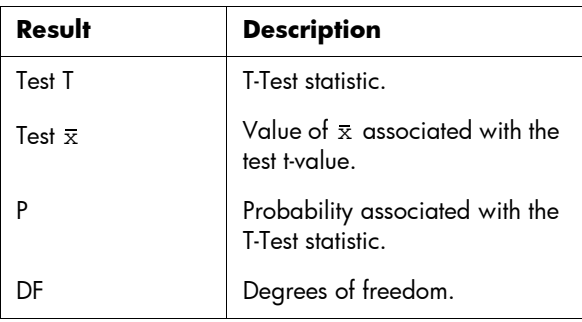

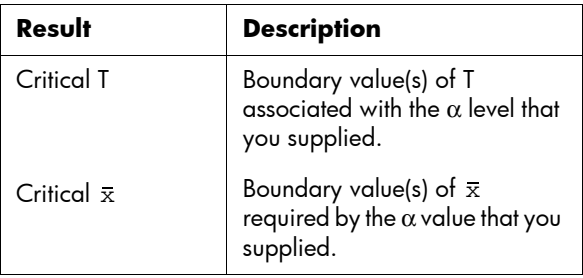

## Two-Sample T-Test

### **Menu name** T-Test:  $\mu_1 - \mu_2$

The Two-sample T-Test is used when the population standard deviation is not known. On the basis of statistics from two samples, each sample from a different population, this test measures the strength of the evidence for a selected hypothesis against the null hypothesis. The null hypothesis is that the two populations means are equal,  $H_0$ :  $\mu_1 = \mu_2$ .

You select one of the following alternative hypotheses against which to test the null hypothesis

> $H_1: \mu_1 < \mu_2$  $H_1:\mu_1 > \mu_2$  $H_1: \mu_1 \neq \mu_2$

**Inputs** The inputs are:

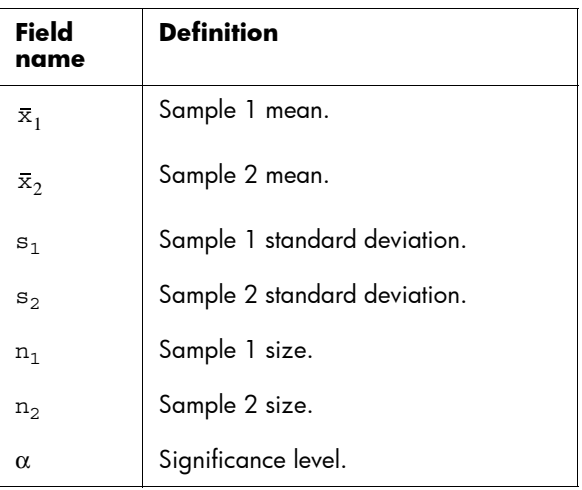

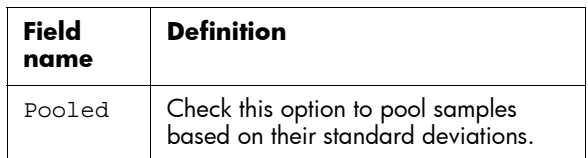

Results The results are:

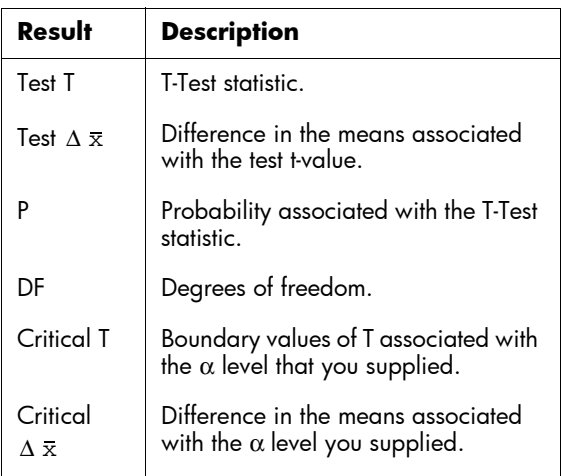

# Confidence intervals

The confidence interval calculations that the HP 39gII can perform are based on the Normal Z-distribution or Student's t-distribution.

# One-Sample Z-Interval

**Menu name** Z-int: 1 μ

This option uses the Normal Z-distribution to calculate a confidence interval for μ, the true mean of a population, when the true population standard deviation,  $\sigma$ , is known.

**Inputs** The inputs are:

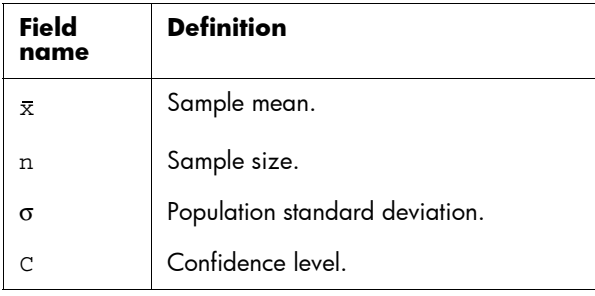

Results The results are:

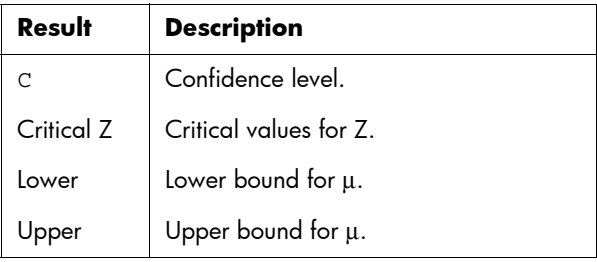

# Two-Sample Z-Interval

### **Menu name** Z-int:  $\mu_1 - \mu_2$

This option uses the Normal Z-distribution to calculate a confidence interval for the difference between the means of two populations,  $\mu_1-\mu_2$ , when the population standard deviations,  $\sigma_1$  and  $\sigma_2$ , are known.

**Inputs** The inputs are:

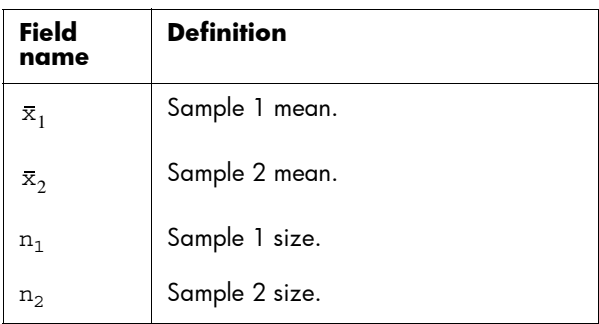

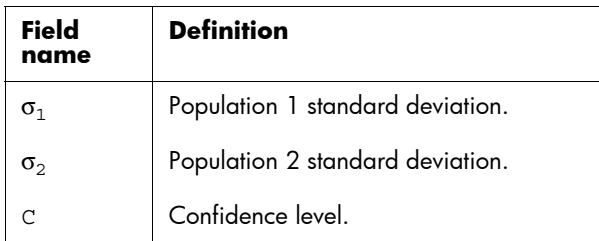

Results The results are:

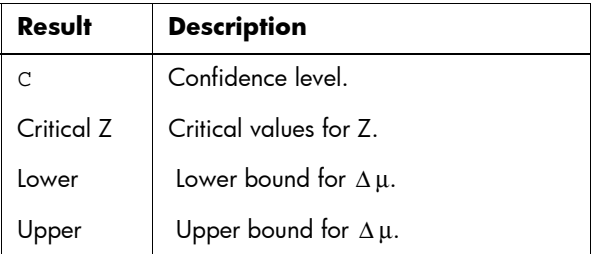

# One-Proportion Z-Interval

### **Menu name**  $Z$ -int: 1 $\pi$

This option uses the Normal Z-distribution to calculate a confidence interval for the proportion of successes in a population for the case in which a sample of size, *n*, has a number of successes, *x*.

**Inputs** The inputs are:

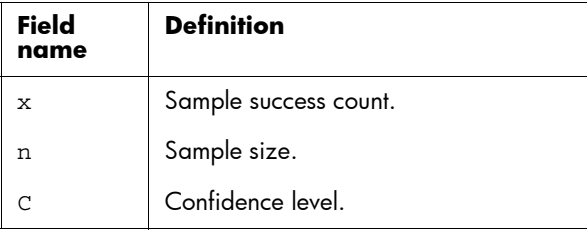

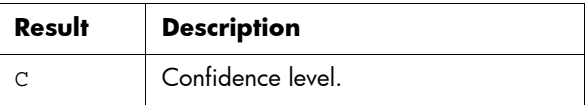

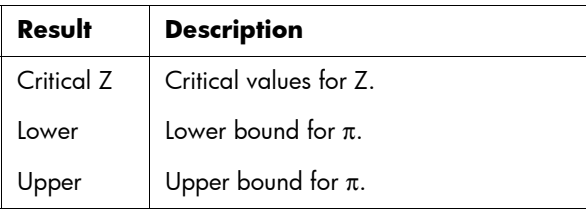

# Two-Proportion Z-Interval

### **Menu name**  $Z\text{-Int: } \pi_1 - \pi_2$

This option uses the Normal Z-distribution to calculate a confidence interval for the difference between the proportions of successes in two populations.

**Inputs** The inputs are:

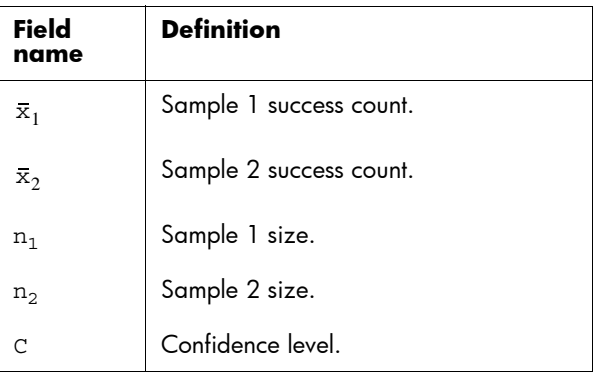

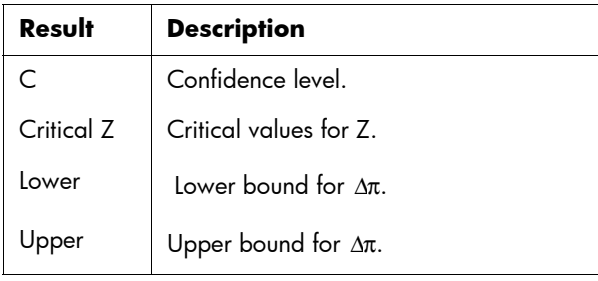

## One-Sample T-Interval

### **Menu name** T-int: 1  $\mu$

This option uses the Student's t-distribution to calculate a confidence interval for μ, the true mean of a population, for the case in which the true population standard deviation, σ, is unknown.

**Inputs** The inputs are:

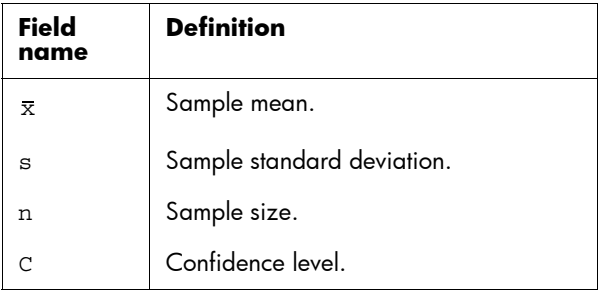

Results The results are:

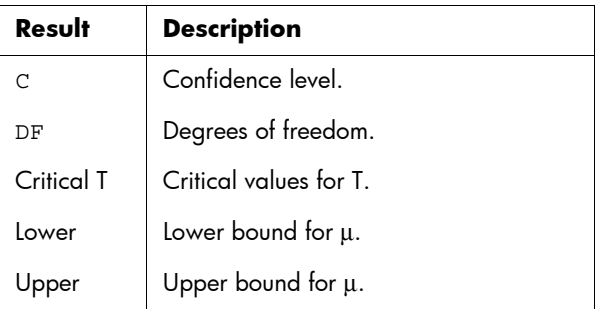

# Two-Sample T-Interval

### **Menu name** T-int:  $\mu_1 - \mu_2$

This option uses the Student's t-distribution to calculate a confidence interval for the difference between the means of two populations,  $\mu_1 - \mu_2$ , when the population standard deviations,  $\sigma_1$ and  $\sigma_2$ , are unknown.

**Inputs** The inputs are:

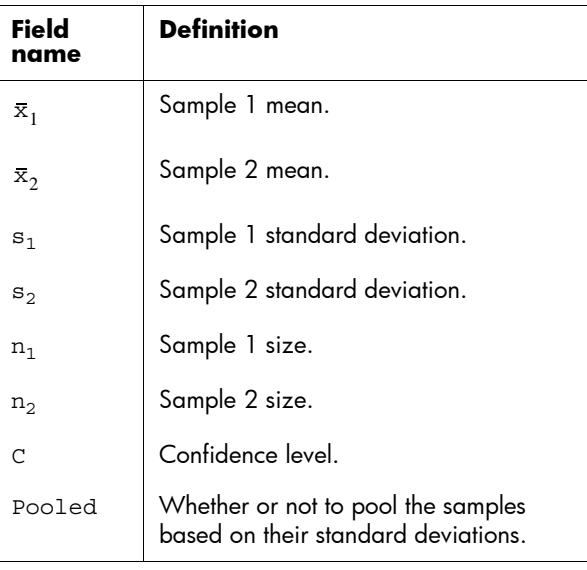

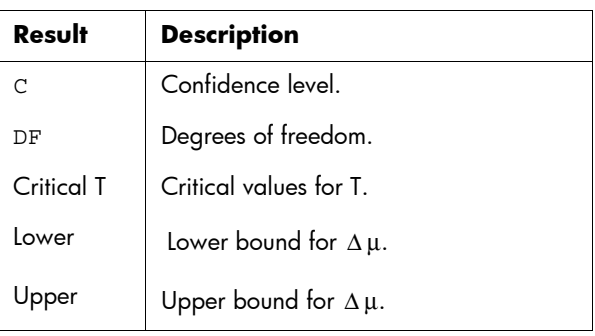

# Parametric app

# About the Parametric app

The Parametric app allows you to explore parametric equations. These are equations in which both *x* and *y* are defined as functions of *t*. They take the forms  $x = f(t)$ and  $y = g(t)$ .

## Getting started with the Parametric app

The following example uses the parametric equations

 $x(t) = 5 \sin t$  $y(t) = 5\cos t$ 

*Note: this example will produce a circle. For this example to work, the angle measure must be set to degrees.*

### Open the Parametric app

1. Open the Parametric app.

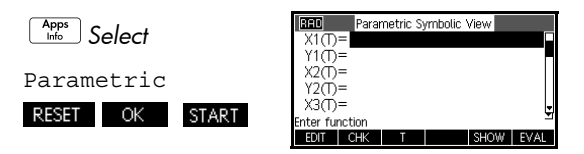

Like the function app, the Parametric app opens in the Symbolic view.

### Define the expressions

2. Define the expressions.

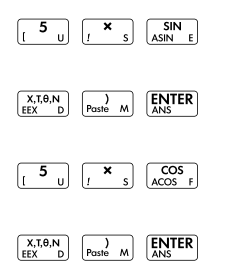

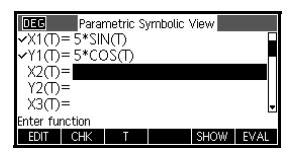

- Set angle measure
- 3. Set the angle measure to degrees.

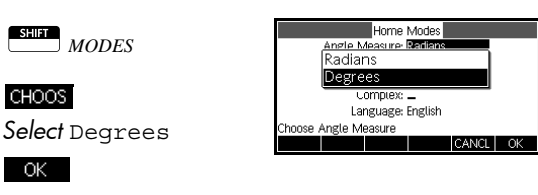

- 
- **Set up the plot** 4. Set up the plot by displaying the graphing options.

S*PLOT*-*SETUP*

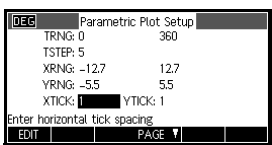

The Plot Setup input form has two fields not included in the Function app, TRNG and TSTEP. TRNG specifies the range of *t* values. TSTEP specifies the step value between *t* values.

5. Set the TRNG and TSTEP so that *t* steps from 0° to 360° in 5° steps.

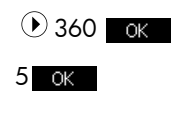

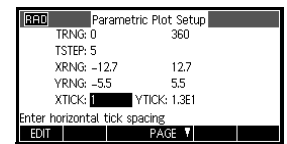

Plot the expression

6. Plot the expression.

Plot<br>Setup

 $T: 0(0, 2.5)$ MENU

### Explore the graph

### 7. Plot a triangle instead of a circle.

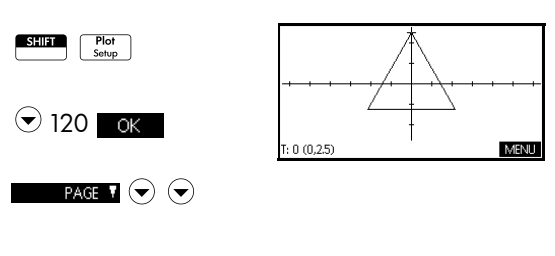

### $\bigodot$

Select Fixed-Step Segments **N** 

A triangle is displayed rather than a circle (without changing the equation) because the changed value of TSTEP ensures that points being plotted are 120° apart instead of nearly continuous, and selecting Fixed-Step Segments connects the points 120° apart with line segments.

You are able to explore the graph using the trace, zoom, split screen, and scaling functionality available in the Function app.

8. Display the Numeric view.

### Display the numeric view

Num<br>Setup

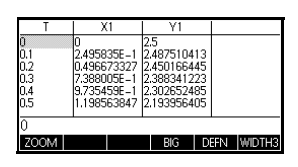

9. With a t-value selected, type in a replacement value, and see the table jump to that value. You can also zoom in or zoom out on any *t*-value in the table. You are able to explore the table using the zoom, build

your own table, and the split screen functionality available in the Function app.

# Polar app

# About the Polar app

The Polar app allows you to explore polar equations. Polar equations are equations in which *r* is defined in terms of  $\theta$  . They take the form  $r = f(\theta)$  .

# **Getting started with the Polar app**

Open the Polar app

1. Open the Polar app.

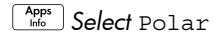

RESET OK START Like the Function app, the Polar app opens in the Symbolic view.

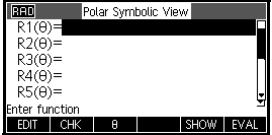

Define the expression 2. Define the polar equation  $r = 4\pi \cos(\theta/2) \cos(\theta)^2$ .

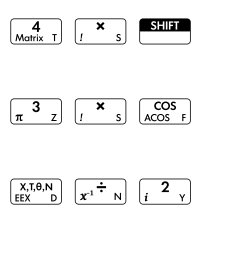

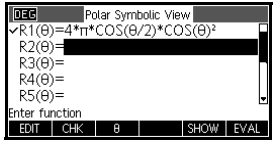

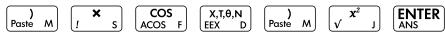

### Set angle measure

3. Set the angle measure to radians.

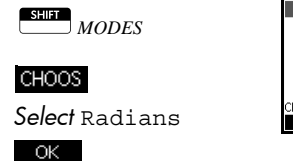

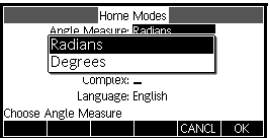

Set up the plot 4. Set up the plot. In this example, we will use the default settings, except for the θRNG fields.

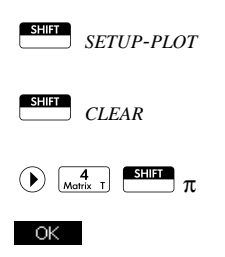

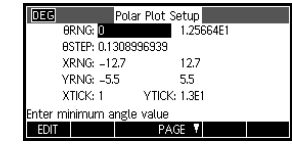

### Plot the expression

5. Plot the expression.

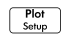

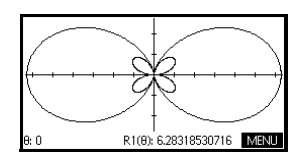

### Explore the graph

6. Display the Plot view menu key labels.

### **MENU**

The Plot view options available are the same as those found in the Function app, except there is no FCN menu.

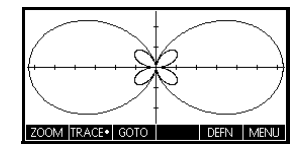

### Display the Numeric view

7. Display the table of values for θ and R1 in the Numeric view.

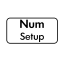

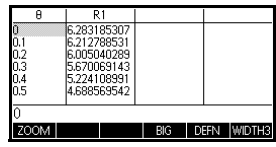

8. With a θ-value selected, type in a replacement value and press  $\Box$  ok  $\Box$ , and see the table jump to that value. You can also zoom in or zoom out on any θvalue in the table.

# Sequence app

# About the Sequence app

The Sequence app allows you to explore sequences.

You can define a sequence named, for example, U1:

- in terms of *n*
- in terms of  $U1(n-1)$
- in terms of  $U1(n-2)$
- in terms of another sequence, for example,  $U2(n)$
- in any combination of the above.

The Sequence app allows you to create two types of graphs:

- A **Stairsteps** graph plots *n* on the horizontal axis and  $U_n$  on the vertical axis.
- A **Cobweb** graph plots *Un–*1 on the horizontal axis and  $U_n$  on the vertical axis.

## Getting started with the Sequence app

The following example defines and then plots an expression in the Sequence app. The sequence illustrated is the well-known Fibonacci sequence where each term, from the third term on, is the sum of the preceding two terms. In this example, we specify three sequence fields: the first term, the second term and a rule for generating all subsequent terms.

However, you can also define a sequence by specifying just the first term and the rule for generating all subsequent terms. You will, though, have to enter the second term if the HP 39gII is unable to calculate it automatically. Typically if the *n*th term in the sequence depends on *n*–2, then you must enter the second term.

1. Open the Sequence app.

### Open the Sequence app

Define the expression I*Select* 

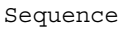

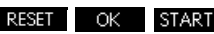

The Sequence app starts in the Symbolic view.

SEQUENCE SYMBOLIC VIEW **RED**  $U1(1) =$  $U1(2) =$  $U1(N)=$  $U2(1)$ =  $112(2)$ =

2. Define the Fibonacci sequence, in which each term (after the first two) is the sum of the preceding two terms:

 $U_1 = 1$ ,  $U_2 = 1$ ,  $U_n = U_{n-1} + U_{n-2}$  for  $n > 2$ .

In the Symbolic view of the Sequence app, highlight the U1(1) field and begin defining your sequence.

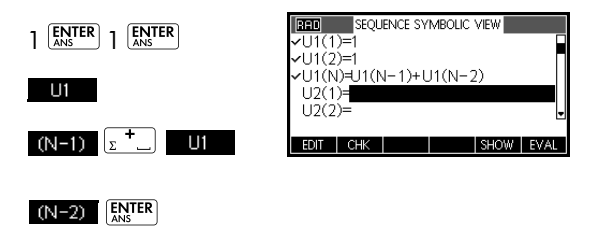

*Note: You can use the*

**ui** , **N** , **(N-1)** , and **(N-2)** menu keys to *assist in the entry of expressions*.

**Set up the plot** 3. In Plot Setup, set the SEQPLOT option to Stairstep and reset the default plot settings by clearing the Plot Setup view.

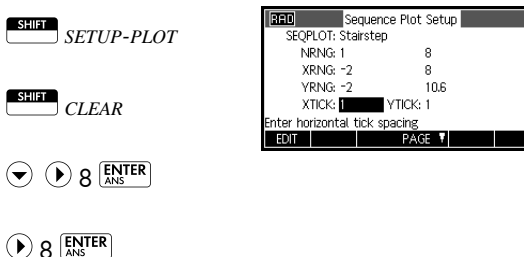

Display the

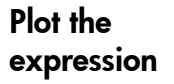

4. Plot the Fibonacci sequence.

 $Plot  
Setup$ 

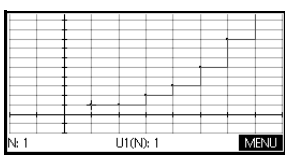

5. In Plot Setup, set the SEQPLOT option to Cobweb.

**SHIFT** SETUP-PLOT *Select* Cobweb OK 1

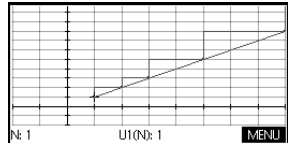

6. Display the Numeric view for this example.

 $\sqrt{\frac{Num}{Setun}}$ 

 $Plot  
Setup$ 

7. With any n-value selected, type in a replacement value, and see the table jump to that value.

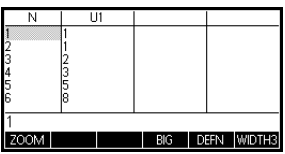

# Finance app

## About the Finance app

The Finance app, or Finance Solver, provides you with the ability to solve time-value-of-money (TVM) and amortization problems. These problems can be used for calculations involving compound interest applications as well as amortization tables.

Compound interest is the process by which earned interest on a given principal amount is added to the principal at specified compounding periods, and then the combined amount earns interest at a certain rate. Financial calculations involving compound interest include savings accounts, mortgages, pension funds, leases, and annuities.

### Getting Started with the Finance app

Suppose you finance the purchase of a car with a 5-year loan at 5.5% annual interest, compounded monthly. The purchase price of the car is \$19,500, and the down payment is \$3,000. What are the required monthly payments? What is the largest loan you can afford if your maximum monthly payment is \$300? Assume that the payments start at the end of the first period.

1. Start the Finance app.

I*select* Finance RESET OK START

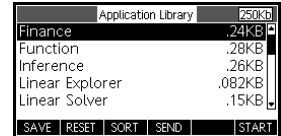

The Finance app opens in the Numeric view.

2. *Select* N, type 5 x 12 and

press  $\boxed{\text{ENTER}}$ .

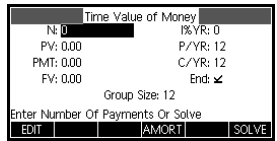

- **NOTE** After you type in a value and press  $\boxed{\text{SN}^{TER}}$  or **OK** another variable is automatically highlighted. To manually navigate to a desired field, press the arrow keys. Be sure that values are entered for six of the seven TVM variables: N,I%YR,PV,P/YR,PMT,C/YR,and FV.
	- 3. With I%/YR highlighted, type 5.5 and press ENTER .
	- 4. With PV highlighted, type 19,500-3,000 and press

 $\boxed{\text{ENTER}}$ 

5. Leave P/YR and C/YR both at 12 (their default values). Leave End as the payment option. Also, leave Future Value,  $FV = 0.00$ .

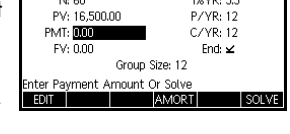

Time Value of Money

6. With PMT highlighted, press SOLVE to obtain a payment of -315.17 (i.e.,  $PMT = -$315.17$ ) as shown.

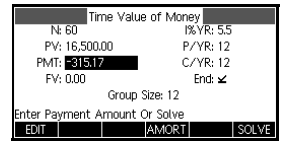

### **NOTE** The payment is negative to indicate it is money owed.

7. To determine the maximum loan possible if the monthly payments are only \$300, type the value –300 in the PMT

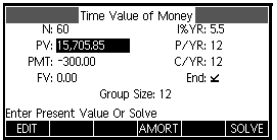

field, highlight the PV field using  $\odot$ , and press

SOLVE . The resulting value is  $PV = $15,705.85$ .

# Cash flow diagrams

TVM transactions can be represented by using *cash flow diagrams*. A cash flow diagram is a time line divided into equal segments representing the compounding periods. Arrows represent the cash flows, which could be positive (upward arrows) or negative (downward arrows), depending on the point of view of the lender or borrower. The following cash flow diagram shows a loan from a *borrower's* point of view:

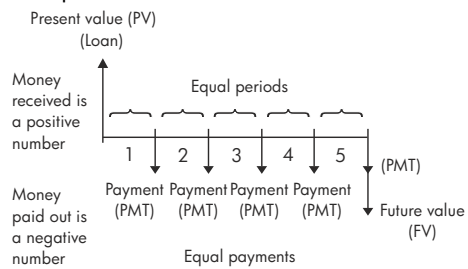

The following cash flow diagram shows a loan from the *lender's* point of view:

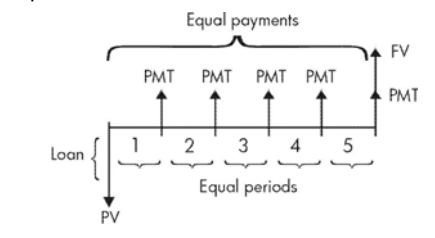

Cash flow diagrams also specify *when*  payments occur relative to the compounding periods.The diagram to the right shows lease payments at the *beginning* of the period.

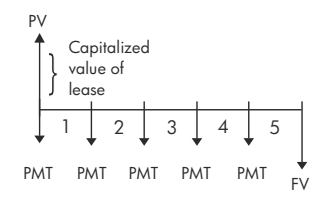

This diagram shows deposits (PMT) into an account at the end of each period.

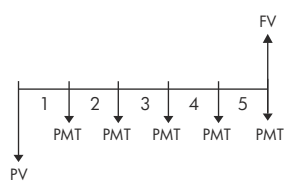

# Time value of money (TVM)

Time Value of Money (TVM) calculations, as the name implies, make use of the notion that a dollar today will be worth more than a dollar sometime in the future. A dollar today can be invested at a certain interest rate and generate a return that the same dollar in the future cannot. This TVM principal underlies the notion of interest rates, compound interest and rates of return. There are seven TVM variables:

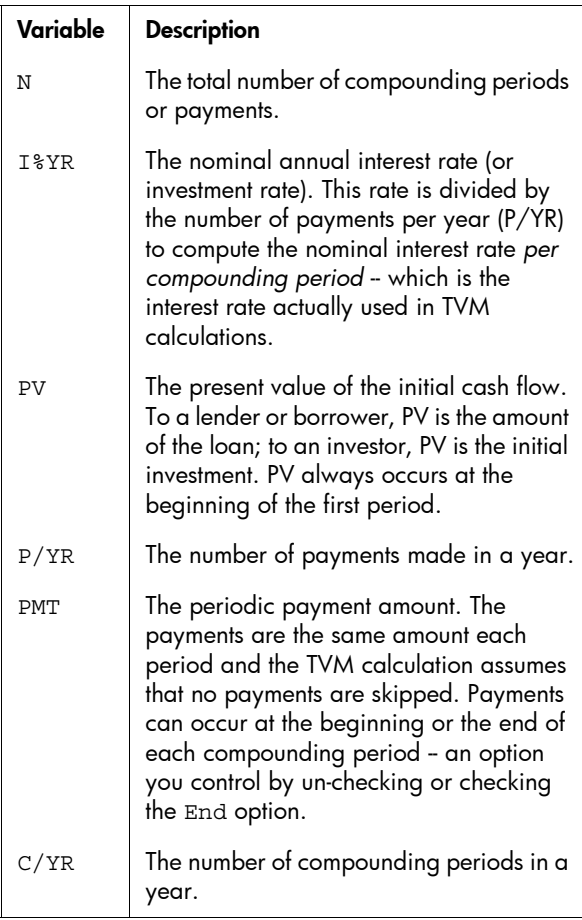
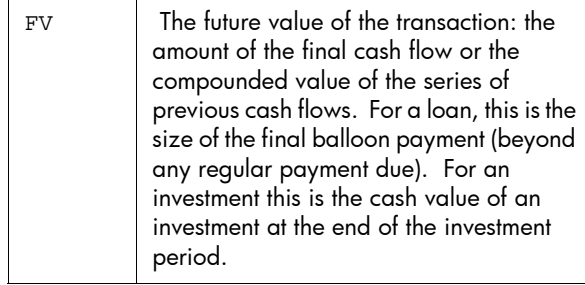

# Performing TVM calculations

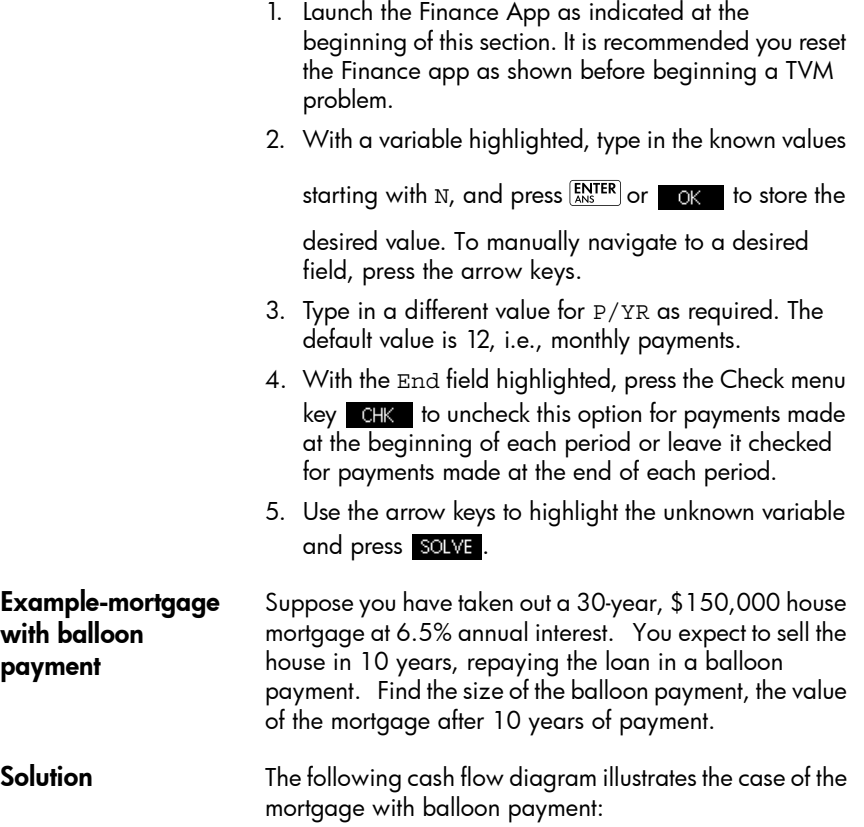

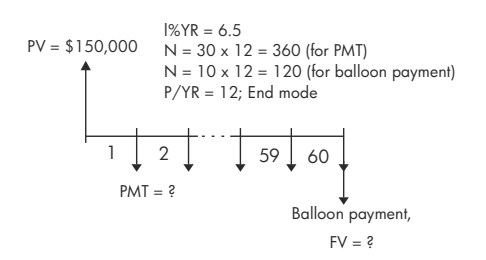

- 1. Start the Finance App. Use the arrow keys to highlight  $P/YR$ . Verify that  $P/YR = 12$  and End is set for payments occurring at the end of the compounding period.
- 2. Enter the known TVM variables from the example as shown in the figure.

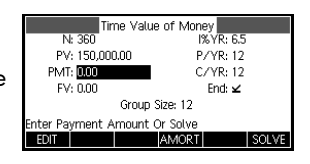

- 3. Highlight PMT and press **SOLVE** to obtain a payment of -\$948.10.
- 4. To determine the balloon payment or future value (FV) for the mortgage after 10 years, enter 120 for N, highlight FV, and press **SOLVE**. This calculates the future value of the loan as -\$127,164.19.
- **NOTE** The negative values indicate payments from the homeowner.

## Calculating Amortizations

Amortization calculations, which also use the TVM variables, determine the amounts applied towards principal and interest in a payment, or a series of payments.

### To calculate amortizations:

- 1. Start the Finance Solver as indicated at the beginning of this section.
- 2. Set the following TVM variables:
- Number of payments per year  $(P/YR)$
- Payment at beginning or end of periods
- 3. Type and store values for the TVM variables, I%YR, PV, PMT, and FV, which define the payment schedule.
- 4. Enter the number of payments per amortization period in the GSize field. By default, the group size is 12 to reflect annual amortization.
- 5. Press **AMORT**. The calculator displays an amortization table. The table contains amounts applied to interest and principal, as well as the remaining balance of the loan, for each amortization period.

### Example-Amortization for home mortgage

Using the data from the previous example of a home mortgage with balloon payment, calculate how much has been applied to the principal, how much has been applied to the interest, and the remaining balance of the loan after the first 10 years (12x10 = 120 payments).

1. Verify and compare your data from the previous example with the figure to the right.

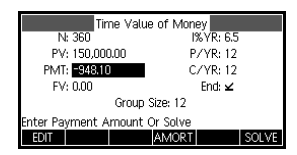

Inter

Balan

-9.7006E3 1.48323E5 3.4655E3 - 1.9289E4 1.46535E5

-2.8758E4 1.44626E9 7.4106E3 3.8098E4 1.42589E9

Princ

1.6766E3

5.3741E3

2. Press AMORT

3. Scroll down the table to Group 10 to see the same results as shown previously. After 10 years, \$22,835.81 has

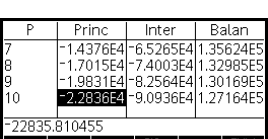

been paid on the principal, with an additional \$90,936.43 paid in interest, leaving a balloon payment due of \$127,164.19.

**Amortization graph** Press the Plot key to see the amortization schedule presented graphically. The tracer shows the principal and interest paid in each

Amortization Graph incipal 1676.588. st 9700.63621987

payment group. Use the right- and left-cursor keys to trace among the payment groups.

# Linear Solver app

### **About the Linear Solver app**

The Linear Solver app allows you to solve a set of linear equations. The set can contain two or three linear equations.

In a two-equation set, each equation must be in the form  $ax + by = k$ . In a three-equation set, each equation must be in the form  $ax + by + cz = k$ .

You provide values for *a*, *b*, and *k* (and *c* in threeequation sets) for each equation, and the Linear Solver app will attempt to solve for *x* and *y* (and *z* in threeequation sets).

The HP 39gII will alert you if no solution can be found, or if there is an infinite number of solutions.

### **Getting started with the Linear Solver app**

The following example defines a set of three equations and then solves for the unknown variables. In this example, we are going to solve the following equation set:

 $6x + 9y + 6z = 5$  $7x + 10y + 8z = 10$  $6x + 4y = 6$ 

Hence we need the three-equation input form.

### Open the Linear Solver app

1. Open the Linear Solver app.

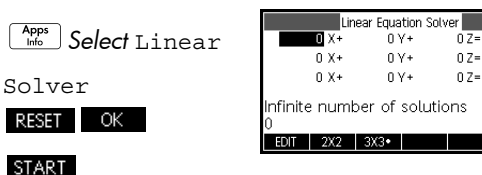

 $\overline{0}$ 

ō

The Linear Equation Solver opens in the Numeric view.

#### **NOTE** If the last time you used the Linear Solver app you solved for two equations, the two-equation input form is displayed. To solve a three-equation set, press  $\frac{303}{17}$ ; now the input form displays three equations.

### Define and solve the equations

2. You define the equations you want to solve by entering the coefficients of each variable in each equation and the constant term. Notice that the cursor is immediately positioned at the coefficient of *x* in the first equation. Enter that coefficient and press

 $or$  $\boxed{\text{ENTER}}$ 

3. The cursor moves to the next co-efficient. Enter that coefficient, press  $\overline{OK}$  or  $\overline{EN^{TER}}$ , and continue doing likewise until you have defined all the equations.

Once you have entered enough values for the solver to be able to generate solutions, those solutions appear on the display. In the

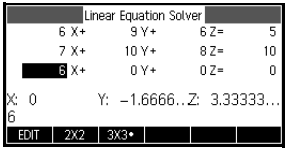

example at the right, the solver was able to find solutions for *x*, *y*, and *z* as soon as the first co-efficient of the last equation was entered.

As you enter each of the remaining known values, the solution changes. The example at the right shows the final solution once all the coefficients and

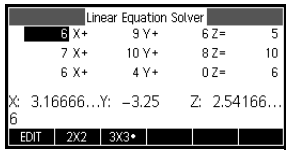

constants are entered for the set of equations we set out to solve.

Solve a two-bytwo system

If the three-equation input form is displayed and you want to solve a twoequation set, press . 2X2 .

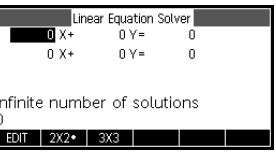

**NOTE** You can enter any expression that resolves to a numerical result, including variables; you can enter the name of a stored variable. For more information on storing variables, see the chapter titled *Using mathematical functions*.

ľ

# About the Triangle Solver app

The Triangle Solver app allows you to determine the length of a side of a triangle, or the measure of an angle of a triangle, from information you supply about the other lengths and/or angles.

You need to specify at least three of the six possible values—the lengths of the three sides and the measures of the three angles—before the solver can calculate the other values. Moreover, at least one value you specify must be a length. For example, you could specify the lengths of two sides and one of the angles; or you could specify two angles and one length; or all three lengths. In each case, the solver will calculate the remaining lengths or angle measures.

The HP 39gII will alert you if no solution can be found, or if you have provided insufficient data.

If you are determining the properties of a right-angled triangle, a simpler input form is available by pressing the RECT menu key.

### Getting started with the Triangle Solver app

The following example solves for the unknown length of the side of a triangle whose two known sides—of lengths 4 and 6—meet at an angle of 30 degrees.

Open the Triangle Solver app

1. Open the Triangle Solver app.

I*Select* 

Triangle Solver **RESET OK START** 

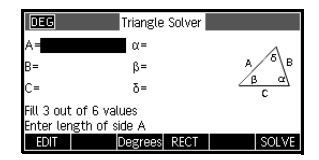

The Triangle Solver

app opens in the Numeric view. This is the only view for this app.

Set angle measure Make sure that your angle measure mode is appropriate. By default, the app starts in degree mode. If the angle information you have is in radians and your current angle measure mode is degrees, change the mode to degrees before running the solver. The Degree menu key is a toggle. Press it once to see it change to Radians for angles expressed in radians; press it again to return to degrees. **NOTE** The lengths of the sides are labeled A, B, and C, and the angles are labeled  $\alpha$ ,  $\beta$ , and  $\delta$ . It is important that you enter the known values in the appropriate fields. In our example, we know the length of two sides and the angle at which those sides meet. Hence if we specify the lengths of sides A and B, we must enter the angle as  $\delta$  (since  $\delta$  is the angle where A and B meet). If instead we entered the lengths as B and C, we would need to specify the angle as α. The illustration on the display will help you determine where to enter the known values.

### Specify the known values

- 2. Using the arrow keys, move to a field whose value you know, enter the value and press OK or ENTER Repeat for each known value.
	- $\Lambda$  ENTER
	- $6$   $\overline{\text{ENTER}}$   $\odot$

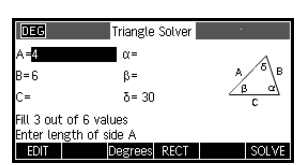

30 ENTER

Solve 3. Press SOLVE The solver calculates and displays the values of the unknown variables. As the illustration at the right

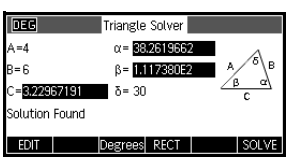

shows, the length of the unknown side in our example is 3.22967. The other two angles have also been calculated.

*Note: to clear all values and solve another problem,* 

$$
press \stackrel{\text{SIBI}}{\underbrace{\qquad \qquad } CLEAR.}
$$

### Choose the triangle type

4. The Triangle Solver app offers you two input forms: a general input form and a more specialized form for right triangles. If the general input form is

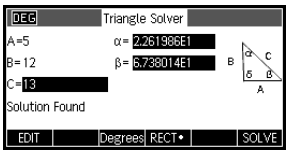

displayed, and you are investigating a right-angled triangle, press  $RET$  to display the simpler input form. To return to the general input form, press

RECT<sup>o</sup>. If the triangle you are investigating is not a right-angled triangle, or you are not sure what type it is, you should use the general input form.

### Special cases

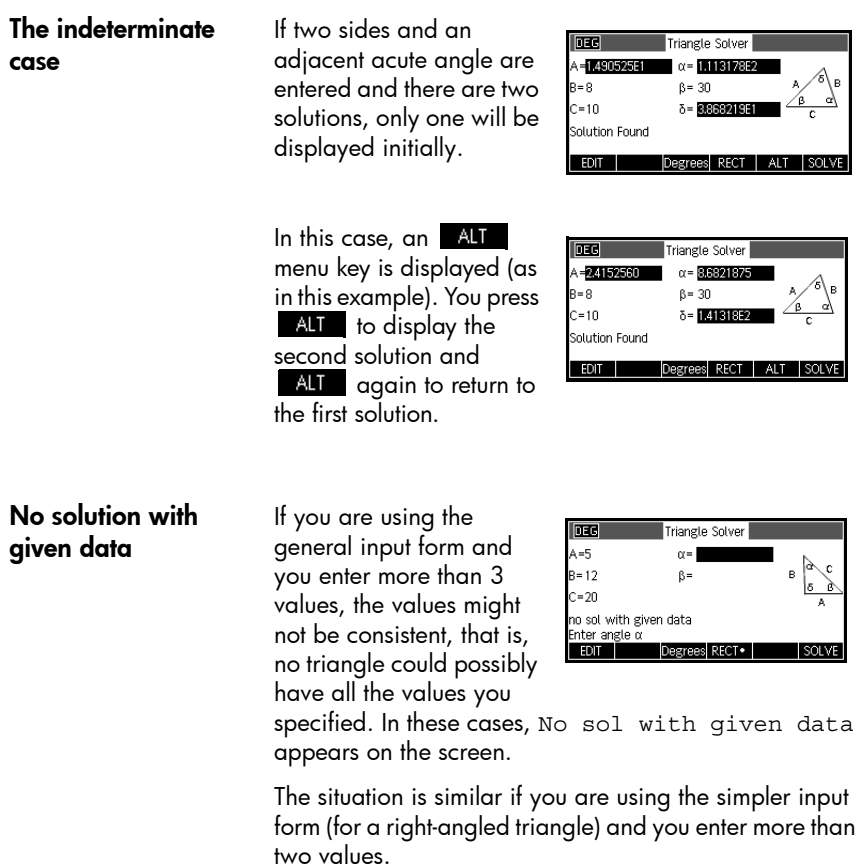

### Not enough data If you are using the

general input form, you need to specify at least three values for the Triangle Solver to be able to calculate the remaining attributes of the triangle. If

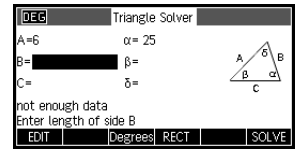

you specify less than three, Not enough data appears on the screen.

If you are using the simplified input form (for a rightangled triangle), you must specify at least two values.

In addition, you cannot specify only angles and no lengths.

# The Explorer Apps

## Linear Explorer App

The Linear Explorer app is used to investigate the behavior of the graphs of  $y = ax$  and  $y = ax + b$  as the values of *a* and *b* change, both by manipulating the graph and seeing the change in the equation, and by manipulating the equation and seeing the change in the graph.

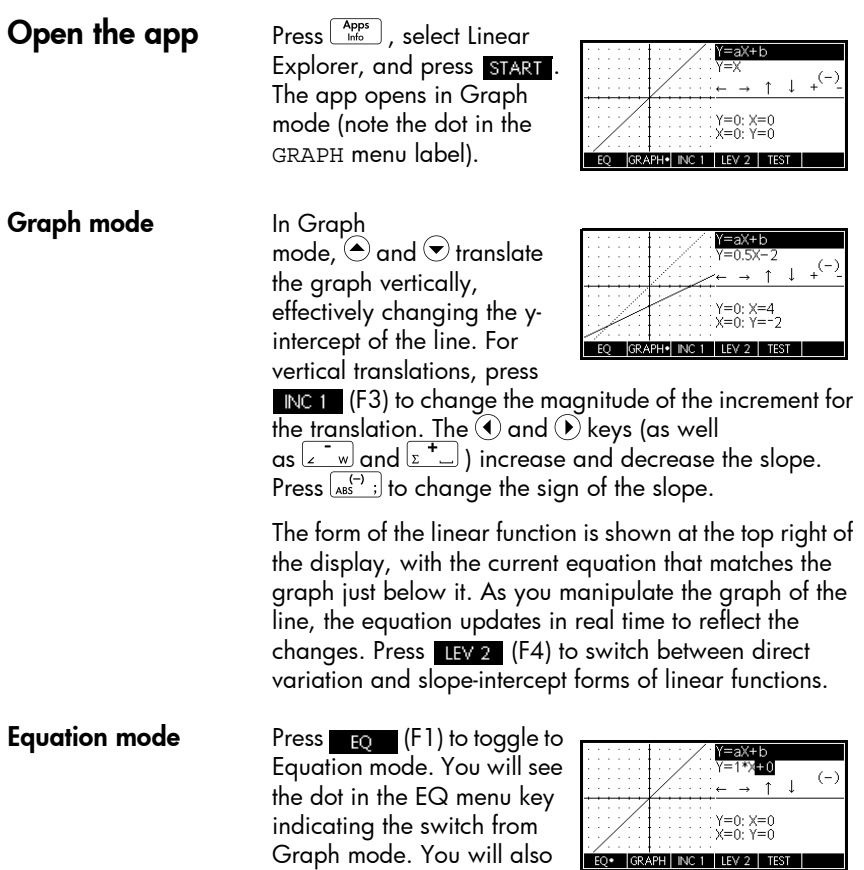

see one of the parameters in the equation highlighted. In Equation mode, you change the values of one or more of the parameters in the equation and those changes are reflected in the graph. Press  $\heartsuit$  and  $\leftrightarrow$  to increase or decrease the value of the selected parameter, respectively. Press  $\odot$  and  $\odot$  to select another parameter. Press  $\left[\right._{\text{ass}}^{(-)}\right.$  to change the sign of *a*.

Test mode Press (F5) to enter Test mode. In Test mode, the app displays the graph of a randomly chosen linear function of the form dictated by your choice of level.

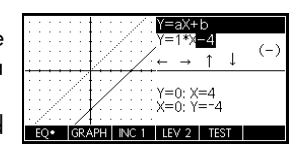

Press LEV 2 (F3) to choose between direct variation (LEV 1) and slope-intercept (LEV 2) forms of linear functions. Test mode then works like Equation mode. Use the arrow keys to select each parameter and set its value. When you are ready, press **CHECK** (F4) to see whether or not you have correctly matched your equation to the given graph. Press **ANSW** (F5) to see the correct answer. Press **END** (F6) to exit Test mode and return to Graph mode.

## Quadratic Explorer app

The Quadratic Explorer app is used to investigate the behaviour of  $y = a(x + h)^2 + v$  as the values of *a*, *h* and *v* change, both by manipulating the equation and seeing the change in the graph, *and* by manipulating the graph and seeing the change in the equation.

#### $Press \left[ \frac{Apps}{Info} \right]$ , select

Quadratic Explorer, and then press **START**. The Quadratic Explorer app

opens in GRAPH<sup>c</sup> mode, in

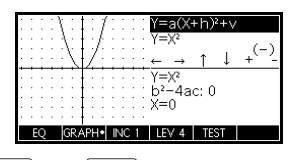

which the arrow keys, the  $\boxed{2}$  and  $\boxed{2}$  we keys, and the  $\frac{f(x)}{f(x)}$  is key are used to change the shape of the graph. This changing shape is reflected in the equation displayed at the top right corner of the screen, while the original graph is retained for comparison. In this mode the graph controls the equation.

It is also possible to have the equation control the graph. Press  $\Box Q$  to enter Equation mode. Press  $\bigcirc$  and  $\bigcirc$  to move between parameters and

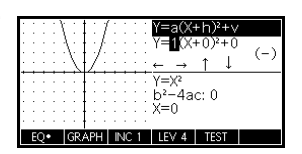

press  $\ominus$  and  $\triangledown$  to change the value of a parameter. The graph of the equation will update in real time as you change the values of the parameters. Press  $\Box \times 2$  to cycle through the various forms of quadratic functions available.

A **TIST** menu key is provided to evaluate the student's knowledge. Press **TEST** to display a target quadratic graph. The student

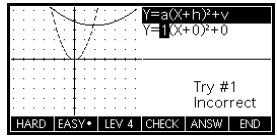

must manipulate the equation's parameters to make the equation match the target graph. When a student feels that they have correctly chosen the parameters a menu key evaluates the answer and provide feedback. An ANSW menu key is provided for those who give up!

## Trig Explorer app

The Trig Explorer app is used to investigate the behaviour of the graph of  $y = a \sin(bx + c) + d$  as the values of *a*, *b*, *c* and *d* change, both by manipulating the equation and seeing the change in the graph, or by manipulating the graph and seeing the change in the equation.

Press , select Trig Explorer, and then press start to display the screen shown right.

The app opens in Graph mode. Note that the first menu key (F1) is labeled GRAPH. In this mode, you can manipulate the graph and the changes are

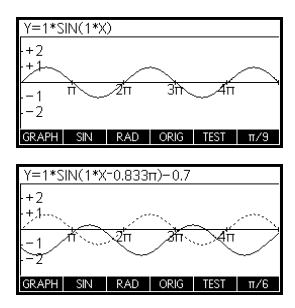

reflected in the equation. Press  $\odot$  ,  $\odot$  ,  $\odot$  and  $\odot$  to transform the graph, with the transformations reflected in the equation.

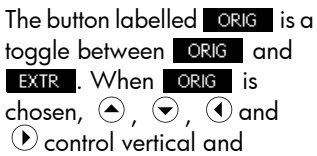

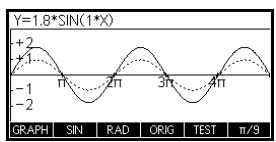

horizontal translations. For horizontal translations, the F6 menu key controls the magnitude of the increment. By default, the increment is set at  $\pi/9$  . When  $\blacksquare$  is is chosen  $\odot$ ,  $\odot$ ,  $\odot$  and  $\odot$  control vertical and horizontal dilations with respect to their respective axes. Thus, the arrow keys effectively change the amplitude and frequency of the graph. This is most easily seen by experimenting.

Press the F1 menu key to toggle from GRAPH to EQ. In this mode, the graph is controlled by the equation. In

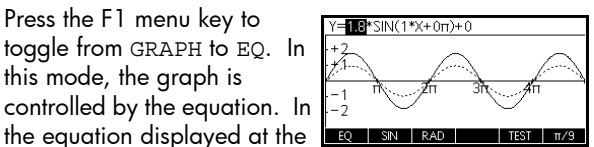

top of the screen, one of the parameters is highlighted. Press  $\bigcirc$  or  $\bigcirc$  to increase or decrease the value of the highlighted parameter. Press  $\odot$  and  $\odot$  to move from parameter to parameter.

The default angle setting for this app is radians. The angle setting can be changed to degrees by pressing RAD.

Like the Quadratic Explorer app, the Trig Explorer app also has a TEST view.

# Extending your App Library

Apps are the application environments where you explore different classes of mathematical operations.

You can extend the capability of the HP 39gII by adding additional apps to the Apps Library. Adding new apps to the library can be done in a number of ways:

- Create new apps, based on existing apps, with specific configurations such as angle measure, graphical or tabular settings, and annotations.
- Transmit apps between HP 39gII calculators via micro-USB cable.
- Program new apps. See the chapter titled *Programming* for more details.

## Creating new apps based on existing apps

You can create a new app based on an existing app. To create a new app, save an existing app under a new name, then modify the app to add the configurations and the functionality that you want.

Information that defines an app is saved automatically as it is entered into the calculator.

To keep as much memory available for storage as possible, delete any apps you no longer need.

#### **Example** This example demonstrates how to create a new app by saving a copy of the built-in Solve app. The new app is saved under the name *TRIANGLES* and contains familiar formulas for solving problems involving triangles.

1. Open the Solve app and save it under the new name.

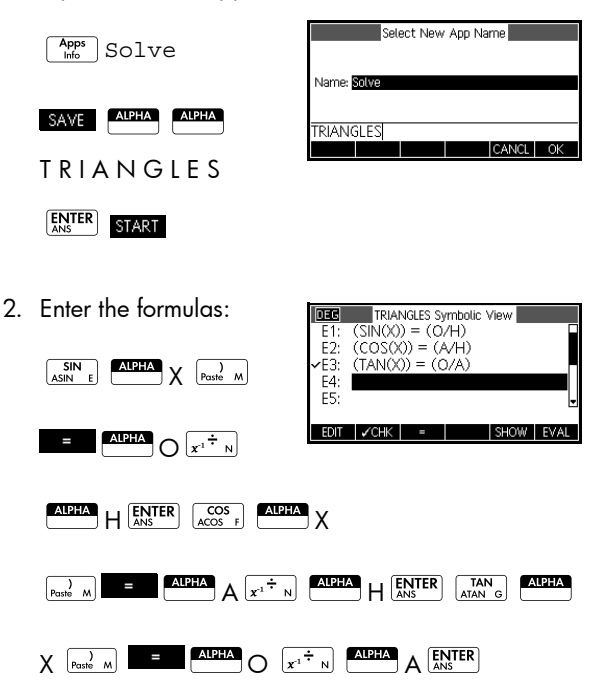

3. Decide whether you want the app to operate in Degrees or Radians.

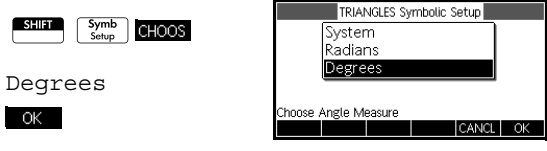

4. View the App Library. The TRIANGLES app is listed in the App Library.

The Solve app can now be reset and used for other

Apps<br>Info

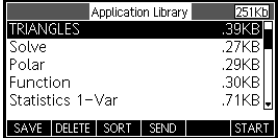

problems. The advantage of storing an app is to allow you to keep a copy of a working environment for later use.

## Resetting an app

Resetting an app clears all data and resets all default settings.

To reset an app, open the Library, select the app and press **RESET**.

You can only reset an app that is based on a built-in app if the programmer who created it has provided a Reset option.

# Annotating an app with notes

The Info view ( $\sqrt{\frac{S\ln 2}{S\ln 2}}$   $\left(\frac{Apps}{In6}\right)$ ) attaches a note to the current app. See the chapter *Notes and Info* for more details.

# Sending and receiving apps

A convenient way to distribute or share problems in class and to turn in homework is to transmit (copy) apps directly from one HP 39gII to another. Transfer of apps between calculators is done with the micro-USB cable that comes with each HP 39qll.

You can also send apps to, and receive apps from, a PC via the PC Connectivity Kit. A USB cable with a micro-USB connector is provided with the HP 39gII for connecting with a PC. It plugs into the micro-USB port on the calculator. The PC Connectivity Kit can be installed from the product CD included with the HP 39gII.

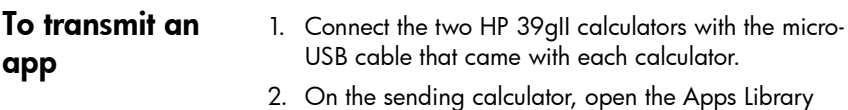

- and select the app you wish to send.
- 3. Press the **SEND** menu key.
- 4. You may see the data transfer annunciator briefly.
- 5. On the receiving unit, open the Apps Library to see the new app.

To transmit an app from your PC to an HP 39gII, use the HP 39gII Connectivity Kit. This software application controls the transfer of all data from your PC to your HP 39gII.

# Managing apps

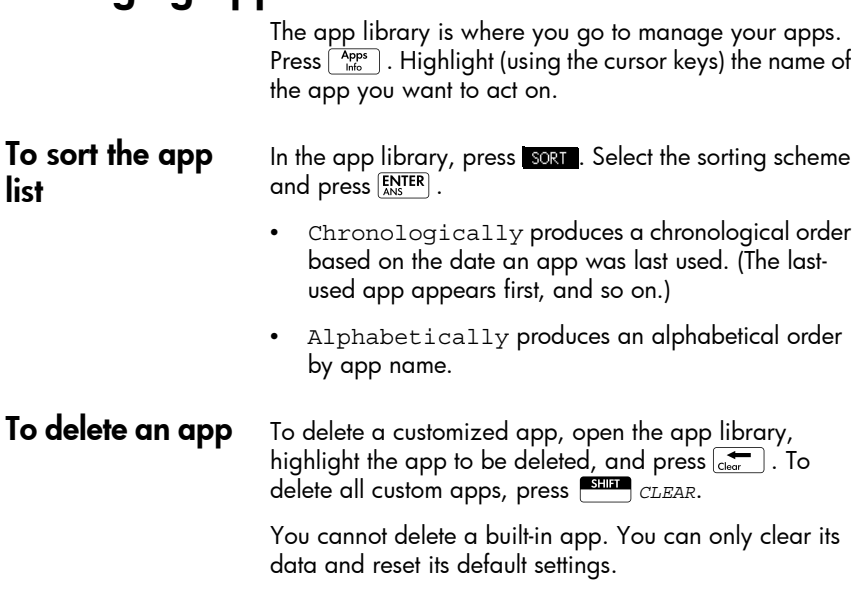

# Using mathematical functions

### Math functions

The HP 39gII contains many mathematical functions. To use a math function, you enter the function onto the command line, and include the function's argument(s) in parentheses after the function name. The most common math functions have their own key (or Shift of a key) on the keyboard. All the rest of the mathematical functions are found in the Math menu.

### Keyboard functions

The most frequently used functions are available directly from the keyboard. Many of the keyboard functions also accept complex numbers as arguments.

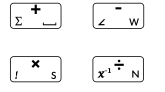

Add, Subtract, Multiply, Divide. Also accepts complex numbers, lists and matrices.

*value1+ value2*, etc.

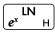

 $\begin{array}{ll}\n\overline{e^{i\mathbf{M}}_{\mathbf{H}}} & \text{Matrix} \\
\end{array}$  Natural logarithm. Also accepts complex numbers. LN(*value*)

#### Example:

LN(1) returns 0

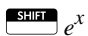

 $\overline{\mathcal{C}}^x$  Natural exponential. Also accepts complex numbers.

e^*value*

Example:

e^5 returns 148.413159103

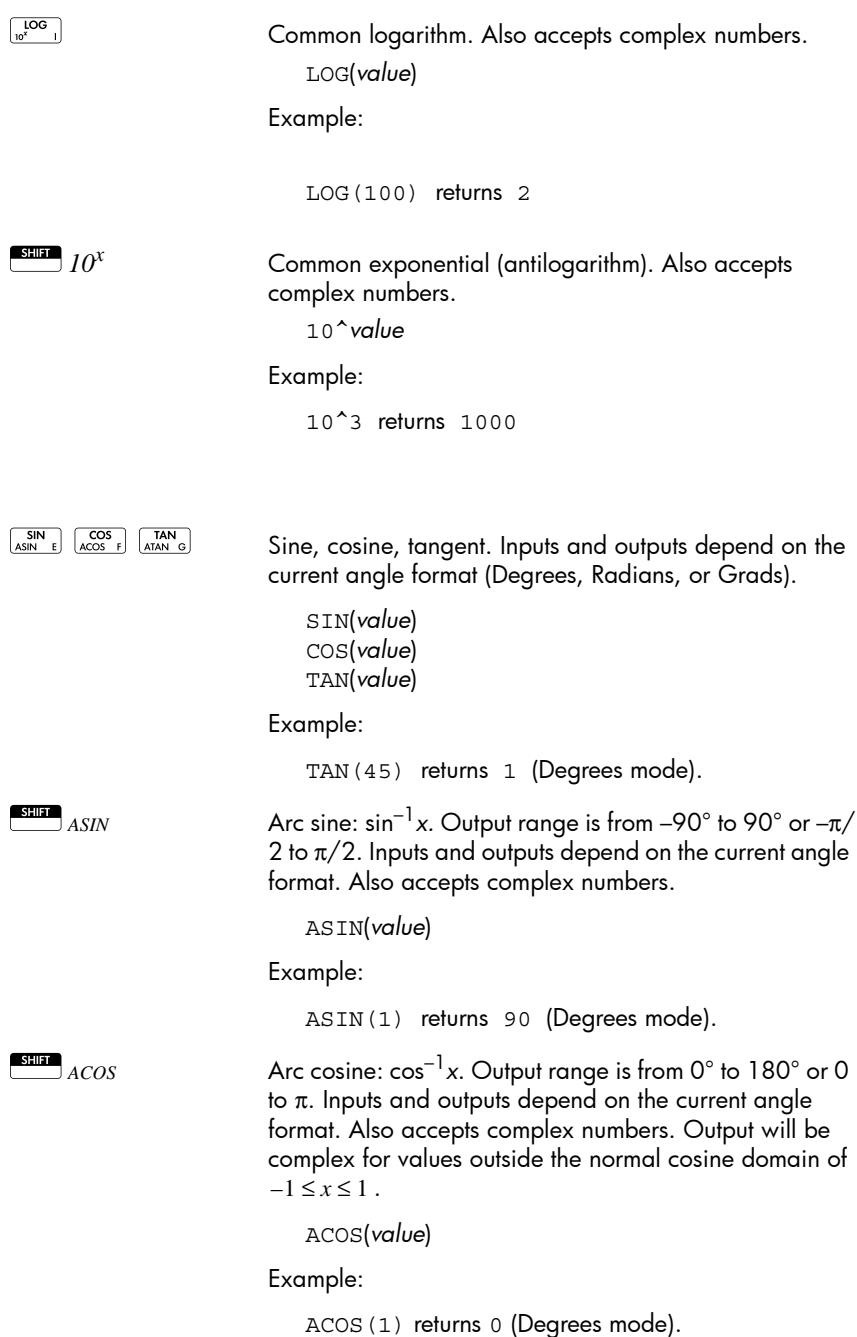

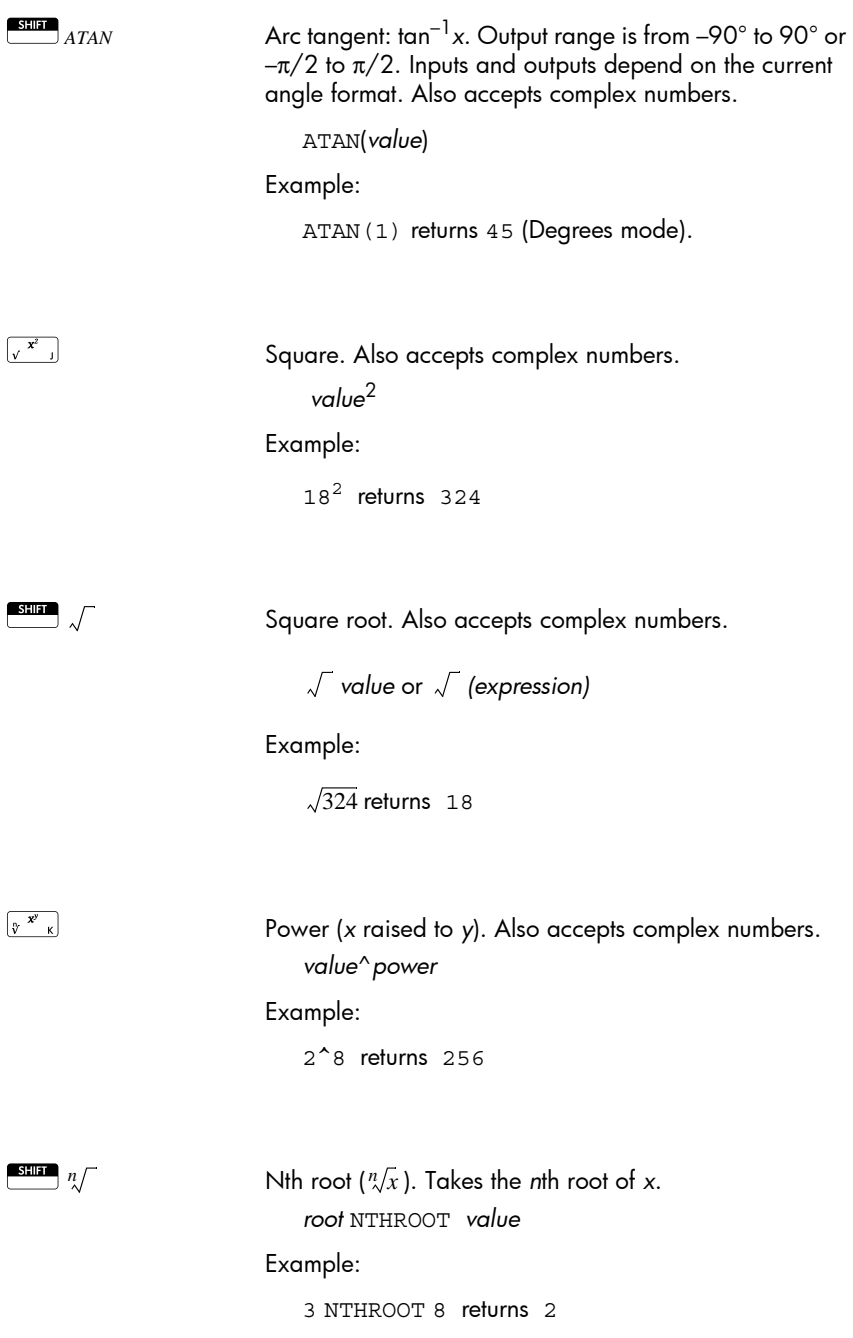

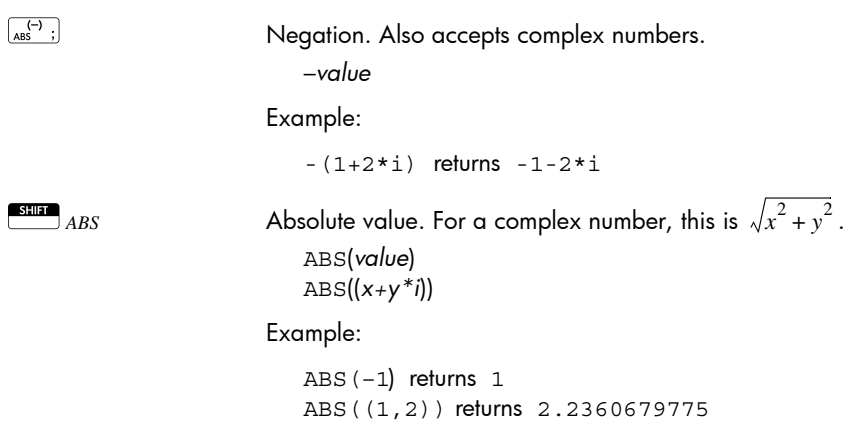

### The Math menu

The Math menu provides access to math functions, units, and physical constants.

By default, pressing  $\sqrt{\frac{M\text{atm}}{Gmds}}$  opens the Math Functions menu. Each of the three menus (Math Functions, Units, and SI Constants) has its own menu key. The Math menu is organized by *category*. For each category of functions on the left, there is a list of function names on the right. The highlighted category is the current category.

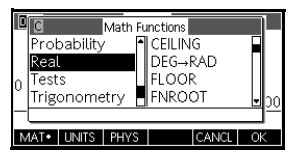

When you press  $\sqrt{\frac{M_{\text{at}}}{M_{\text{c}}}}$ , you see the menu list of Math categories in the left column and the corresponding functions of the highlighted category in the right column. The menu key **MAT** indicates that the Math Functions menu list is active.

- 
- To select a function  $\Box$  Press  $\text{R}_{\text{cnds}}$  to display the Math menu. The categories

appear in alphabetical order. Press  $\odot$  or  $\odot$  to scroll through the categories. To skip directly to a category, type the number (1-9) or letter (A-E) of the category.

2. The list of functions (on the right) applies to the currently highlighted category (on the left). Use  $\odot$ 

and  $\textcircled{\small{1}}$  to switch between the category list and the function list.

3. Highlight the name of the function you want and press ok . This copies the function name (and an initial parenthesis, if appropriate) to the edit line.

#### **Function categories • Calculus**

- 
- Loop
- Complex numbers • Matrix
	- **Polynomial** • Probability
	- Constant
	- **Distribution** • Real numbers
- **Hyperbolic** trigonometry
- Tests

(Real)

- **Integer**
- **Trigonometry**
- List

# Math functions by category

**Syntax** Each function's definition includes its syntax, that is, the exact order and spelling of a function's name, its delimiters (punctuation), and its arguments. Note that the syntax for a function does not require spaces.

### Calculus functions

∂

∫

This category contains the numerical derivative and integral functions, as well as the Where function (|).

Differentiates *expression* with respect to *variable* then substitutes value for variable and evaluates the result.

(*expression, variable=value*) ∂

Example:

 $\partial$  (x<sup>2</sup>-x, x=3) returns 5

Integrates *expression* from *lower* to *upper* limits with respect to the *variable* of integration. To find the definite integral, both limits must have numeric values (that is, be numbers or real variables).

(*expression, variable, lower, upper*) ∫

Example:

∫  $(x^2-x, x, 0, 3)$  returns 4.5

| Evaluates *expression* where each given variable is set to the given *value*. Defines numeric evaluation of a symbolic expression.

*expression*|(variable1=value1, variable2=value2,...)

Example:

3\*(X+1)|(X=3) returns 12

### Complex number functions

These functions are for complex numbers only. You can also use complex numbers with all trigonometric and hyperbolic functions, and with some real-number and keyboard functions. Enter complex numbers in the form

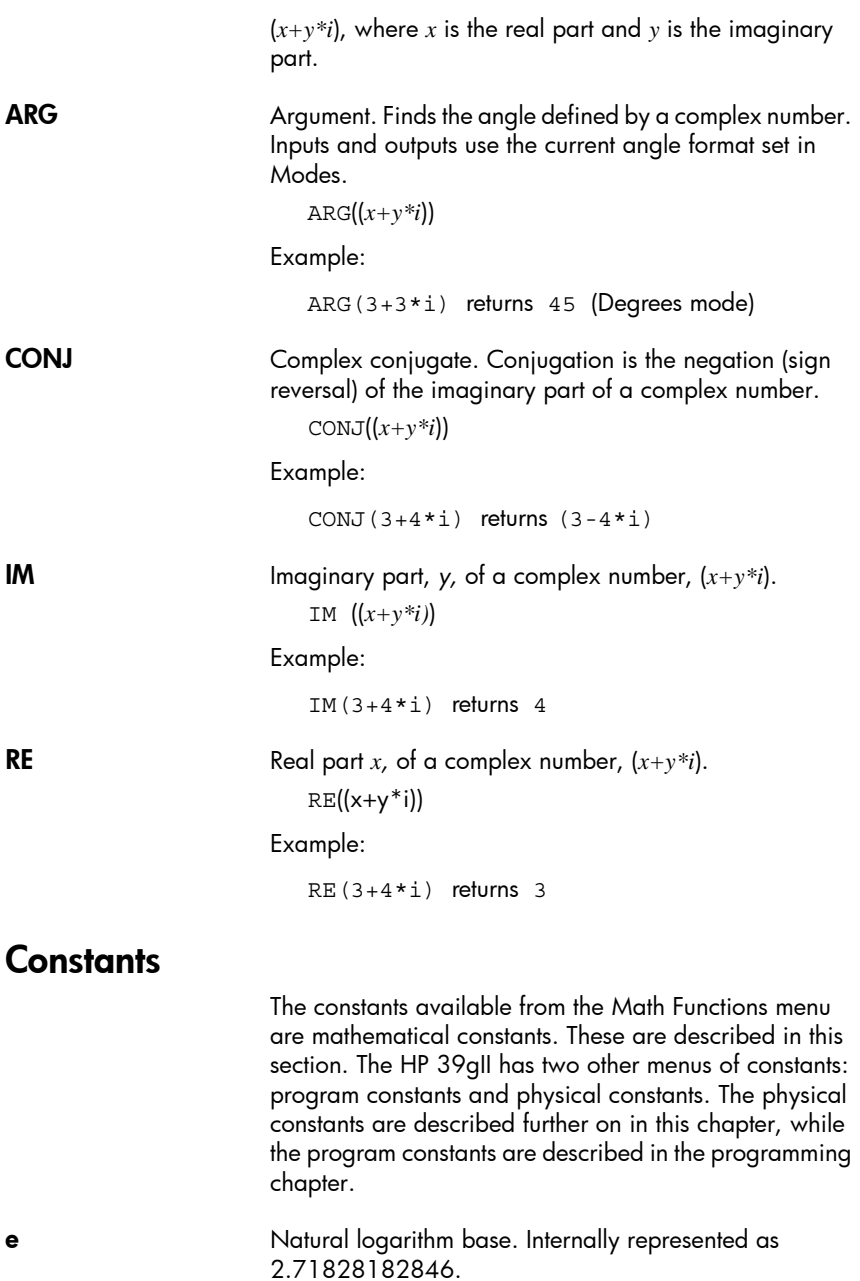

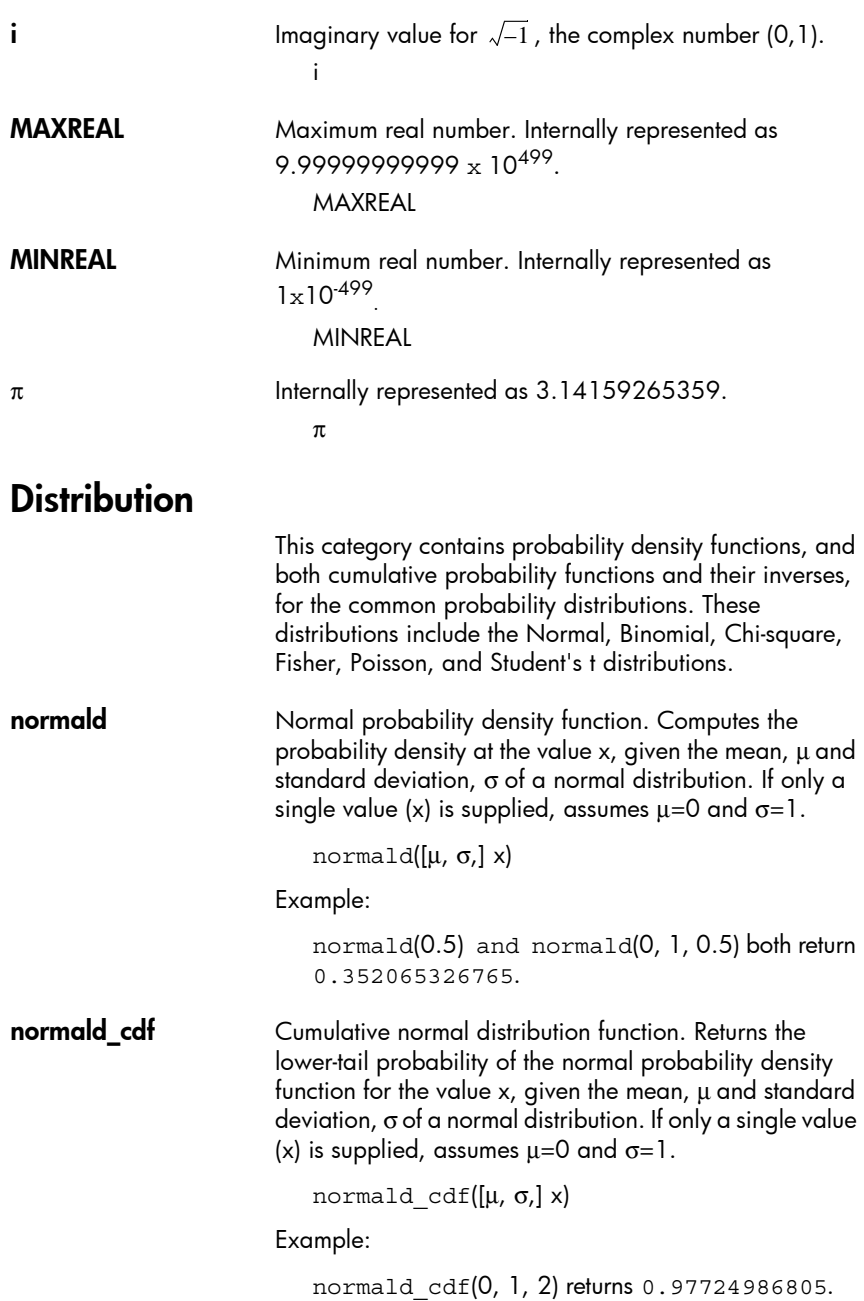

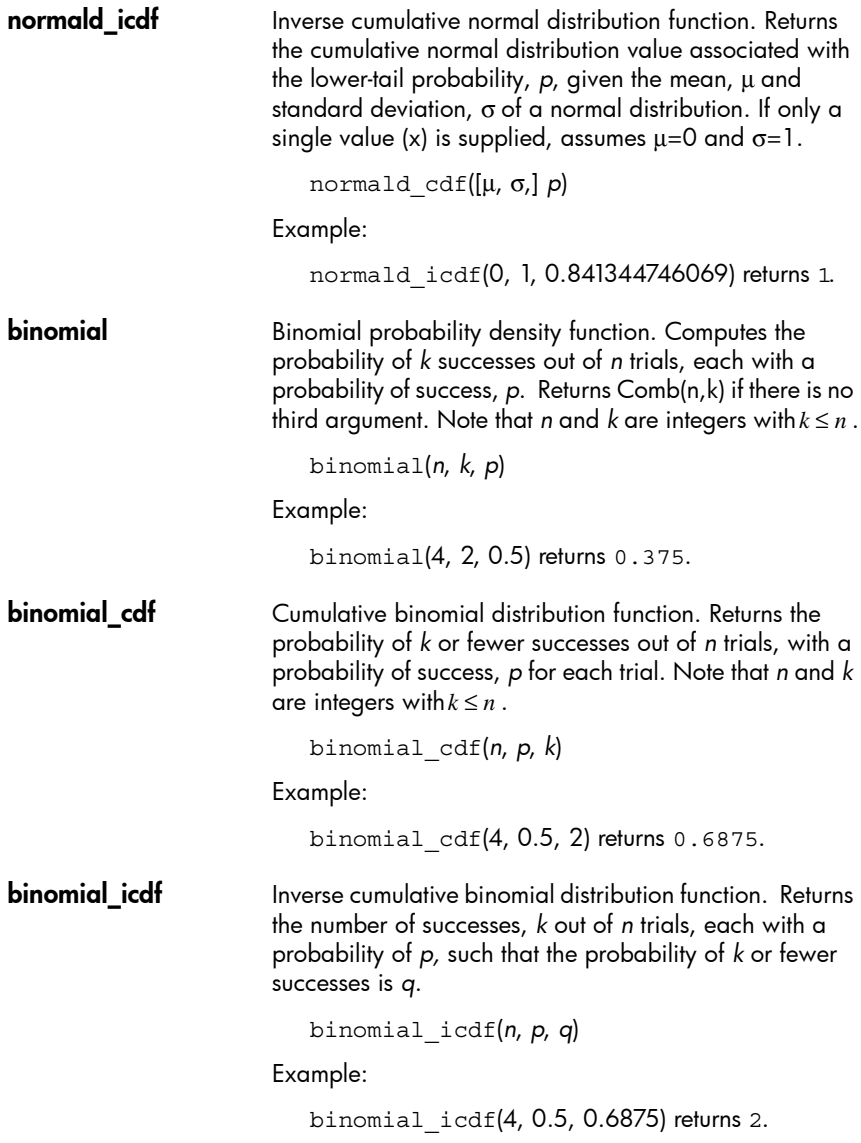

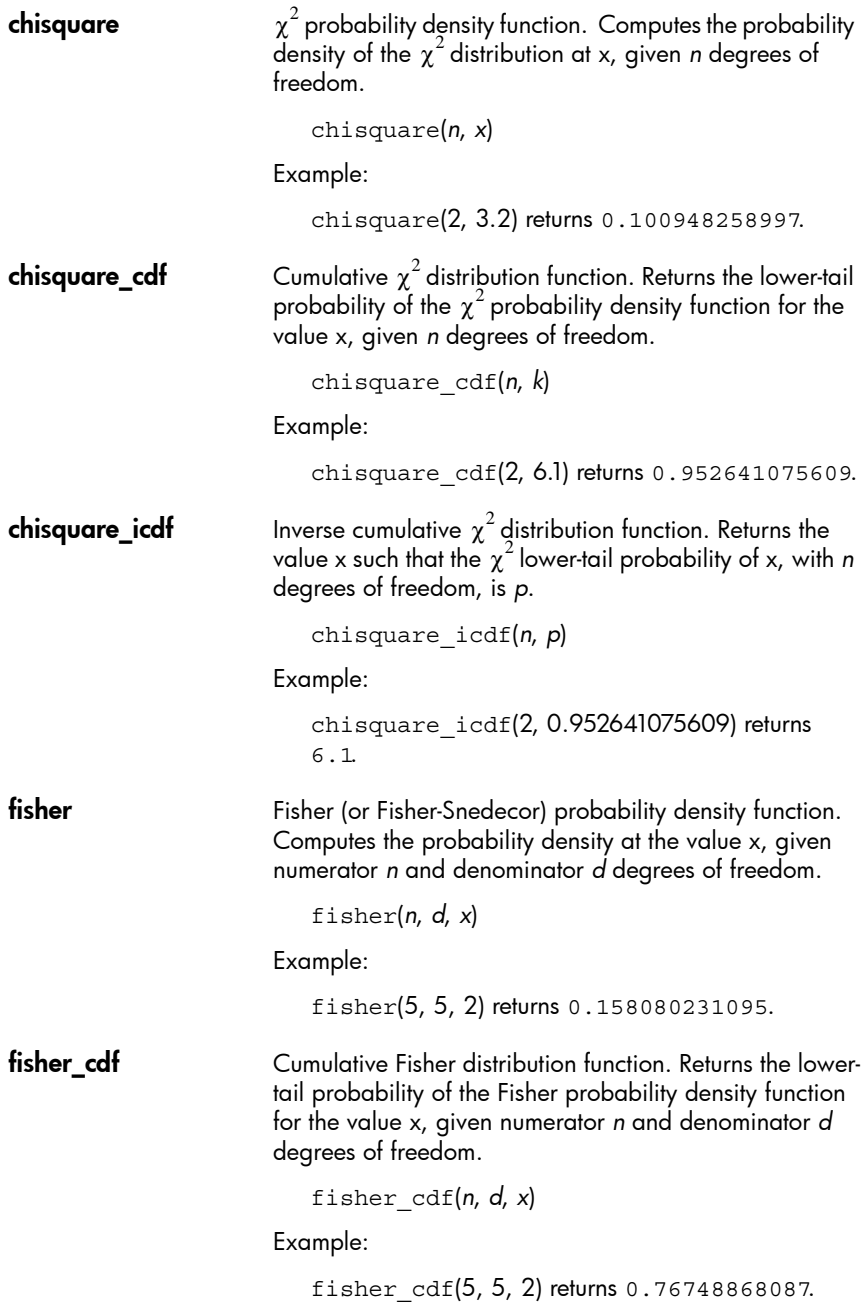

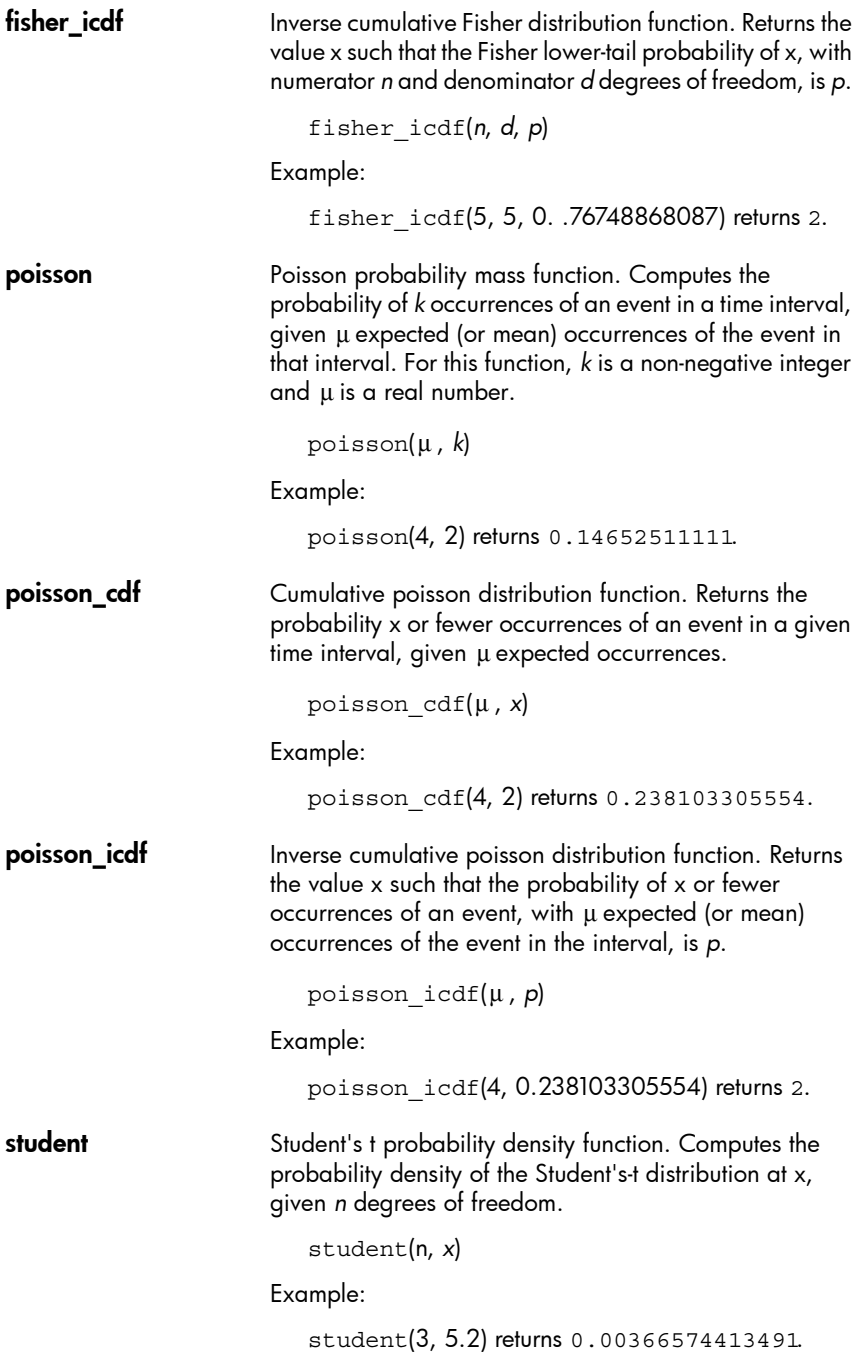

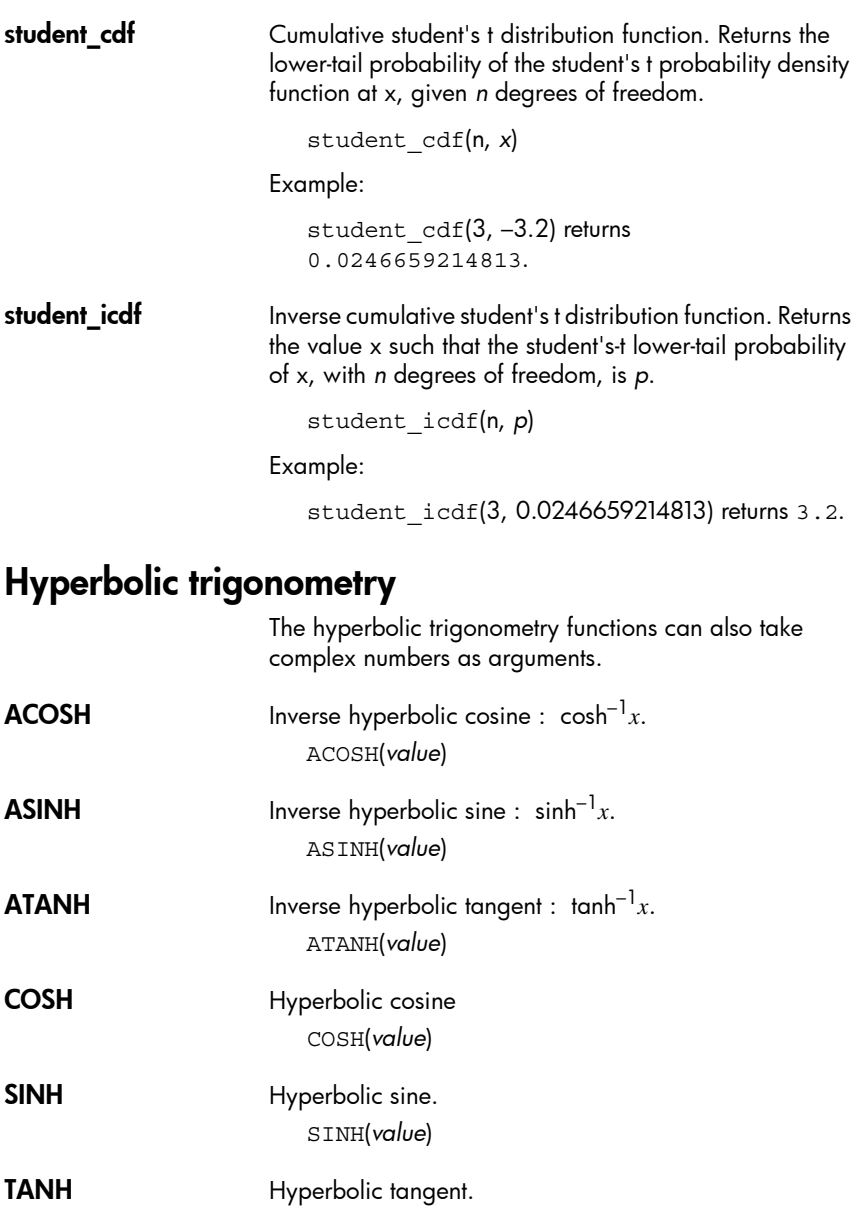

**ALOG** Antilogarithm (exponential). This is more accurate than  $10^{\texttt{a}}\mathrm{x}$  due to limitations of the power function. ALOG(*value*)

TANH(*value*)

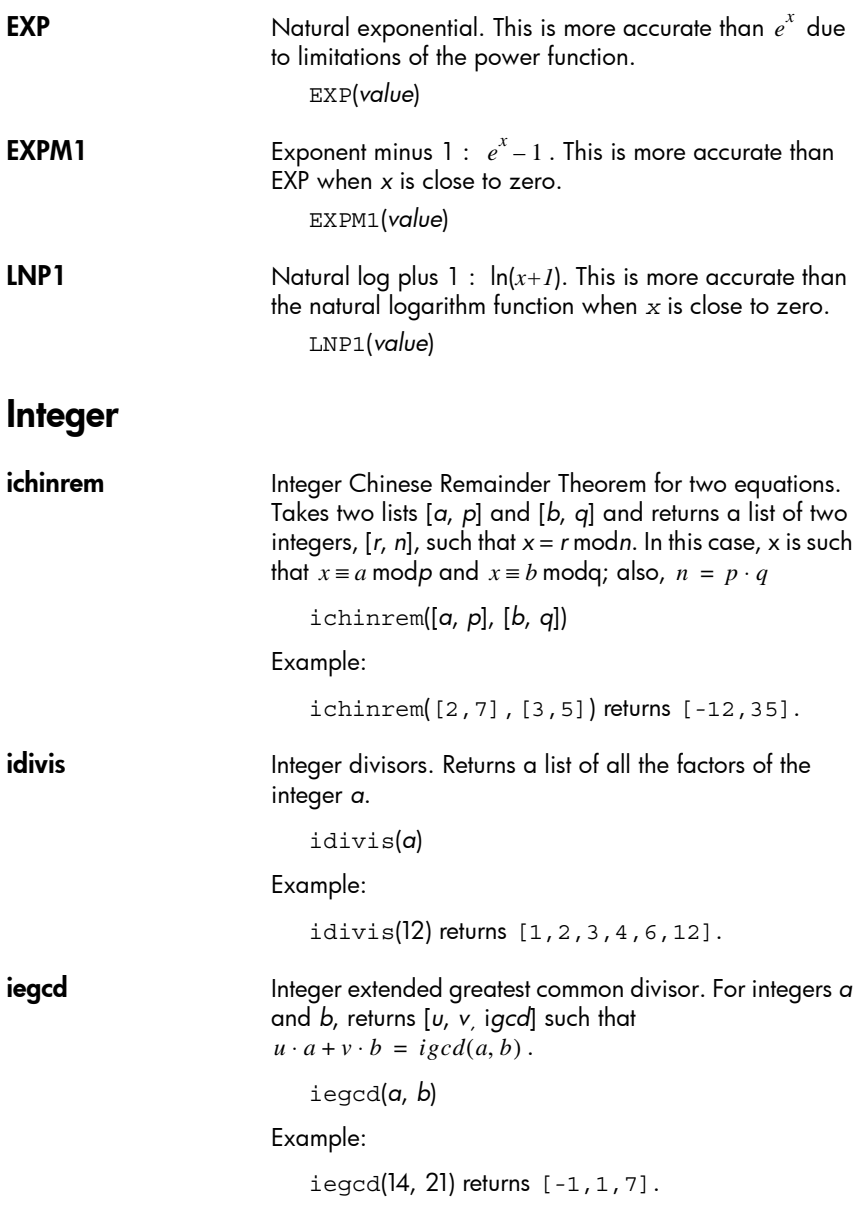

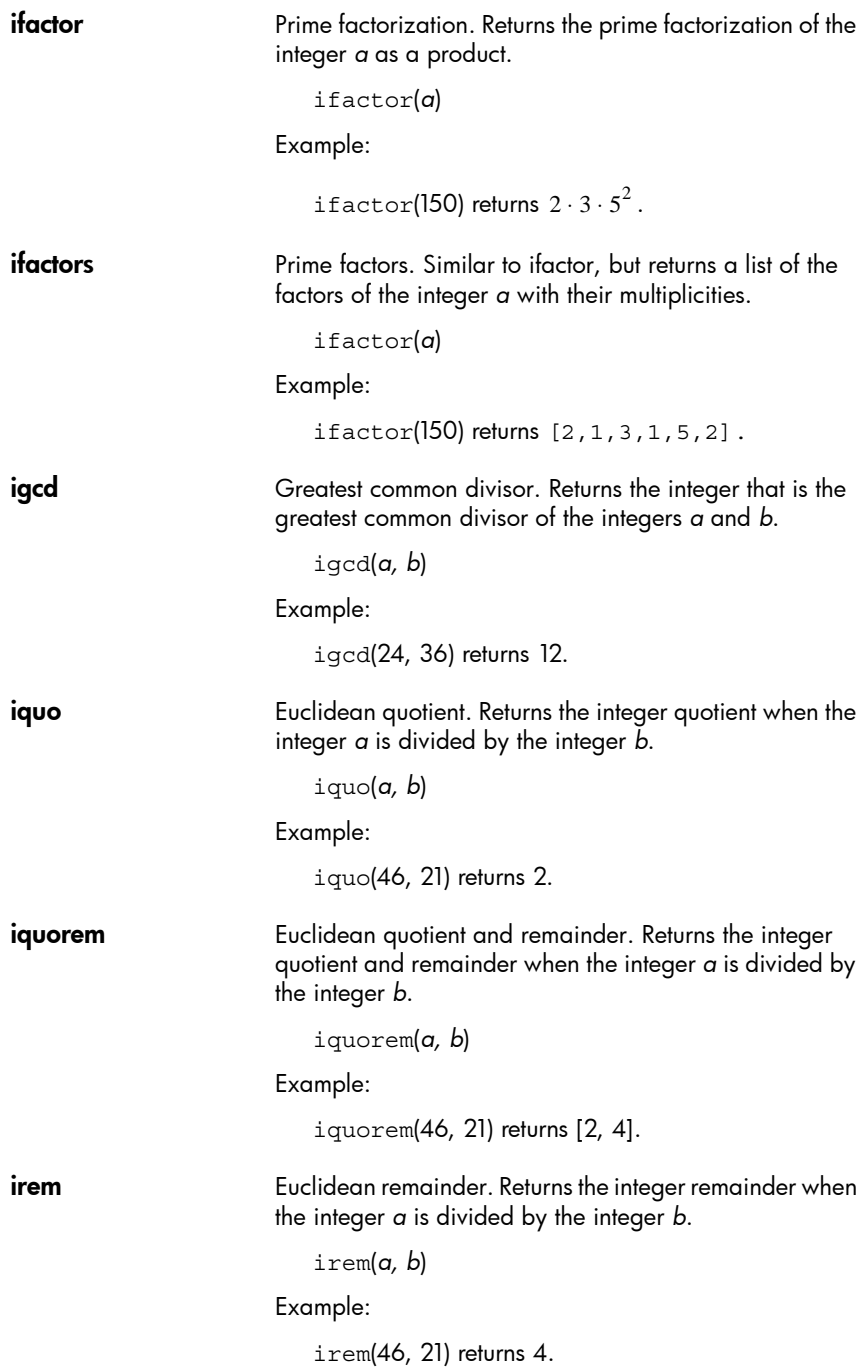

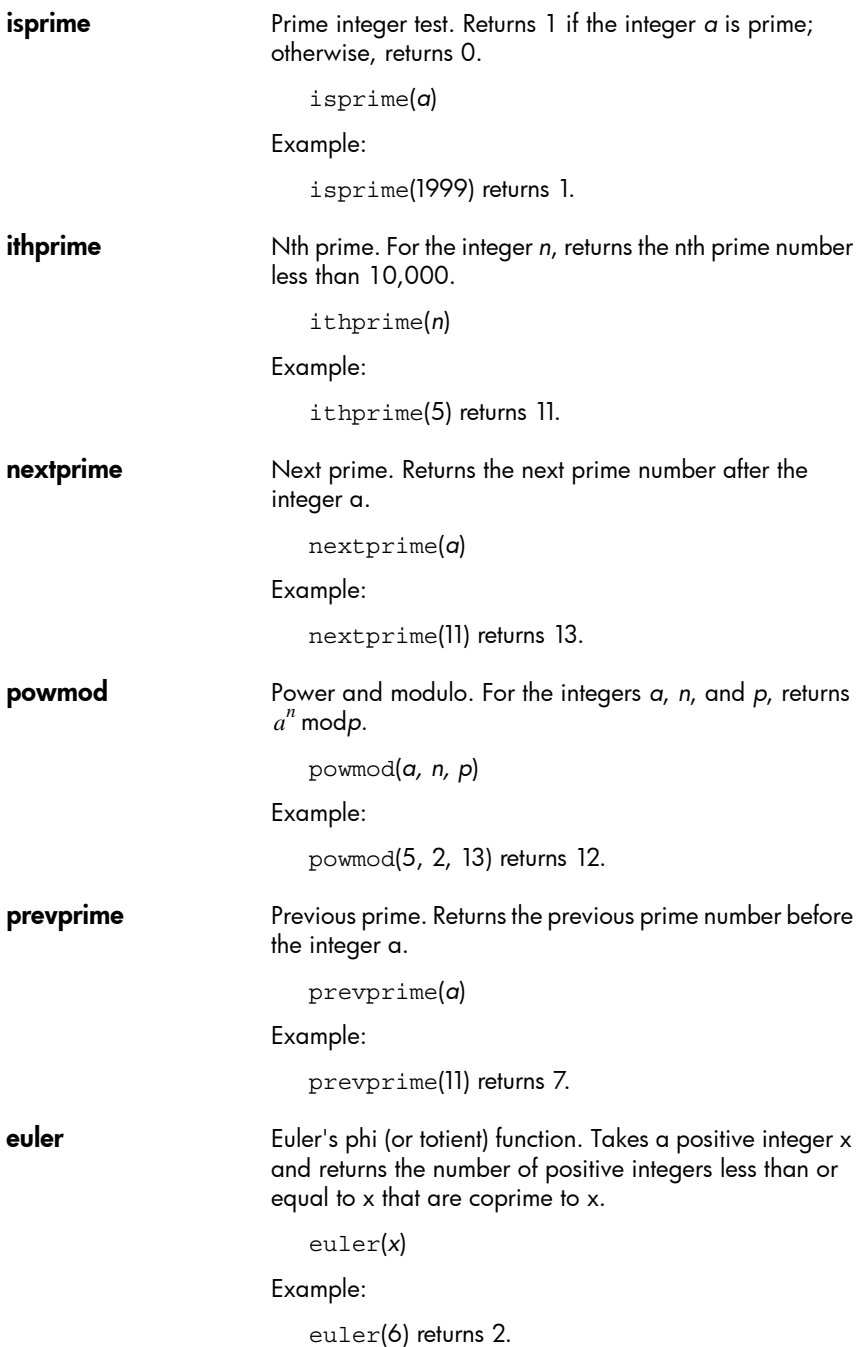

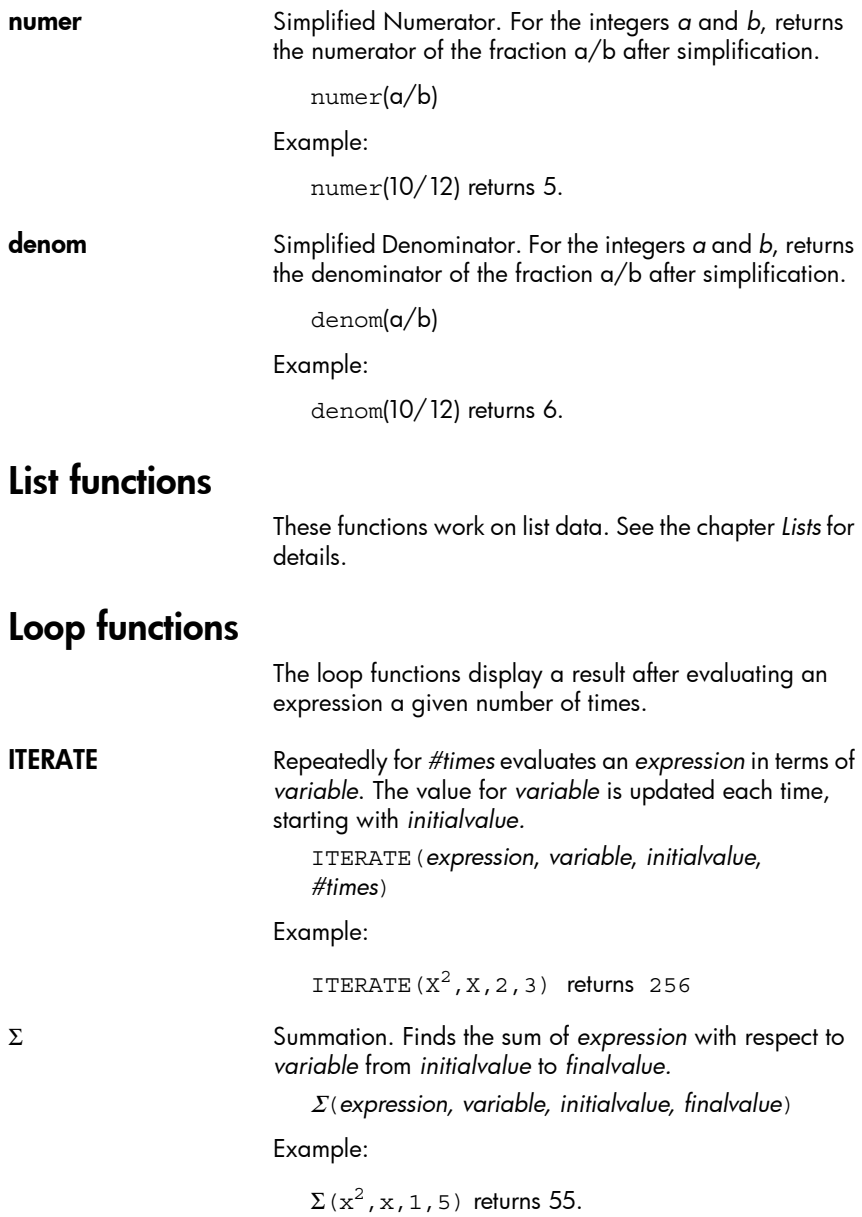
## Matrix functions

These functions are for matrix data stored in matrix variables. See the chapter *Matrices* for details.

## Polynomial functions

Polynomials are products of constants (*coefficients*) and variables raised to powers (*terms*). **POLYCOEF** Polynomial coefficients. Returns the coefficients of the polynomial with the specified *roots*.

POLYCOEF ([*roots*])

#### Example:

To find the polynomial with roots  $2, -3, 4, -5$ : POLYCOEF([2,-3,4,-5]) returns[1,2,-25,  $-26$ , 120], representing  $x^4 + 2x^3 - 25x^2 - 26x + 120$ .

**POLYEVAL** Polynomial evaluation. Evaluates a polynomial with the specified *coefficients* for the *value* of *x*.

POLYEVAL([*coefficients*], *value*)

Example:

For *x4+2x3–25x2–26x+120*: POLYEVAL([1,2,-25,-26,120],8) returns 3432.

POLYROOT Polynomial roots. Returns the roots for the *n*th-order polynomial with the specified *n*+1 *coefficients*.

POLYROOT([*coefficients*])

Example:

For *x4+2x3–25x2–26x+120*: POLYROOT([1,2,-25,-26,120]) returns  $[4,-5,-3,2]$ .

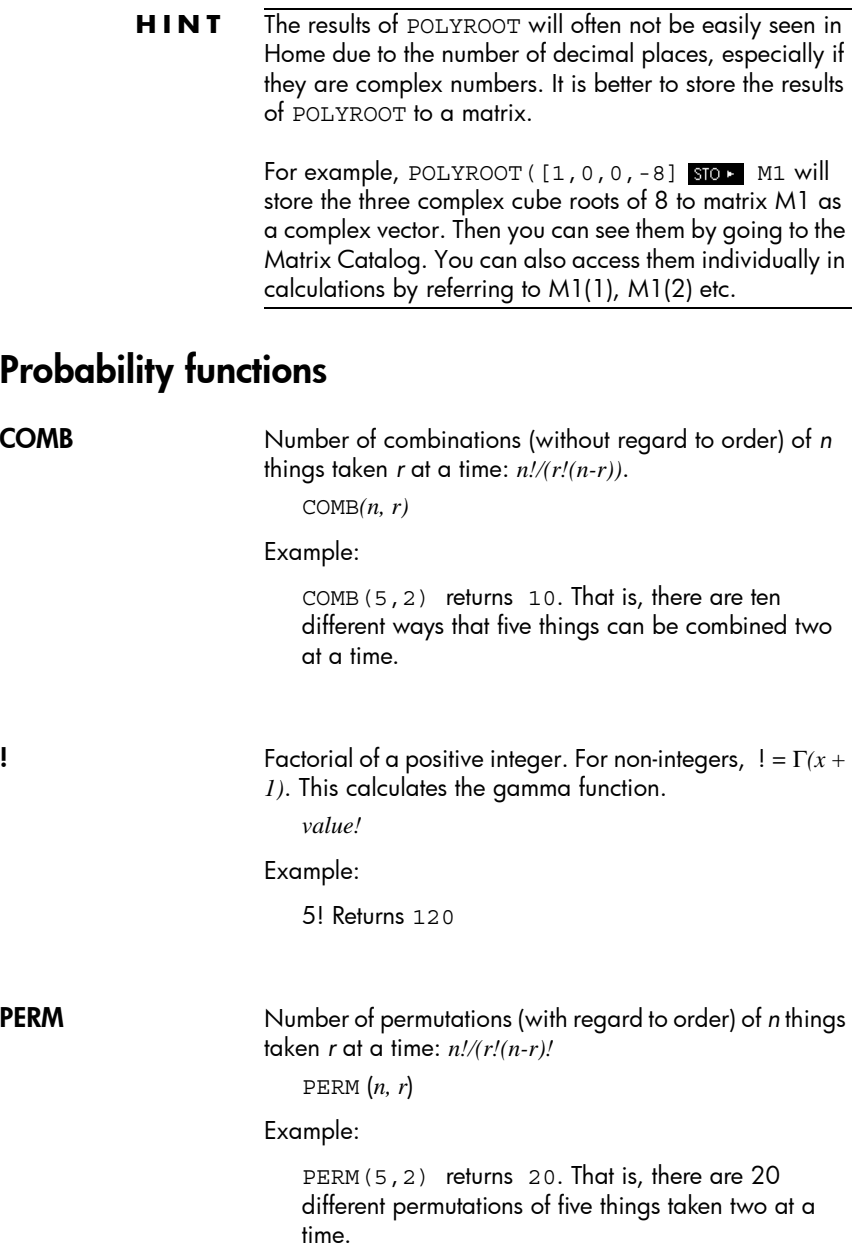

### **172** Using mathematical functions

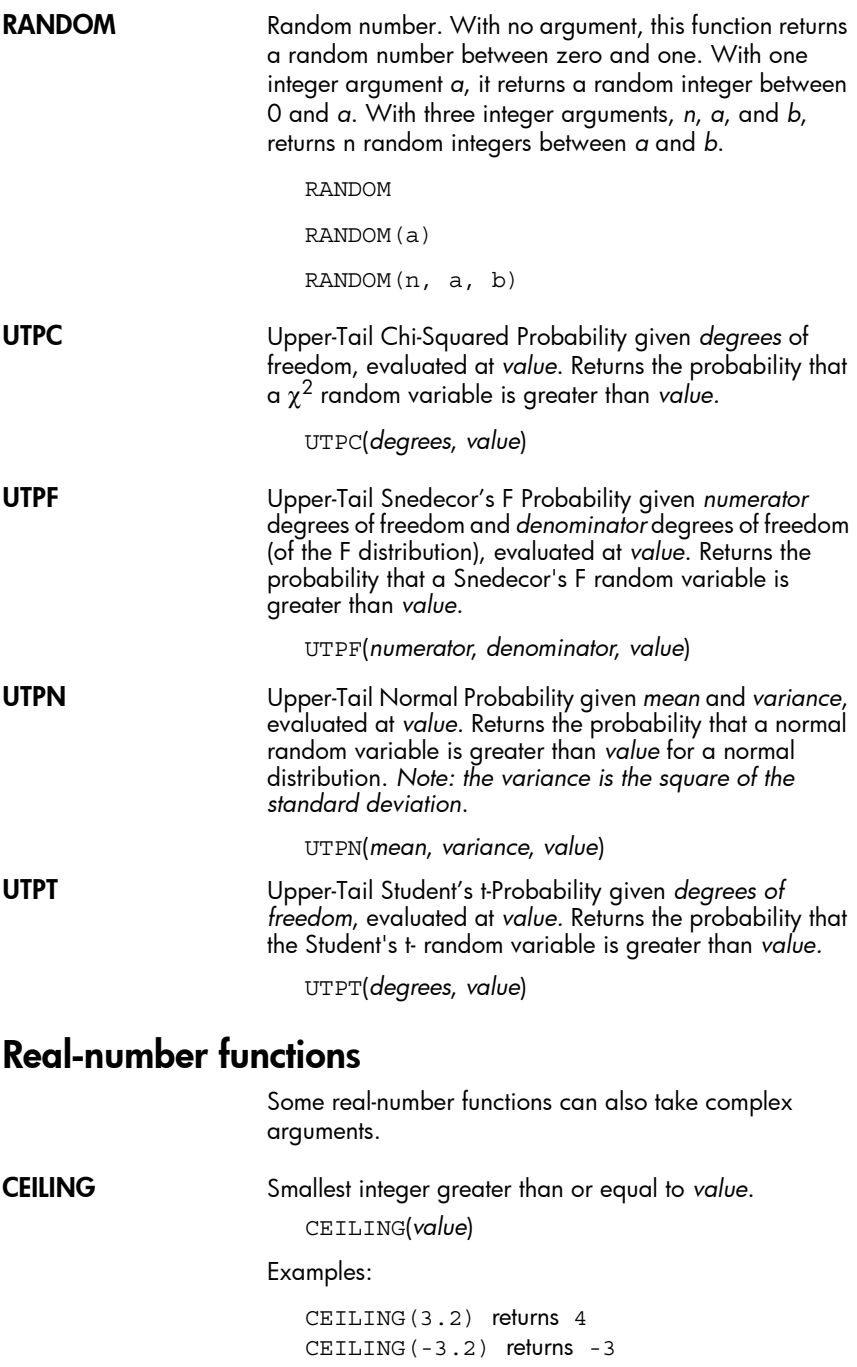

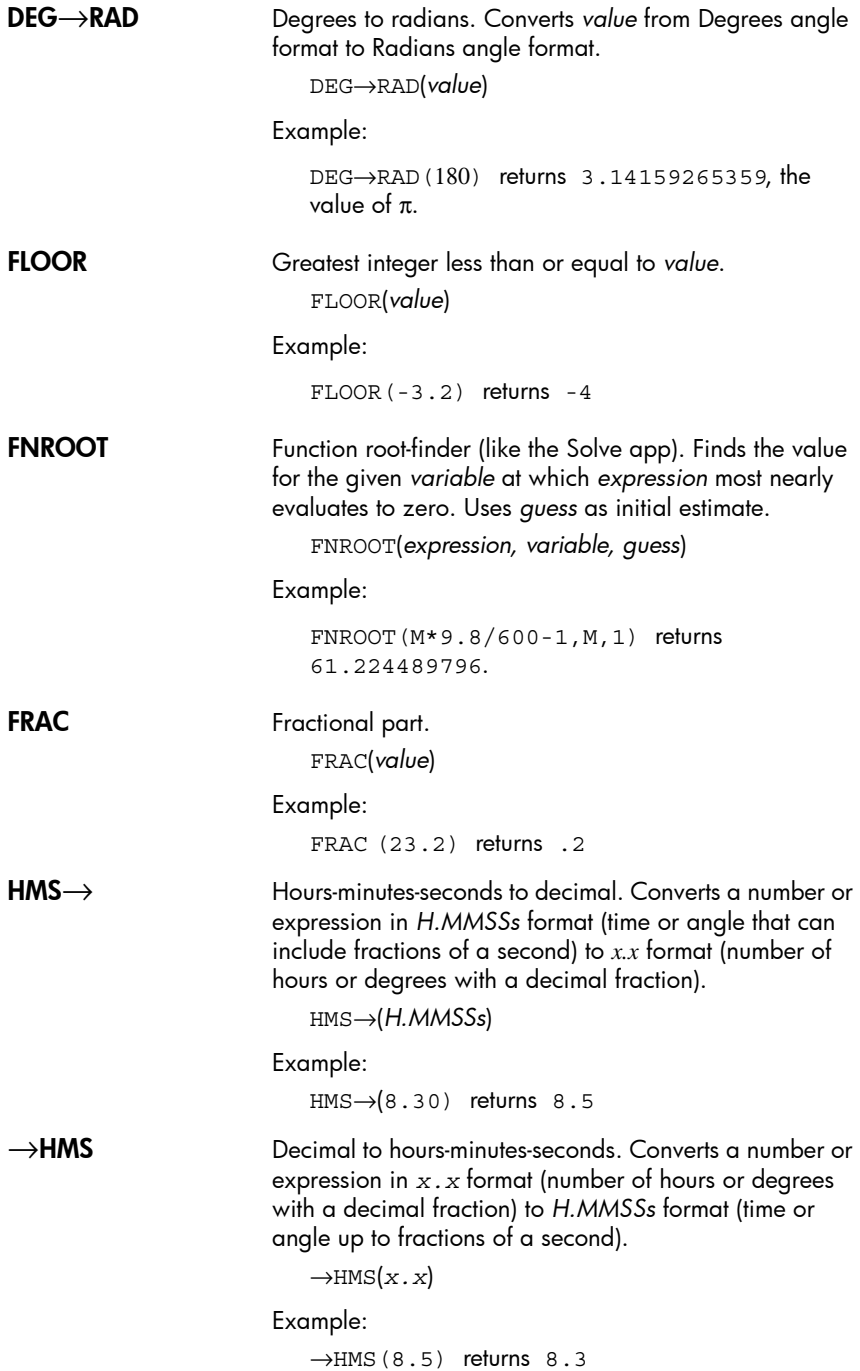

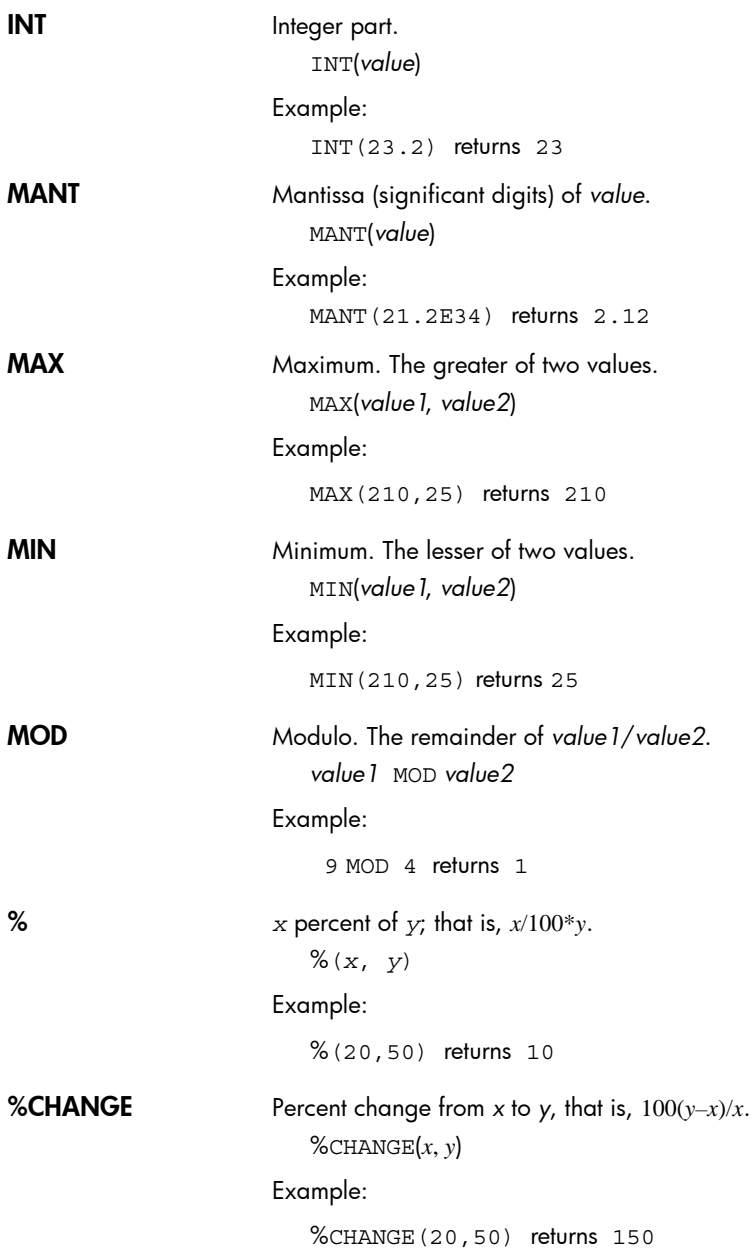

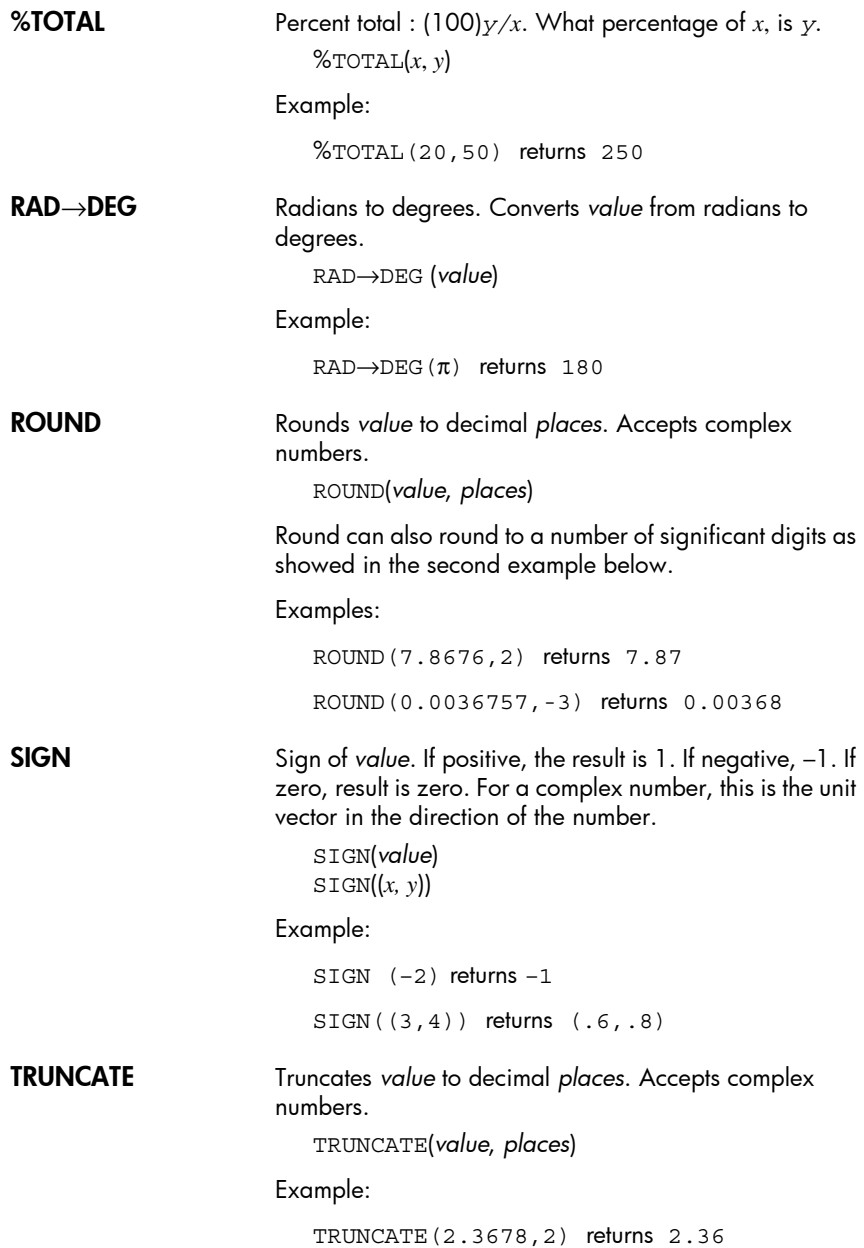

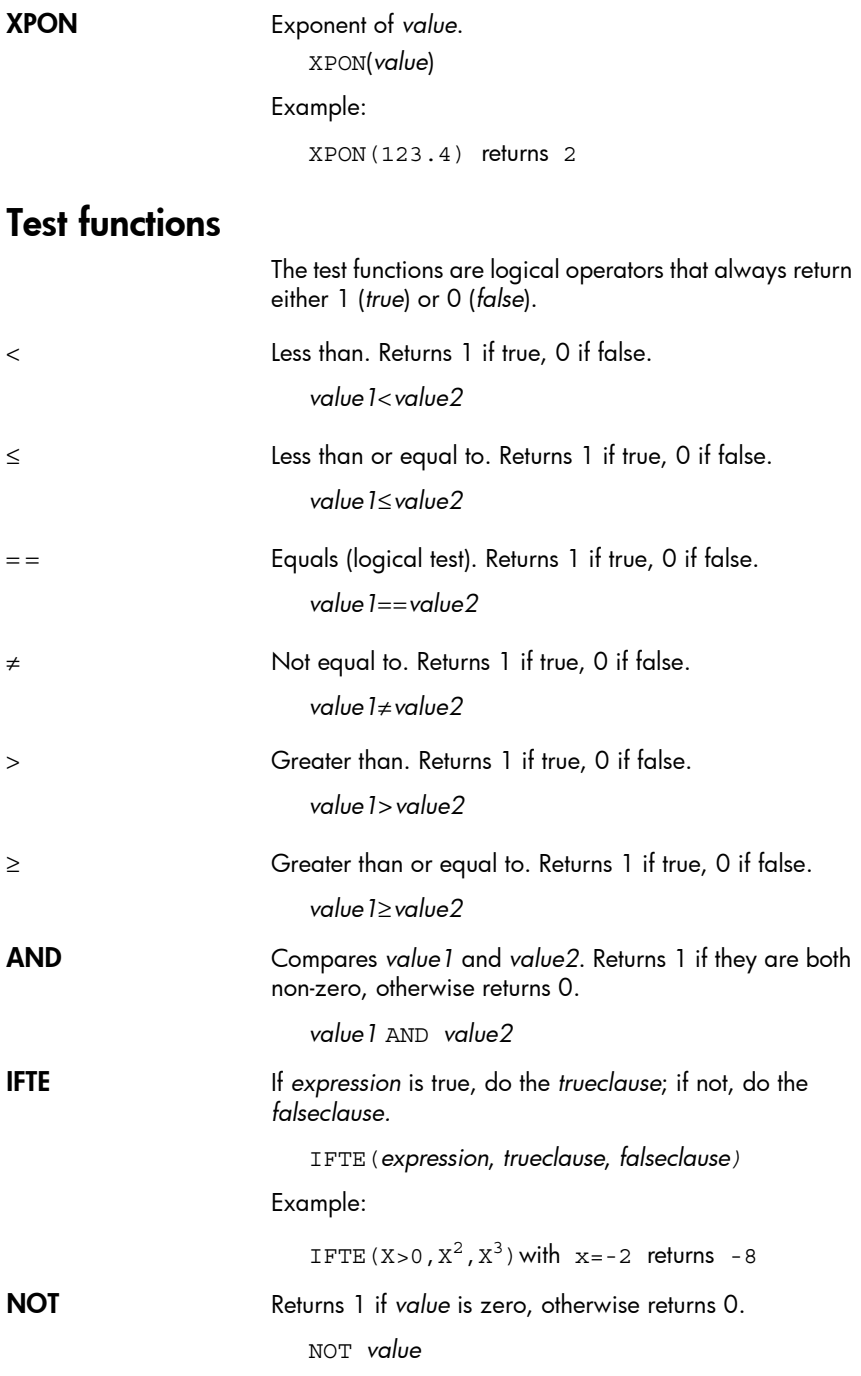

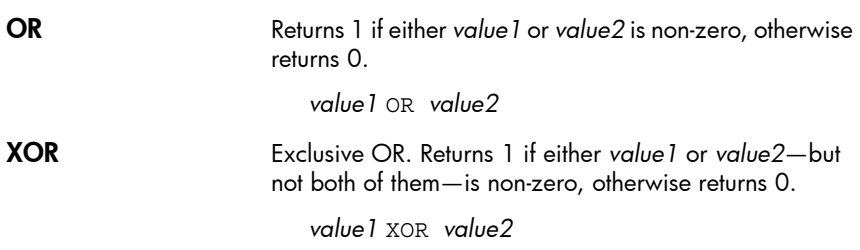

# Trigonometry functions

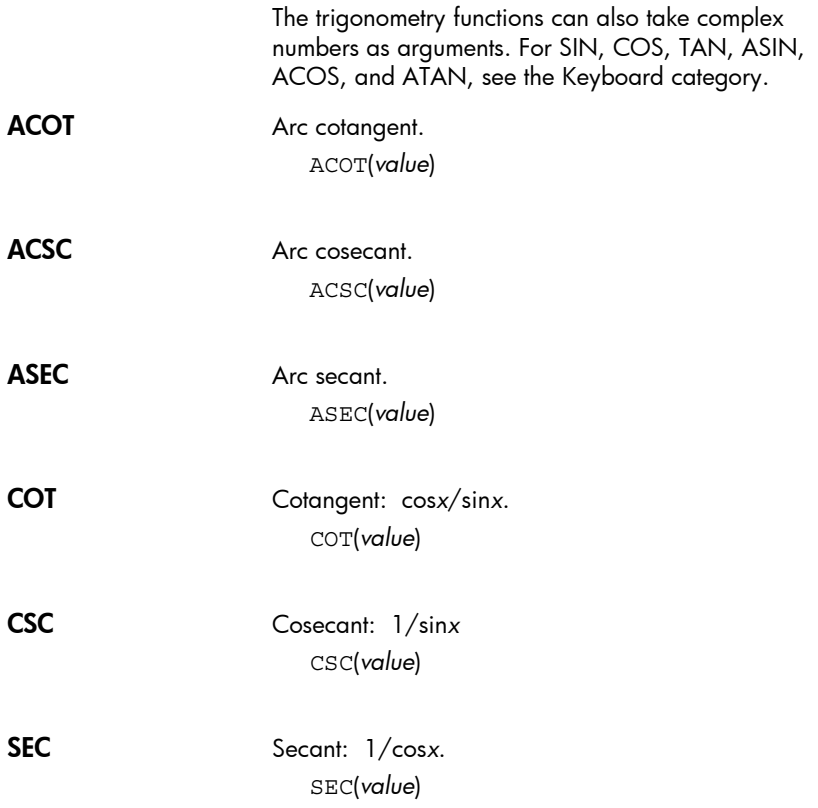

# Units and physical constants

When you press  $\frac{M_{\text{cmb}}}{\text{Cmds}}$ , three menus become available:

- the Math Functions menu (which appears by default)
- the Units menu
- the Physical Constants menu

The math functions menu is described extensively earlier in this chapter.

## Units

You can attach physical units to any numerical calculation or result. A numerical value with units attached is referred to as a measurement. You can operate on measurements just as you do on numbers without units attached, except that the units are carried along with the operations. The function usimplify (unit simplify) will simplify the results back to the simplest unit structure. The units are found in the Units menu. Like the Math menu, the Units menu is divided into a set of categories on the left and units in each category on the right. The categories are:

#### Unit categories

- Length • Acceleration **Electricity**
- Area
- Force
- Volume • Time

• Speed

- Energy • Power
- 
- Viscosity • Radiation

• Light • Angle

- Mass • Temperature
- Suppose you wish to add 20 centimeters and 5 inches.

• Pressure

1. If you want the result in cm, start by entering the 20 cm.

 $\odot$   $\odot$  (to select Length)

 $\odot$   $\odot$  (to select cm)

 $20$   $\overline{\text{C}^{\text{Math}}_{\text{ends}}$  UNITS

. ок. <u>.</u>

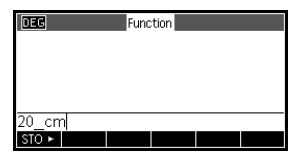

2. Now add 5 inches.

 $\boxed{z^+}$  5  $\odot$ 

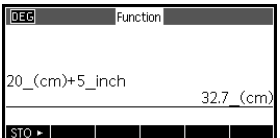

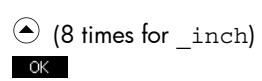

#### $\left[\frac{\text{ENTER}}{\text{ANS}}\right]$

The result is shown as 32.7 cm. If you had wanted the result in inches, then you would have entered the 5 inches first.

3. To continue the example, we divide this result by 4 seconds and convert the result to kilometers per hour.

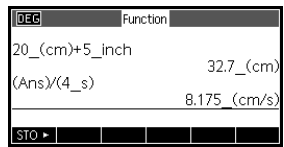

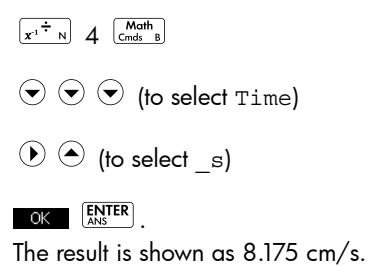

4. Now convert the result to kilometers per hour.

> $\begin{array}{|c|c|}\n\hline\n\text{Math} & \text{O} \\
> \hline\n\text{Cmds} & \text{B}\n\end{array}$  (5 times to select Functions)

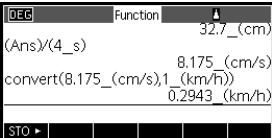

 $\circledcirc$  (to select convert) **OK** 

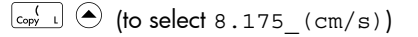

 $COPV$   $1 \overline{\right[ \underbrace{Mem \bullet}_{\text{O}} \underbrace{Math}_{\text{Cmds} \text{ B}} \right]}$ 

 $\odot$  (6 times to select Speed)  $\odot$ 

 $\left( \rightarrow 4$  times to select  $km/h$ ) or. The result is shown as 0.2943 kilometers per hour.

## Physical constants

There are 29 physical constants you can use in calculations. These constants are grouped into the categories chemistry, physics and quantum mechanics. A list of all these constants can be found in *Physical Constants* in the *Reference Information* chapter.

To access the menu of physical constants:

- $1$  Press  $\begin{bmatrix} \frac{Math}{Cmds} \end{bmatrix}$
- 2. Press PHYS

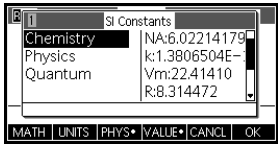

- 3. Use the arrow keys to navigate through the options.
- 4. While in the Physical Constants menu, pressing WALLE toggles between showing the entire value of the constant and a description of the constant in the help line. To attach units to the constant when you paste it into the command line, keep **VALUE** active when you press  $\circ$   $\alpha$  ; to paste just the value without units, deactivate **WALLED** before pressing **OK**

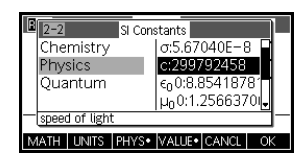

5. To use the selected constant in a calculation, press **EDK** . The constant appears at the position of the cursor on the edit line.

Example:

Suppose you want to know the potential energy of a mass of 5 units according to the equation  $E = mc^2$ .

- 1. Enter the mass and multiplication.
	- $5\left[\begin{array}{cc} x\\ y\end{array}\right]$
- 2. Go to the Physical Constants menu.

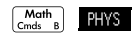

- 3. Select the speed of light.
	- $\left(\rightarrow\right)$  (to select Physics)
	- $\odot$   $\odot$  (to select c)
- 4. Enter the speed of light into the current expression.

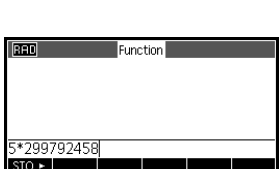

5. Square the speed of light and evaluate the expression.

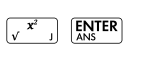

 $OK$ 

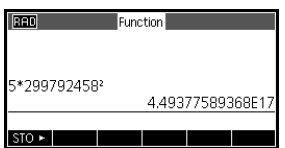

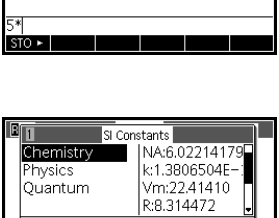

Function

**Read** 

I

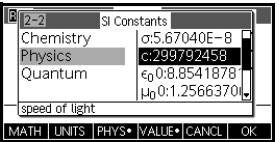

MATH | UNITS | PHYS. VALUE. CANC

# **Lists**

## Introduction

You can do list operations in Home and in programs. A list consists of comma-separated real or complex numbers, expressions, or matrices, all enclosed in braces. A list may, for example, contain a sequence of real numbers such as  $\{1,2,3\}$ . Lists represent a convenient way to group related objects.

There are ten list variables available, named L0 to L9. You can use them in calculations or expressions in Home or in a program. Retrieve the list names from the Vars menu, or just type their names from the keyboard.

You can create, edit, delete, send, and receive named lists in the List catalog ( $S<sub>3</sub>$ *LIST*). You can also create and store lists—named or unnnamed—in Home.

List variables are identical in behavior to the columns C1- C0 in the Statistics 2Var app and the columns D1-D0 in the Statistics 1Var app. You can store a statistics column to a list (or vice versa) and use any of the list functions on the statistics columns, or the statistics functions on the list variables.

## Create a list in the List Catalog

1. Open the List catalog.

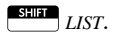

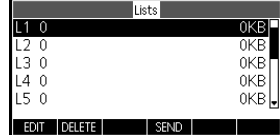

2. Highlight the list name you want to assign to the new list  $(L1, etc.)$ and press **tor** to display the List editor.

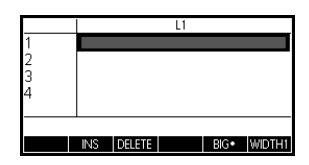

3. Enter the values you want in the list, pressing ENTER

after each one.

Values can be real or complex numbers (or an expression). If you enter a expression, it is evaluated and the result is inserted in the list.

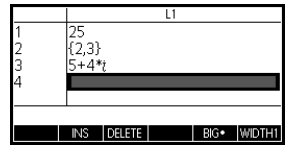

4. When done, press  $\boxed{\text{SIB}}$  LIST to see the List catalog, or

press  $\frac{\text{Home}}{\text{Models}}$  to return to Home.

List Catalog keys The list catalog keys are:

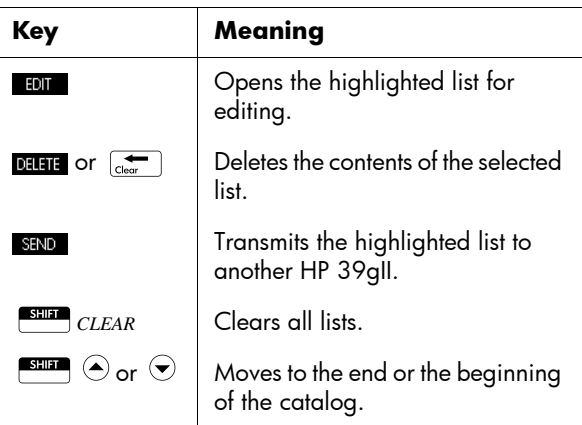

## The List Editor

Press **to the create or edit a list. Once you press this** menu key, you enter the List Editor. The List Editor is a special environment for entering data into lists.

**List edit keys** When you press **to the create or change a list, the** following keys are available to you:

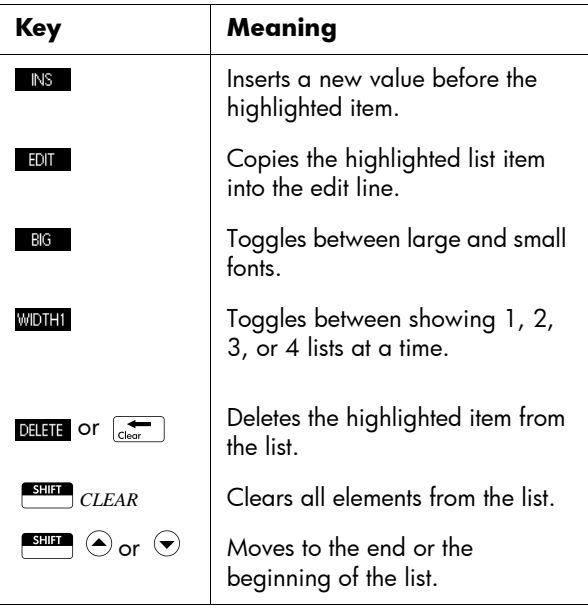

To edit a list 1. Open the List catalog.

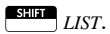

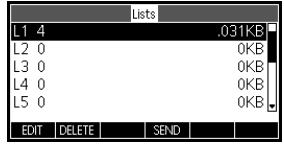

2. Press  $\textcircled{\small{\texttt{>}}}$  or  $\textcircled{\small{\texttt{}}}$  to highlight the name of the list you

want to edit (L1, etc.) and press  $\Box$  to display the list contents.

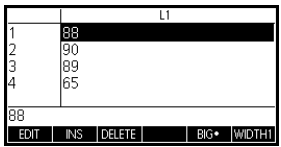

3. Press  $\textcircled{\texttt{}}$  or  $\textcircled{\texttt{}}$  to highlight the element you want to edit. In this example, edit the third element so that it has a value of 5.

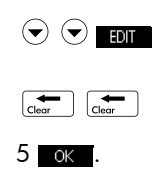

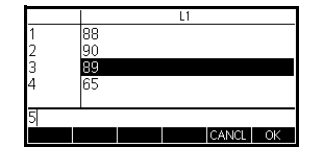

### To insert an element in a list

Suppose you wish to insert a new value, 9, in L1(2) in the list L1 shown to the right.

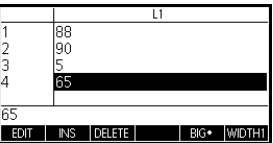

1. Move to the insertion point and insert the new value.

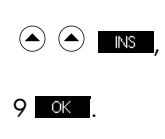

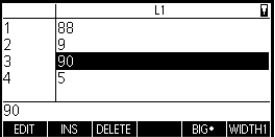

# Deleting lists

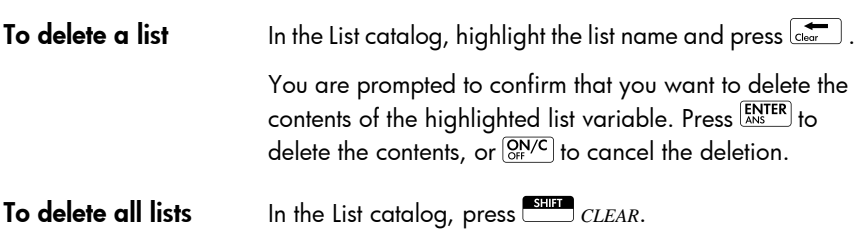

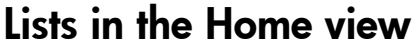

You can enter and operate on lists directly in the Home view. The lists you work on in the Home view can be named or not.

1. Enter the list on the edit line. Start and end the list

with braces (the shifted  $\begin{bmatrix} 8 \\ 0 \end{bmatrix}$  and  $\begin{bmatrix} 9 \\ 2 \end{bmatrix}$  keys) and separate each element with a comma.

2. Press  $\frac{[ENTER]}{ANS}$  to evaluate and display the list.

Immediately after typing in the list, you can store it in

a variable by pressing **SIO** Falistname  $\frac{\text{ENTER}}{\text{Ans}}$ . The list variable names are L0 through L9.

This example stores the list {25,147,8} in L1.

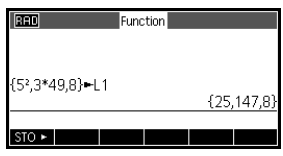

**To display a list** To display a list in the Home view, type its name and  $pres \left( \frac{ENTER}{ANS} \right)$ .

To display one element

To store one element

To display one element of a list in the Home view, enter *listname* (*element#* ). For example, if L2 is {3,4,5,6}, then L2 (2)  $\boxed{\text{ENTER}}$  returns 4.

To store a value in one element of a list in the Home view, enter *value listname* (*element#* )*.* For example, to store 148 as the second element in L2, type 148  $\overline{\text{SIO}}$  L2(2)  $\overline{\text{ENTER}}$ .

To transmit a list You can send lists to another calculator or a PC just as you can apps, programs, matrices, and notes. To send lists between two HP 39gII calculators:

- 1. Connect the two HP 39gII calculators with the micro-USB cable provided with the calculators and turn both calculators on.
- 2. Open the List catalog on the sending calculator.
- 3. Highlight the list to send.
- 4. Press SEND.
- 5. The transfer will occur immediately.
- 6. Open the List Catalog on the receiving calculator to see the new list.

## List functions

List functions are found in the Math menu. You can use them in Home, as well as in programs.

You can type in the name of the function, or you can copy the name of the function from the List category of the MATH menu. Press **Conds** B 7 to

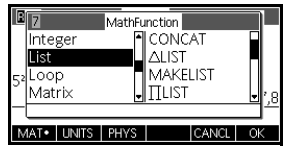

highlight the List category in the left column of the Math menu (List is the seventh category in the Math menu). Press  $\odot$  and  $\odot$  to select the list function you want, select a function, and press  $\overline{\text{OK}}$ .

List functions have the following syntax:

Functions have arguments that are enclosed in parentheses and separated by commas. Example: CONCAT(L1,L2). An argument can be either a list variable name (such as L1) *or* the actual list. For example, REVERSE $({1, 2, 3})$ .

Common operators like  $+$ ,  $-$ ,  $\times$ , and  $\angle$  can take lists as arguments. If there are two arguments and both are lists, then the lists must have the same length, since the calculation pairs the elements. If there are two arguments and one is a real number, then the calculation pairs the number with each element of the list.

Example:

 $5 * \{1, 2, 3\}$  returns  $\{5, 10, 15\}.$ 

Besides the common operators that can take numbers, matrices, or lists as arguments, there are commands that can only operate on lists.

CONCAT Concatenates two lists into a new list.

CONCAT(*list1*,*list2*)

Example:

```
CONCAT ({1, 2, 3},({4}) returns {1, 2, 3, 4}.
```
ΔLIST Creates a new list composed of the first differences of a list, that is, the differences between the sequential elements in the list. The new list has one less element than

the original list. The first differences for  ${x_1, x_2, x_3,... x_{n-1}}$ ,  $x_n$ *}* are  $\{x_2-x_1, x_3-x_2, \ldots x_n-x_{n-1}\}.$ 

ΔLIST(*list1*)

Example:

In Home, store {3,5,8,12,17,23} in L5 and find the first differences for the list.

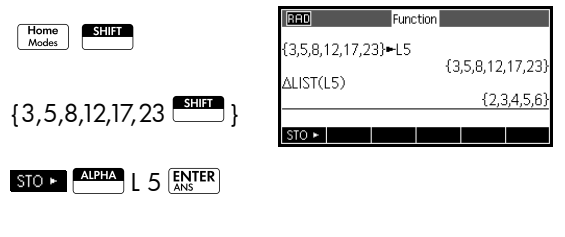

 $\begin{bmatrix} \frac{\text{Math}}{\text{Cmds}} & B \end{bmatrix}$  7 2  $\begin{bmatrix} \frac{\text{AllPIA}}{\text{AllS}} & L & 5 \end{bmatrix}$   $\begin{bmatrix} \frac{\text{ENTER}}{\text{ANS}} \end{bmatrix}$ 

**MAKELIST** Calculates a sequence of elements for a new list. Evaluates *expression* with respect to *variable,* as *variable* takes on values from *begin* to *end* values, taken at *increment* steps.

> MAKELIST(*expression*,*variable*,*begin*,*end*, *increment*)

The MAKELIST function generates a sequence by automatically producing a list from the repeated evaluation of an expression.

Example:

In Home, generate a series of squares from 23 to 27.

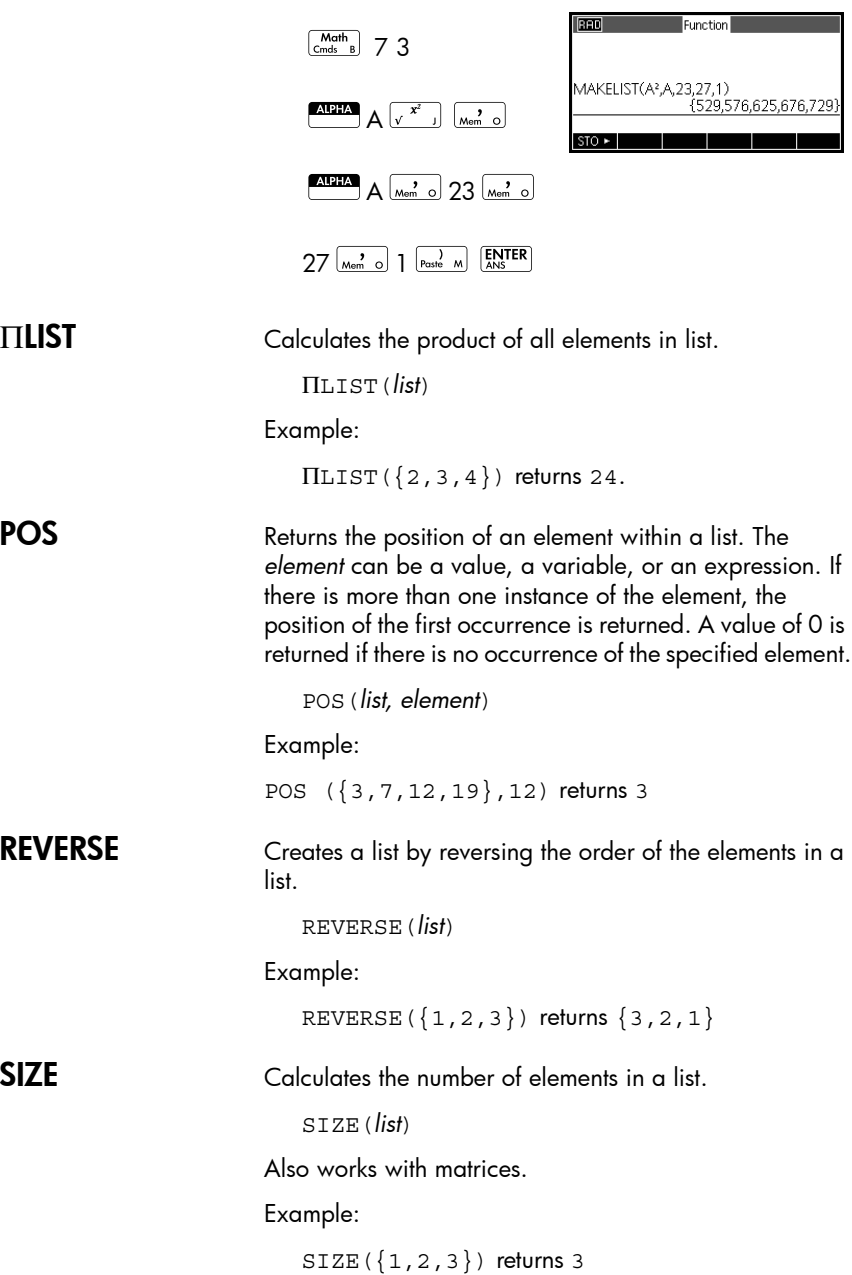

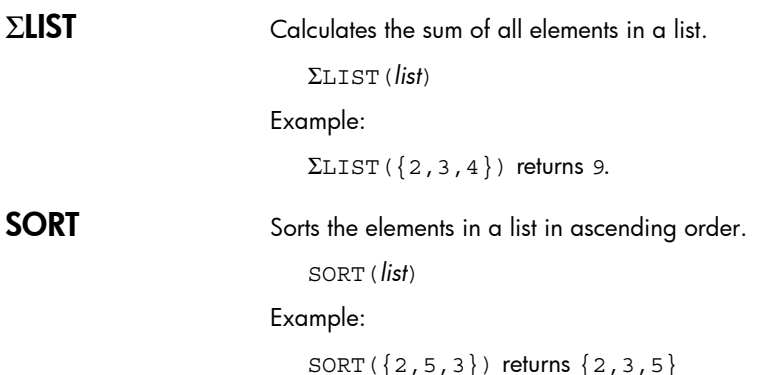

# Finding statistical values for lists

To find values such as the mean, median, maximum, and minimum of a list, use the Statistics 1Var app.

**Example** In this example, use the Statistics 1Var app to find the mean, median, maximum, and minimum values of the elements in the list L1.

1. Create L1 with values 88, 90, 89, 65, 70, and 89.

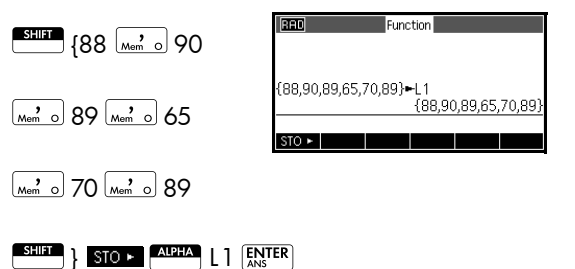

2. In Home, store L1 into D1. You will then be able to see the list data in the Numeric view of the Statistics 1Var app.

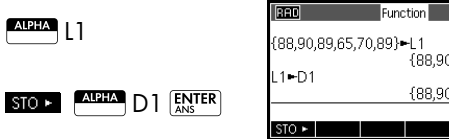

,89,65,70,89] (89,65,70,89) 3. Start the Statistics 1Var app.

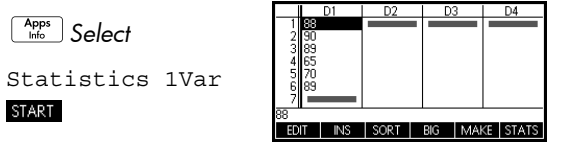

*Note: your list values are now in column 1 (D1).*

4. Select the column upon which to base the statistical calculations. This is done in the Symbolic view.

 $\sqrt{\frac{Synb}{Setup}}$ 

By default, H1 is defined to use D1, so nothing further remains

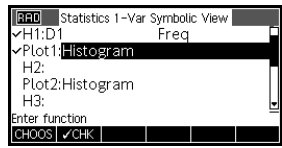

to be done in the Symbolic view; however, if the data were in D2 or any column other than D1, you would have to enter the desired data column here.

5. Calculate summary statistics.

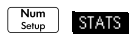

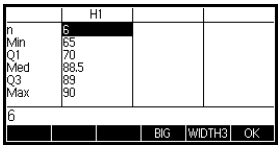

6. Press **K** when you are done.

See the chapter titled, *Statistics 1Var* for the meaning of each computed statistic.

# **Matrices**

## Introduction

You can perform matrix calculations in Home and in programs. The matrix and each row of a matrix appear in brackets, and the elements and rows are separated by commas. For example, the following matrix:

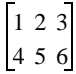

is displayed in the history as: [[1,2,3],[4,5,6]]

You can enter matrices directly in the command line, or create them in the matrix editor.

**Vectors** Vectors are one-dimensional arrays. They are composed of just one row. A vector is represented with single brackets; for example, [1,2,3]. A vector can be a real number vector or a complex number vector, for example  $[(1,2), (7,3)].$ 

Matrices Matrices are two-dimensional arrays. They are composed of more than one row and at least one column. Two-dimensional matrices are represented with nested brackets; for example, [[1,2,3],[4,5,6]]. You can create complex matrices, for example,  $[[(1,2), (3,4)], [[4,5],$  $(6,7)$ ]].

#### Matrix Variables There are ten matrix variables available, named M0 to M9. You can use them in calculations in Home or in a program. You can retrieve matrix names from the Vars menu, or just type their names from the keyboard.

# Creating and storing matrices

The Matrix Catalog contains the matrix variables M0-M9. Once you select a matrix variable to use, you can create, edit, and delete matrices in

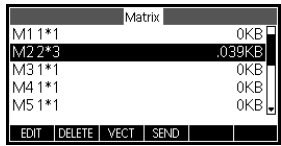

the Matrix Editor. You may then return to the Matrix Catalog to send your matrix to another HP 39gII.

To open the Matrix catalog, press **SHIFT** MATRIX.

In the Matrix Catalog, a matrix is listed with two dimensions, even if it has only one row. A vector is listed with the number of its elements

You can also create and store matrices—named or unnamed—in Home. For example, the command:

 $POLYROOT([1, 0, -1, 0])$  $M1$ 

stores the roots of the complex vector of length 3 into the M1 variable. M1 now contains the three roots of  $x^3 - x = 0$ 

#### Matrix Catalog keys

The table below lists the operations of keys in the Matrix Catalog.

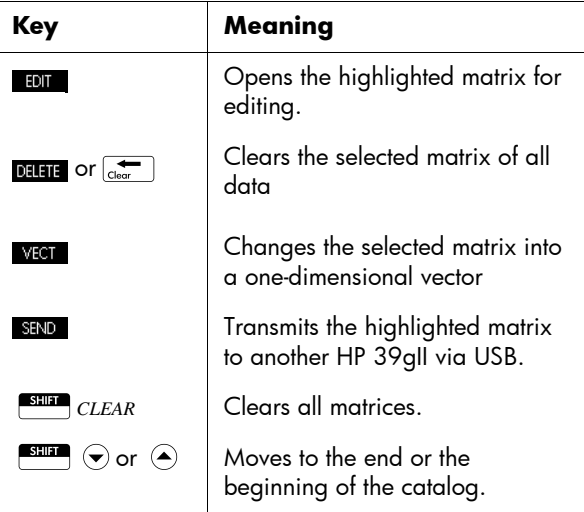

# Working with matrices

### To start the Matrix **Editor**

To edit a matrix, go to the Matrix Catalog, highlight the matrix variable name you wish to use, and press the to enter the Matrix Editor.

Matrix Editor keys The following table lists the matrix edit key operations.

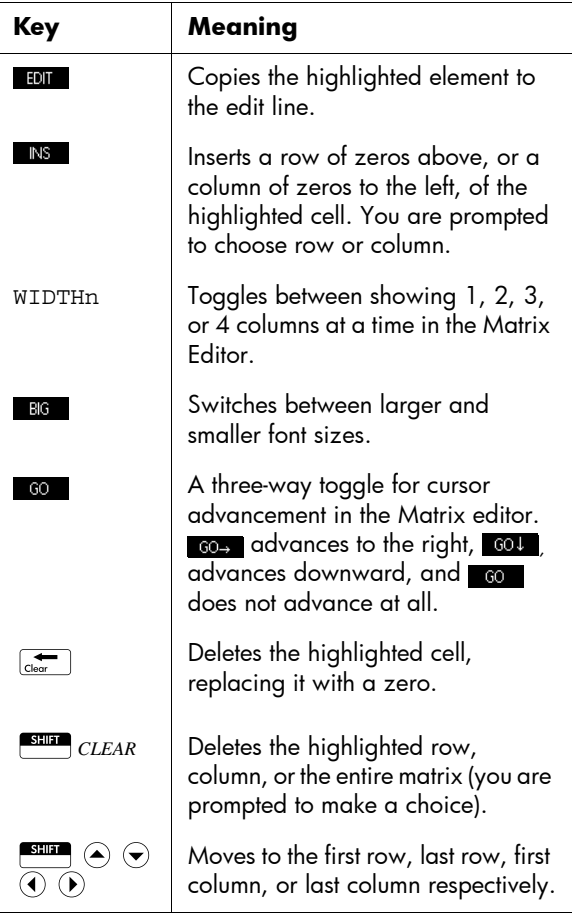

#### To create a matrix in the Matrix Editor

- 1. Press **SHIP** MATRIX to open the Matrix Catalog. The Matrix catalog lists the 10 matrix variables, M0 to M9.
- 2. Highlight the matrix variable name you want to use

and press  $E0I$  or  $E$ <sub>ANS</sub>TER  $\Big]$ . Press vect first if you want to create a vector.

3. For each element in the matrix, type a number or an

expression, and press  $\sqrt{\text{ENTER}}$ .

**For complex numbers**, enter each number in complex form, that is, *(a, b)*, where *a* is the real part and *b* is the imaginary part. You can also enter them in the form, *a*+*bi*.

- 4. Upon entry, the highlight moves to the next column in the same row by default. Use the cursor keys to move to a different row or column. You can change the direction of the highlight bar by pressing  $\Box$  The **60** menu key toggles between the following options:
	- $\overline{ }$  specifies that the cursor moves to the cell below the current cell when you press  $\sqrt{\text{ENTER}}$ .
	- $\Box$  specifies that the cursor moves to the cell to the right of the current cell when you press  $\overline{\text{ENTER}}$ .
	- $\sim$   $\frac{1}{2}$  specifies that the cursor stays in the current cell when you press  $ERTER$ .
- 5. When done, press **SHIP** MATRIX to see the Matrix

catalog, or press  $H_{\text{nodes}}$  to return to Home. The matrix entries are automatically saved.

#### Matrices in the Home view

You can enter and operate on matrices directly in the Home view. The matrices you work on in the Home view can be named or not.

- 1. Enter the vector or matrix on the edit line. Start and end the vector or matrix with square brackets (the shifted 5 and 6 keys). Start each row of a matrix with square brackets as well.
- 2. Separate each element and each row with a comma.

3. Press  $\sqrt{\frac{ENTER}{ANS}}$  to evaluate and display the vector or

matrix. Immediately after entering the matrix, you can store it in a variable by pressing *matrixname*. The matrix variables are M0 through M9.

The left screen below shows the matrix [[2.5,729], [16,2]] being stored into M5. The screen on the right shows the vector [66,33,11] being stored into M6. Note that you can enter an expression (like 5/2) for an element of the matrix, and it will be evaluated.

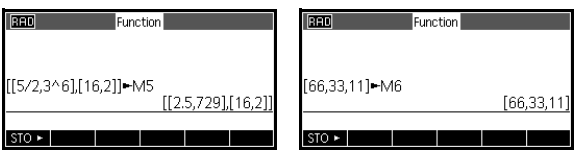

**To display a matrix** In Home, enter the name of the matrix variable and  $pres$   $\sqrt{\frac{ENTER}{ANS}}$ . To display one In Home, enter *matrixname* (*row,column*). For example, if M2 is  $[3, 4]$ ,  $[5, 6]$ ], then M2(1,2)  $\frac{[ENTER]}{NNS}$  returns 4. element To store one In Home, enter *value matrixname* (*row,column*). element For example, to change the element in the first row and second column of M5 to 728, then display the resulting matrix:  $728$  STO  $\blacktriangleright$  Alpha  $MS$   $\boxed{\text{copy } 1}$   $\boxed{\text{M}_{\text{mem}}$   $\boxed{2}$   $\boxed{\text{Paste } M}$  $\left[\frac{\text{ENTER}}{\text{ANS}}\right]$   $\left[\frac{\text{AllPIA}}{\text{ANS}}\right]$   $\left[\frac{\text{ENTER}}{\text{ANS}}\right]$ **RAD** Function 728-M5(1,2) An attempt to store an 728

element to a row or column beyond the size of the matrix results in re-sizing

M5  $[[2.5, 728]$ [16,2]  $STO \triangleright$ 

the matrix to allow the storage. Any intermediate cells will be filled with zeroes.

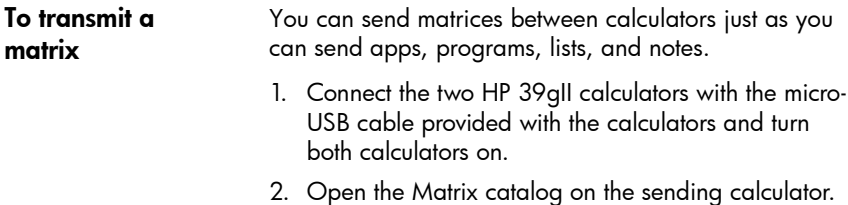

- 3. Highlight the matrix or vector to send.
- 4. Press sHND.
- 5. The transfer will occur immediately.
- 6. Open the List Catalog on the receiving calculator to see the new list.

## Matrix arithmetic

You can use the arithmetic functions  $(+, -, \times, /$  and powers) with matrix arguments. Division left-multiplies by the inverse of the divisor. You can enter the matrices themselves or enter the names of stored matrix variables. The matrices can be real or complex.

For the next examples, store [[1,2],[3,4]] into M1 and [[5,6],[7,8]] into M2.

**Example** 1. Create the first matrix. **SHIFT** MATRIX **EDIT** 1  $\left(\frac{\text{ENTER}}{\text{ANS}}\right)$  2  $\left(\frac{\text{ENTER}}{\text{ANS}}\right)$   $\left(\bigodot\right)$ INS WIDTH4 BIG  $\bigodot$  3 **ENTER**  $\bigodot$  4 **ENTER** 2. Create the second matrix.  $\overline{\phantom{0}}$   $\overline{\phantom{0}}$   $\overline{\$  $5$  **ENTER**  $6$  **ENTER**  $\odot$  **(1)**  $\left( \bigwedge 7 \left[ \frac{\text{ENTER}}{\text{ANS}} \right] 8 \left[ \frac{\text{ENTER}}{\text{ANS}} \right]$ 

3. Add the matrices that you created.

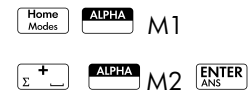

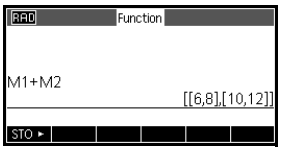

### To multiply and divide by a scalar

For division by a scalar, enter the matrix first, then the operator, then the scalar. For multiplication, the order of the operands does not matter.

The matrix and the scalar can be real or complex. For example, to divide the result of the previous example by 2, press the following keys:

 $x^1$   $\overline{x}$  2 ENTER

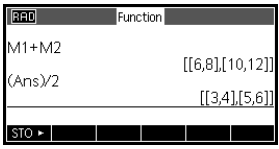

#### To multiply two matrices

To multiply the two matrices M1 and M2 that you created for the previous example, press the following keys:

 $AIPHA$   $M1$   $_s$   $AIPHA$   $M2$ 

 $E<sub>ANS</sub>$ 

To multiply a matrix by a vector, enter the matrix first, then the vector. The

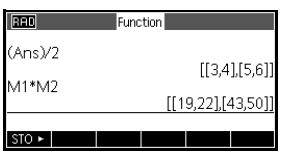

number of elements in the vector must equal the number of columns in the matrix.

To raise a matrix to a power You can raise a matrix to any power as long as the power is an integer. The following example shows the result of raising matrix M1, created earlier, to the power of 5.

$$
\begin{array}{c}\n\begin{array}{c}\n\sqrt{11171A} \\
\hline\n\end{array}\n\end{array}
$$

*Note:* you can also raise a matrix to a power without first storing it as a variable.

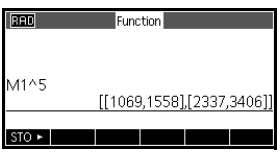

Matrices can be raised to negative powers. In this case, the result is equivalent to 1/[matrix]^ABS(power). In the following example, M1 is raised to the power of –2.

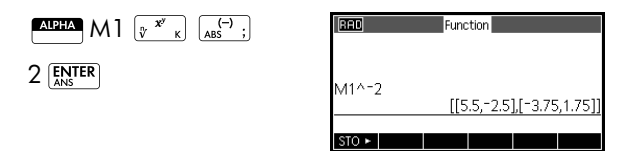

### To divide by a square matrix

For division of a matrix or a vector by a square matrix, the number of rows of the dividend (or the number of elements, if it is a vector) must equal the number of rows in the divisor.

This operation is not a mathematical division: it is a leftmultiplication by the inverse of the divisor. M1/M2 is equivalent to  $M2^{-1} * M1$ .

To divide the two matrices M1 and M2 that you created for the previous example, press the following keys:

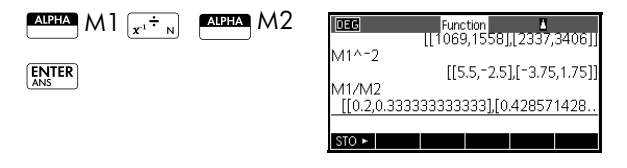

To invert a matrix You can invert a *square matrix* in Home by typing the matrix (or its variable name) and pressing  $\frac{S H \cdot \ln T}{\sqrt{N}}$  ENTER . Or you can use the matrix INVERSE command (-1) from the Matrix category of the Math menu. To negate each element You can change the sign of each element in a matrix by pressing  $\boxed{\overbrace{\text{Ass}}^{\rightarrow}$ ; before the matrix name.

# Solving systems of linear equations

Solve the following linear system:

 $2x + 3y + 4z = 5$  $x + y - z = 7$  $4x - y + 2z = 1$  1. Open the Matrix catalog and create a vector.

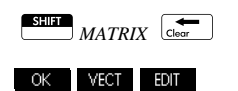

- 2. Create the vector of the constants in the linear system.
	- $5$  **ENTER**  $7$  **ENTER**
	- $1$  **ENTER**
- 3. Return to the Matrix Catalog.

S*MATRIX*

In this example, the vector you created is listed as M1.

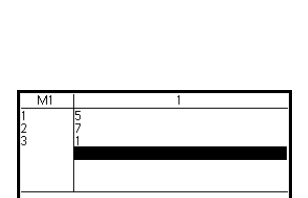

 $|$  BIG•  $|$  GO  $\downarrow$ 

M1

EDIT NS

 $N$ 

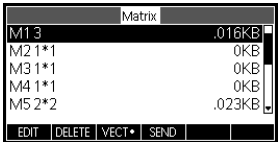

4. Create a new matrix.

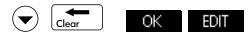

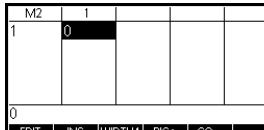

- 5. Enter the equation coefficients.
	- $2$  **ENTER**  $3$  **ENTER**
	- $4$   $\boxed{\text{ENTER}} \odot \odot \odot \odot$
	- $\sqrt{\frac{ENITER}{ANS}}$   $\sqrt{\frac{ENTER}{ANS}}$
	- -1E4E
	- $\left[\overline{ABS}^{(-)}\right]$  |  $\left[\overline{ENTER}\right]$  2  $\left[\overline{ENTER}\right]$

In this example, the matrix you created is listed as M2.

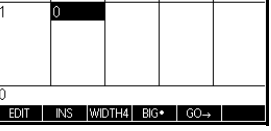

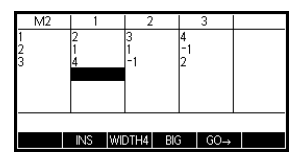

6. Return to Home and enter the calculation to left-multiply the constants vector by the inverse of the coefficients matrix.

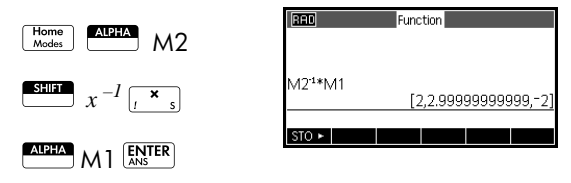

The result is a vector of the solutions  $x = 2$ ,  $y = 3$  and  $z =$ –2.

An alternative method, is to use the RREF function.

# Matrix functions and commands

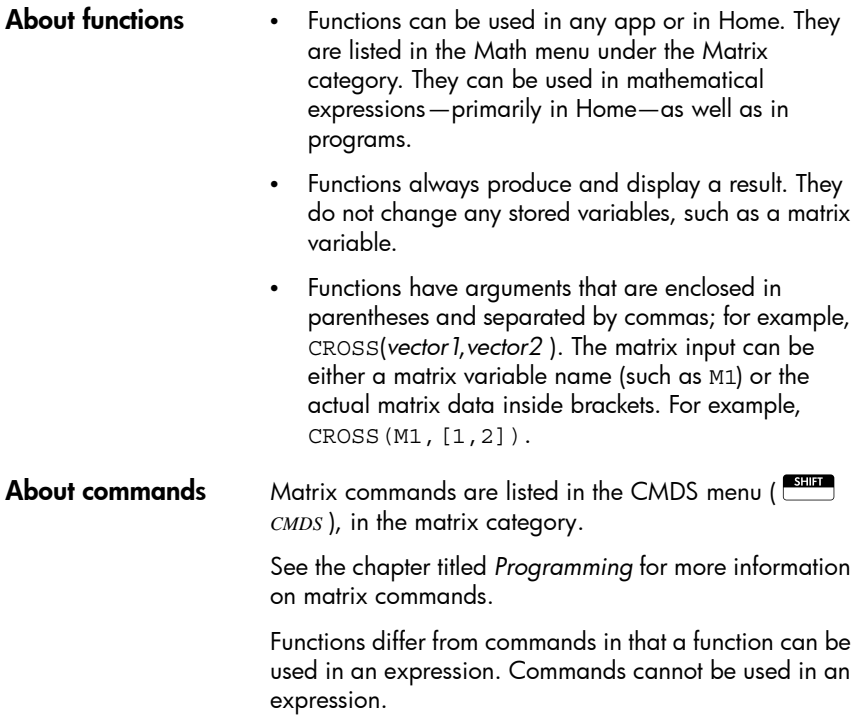

## Argument conventions

- For *row#* or *column#*, supply the number of the row (counting from the top, starting with 1) or the number of the column (counting from the left, starting with 1).
- The argument *matrix* can refer to either a vector or a matrix.

# Matrix functions

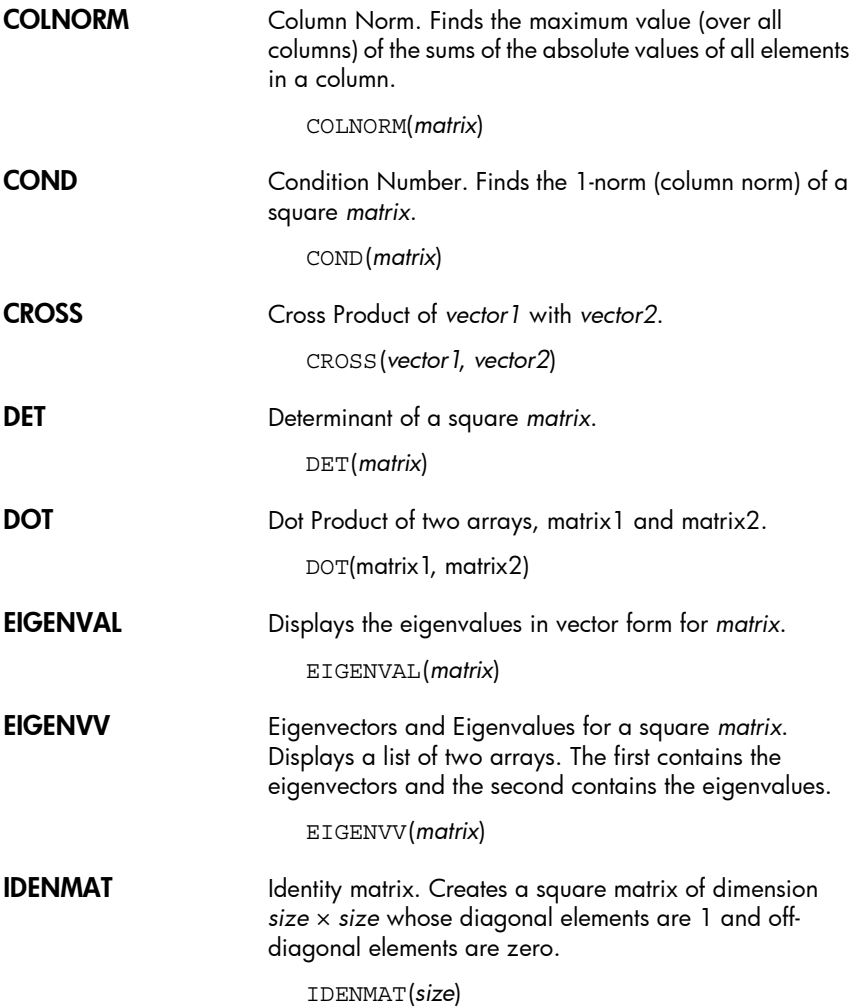

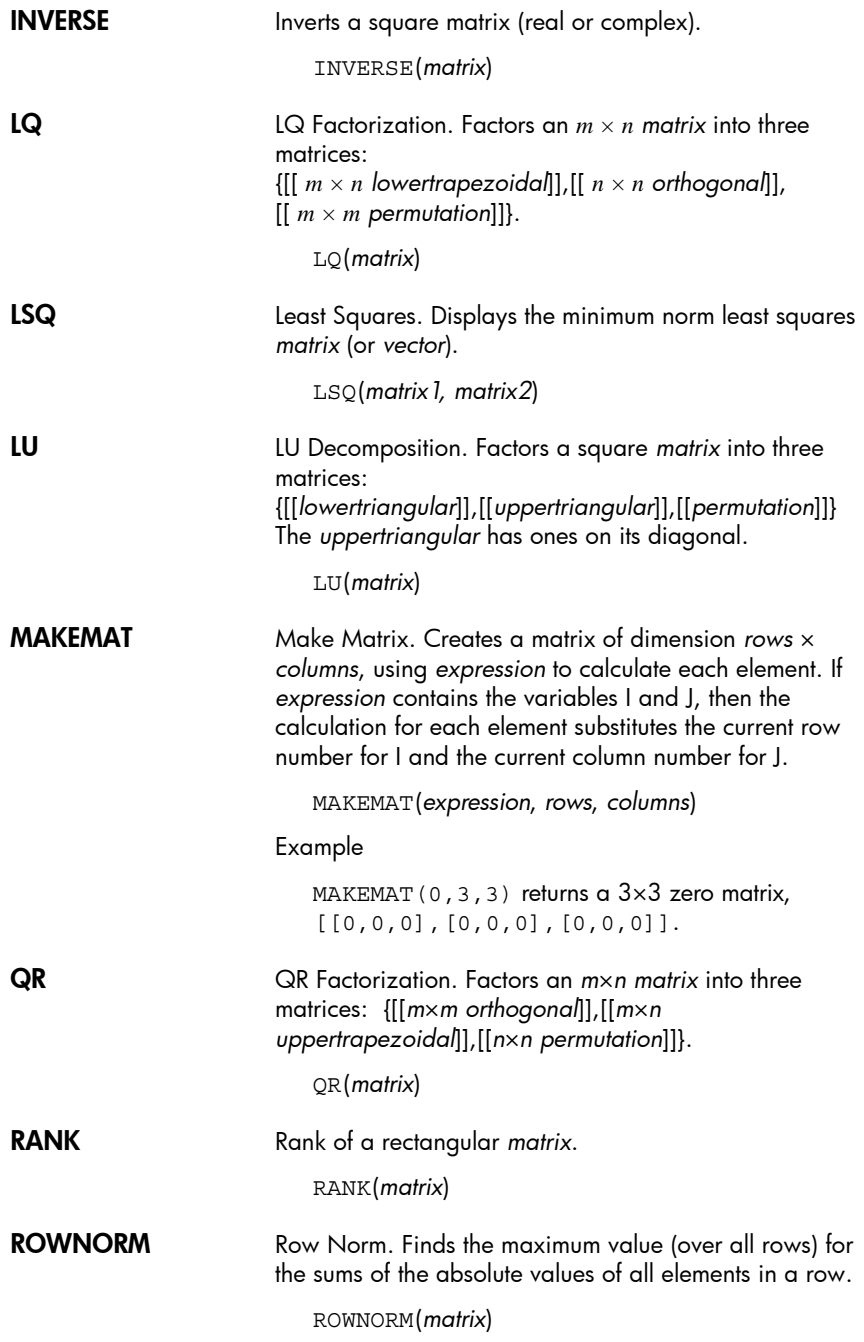

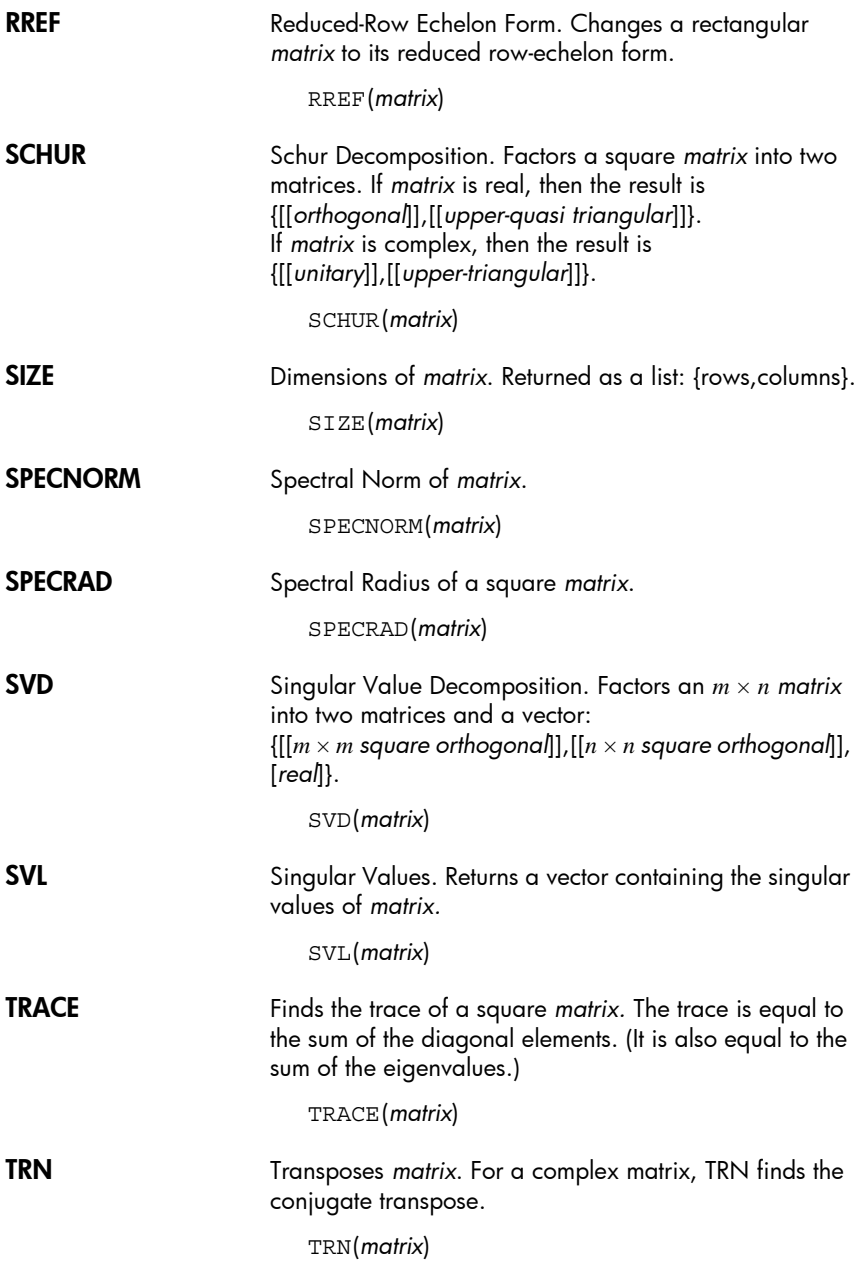

## Examples

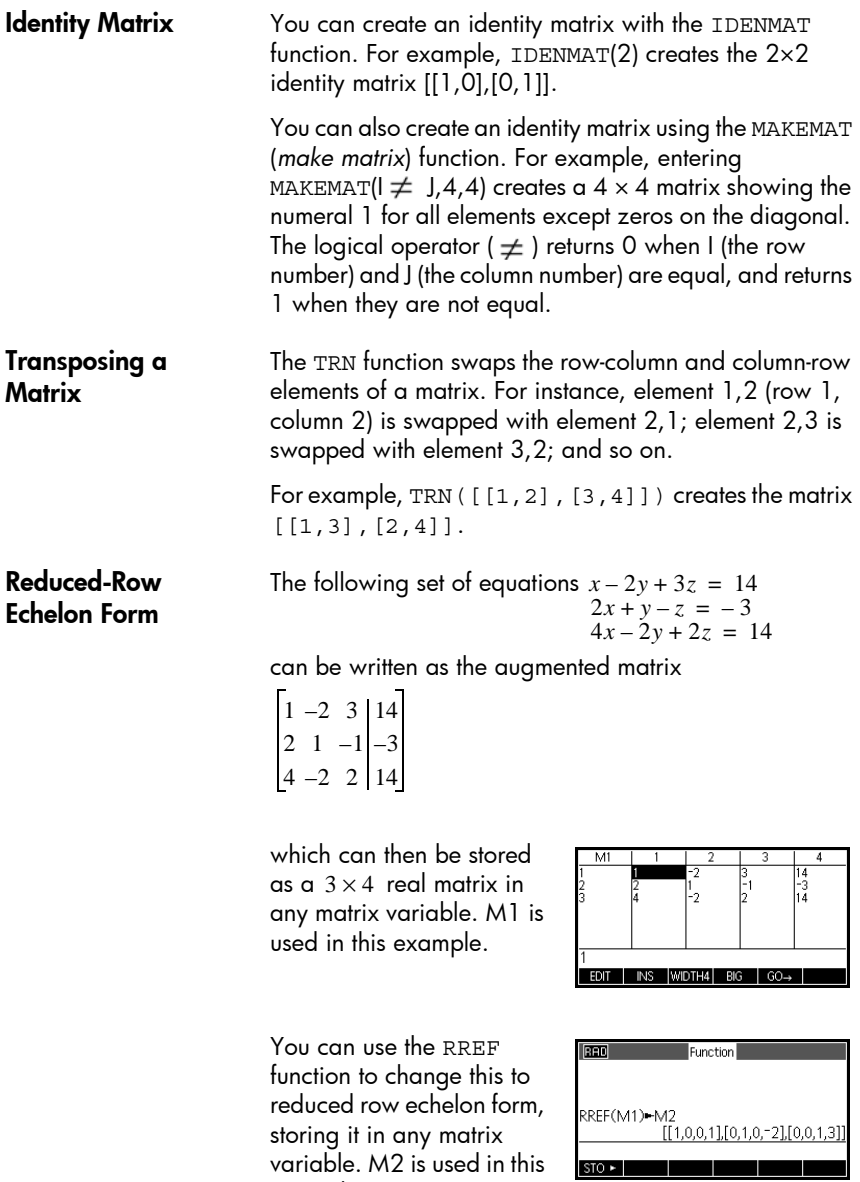

example.
The reduced row echelon matrix gives the solution to the linear equation in the fourth column.

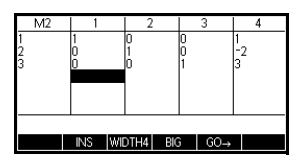

An advantage of using the RREF function is that it will also work with inconsistent matrices resulting from systems of equations which have no solution or infinite solutions.

For example, the following set of equations has an infinite number of solutions:

$$
x+y-z = 5
$$
  
\n
$$
2x - y = 7
$$
  
\n
$$
x-2y+z = 2
$$

The final row of zeros in the reduced-row echelon form of the augmented matrix indicates an inconsistent system with infinite solutions.

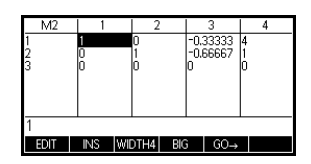

# Notes and Info

The HP 39gII has text editors for entering notes. There are two text editors:

- The Notes Editor runs from within the Notes Catalog, a collection of notes independent of apps. These notes can be sent to another calculator from the Note Catalog.
- The Info Editor runs from the Info view of an app. A note created in the Info view is associated with the app. When you save the app or send it to another calculator, this note is saved or sent as well.

### The Notes Catalog

Subject to available memory, you can store as many notes as you want in the Note Catalog. These notes are independent of any app. The Note Catalog lists the existing entries by name. The list does not include notes that were created in any apps' Info view, but these can be copied and pasted using the clipboard. From the Note Catalog, you create or edit individual notes in the Note Editor.

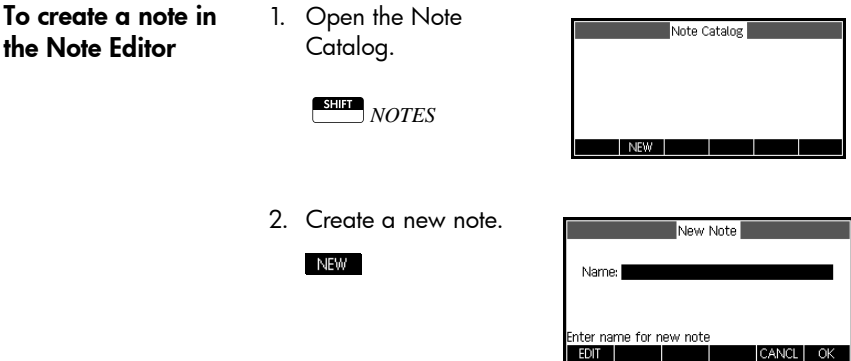

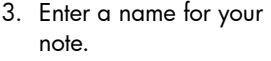

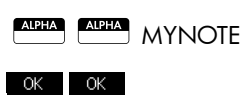

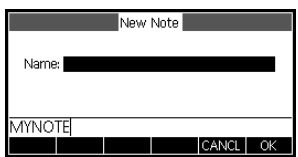

4. Write your note, using the note editing keys and formatting options shown in the following sections.

Press  $\boxed{\frac{\text{Home}}{\text{Mode}}}$  when you

are finished, or press an app key to exit the Note Editor. Your work

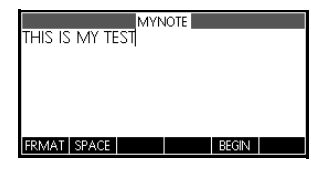

is automatically saved. To access your new note, return to the Note Catalog.

While you are in the Note Catalog, you can use the following keys.

#### Notes Catalog keys

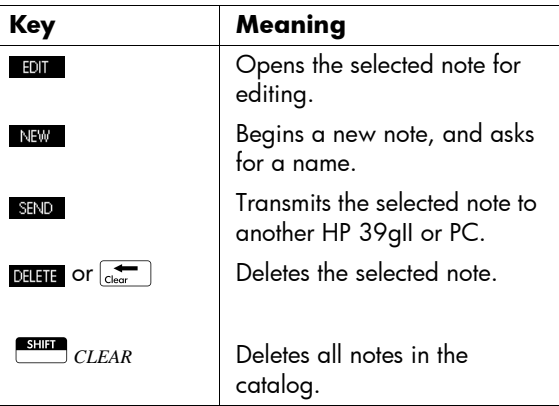

To create a note in the Info view

- 1. In an app, press  $\mathbb{S}$  in an info for the Info view and  $\mathbb{S}$ to start your note.
- 2. Use the note editing keys and formatting options. These are identical to those found in the Note Editor (see previous section).Your work is automatically

saved. To exit Info view, press any view key or  $\frac{\text{Home}}{\text{Model}}$ .

Note Editor keys While you are in the Note or Info Editors, you can use the following keys:

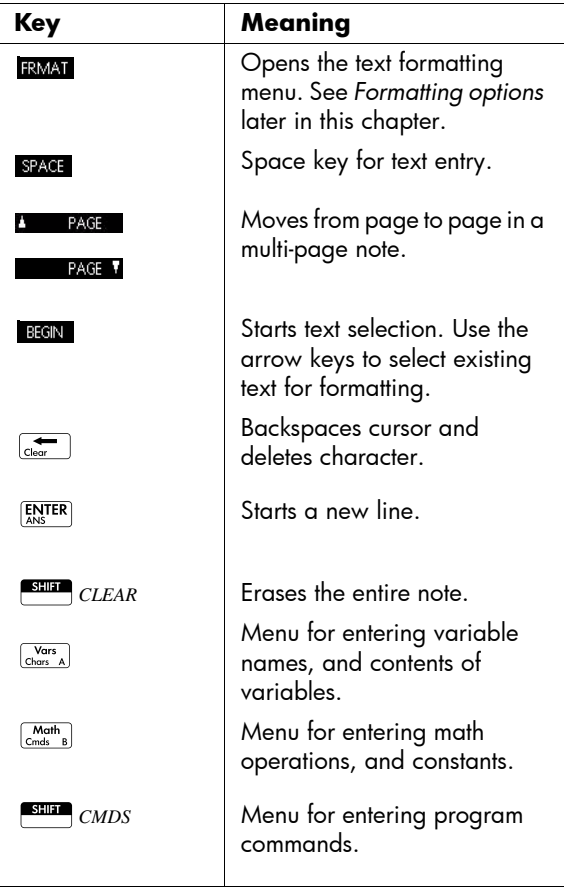

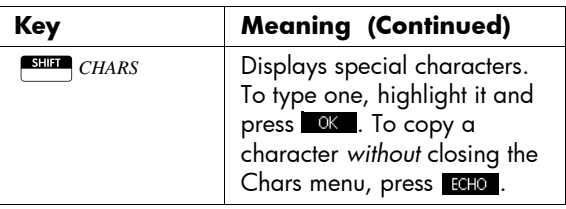

#### Entering alphanumeric characters

While in the Note or Info editors, you will want to enter upper-case and lower-case alphabetical characters. The table below describes the various options available for entering these characters.

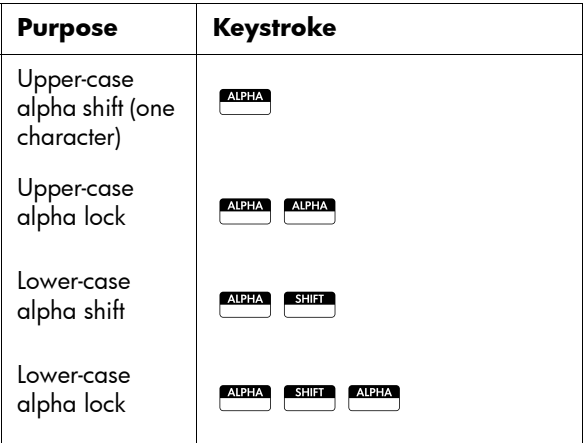

To release upper-case or lower-case alpha lock, just press **ADEA** one more time. While in an alpha lock, you can switch cases for one keystroke by pressing SHIP ; to switch cases and lock, press SHER ALPHA.

#### **Text formatting** You can format text in any Note or Info. To format existing text, follow these steps:

- 1. Open the Note or Info view.
- 2. Move the cursor to the beginning of the text you wish to format.
- 3. Press **BEGIN**.
- 4. Move the cursor to the end of the text you wish to format.
- 5. Press **RMA** to open the Format menu.

The Format menu is a two-column menu. The left column contains a list of categories and the right column lists the formatting options within each category. Select a category on the left and then a formatting option on the right.

6. Use  $\textcircled{2}$  and  $\textcircled{3}$  to select the formatting category. Use

 $\odot$  to switch to the right column and then use  $\bigcirc$  and

 $\mathcal{L}$  again to select the formatting option you wish to

apply to the selected text.

7. Press OK to apply or CANCL to cancel.

#### Formatting Options

The formatting options are listed in the table below.

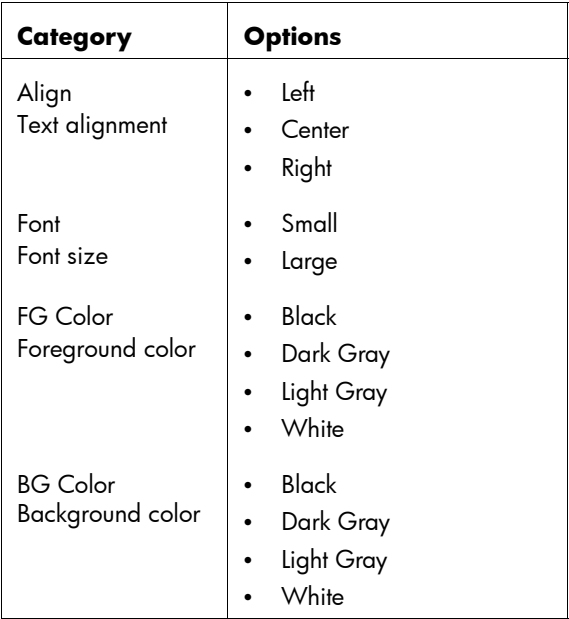

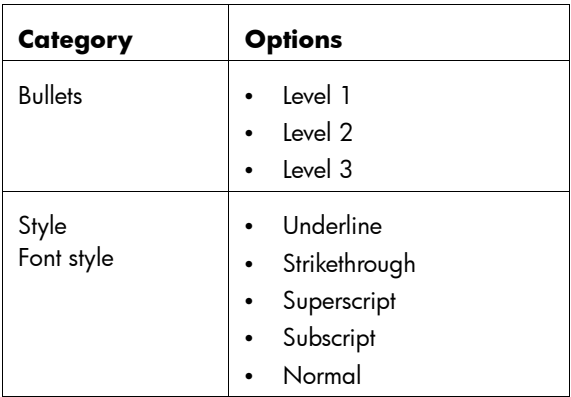

**To import a note** You can import a note from the Note Catalog into an app's Info view and vice versa.

> Suppose you want to copy a note named *Assignments* from the Note Catalog into the Function Info view:

1. Open the note Assignment.

#### S*NOTES*

2. Move the cursor to the beginning of the text you wish to copy and begin text selection.

#### **BEGIN**

- 3. Move the cursor to the end of the text you wish to format.
- 4. Copy the selected text to the clipboard.

#### **SHIP** COPY

5. Open the app's Info view

<sup>Apps</sup> Select Function **OK** 

#### S*INFO*

6. Move the cursor to the location where you want the copied text to be pasted and open the clipboard.

*PASTE* 

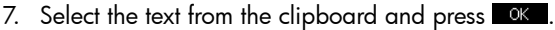

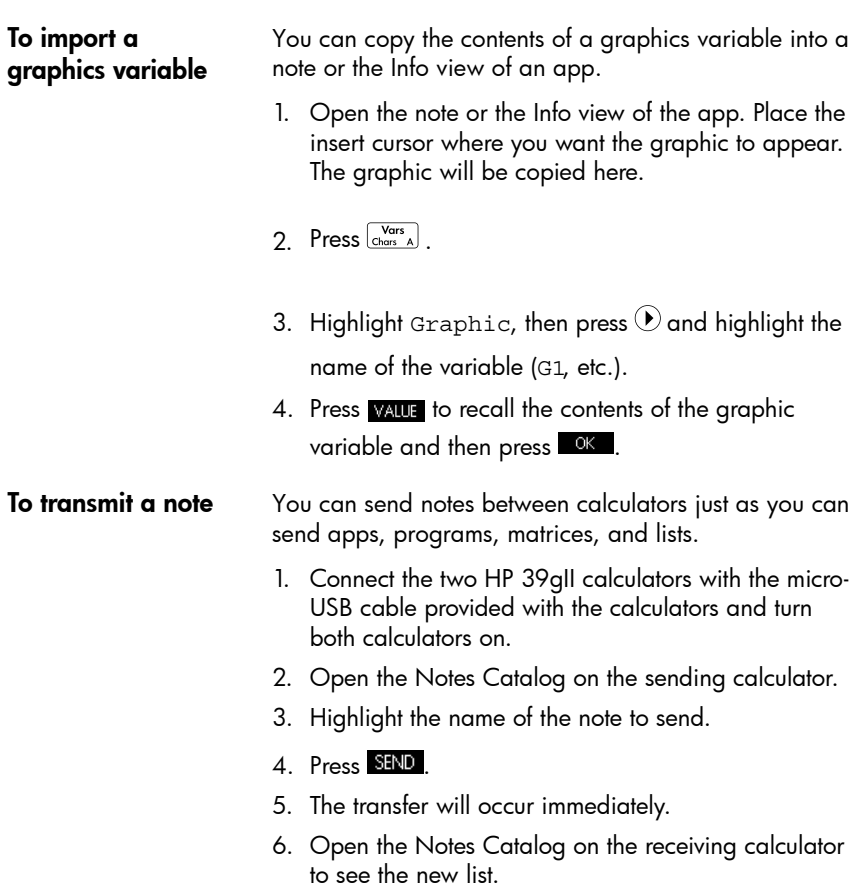

# Variables and memory management

### Introduction

The HP 39gII has approximately 250Kb of user memory, as well as 80Mb of flash memory.You use the calculator's memory to store the following objects:

- copies of apps with specific configurations
- new apps that you download
- home variables
- app variables
- user-defined variables
- variables created through a catalog or editor, for example a matrix or a text note
- programs that you create.

A variable is an object that you create in memory to hold data. The HP39gII has three types of variables: Home variables, App variables, and User variables.

- Home variables are available in all apps. For example, you can store real numbers in variables *A* to *Z* and complex numbers in variables Z0 to Z9. These can be numbers you have entered, or the results of calculations. These variables are available within all apps and within any programs.
- App variables apply only to a single app. Apps have specific variables allocated to them which vary from app to app.
- User variables are added to the Vars menu via programs. These variables can be either local to the program or global. See *Programming* for more details.

You can use the Memory Manager (**SHIP** MEMORY) to view the amount of memory available. The catalog views, which are accessible via the Memory Manager, can be used to transfer variables such as lists or matrices between calculators.

## Storing and recalling variables

You can store numbers or expressions from a previous input or result into variables.

Numeric Precision A number stored in a variable is always stored as a 12digit mantissa with a 3-digit exponent. Numeric precision in the display, however, depends on the display mode (Standard, Fixed, Scientific, or Engineering). A displayed number has only the precision that is displayed. If you copy it from the Home view display history, you obtain only the precision displayed, not the full internal precision. On the other hand, the variable *Ans* always contains the most recent result to full precision.

To store a value 1. In the Home view, enter a value, expression or object, followed by the Store command.

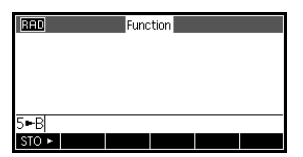

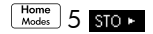

 $A$ **BELLER**  $B$   $[$ **ENTER** $]$ 

2. Enter a name for the variable suitable for the object.

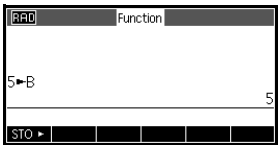

To store the results of a calculation If the value you want to store is the last result just calculated, then just press  $\overline{\text{SO}}$  , followed by the variable name and press  $\left[\frac{\text{ENTER}}{\text{ANS}}\right]$ . If the value you want to store is further up in the Home view display history, then use  $\bigcirc$  to highlight the value,  $\cos$  to copy it to the command line, and then proceed to store it.

The following example illustrates the procedure.

1. Perform the calculation for the result you want to store.

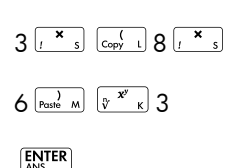

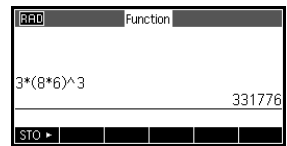

2. Highlight the result you wish to store

 $\bigcirc$ 

3. Copy the result to the edit line

#### **COPY**

4. Store the result

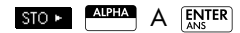

The results of a calculation can also be stored directly to a variable. For example:

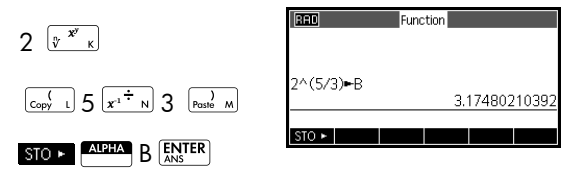

To recall a value To recall a variable's value, type the name of the variable and press  $\left[\frac{\text{ENTER}}{\text{ANS}}\right]$ .

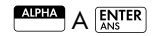

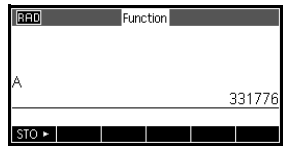

#### To use variables in calculations

You can use variables in calculations. The calculator substitutes the variable's value in the calculation:  $65\overline{z}$   $\overline{z}$  **ALPHA**  $\overline{A}$  **ENTER** 

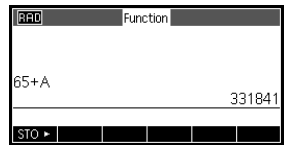

### The Vars menu

You use the Vars menu to access all variables in the calculator. There are menu keys for Home, App, and User variables. When you press  $\frac{\sqrt{Var_S}}{\text{Chars } A}$ , the Vars menu opens with the Home variables menu open by default. The Vars menu is organised by category. For each variable category in the left column, there is a list of variables in the right column. You select a category and then select a variable in the category.

1. Open the Vars menu and press

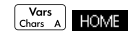

2. Use the cursor keys or press the number of the category (1-5) to select a variable category. In the figure to the right, the Matrix category has been selected.

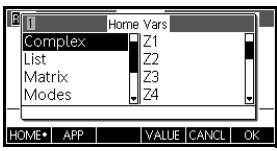

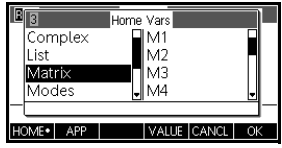

3. Move the highlight to the variables column.

 $\odot$ 

4. Use the cursor keys to select the variable that you

want. For example, to select M2, press  $\odot$ .

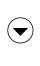

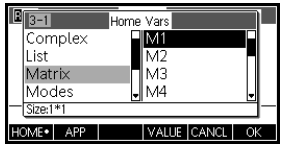

- 5. Choose whether to place the variable name or the variable contents on the command line.
	- Press VAUE to indicate that you want the variable's contents to appear on the command line.
	- $-$  Press  $\circ$  to indicate that you want the variable's name to appear on the command line.
- 6. Press ok to place the contents or name on the command line. The selected object appears on the command line.

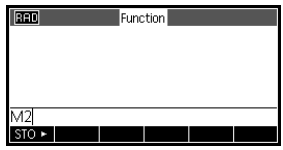

*Note: the Vars menu can also be used to enter the names or values of variables into programs.*

**Example** This example demonstrates how to use the Vars menu to add the contents of two list variables, and to store the result in another list variable.

1. Display the List Catalog.

 $OK$ 

70 <sub>OK</sub>

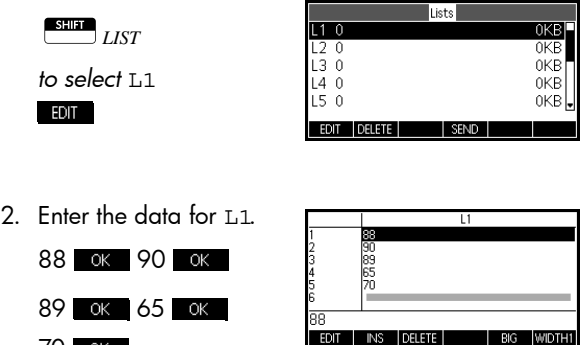

*Note: you can press* BG for the smaller font. Press

 $\odot$  to scroll up and view the data you entered.

3. Return to the List Catalog to create L2.

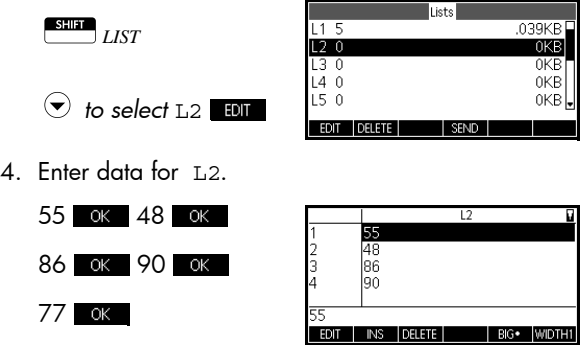

- 5. Press  $\frac{\text{Home}}{\text{Mode}}$  to access Home.
- 6. Open the variable menu and select L1.

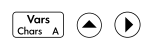

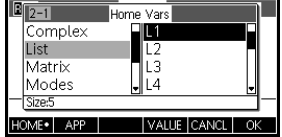

7. Copy it to the command line.

#### $OK$

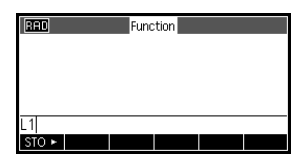

8. Insert the + operator and select the L2 variable from the List variables.

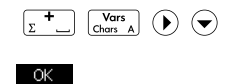

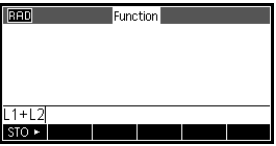

9. Store the answer in the List catalog L3 variable.

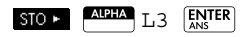

*Note: you can also type list names directly from the keyboard.*

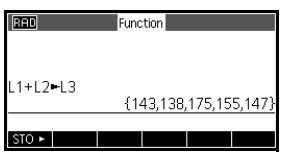

### Home variables

The following table lists the categories of Home variables and the available variable names in each category.

It is not possible to store data of one type in a variable of another type. For example, you use the Matrix catalog to create matrices. You can create up to ten matrices, and you can store these in variables M0 to M9. You cannot store matrices in variables other than M0 to M9.

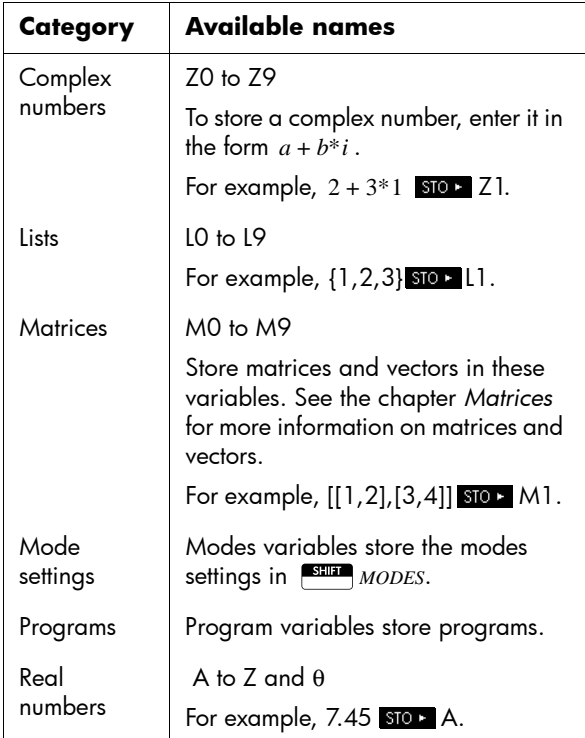

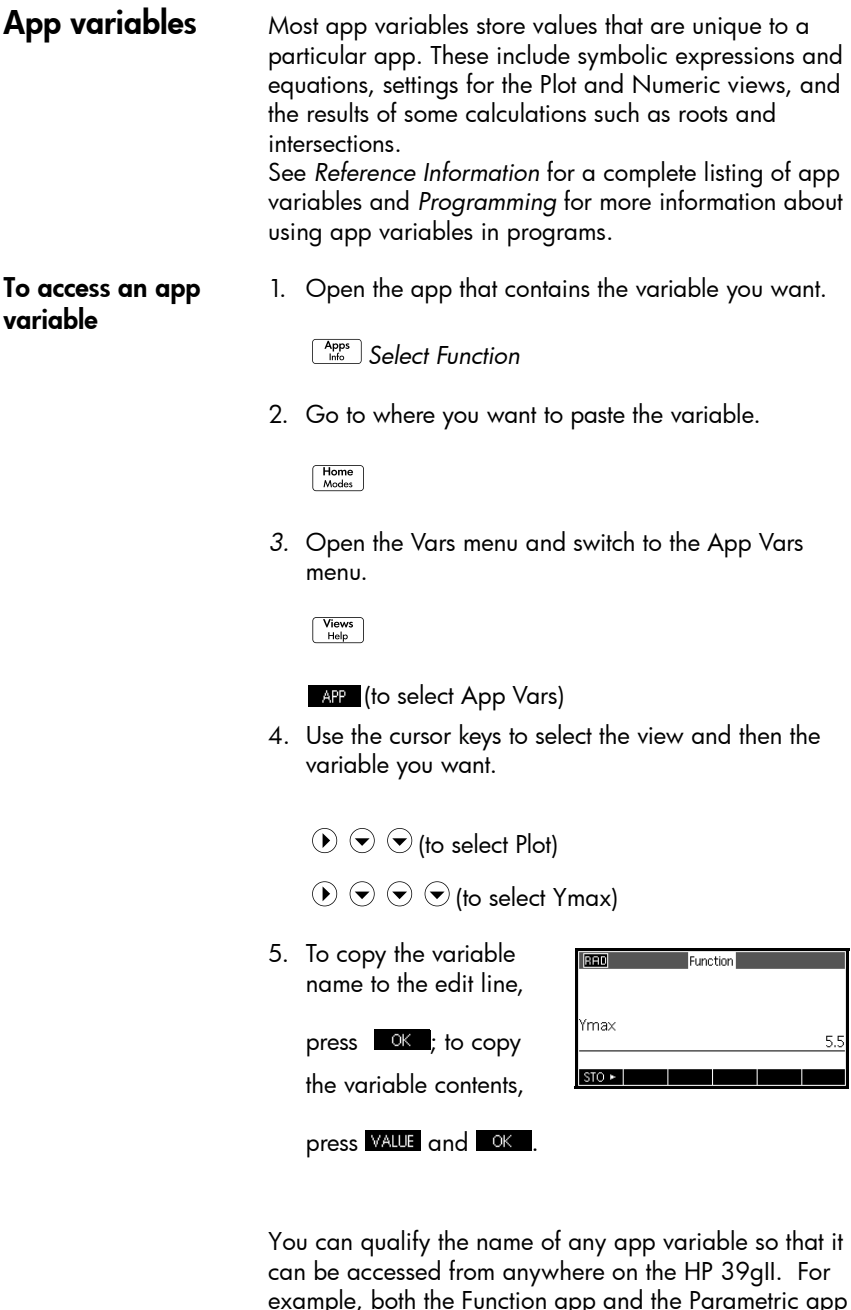

example, both the Function app and the Parametric app have an app variable named Xmin. If you are in the Parametric app and enter Xmin in the Home view, you

will see the value of Xmin from the Parametric app. To access the value of Xmin in the Function app, you must either start the Function app (as above) or qualify the name by entering Function::Xmin. For more information on qualifying variable names, see the chapter *Programming*.

User variables The HP 39gII supports both user-defined functions and user-defined variables. Both of these object types can be local (within an app or a program) or global (visible and accessible anywhere on the calculator). For more information about creating and using user-defined variables and functions (as well as declaring them local or global), see the chapter *Programming*.

### Memory Manager

Use the Memory Manager to view the amount of available memory and organize it. If the available memory is low, use the Memory Manager to determine which variables you might delete to free up memory. You can also use the Memory manager to send sets of variables to another HP 39gII or to clone your entire memory to another HP 39gII.

#### Memory manager keys Start the Memory Manager by pressing **SHIFT** MEMORY. When the Memory Manager is open the keys listed in the table on the following page are available to you:

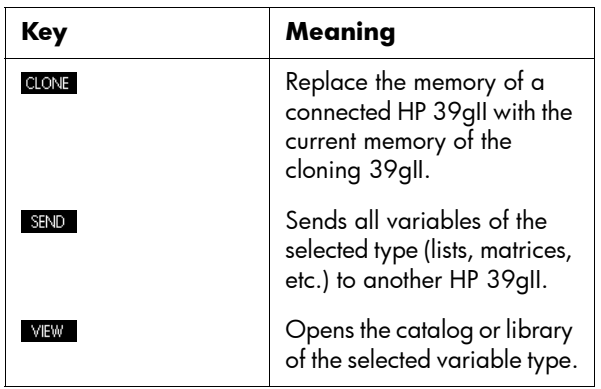

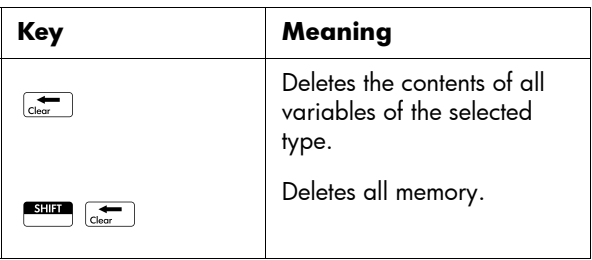

**Example** 1. Start the Memory Manager. A list of variable categories is displayed.

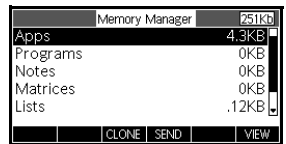

S*MEMORY*

Free memory is displayed in the top right corner and the body of the screen lists each category of variable and the total memory used by the variables of that type.

- 2. Select a category and press **WEW** . Memory Manager opens the selected catalog or library so you can edit, delete, or clear variables of a selected type. To delete variables in a category:
	- Press  $\overline{\text{Coker}}$  to delete the selected variable.
	- Press **SHIP** CLEAR to delete all variables in the selected category.

#### To send all variables of a single type

You can send all the variables of a single type (all lists, matrices, programs, notes, etc.) from your HP 39gII to another HP 39gII or a PC. To send variables of a single type between two HP 39gII calculators:

- 1. Connect the two HP 39gII calculators with the micro-USB cable provided with the calculators and turn both calculators on.
- 2. Open the Memory Manager on the sending calculator.
- 3. Use  $\bigtriangledown$  and  $\bigtriangleup$  to highlight the variable type to send.
- 4. Press SEND .
- 5. The transfer will occur immediately.
- 6. Open the Memory Manager on the receiving calculator to see the new variables.

#### To clone your HP 39gII

You can clone the entire memory of your HP 39gII to another HP 39gII calculator, effectively copying your HP 39gII to another HP 39gII. This is helpful if you want to backup your calculator's memory, or in settings where calculators in a classroom or in a group require similar configuration. To clone your HP 39gII:

- 1. Connect the two HP 39gII calculators with the micro-USB cable provided with the calculators and turn both calculators on.
- 2. Open the Memory Manager on the sending calculator.
- 3. Press CLONE.
- 4. You will see the transfer annunciator flash briefly.
- 5. The cloned HP 39gII is now ready for use.

# Programming

### Introduction

This chapter describes how to program the HP 39gII. In this chapter you'll learn about:

- programming commands
- writing functions in programs
- using variables in programs
- executing programs
- debugging programs
- creating programs for building custom apps
- sending a program to another HP39gII

An HP 39gII program contains a sequence of commands that execute automatically to perform a task.

Commands are separated by a semicolon ( ; ). Commands that take multiple arguments have those arguments enclosed in parentheses and separated by a comma( , ). For example,

PIXON (*xposition*, *yposition*);

Sometimes, arguments to a command are optional. If an argument is omitted, a default value is used in its place. In the case of the PIXON command, a third argument could be used that specifies the color of the pixel:

PIXON (*xposition*, *yposition* [ , *color*]);

The last argument indicates which of four colors to use when lighting up the pixel. Here, the default value is 0 (black). In this manual, optional arguments to commands appear inside square brackets, as shown above. In the PIXON example, a graphic variable (G) could be

HP 39gII Programs

Command Structure

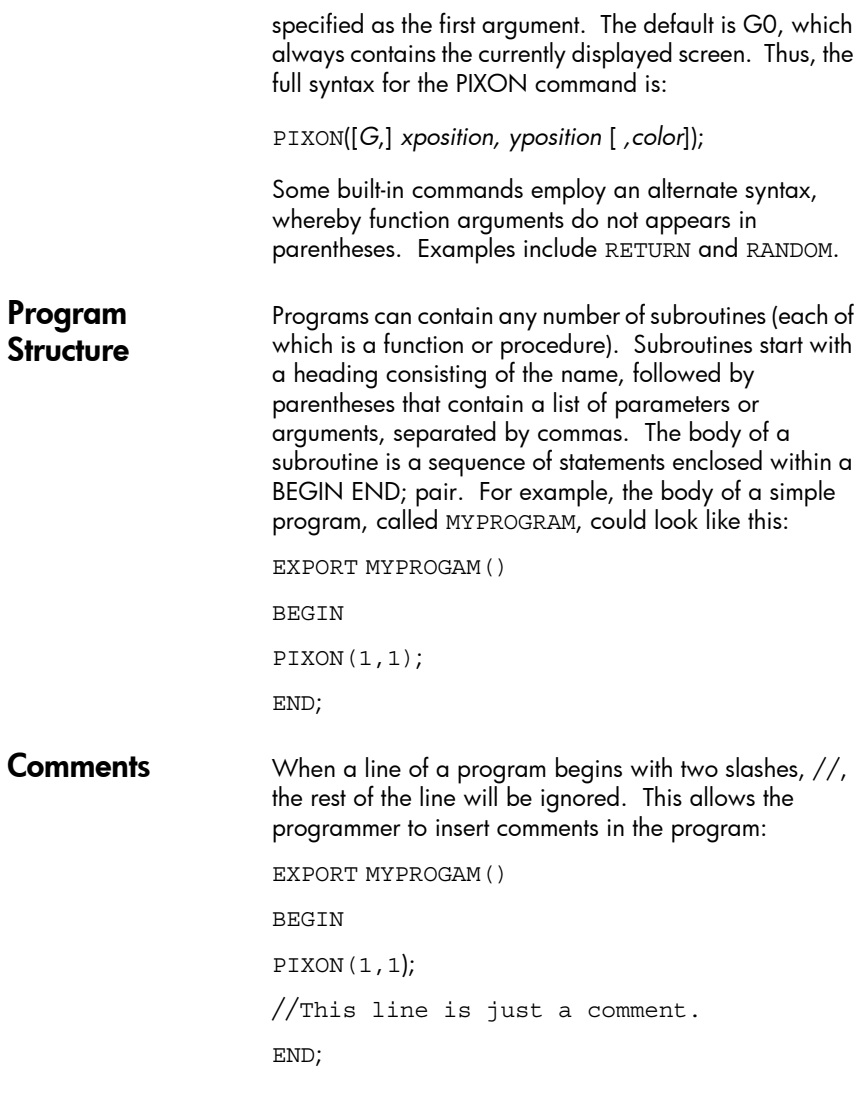

### The Program Catalog

The Program catalog is where you name, delete, send, or run programs. This is also where you start the Program Editor, where you create and edit programs. Programs can also be run from the Home view or other programs.

Open the Program Catalog

Press **SHIP** *PRGM* to open the Program Catalog.

The Program Catalog displays a list of program names. The first item in the

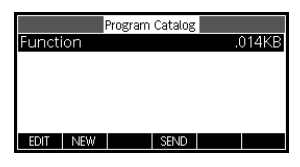

Program Catalog is a built-in entry that has the same name as the active app. This entry is the app program for the active app, if such a program exists. See the section on *App Programming*.

Before starting to work with programs, you should take a few minutes to become familiar with the Program Catalog menu keys. You can use any of the following keys (both menu and keyboard) to perform tasks in the Program Catalog.

### Program catalog keys

The program catalog keys are:

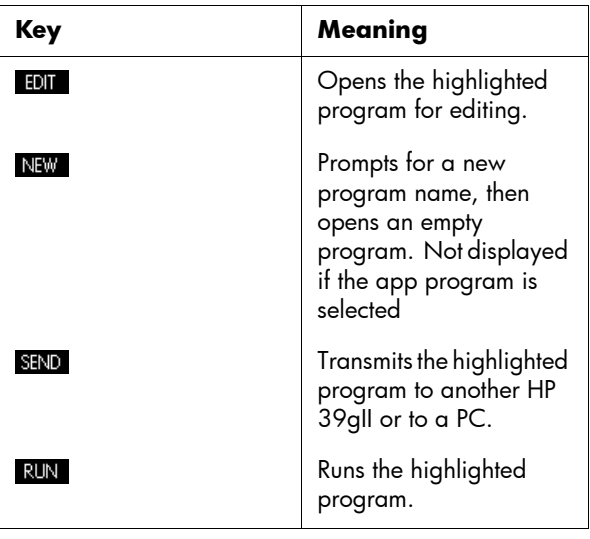

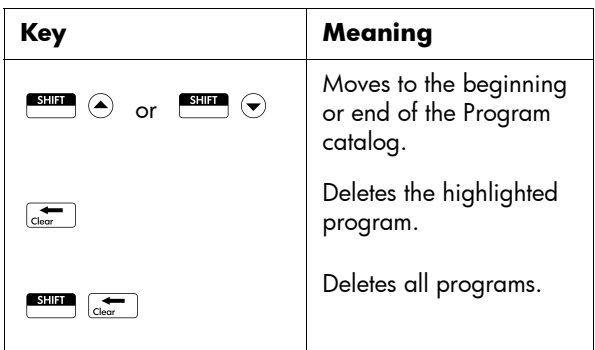

### Creating a New Home Program

1. Open the Program catalog and start a new program.

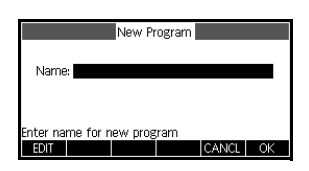

**New Program** 

S*PRGM*

#### **NEW**

2. The HP 39gII prompts you for a name.

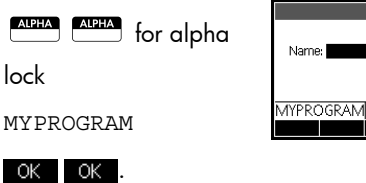

A template for your program is automatically created. The template consists of a heading for a function with the same

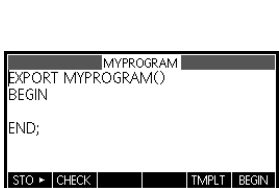

name as the program, EXPORT MYPROGRAM(), and a BEGIN...END pair that blocks off the statements for the function.

**HINT** A program name can contain only alphanumeric characters (letters and numbers) and the underscore character. The first character must be a letter. For example, GOOD\_NAME and Spin2 are valid program names, while HOT STUFF (no space allowed) and 2Cool! (starts with number and no !) are not valid.

TMPLT BEGIN

### The Program Editor

Until you become familiar with the HP 39gII commands, the easiest way to enter commands is to select them from menus.

#### Entering a program

1. Position the cursor where you want the command to go using the navigation keys.

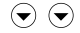

**TMPLT** 

2. Press **TMPL** to open the Program Templates menu.

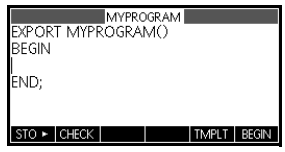

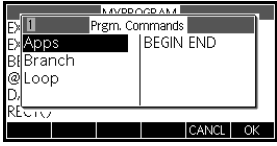

The Program Templates

menu contains structures that control execution flow, such as IF THEN statements and FOR loops. Use the cursor keys to highlight a command and press ok to paste the command into the program at the cursor position.

- 3. Insert a FOR loop.
	- \\*Select* Loop >*Select* FOR
	- Again, a template is inserted. Use the keyboard to fill in the missing parts of the command, then position the cursor on

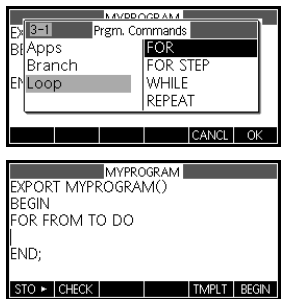

the blank line after the FOR command. In this case, complete the statement "FOR N FROM 1 TO 3 DO".

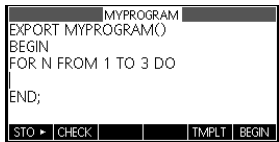

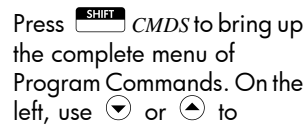

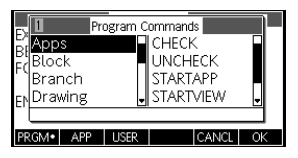

highlight a command category, then press  $\odot$  to access the commands in the category. Select the command that you want and press **OK** to paste the command into the program. You can also use keyboard shortcuts indicated in the menu title bar in the Program Commands menu to quickly select a command.

4. Insert the MSGBOX (Message Box) command.

S*CMDS*

 $\Theta$   $\Theta$   $\Theta$   $\Theta$ 

 $\odot$  (switch columns)

 $\Theta$   $\Theta$   $\Theta$   $\Theta$ 

(or enter 5) Select  $I/O$ 

(or enter 6)

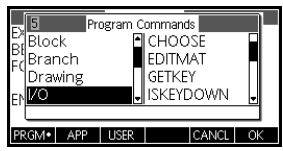

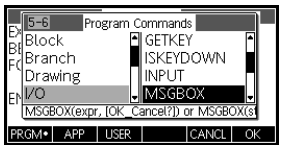

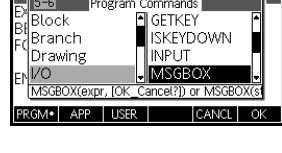

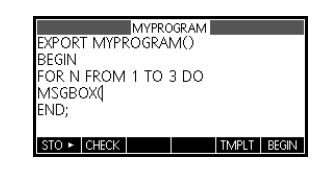

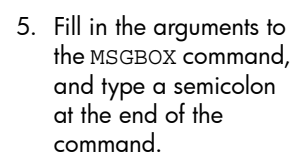

Select *MSGBX*

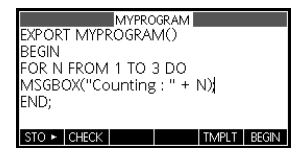

- **HINT** Use the Characters menu to enter the quote, ("). Press SSE THE Characters menu to enter the quote, (*)*. Press<br>
SHILL CHARS, highlight the quote character, and press  $\frac{\sqrt{\text{ENTER}}}{\text{ANS}}$ .
- **HINT** For lower-case alpha lock, press: ALPHA **ALPHA** SHIFT ALPHA

When you are done, press **SHEP** PRGM to return to the Program Catalog or  $\frac{H_{\text{ome}}}{M_{\text{od}}}$  to go to the Home view. You can also press any of the app-control keys to enter the current app's views. You are ready now to execute the program.

**Run a Program** From Home, type the name of the program, with open and closing parentheses after it. If the program takes any arguments, insert these in the parentheses, separated by commas. Press [ENTER].

> From the Program Catalog, highlight the program you want to run and press  $\overline{R}$   $\overline{R}$  . When a program is executed from the catalog, the system looks for a function named START() (no parameters). If it finds one, that function is executed. Otherwise, it looks for a function with the same name as the program. If it finds that, it executes. Otherwise, nothing happens when RUN is pressed.

1. Run MYPROGRAM.

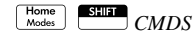

**USER** 

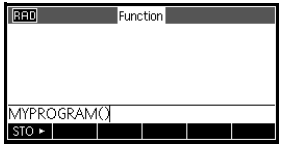

Select MYPROGRAM

> (switch columns) Select MYPROGRAM

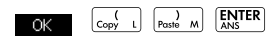

The program executes, displaying a message box.

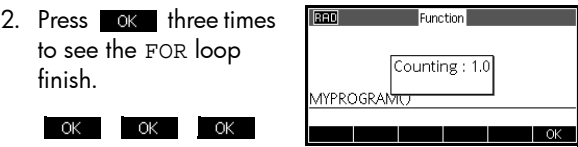

3. After the program terminates, you can resume any other activity with the HP39gII.

Regardless of where you start the program, all programs run in Home. What you see will differ slightly depending on where you started the program. If you start the program from Home, the HP 39gII displays the contents of Ans (Home variable containing the last result), when the program has finished. If you start the program from the Program catalog using the  $\sqrt{RUN}$  key, the HP 39gII returns you to the Program catalog when the program ends.

#### Debug a Program You cannot run a program that contains syntax errors. You must first correct all the syntax errors before executing the program.

If there is an error detected at run-time, such as division by zero, the program will stop and you will see an error message. If the program does not do what you expect it to do, or if there is a run-time error detected by the system, you can execute the program step by step, and look at the values of local variables. To do that, type debug(MYPROGRAM()) on the edit line.

1. Start the debug tool for the program you just wrote.

Home ALPHA ALPHA

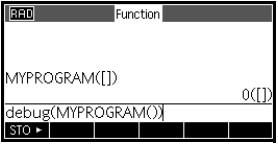

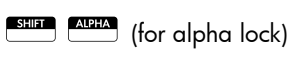

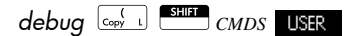

Select MYPROGRAM

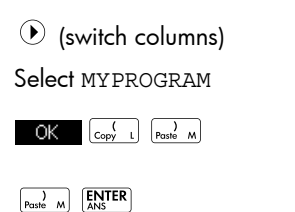

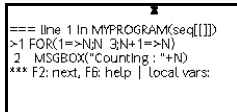

While debugging a program, the > indicator at the left of the screen points to the current command. The current value of each local variable is visible at the bottom of the screen. Since there are no local variables in our program, nothing is shown. While in the debugger, the menu keys perform the following actions:

- F2—Execute the next command
- F3—Step in
- F4—Continue
- F5—Stop program execution
- F6—Display Help
- 2. Execute the first command.

# $F2$

The FOR loop starts and the pointer moves to Line 2.

3. Execute Line 2.

 $\overline{F2}$   $\overline{ENITER}$ 

The message box appears. Note that when each message box is displayed, you still have to dismiss the message box by pressing  $\overline{\text{ENTER}}$  Press  $\boxed{\phantom{0}^{F2}}$  and ENTER repeatedly to execute the program step-by-step.

When the next instruction to be executed is a user function or subroutine, pressing  $F_2$  will execute that function or subroutine all at once, while pressing  $\mathbf{B}$  will enter in the subroutine and execute it step by step (Step In).

#### Edit an existing program

- To edit an existing program, use the Program Catalog.
- 1. Open the Program catalog.

S*PRGM*

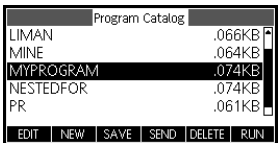

2. Use the arrow keys to highlight the program you want to edit, and press **EDIT**. The HP 39gII opens the Program Editor. The name of your program appears in the title bar of the display. You can use the following keys to edit your program.

### Editing Keys

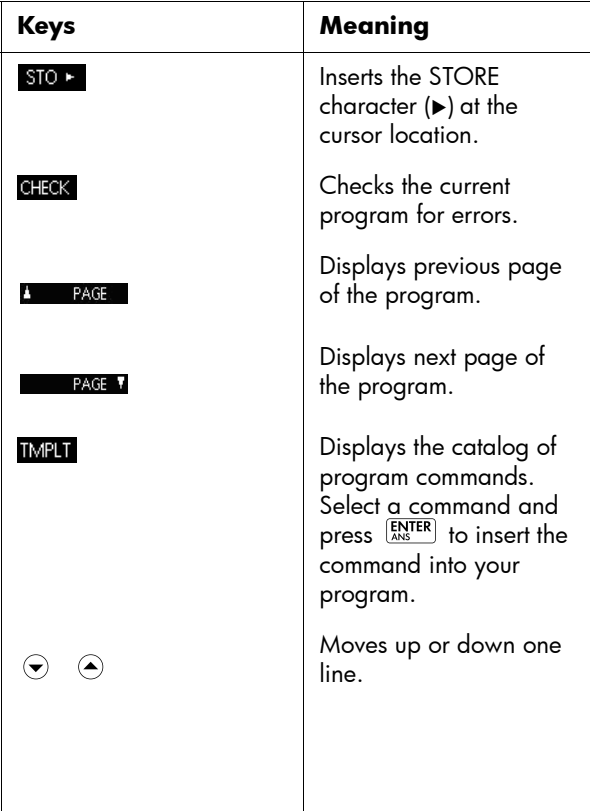

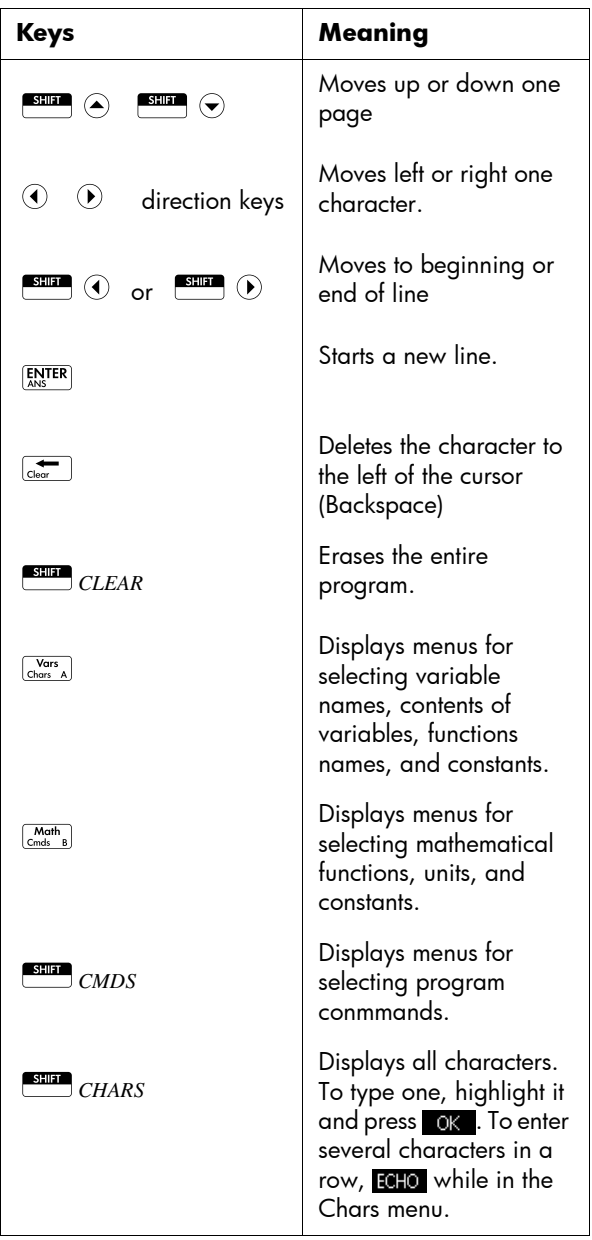

#### Copy a program or part of a program

You can use the global Copy and Paste commands to copy part or all of a program. The following steps illustrate the process:

- 1. Press S*PRGM* to open the Program catalog.
- 2. Highlight the program containing the commands you wish to copy and press  $\Box$
- 3. Move the cursor to the beginning of the commands you wish to copy.
- 4. Press **BEGIN**.
- 5. Move the cursor to the end of the commands you wish to copy. The selected commands will be highlighted as you move the cursor.
- 6. When all the commands you want are highlighted,

press S*COPY* to copy the selected commands to the clipboard.

- 7. Return to the Program Catalog and open the target program.
- 8. Move the cursor to the line where you wish to insert the copied commands.
- 9. Press  $\frac{\text{SHE}}{\text{PASTE}}$  and the clipboard will open. Your commands will be first in the list and highlighted already, so just press  $\bullet$  0K  $\bullet$ . The commands will be pasted into the program, beginning at the cursor location.

Delete a program

To delete a program:

- 1. Press **SHEP** PRGM to open the Program catalog.
- 2. Highlight a program to delete, then  $\overline{C_{\text{loor}}}$  or  $\overline{D}$

#### 3. Press OK .

#### Delete all programs

You can delete all programs at once.

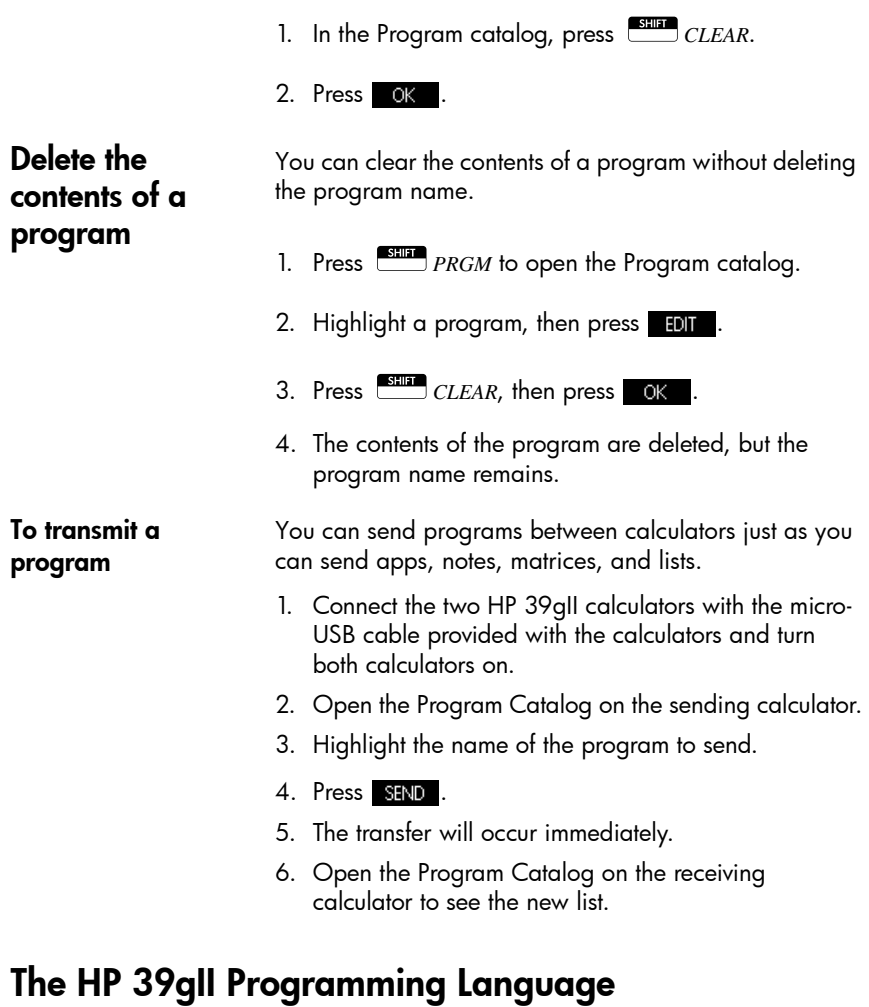

Variables and visibility Variables in an HP 39gII program can be used to store numbers, lists, matrices, graphics objects, and strings. The name of a variable must be a sequence of alphanumeric characters (letters and numbers), starting with a letter. Names are case-sensitive, so the variables named MaxTemp and maxTemp would be different.

> The HP39gII has built-in variables of various types, visible globally. The following table illustrates many of these,

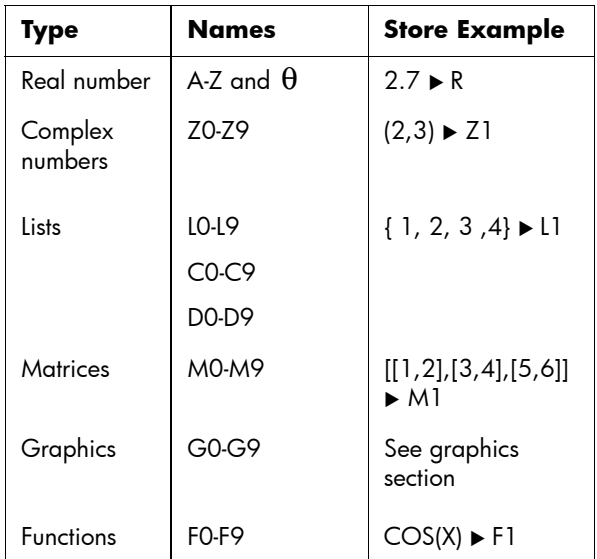

with an example showing how to store a value into the variable:

These names are reserved by the system. These (and all other) system variables are visible everywhere, and users may not use the names for other data. That is, you may not name a program L1, for example, nor store a real number into a variable named G1. A full list of system variables appears in the chapter titled, *Reference Information*. Besides these reserved variables, each HP app has its own reserved variables. For more information on these variables, see the section in this chapter *Variables and programs*.

Within a program, you can declare variables for use only within a particular function. This is done using a LOCAL declaration. The use of LOCAL variables allows the programmer to declare and use variables that will not affect the rest of the calculator. LOCAL variables declared by the programmer are not bound to a particular type. That is, you can store floating-point numbers, integers, lists, matrices, and symbolic expressions into a variable with any local name. Although the system will allow you to store different types
into the same local variable, this is poor programming practice and should be avoided.

## Qualifying the name of a variable

The HP39gII system has many system variables with names that are apparently the same. For example, the Function app has a variable named Xmin, but so, too, do the Polar, Parametric, Sequence, and Solve apps. In a program, or in the Home view, you can reference different versions of these by fully "qualifying" the name of the variable. This is done by inserting the name of the app (or program) that the variable belongs to, followed by two colons, and then the actual variable name. For example, the qualified variables Function::Xmin and Parametric::Xmin refer to the value of Xmin within each app, and could contain different values. Similarly, if you declare a local variable inside a program, you could reference that variable using the name of the program, followed by the two colons and the variable name.

Variables declared in a program should have descriptive names. For example, a variable used to store the radius of a circle can be named RADIUS. If such a variable is needed after the program executes, it can be exported from the program using the EXPORT command. To do this, the first command in the program (located before the program heading) would be EXPORT RADIUS. Then, if a value is assigned to RADIUS, the name would appear on the Vars menu and be visible globally. This feature allows for extensive and powerful interactivity among different environments in the HP39gII. Note that if more than one program exports a variable with the same name, the most recently exported version will be active, unless the name is fully qualified.

This program prompts the user for the value of RADIUS, and exports the variable for use outside the program.

EXPORT RADIUS; EXPORT GETRADIUS() BEGIN INPUT(RADIUS); END;

The EXPORT command for the variable RADIUS must appear before the heading of the function where RADIUS is assigned. After you execute this program,

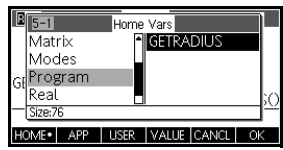

a new variable named RADIUS appears on the USER GETRADIUS section of the Vars menu.

## Functions, their arguments, and parameters

The programming environment for the HP39gII is highly structured. You can define your own functions in a program, and data can be passed to a function using parameters. Functions can return a value (using the RETURN statement) or not. When a program is executed from Home, the program will return the value returned by the last statement that was executed.

Furthermore, functions can be defined in a program and exported for use by other programs in the same way that this is done for variables. This feature makes the HP39gII an incredibly powerful programming platform.

In this section, we will create a small set of programs, each illustrating some aspect of programming on the HP 39gII. Each of these programs will be used as a building block for a custom app described in the next section, *App Programs*.

Here is a program that defines a function called ROLLDIE that simulates the rolling of a single die, returning a random integer between 1 and whatever number is passed into the function:

First, create a new program named ROLLDIE. Then enter the program.

**Program ROLLDIE** EXPORT ROLLDIE(N)

BEGIN

RETURN 1 + FLOOR(N\*RANDOM);

END;

The first line is the heading of the function. Execution of the RETURN statement causes a random integer from 1 to N to be calculated and returned as the result of the function. Note that execution of a RETURN command causes execution of the function to terminate.

Any statements between the end of the RETURN statement and END are ignored.

On the Home screen (or in fact, anywhere in the calculator where a number can be used), you can enter ROLLDIE(6) and a random integer between 1 and 6, inclusive will be returned.

Another program could use the ROLLDIE function, and generate *n* rolls of a die with any number of sides. In the following program, the ROLLDIE function is used to generate *n* rolls of 2 dice, each with the number of sides given by the local variable sides. The results are stored into the list L2, so that L2(1) shows the number of times the dies came up with a 1, L2(2) shows the frequency of 2's, etc. L2(1) should be 0 as a result.

Program ROLLMANY EXPORT ROLLMANY (n, sides)

BEGIN

LOCAL k,roll;

// initialize list of frequencies

 $MAKELIST(0,X,1,2* sides,1)$   $\blacktriangleright$  L2;

FOR k FROM 1 TO n DO

 $ROLLDIE(sides) + ROLLDIE(sides)$   $\blacktriangleright$   $roll;$ 

L2 $(roll)+1$ L2 $(roll);$ 

END;

END;

This program uses a FOR loop, explained in the section on loops.

A function's visibility can be restricted to within the program where it is defined by omitting the EXPORT command when the function is declared. For example, you could define the ROLLDIE function inside the ROLLMANY program like this:

EXPORT ROLLMANY(n,sides)

BEGIN

LOCAL k,roll;

// initialize list of frequencies

```
MAKELIST(0,X,1,2* sides,1) L2;
   FOR k FROM 1 TO n DO
ROLLDIE(sides) + ROLLDIE(sides) roll;
            L2(roll)+1L2(roll); END;
END;
ROLLDIE(n)
BEGIN
     RETURN 1 + FLOOR(n*RANDOM);
```
END;

In this scenario, assume there is no ROLLDIE function exported from another program. Instead, ROLLDIE is visible only in the context of ROLLMANY.

Finally, the list of results could be returned as the result of calling ROLLMANY instead of being stored directly into the global list variable, L2. This way, if the user wanted to store the results elsewhere, it could be done easily.

EXPORT ROLLMANY(n,sides)

BEGIN

LOCAL k,roll,results;

 $MAKELIST(0,X,1,2* sides,1)$  results;

FOR k FROM 1 TO n DO

 $ROLLDIE(sides) + ROLLDIE(sides)$  roll;

 $results(roll)+1\blacktriangleright results(roll);$ 

END;

RETURN results;

END;

On the Home screen, you would enter ROLLMANY (100, 6)  $\blacktriangleright$  L5 and the results of the simulation of 100 rolls of two six-sided dice would be stored into list L5.

# App programs

Apps are a unified collection of views, programs, notes, and associated data. Creating an app program allows you to redefine the app's views and how a user will interact with those views. This is done through two mechanisms: dedicated program functions with special names and redefining the views in the Views menu.

## Using dedicated program functions

There is a set of special program names which run the named programs if they exist. These programs are run on the keyboard events shown in the table below. These program functions are designed to be used in the context of an app.

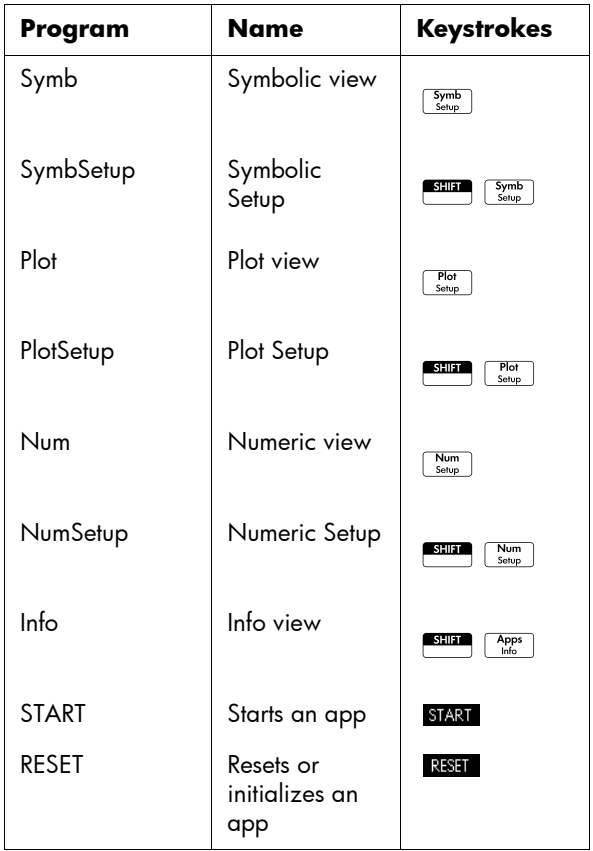

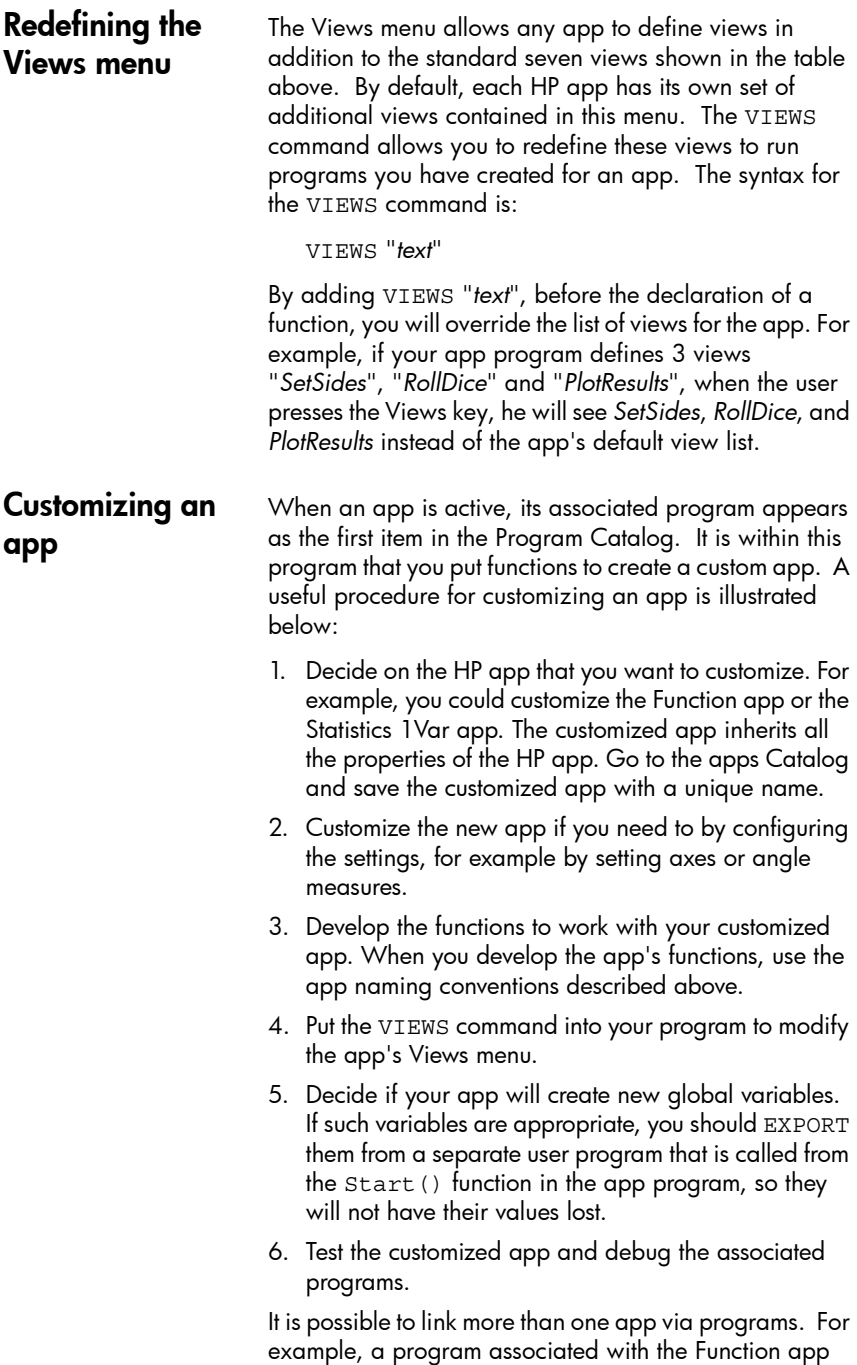

could execute a command to start the Statistics 1Var app, and a program associated with the Statistics 1Var app could return to the Function app (or launch any other app).

Example:

The following example illustrates the process of creating a custom app. This app creates an environment to simulate the rolling of a pair of dice, each with a number of sides specified by the user. The results are tabulated, and can be viewed either in a table or graphically. The app is based on the Statistics 1Var app.

1. Save the Statistics 1Var app with a unique name.

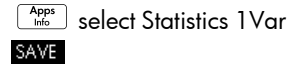

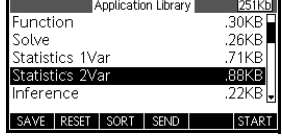

2. Name the app DiceSimulation and press the OK menu key.

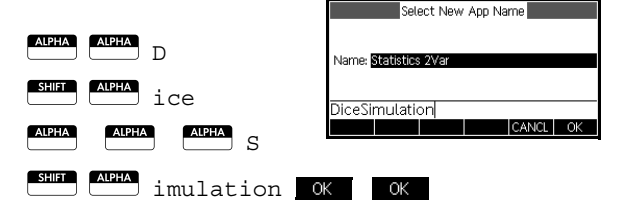

3. Start the new app.

#### **START**

4. Open the Program Catalog.

S*PRGM*

Each app has one program attached to it. Initially, this program is empty. You customize the app by entering functions into that program.

5. Edit the program DiceSimulation.

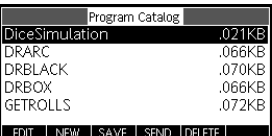

Select DiceSimulation

### **EDIT**

It is here that you enter functions to customize the app. At this point, you decide how you expect the user to interact with the app. In this case, we will create views to do the following:

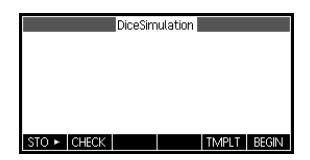

- START: start the app
- SETSIDES: specify the number of sides (faces) on each die
- SETNUMROLLS: specify number of times to roll the dice
- RESET: start over

The START option will initialize the app and display a note embedded in the app containing instructions for the user. The user will also interact with the app through the Numeric view and the Plot view. These views will be activated by pressing  $\sqrt{\frac{N_{\text{atm}}}{S_{\text{atm}}}}$  and  $\sqrt{\frac{P_{\text{tot}}}{S_{\text{atm}}}}$ , but the functions Num and Plot in our app program will actually launch those views after doing some configuration.

Recall the program to get the number of sides for a die, presented earlier in this chapter. It is expanded here, so that the possible sums of two such dice are stored in the list D1. Enter the following sub-routines into the app program for the DiceSimulation app.

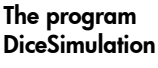

START() BEGIN DICESIMVARS(); // Empty data columns D1 and D2  $\{\}$ D1;  $\{\}$ D2; SETSAMPLE(H1,D1); SETFREQ(H1,D2);  $0$  $HIType;$ END; VIEWS "Roll Dice",ROLLMANY() BEGIN LOCAL k, roll; MAKELIST(X+1,X,1,2\*SIDES-1,1)XD1;  $MAKELIST(0,X,1,2*SIDES-1,1) \blacktriangleright D2;$ FOR k FROM 1 TO ROLLS DO Roll:=ROLLDIE(SIDES)+ROLLDIES(SIDES);  $D2(roll-1)+1D2(roll-1);$ END;  $-1$  $\times$ min;  $MAX(D1)+1$  $Xmax;$ 0>Ymin;  $MAX(D2)+1$ Ymax; STARTVIEW(1,1); END; VIEWS "Set Sides", SETSIDES() BEGIN REPEAT INPUT(SIDES,"Die Sides","N = ","Enter num sides",2); FLOOR(SIDES) > SIDES;

```
IF SIDES<2 THEN
MSGBOX("Must be >= 2");
END;
UNTIL SIDES>=2;
END;
// specify num times to roll the dice.
VIEWS "Set Rolls", SETROLLS()
BEGIN
REPEAT
INPUT(ROLLS,"Num of Rolls","N = ","Enter
num rolls",10);
FLOOR(ROLLS) > ROLLS;
IF ROLLS<1 THEN 
MSGBOX("You must enter a number >= 1");
END;
UNTIL ROLLS>=1;
END;
Plot()
BEGIN
-1\trianglerightXmin;
MAX(D1)+1Xmax;0▶Ymin;
MAX(D2)+1Ymax;
STARTVIEW(1,1);
END;
```
The ROLLMANY() routine is another adaptation from a program presented previously in this chapter. Since you cannot pass parameters into a program called through a selection from a custom Views menu, the exported variables SIDES and ROLLS are used in place of the parameters that were used in the previous versions.

The program above calls two other user programs: ROLLDIE() and DICESIMVARS(). ROLLDIE() appears earlier in this chapter. Here's DICESIMVARS. Store it into a new user program.

#### The program **DICESIMVARS**

EXPORT ROLLS, SIDES; EXPORT DICESIMVARS() BEGIN  $10 \triangleright$  ROLLS;  $6$  > SIDES; END;

 $Press$   $\sqrt{V_{\text{Heilp}}/V_{\text{Heilp}}/V_{\text{Heilp}}$  to see the custom app menu. Here you can set the number of sides of the dice, the number of rolls, and execute a simulation.

After running a simulation, press  $\boxed{\frac{Plot}{Setup}}$  to see a histogram of your simulation results.

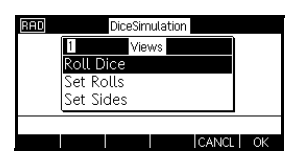

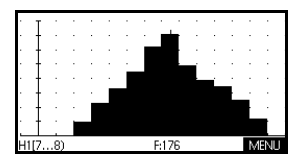

# Program commands

This section contains details on each of the individual commands grouped by category.

App commands These commands allow you to launch any HP app, bring up any view of the current app, and change the options in the Views menu.

STARTAPP Syntax: STARTAPP(*"name"*)

Starts the app with *name*. This will cause the app's program's START function to be run if present. The app's default view will be started. Note that the START function is always executed when the user presses **START** in the app library. Also works for user apps.

Example: STARTAPP(*"Function"*) launches the Function app.

**STARTVIEW** Syntax: STARTVIEW(n [,draw?])

Starts the nth view of the current app. If *draw?* is true (non 0), it will force an immediate redrawing of the screen for that view.

The view numbers are as follows:

```
Symbolic:0
Plot:1
Numeric:2
Symbolic Setup:3
Plot Setup:4
Numeric Setup:5
App Info: 6
Views Menu:7
First special view(Split Screen Plot Detail):8
Second special view(Split Screen Plot Table):9
Third special view (Autoscale):10
Fourth special view (Decimal):11
Fifth special view (Integer):12
Sixth special view (Trig):13
```
The special views in parentheses refer to the Function app, and may differ for other apps. The numbers of special views for other apps correspond to their position in the Views menu for that app. The first special view is launched by STARTVIEW(6), the second with STARTVIEW(7), and so on.

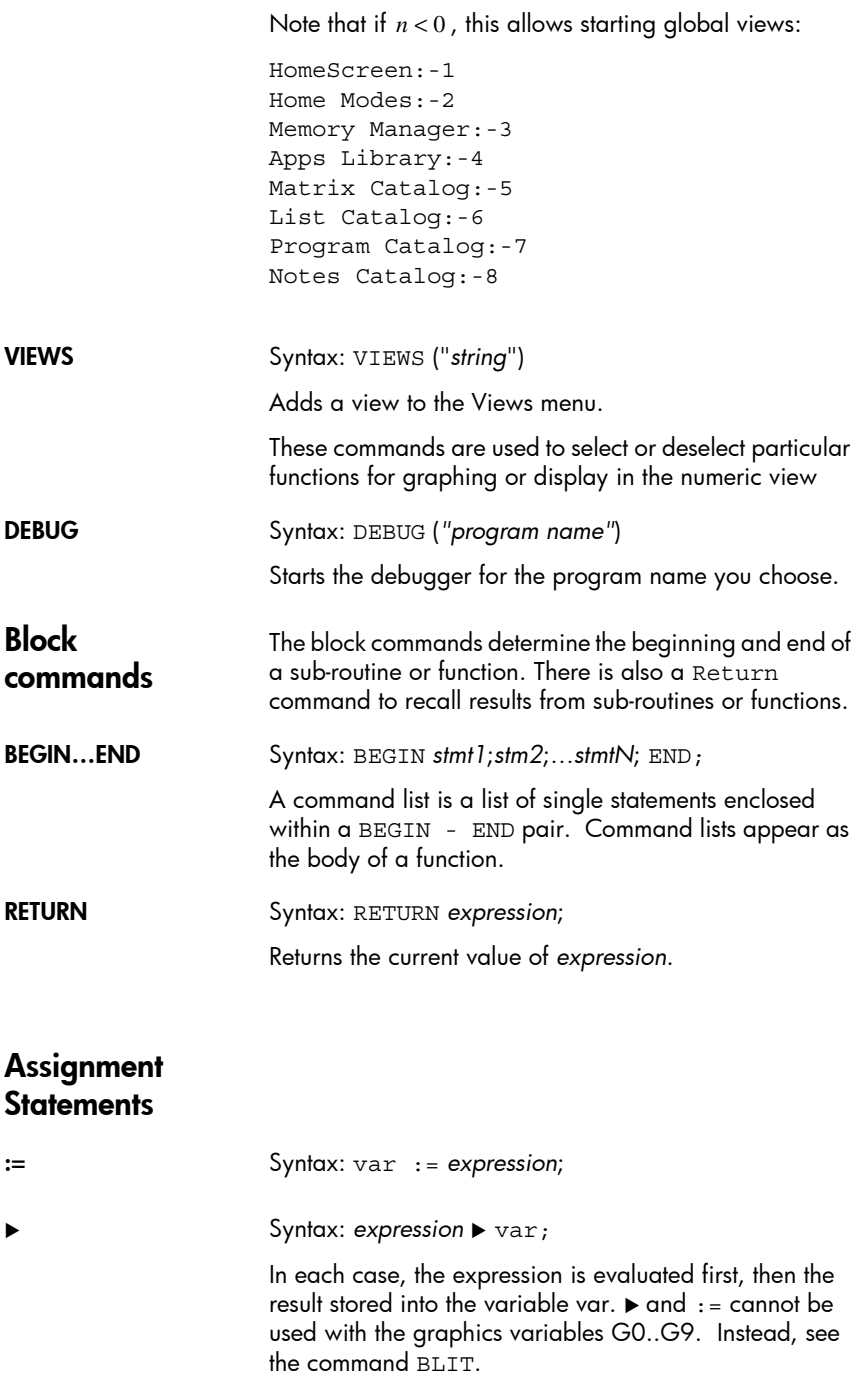

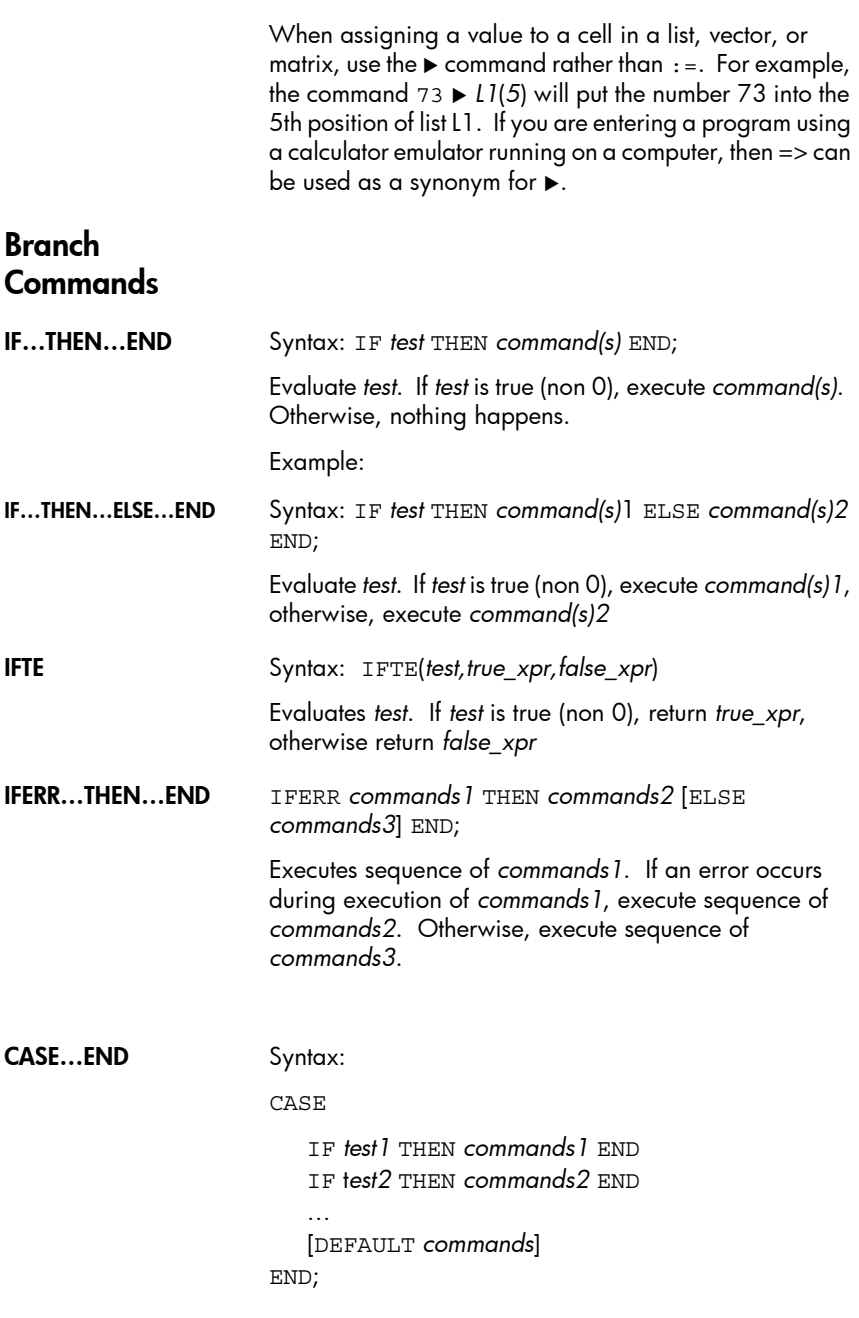

Evaluates *test1*. If true, execute *commands1* and end the CASE. Otherwise, *evaluate test2*. If true, execute

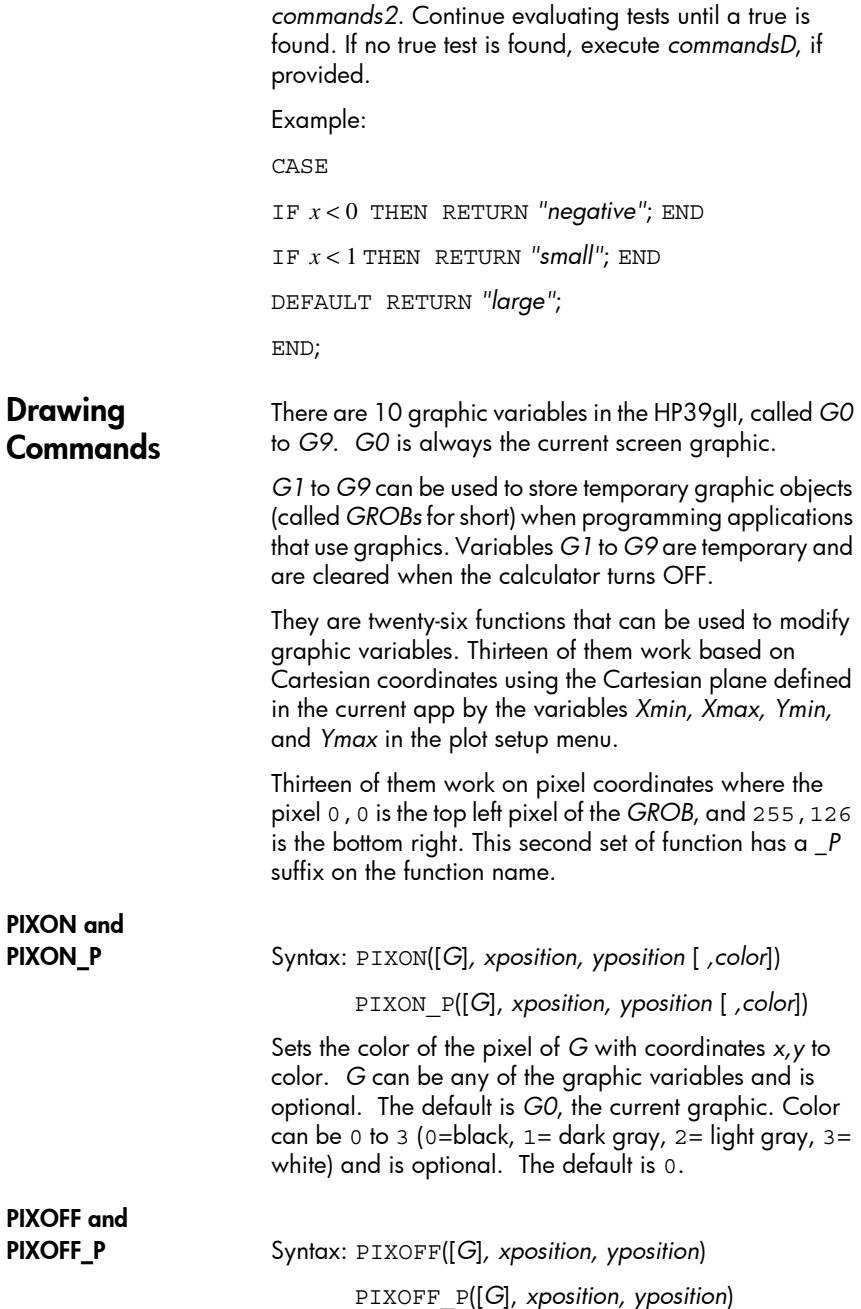

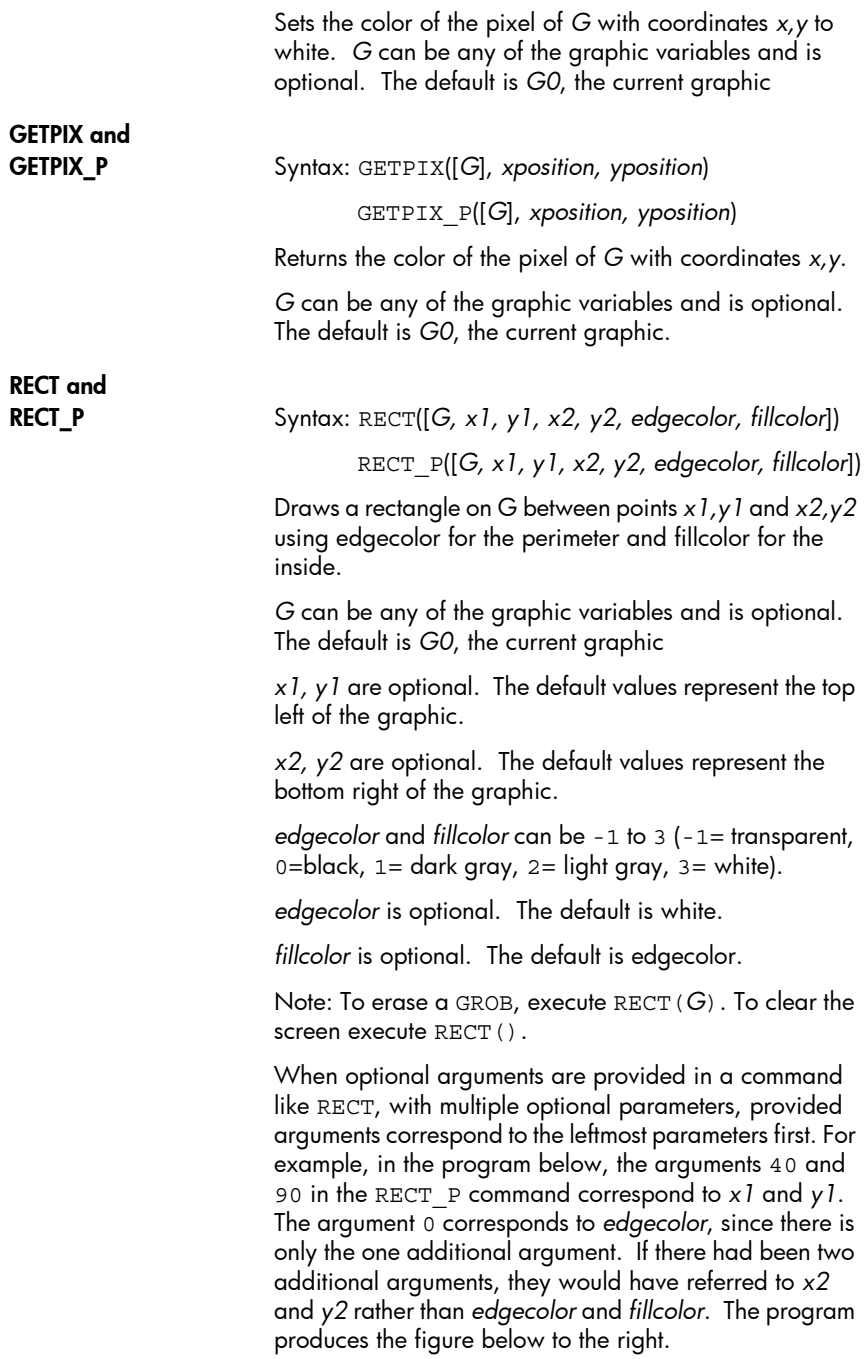

EXPORT BOX() BEGIN RECT(); RECT  $P(40,90,0);$ FREEZE; END

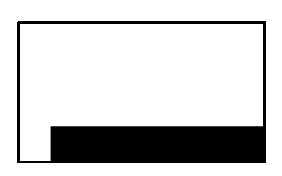

The program below also uses the RECT\_P command. In this case, the pair of arguments *0* and *3* correspond to *x2* and *y2*. The program produces the figure below to the right.

EXPORT BOX() BEGIN RECT();INVERT(G0); RECT  $P(40,90,0,3);$ FREEZE; END

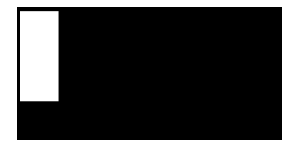

INVERT and

INVERT\_P Syntax: INVERT([*G, x1, y1, x2, y2*])

INVERT\_P([*G, x1, y1, x2, y2*])

Inverts a rectangle on *G* between points *x1,y1* and *x2,y2*. This means that every black pixel becomes white and vice-versa. In the same way Light gray and dark gray are inverted. *G* can be any of the graphic variables and is optional. The default is *G0*.

*x2, y2* are optional and if not specified will be the bottom right of the graphic.

*x1, y1* are optional and if not specified will be the top left of the graphic. If only one x,y pair is specified, it refers to the top left.

ARC and

ARC\_P Syntax; ARC(*G, x, y, r* [ *,c, a1, a2*]) ARC\_P(*G, x, y, r* [ *,c, a1, a2*])

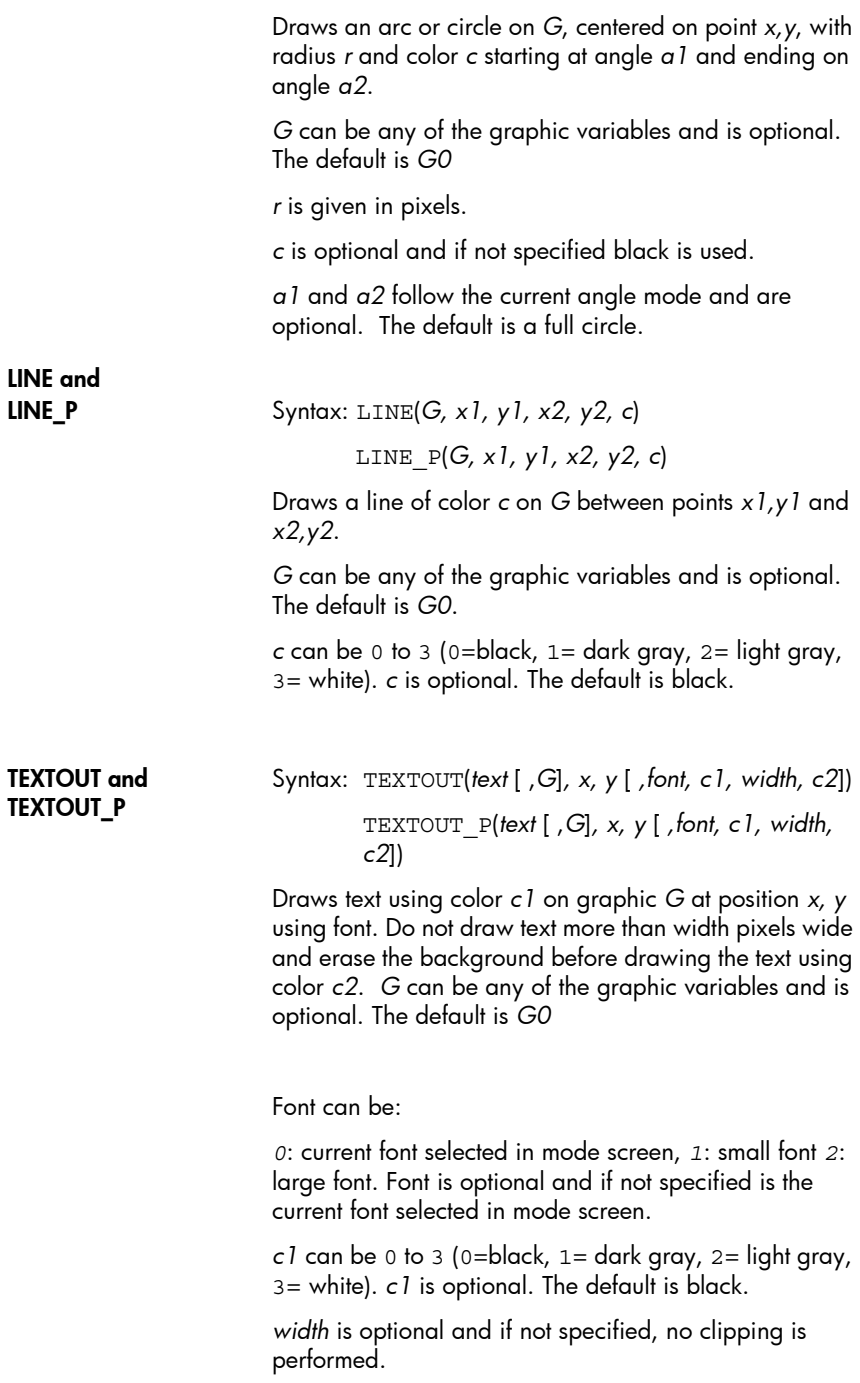

 $c2$  can be 0 to 3 (0=black,  $1=$  dark gray,  $2=$  light gray, 3= white). *c2* is optional. If not specified the background is not erased.

Example:

This program displays the successive approximations for using the series for the arctangent(1).

EXPORT RUNPISERIES() BEGIN LOCAL sign;  $2 \triangleright K$ ; 4  $\triangleright$ A;  $-1 \triangleright$  sign;  $RECT()$ : TEXTOUT  $P("N=", 0, 0);$ TEXTOUT\_P("PI APPROX=",0,30); REPEAT  $A+sign*4/(2*K-1)$   $\blacktriangleright$  A; TEXTOUT\_P(K ,35,0,2,0,100,3); TEXTOUT\_P(A ,90,30,2,0,100,3);  $sign*-1$   $\blacktriangleright$   $sign;$  $N = 39252$  $K+1$  K; PI APPROX= 3.14156717583 UNTIL 0; END; The program executes until the user presses  $\frac{ON}{C}$  to terminate. The spaces after K (the number of the term) and A (the current approximation) in the TEXTOUT\_P commands are there to overwrite the previously displayed value. BLIT\_P Syntax: BLIT([*trgtGRB, dx1, dy1, dx2, dy2*], *srcGRB* [ *,sx1, sy1, sx2, sy2, c*]) BLIT\_P ([*trgtGRB, dx1, dy1, dx2, dy2*], *srcGRB* [ *,sx1, sy1, sx2, sy2, c*])

BLIT and

Copies the region of *srcGRB* between point *sx1, sy1* and *sx2, sy2* into the region of *trgtGRB* between points *dx1, dy1* and *dx2, dy2*. Do not copy pixels from *srcGRB* that are color *c*.

*trgtGRB* can be any of the graphic variables. *trgtGRB* can be any of the graphic variables and is optional. The default is G0.

*srcGRB* can be any of the graphic variables.

*dx2, dy2* are optional and if not specified will be calculated so that the destination area is the same size as the source area.

*sx2, sy2* are optional and if not specified will be the bottom right of the *srcGRB*.

*sx1, sy1* are optional and if not specified will be the top left of *srcGRB*.

*dx1, dy1* are optional and if not specified will be the top left of *trgtGRB*.

*c* can be 0 to 3 (0=black,  $1=$  dark gray,  $2=$  light gray, 3= white). *c* is optional. If not specified all pixels from *G2* will be copied.

**NOTE** Using the same variable for *trgtGRB* and *srcGRB* can be unpredictable when the source and destination overlap.

DIMGROB and DIMBROB\_P

Syntax: DIMGROB(*G, w, h* [ *,c*]) or DIMGROB(*G* [ ,*line\_1, line\_2,…,line\_h*])

> DIMGROB(*G, w, h* [ *,c*]) or DIMGROB(*G* [ ,*line\_1, line\_2,…,line\_h*])

Sets the dimensions of *GROB G* to w\*h. initializes the graphic *G* with color *c* or with the graphic data provided in the list. *G* can be any graphic variable except G0. *c* can be 0 to 3 (0=black,  $1=$  dark gray,  $2=$  light gray,  $3=$ white). *c* is optional. The default is white.

If the graphic is initialized using graphic data, the list must have as many numbers as the height of the *GROB*. Each number, as seen in base 16 describes a line. Two bits are used for each pixel (00=black, 01=dark gray, 10=light gray, 11=white). Hence, each hex digit describes two pixels.

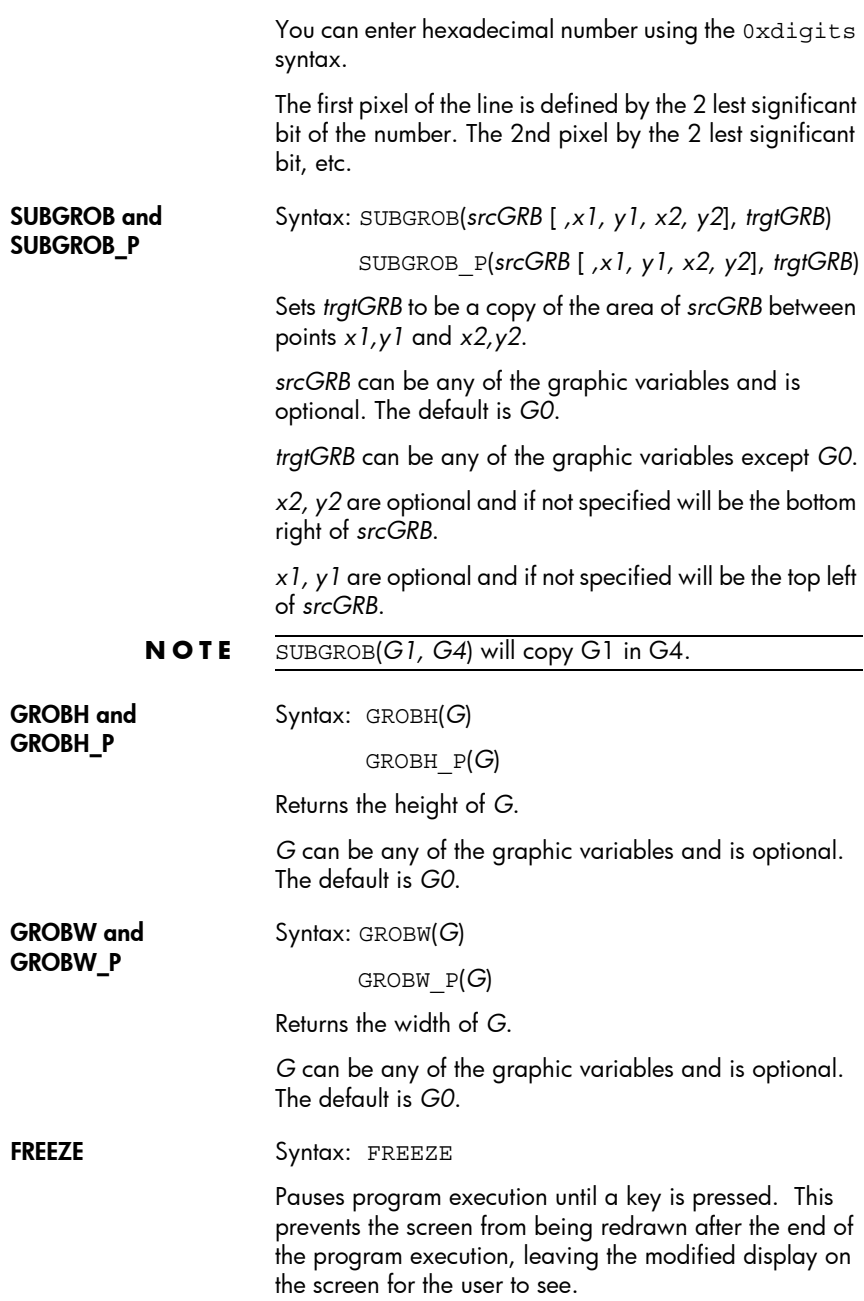

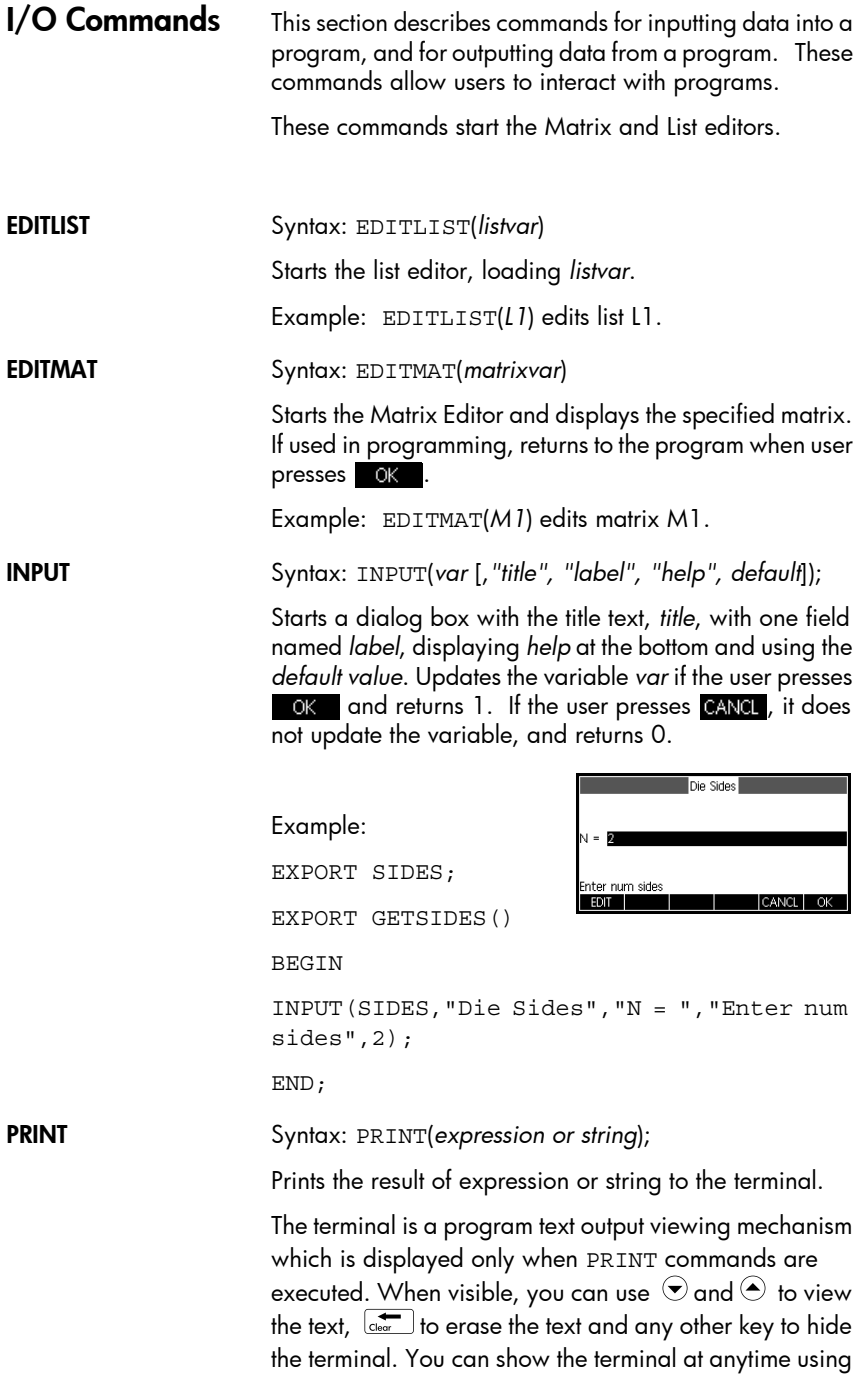

the  $\overline{Q_{\text{off}}^{(N/C)}}$   $\overline{Q_{\text{Mott}}^{(N-C)}}$  combination (press and hold  $\overline{Q_{\text{off}}^{(N/C)}}$ , then press  $\frac{4}{\text{Motto} + 1}$ , then release both keys). Pressing  $\frac{Q_{\text{RF}}(C)}{Q_{\text{RFo}}(C)}$ stops the interaction with the terminal.

There are also commands for outputting data in the Graphics section. In particular, the commands TEXTOUT and TEXTOUT P can be used for test output.

This example prompts the user to enter a value for the radius of a circle, and prints the area of the circle on the terminal.

EXPORT AREACALC() BEGIN LOCAL radius; INPUT(radius, "Radius of Circle",:"r = ","Enter radius",1); PRINT("The area is " $\pi$ + \*radius^2); END;

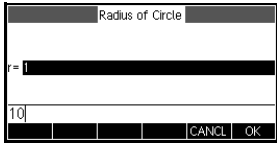

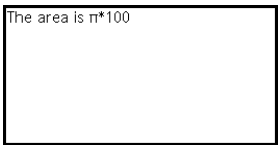

Notice the use of the LOCAL variable for the radius, and the naming convention that uses lower case letters for the local variable. Adhering to such a convention will improve the readability of your programs.

GETKEY Syntax: GETKEY

Returns the ID of the first key in the keyboard buffer, or -1 if no key was pressed since the last call to GETKEY. Key IDs are integers from 0 to 50, numbered from top left (key 0) to bottom right (key 50) as shown on the following page.

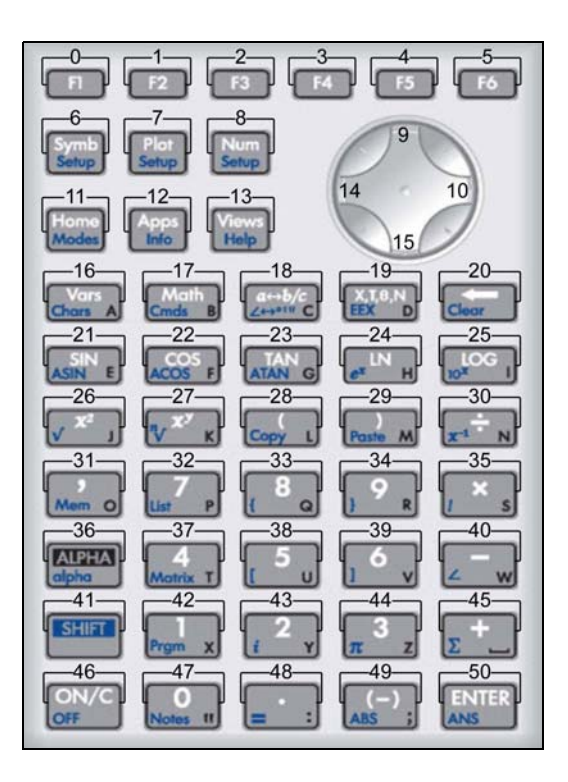

ISKEYDOWN Syntax: ISKEYDOWN(*key\_id*);

Returns true (non-zero) if the key whose *key\_id* is provided is currently pressed, and false (0) if it is not.

MSGBOX Syntax: MSGBOX(*expression or string* [ ,*ok\_cancel?*]);

Displays a message box with the value of the given expression or string.

If *ok\_cancel?* is true, displays ax and CANCL menu keys, otherwise only displays the OK key. Default value for *ok\_cancel* is false.

Returns true (non-zero) if the user presses  $\Box$  OK  $\Box$ , false (0) if the user presses CANCL.

Replace the PRINT command in the previous example with the MSGBOX command to:

```
EXPORT AREACALC()
BEGIN
LOCAL radius;
INPUT(radius, "Radius of Circle",:"r = 
","Enter radius",1);
MSGBOX("The area is "\pi+ *radius^2);
```
END;

If the user enters 10 for the radius, the message box shows this:

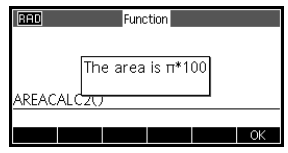

CHOOSE Syntax:CHOOSE(*var, "title", "item1", "item2",…,"itemn*")

Displays a choose box with the given title and containing the choose items. If the user selects an object, the variable whose name is provided will be updated to contain the number of the selected object (an integer, 1, 2, 3, …) or 0 if the user presses CANCL.

Returns true (non zero) if the user selects an object, otherwise return false (0).

Example:

CHOOSE(N,"Pick Hero","Euler","Gauss","Newton");

IF N==1 PRINT("You picked Euler");END

**RAD** 

Euter Gauss Newton

Function Pick Hero

ELSE IF  $N=-2$ PRINT("You picked Gauss");END

ELSE IF  $N=-3$ PRINT("You picked Newton");END

END;

After execution of CHOOSE, the value of *n* will be updated to contain 0, 1, 2, or 3. The IF THEN ELSE command causes the name of the selected person will be printed to the terminal.

## Loop commands

FOR…FROM…TO…

DO…END Syntax: FOR *var* FROM *start* TO *finish* [*STEP increment*] DO

*commands*

END;

Sets variable *var* to start, and for as long as this variable's value is less than or equal to *finish*, executes the sequence of *commands*, and then adds 1 (*increment*) to *var*.

Example 1: This program determines which integer from 2 to N has the greatest number of factors.

```
EXPORT MAXFACTORS(N)
BEGIN
LOCAL cur, max,k,result;
1\blacktriangleright max; 1\blacktriangleright result;
FOR k FROM 2 TO N DO
  SIZE(idivis(k)) \rightarrow cur; IF cur > max THEN
       cur max;
       k \triangleright \text{result}; END;
END;
MSGBOX("Max of "+ max +" factors for 
"+result);
In Home, enter 
                               RED
                                         Eunction
MAXFACTORS(100).
                                   Max of 12 factors for 60
```
Example 2: This program draws an interesting pattern on the screen.

```
EXPORT DRAWPATTERN()
                     BEGIN
                        LOCAL xinc,yinc,color;
                        STARTAPP("Function");
                        RECT();
                      xincr := (Xmax - Xmin) / 254; yincr := (Ymax - Ymin)/110;
                       FOR X FROM Xmin TO Xmax STEP xincr DO
                        FOR Y FROM Ymin TO Ymax STEP yincr DO
                         color := FLOOR(X^2+Y^2) MOD 4;
                          PIXON(X,Y,color);
                          END;
                        END;
                     FREEZE;
                     END;
REPEAT…UNTIL… Syntax: REPEAT commands UNTIL test;
                     Repeats the sequence of commands until test is true (non 
                     0).
                     This code prompts for a positive value for SIDES, 
                     modifying an earlier program in this chapter.
                     Example:
                     EXPORT SIDES;
                     EXPORT GETSIDES()
                     BEGIN
                        REPEAT 
                          INPUT(SIDES,"Die Sides","N = ","Enter 
                     num sides",2);
                       UNTIL SIDES>0;
                     END;
WHILE…DO…END Syntax: WHILE test DO commands END;
```
Evaluate test. If result is true (non 0), executes the *commands*, and repeat.

Example: A perfect number is one that is equal to the sum of all its proper divisors. For example, 6 is a perfect number because  $6 = 1+2+3$ . This function returns true when its argument is a perfect number.

Example:

END;

```
EXPORT ISPERFECT(n)
BEGIN
   LOCAL d, sum;
  2 \blacktriangleright d;
  1 \triangleright sum;
  WHILE sum < = n AND d < n DO
     IF irem(n,d) == 0 THEN
       sum+d sum;
      END;
     d+1 d;
   END;
   RETURN sum==n;
END;
This program displays all the perfect numbers up to 
1000:
EXPORT PERFECTNUMS()
BEGIN
LOCAL k;
FOR k FROM 2 TO 1000 DO
   IF ISPERFECT(k) THEN
      MSGBOX(k+" is perfect, press OK");
   END;
END;
```
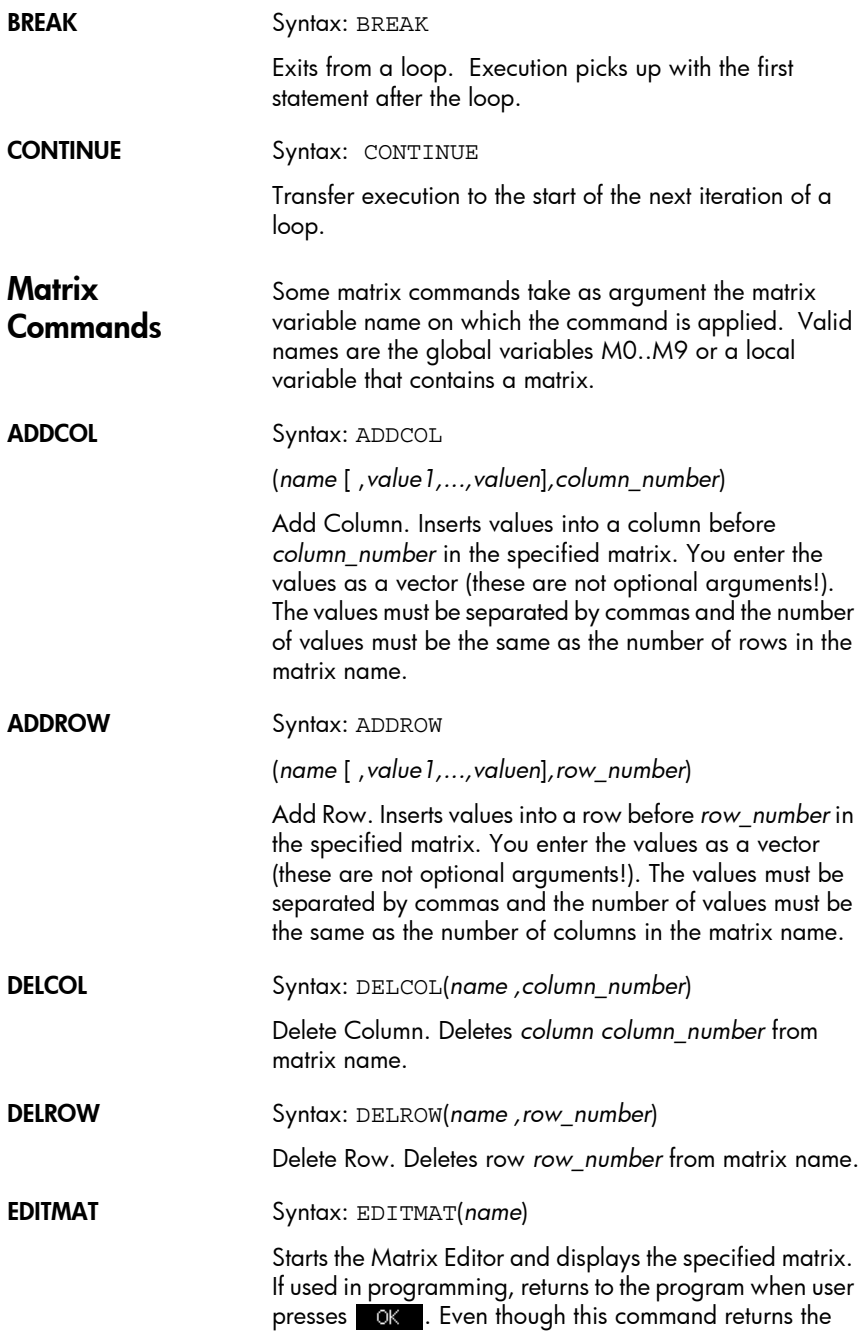

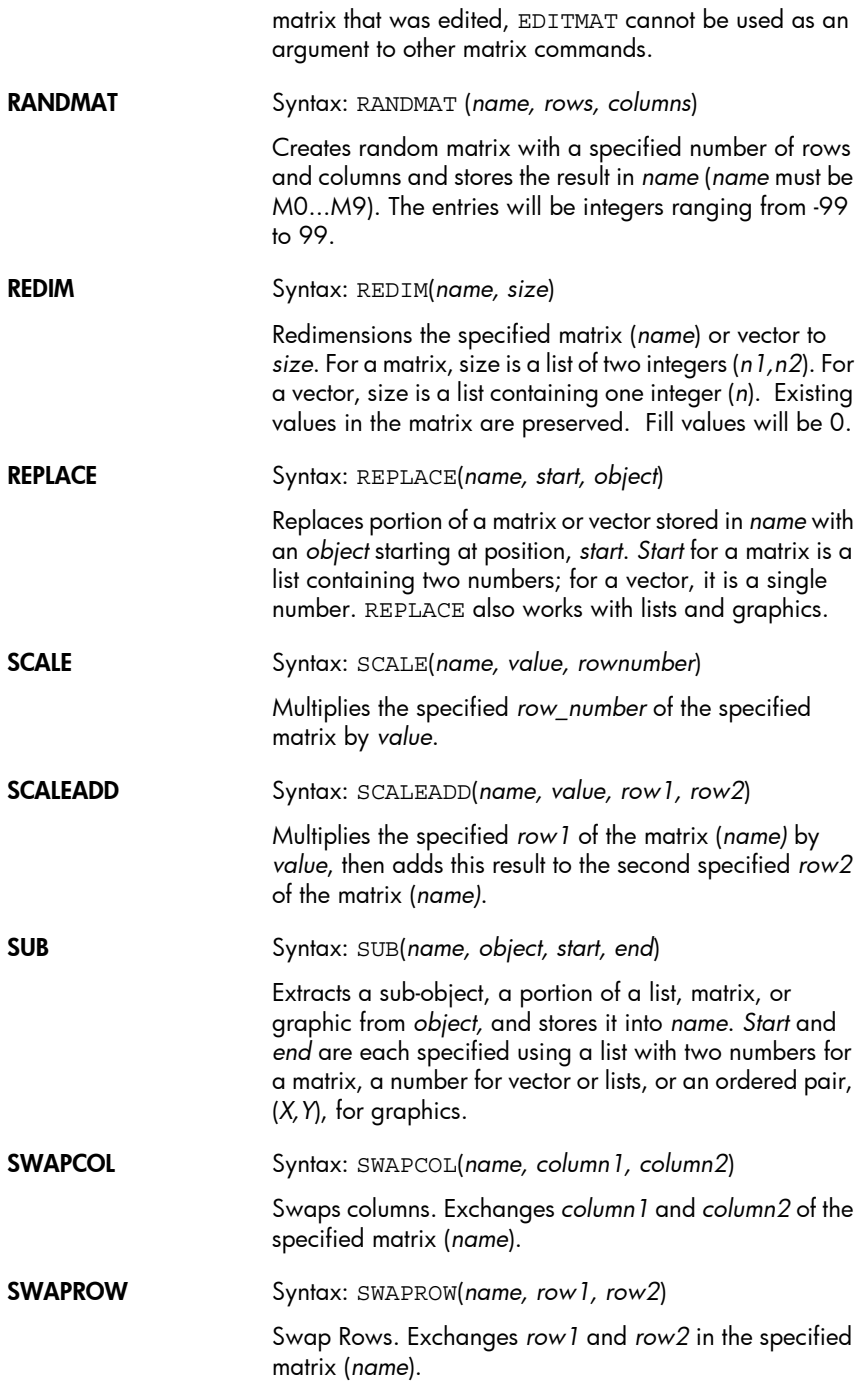

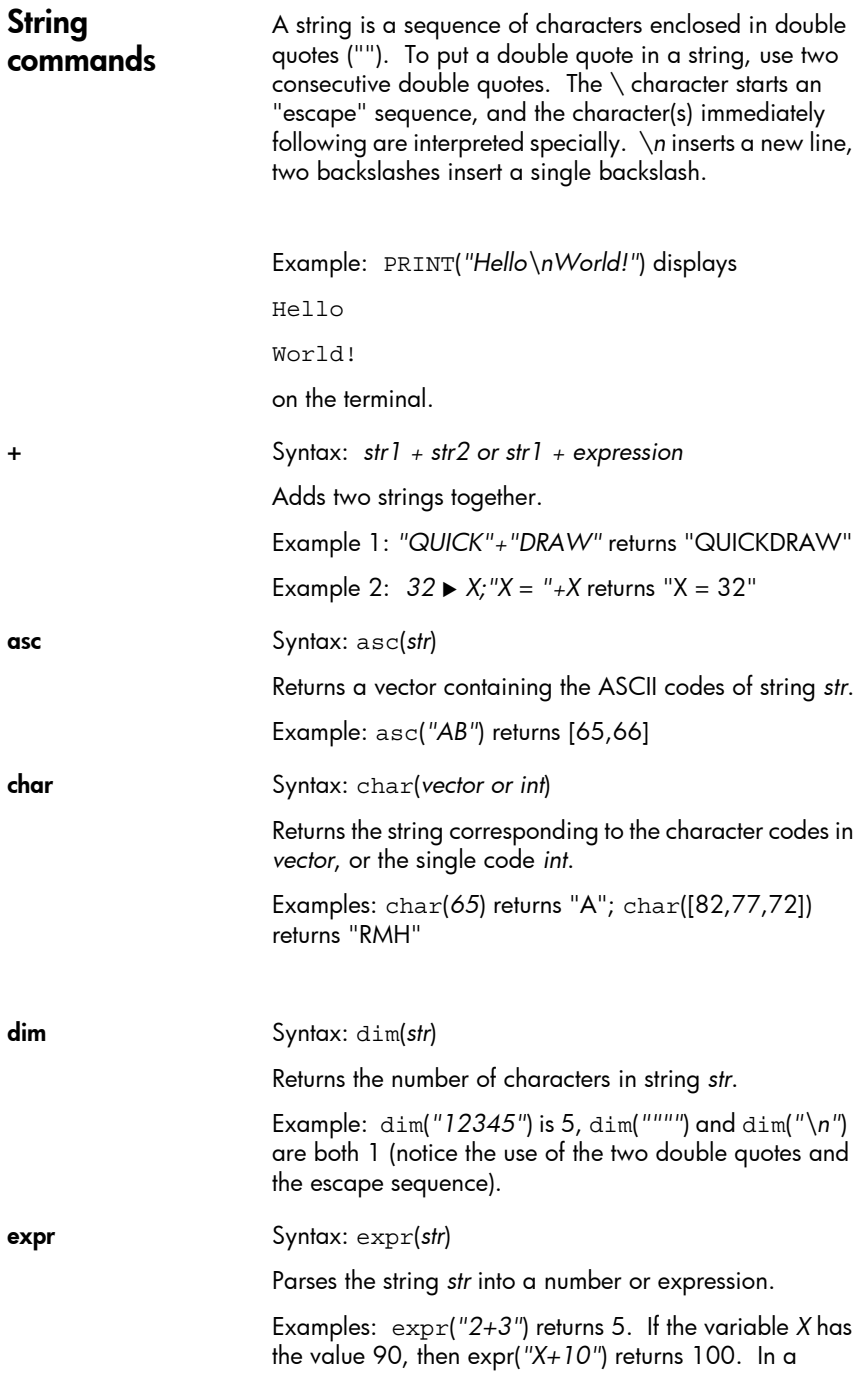

program, if variables *a* and *b* are not declared and *X* is 90, then expr(*"2X+a+b"*) returns 180+a+b.

When used in tandem with other functionality built-in to the HP39gII, the *expr* command can be used in powerful ways. For example, you could build functions up out of strings and export these functions so they can be used throughout the calculator.

### string Syntax: string(*object*);

Returns a string representation of the *object*. The result varies depending on the type of *object*. For example,

string(*2/3*); results in string(*"2/3"*)

Examples:

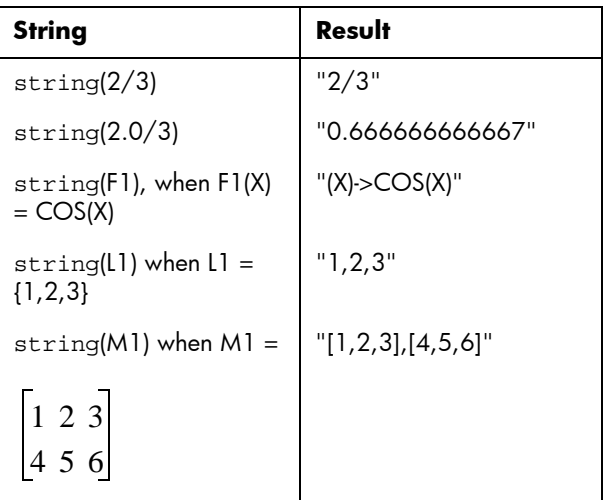

inString Syntax: inString(*str1,str2*)

Returns the index of the first occurrence of *str2* in *str1*. Returns 0 if *str2* is not present in *str1*. Note that the first character in a string is a position *1*.

Examples:

```
inString("vanilla","van") returns 1. 
inString ("banana","na") returns 3
inString("ab","abc") returns 0
```
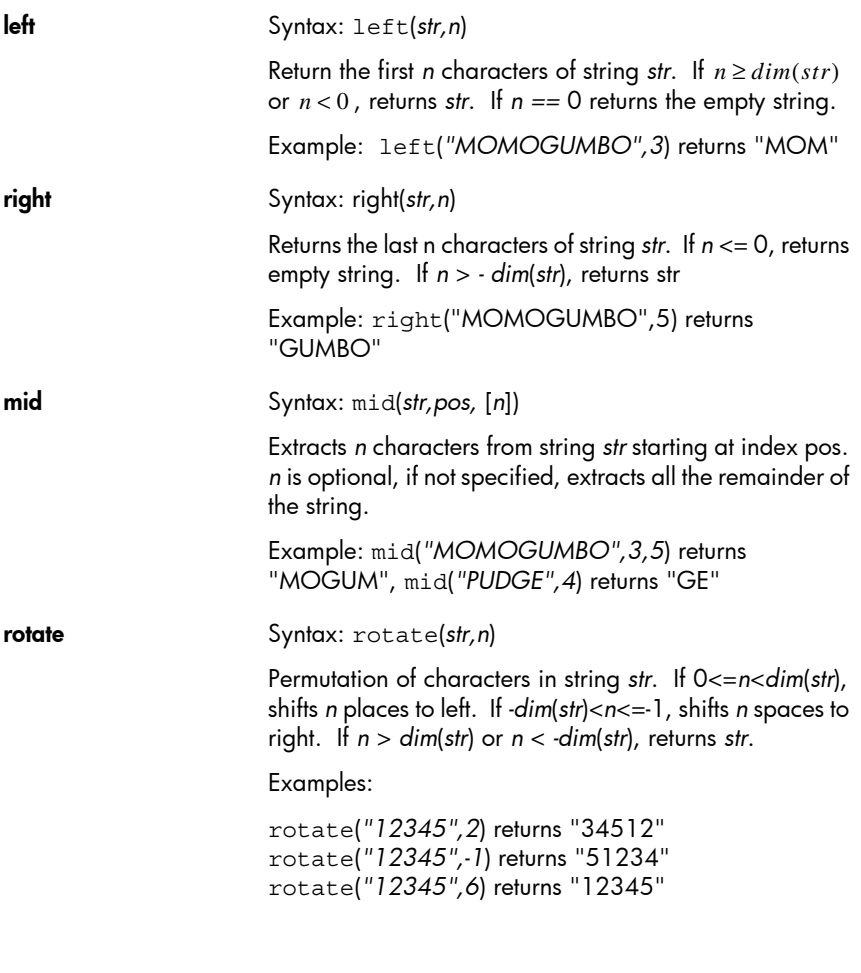

Test Commands The Test commands include both Boolean and relational operations. Boolean and relational expressions evaluate to true or false. A non-zero number is equivalent to true, and a number equal to 0 is equivalent to false. Note that in addition to real numbers, complex numbers, strings, lists, and matrices can be compared using the relational operators ==, NOT (or  $!=$ ), and (or  $\lt$ > or  $!=$ ). These commands are not in the CMDS menu. They appear in the Math menu but are listed here for convenience.

# Relational expressions

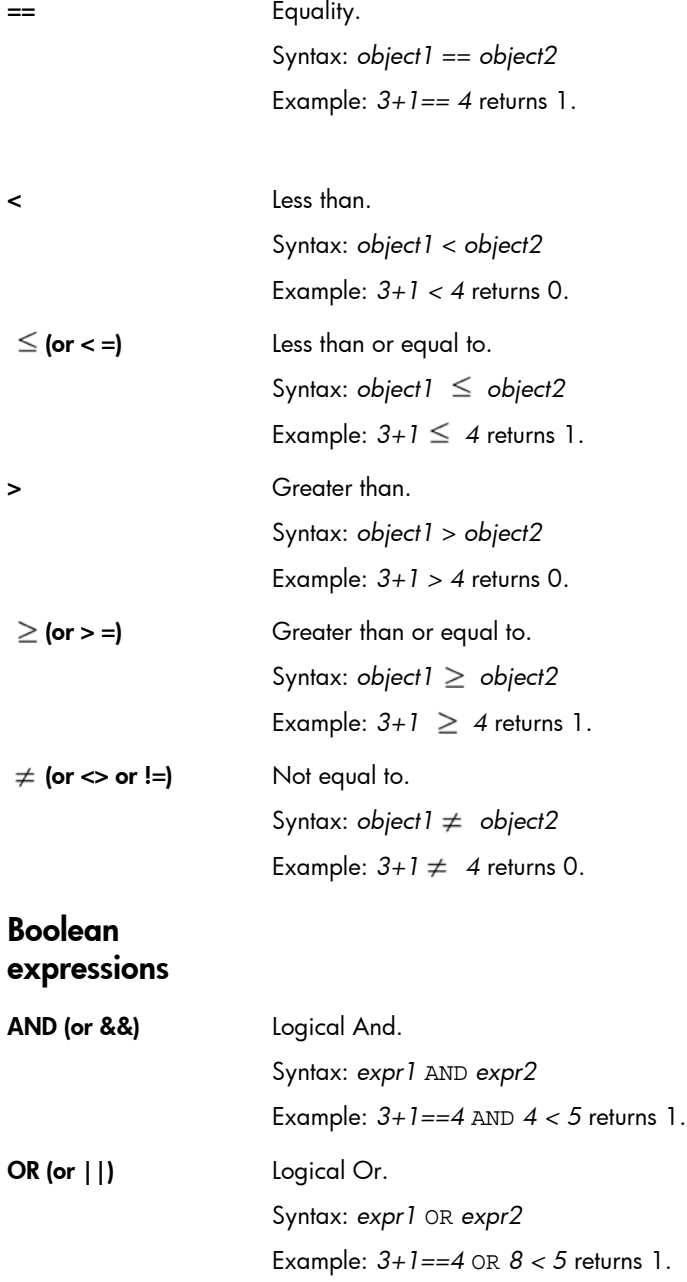

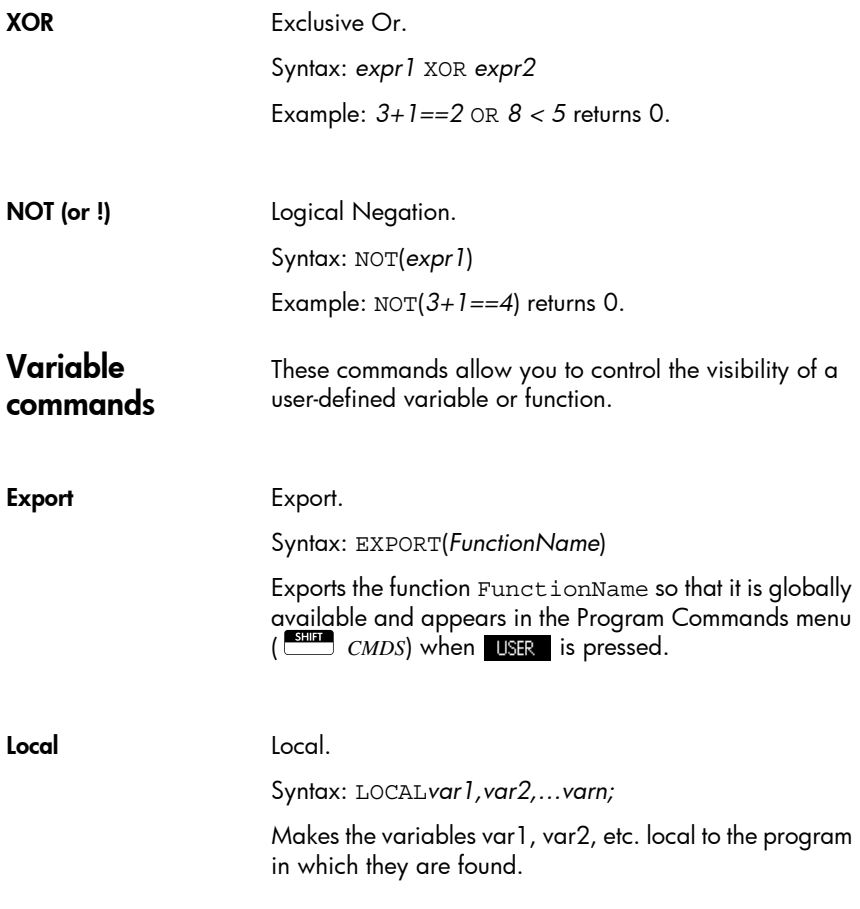

# Variables and Programs

The HP 39gII has three types of variables: Home variables, App variables, and User variables. You use the Variable menu ( $\overline{\left(S_{\text{thors}}\right)}$ ) to retrieve Home, app, or User variables.

Home variables are used for real numbers, complex numbers, graphics, lists, and matrices among other things. Home variables keep the same value in Home and in apps.

App variables are those whose values depend on the current app. The app variables are used in programming to represent the definitions and settings you make when working with apps interactively.

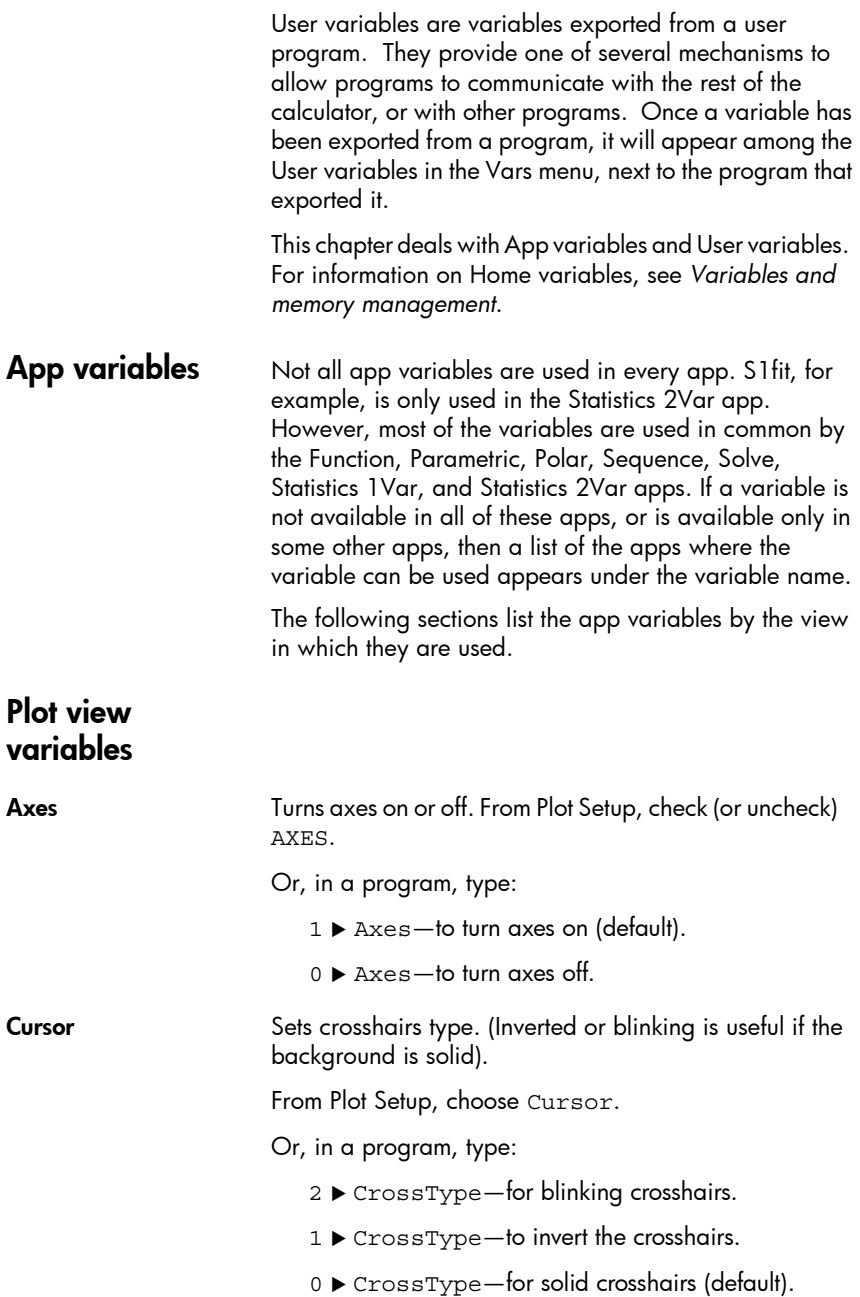
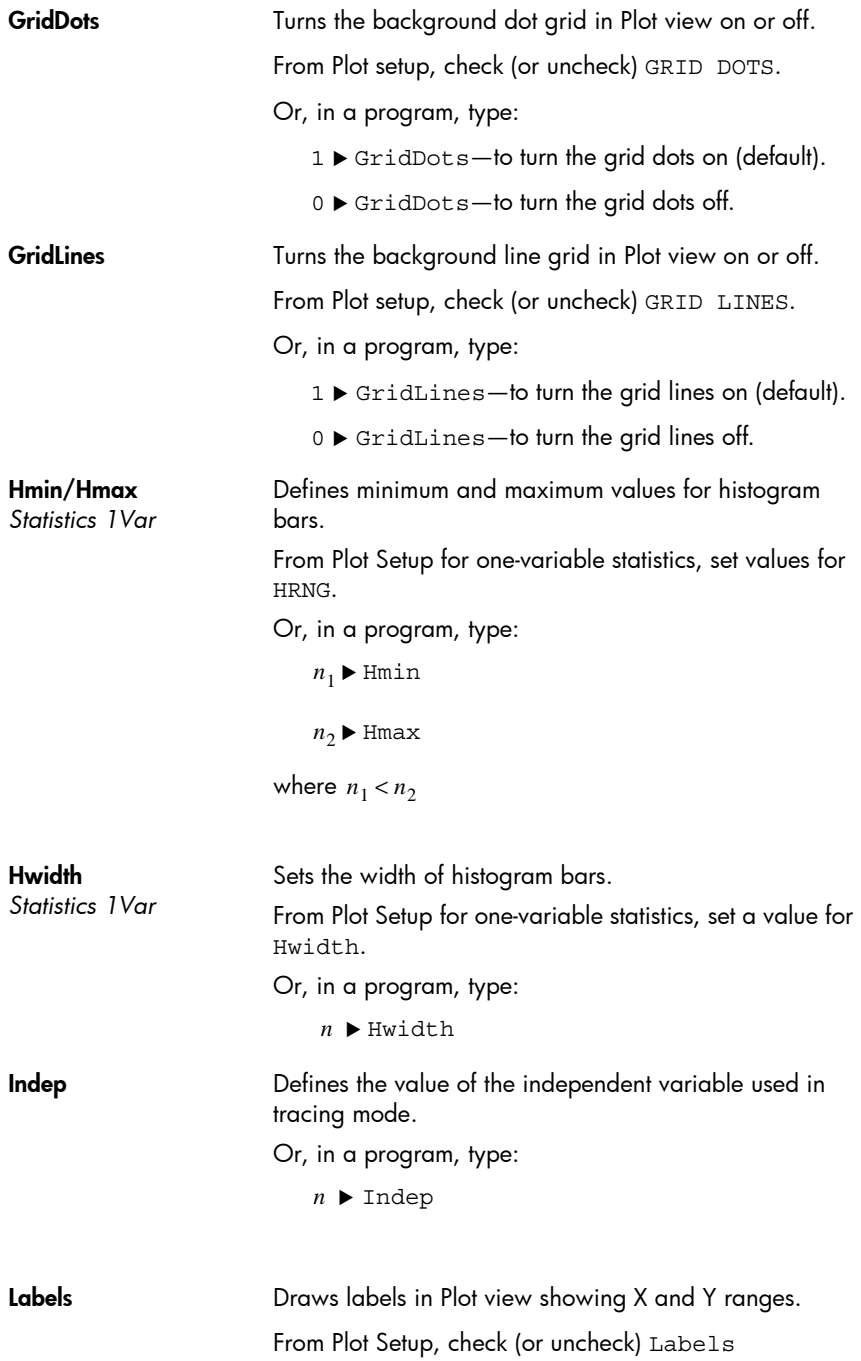

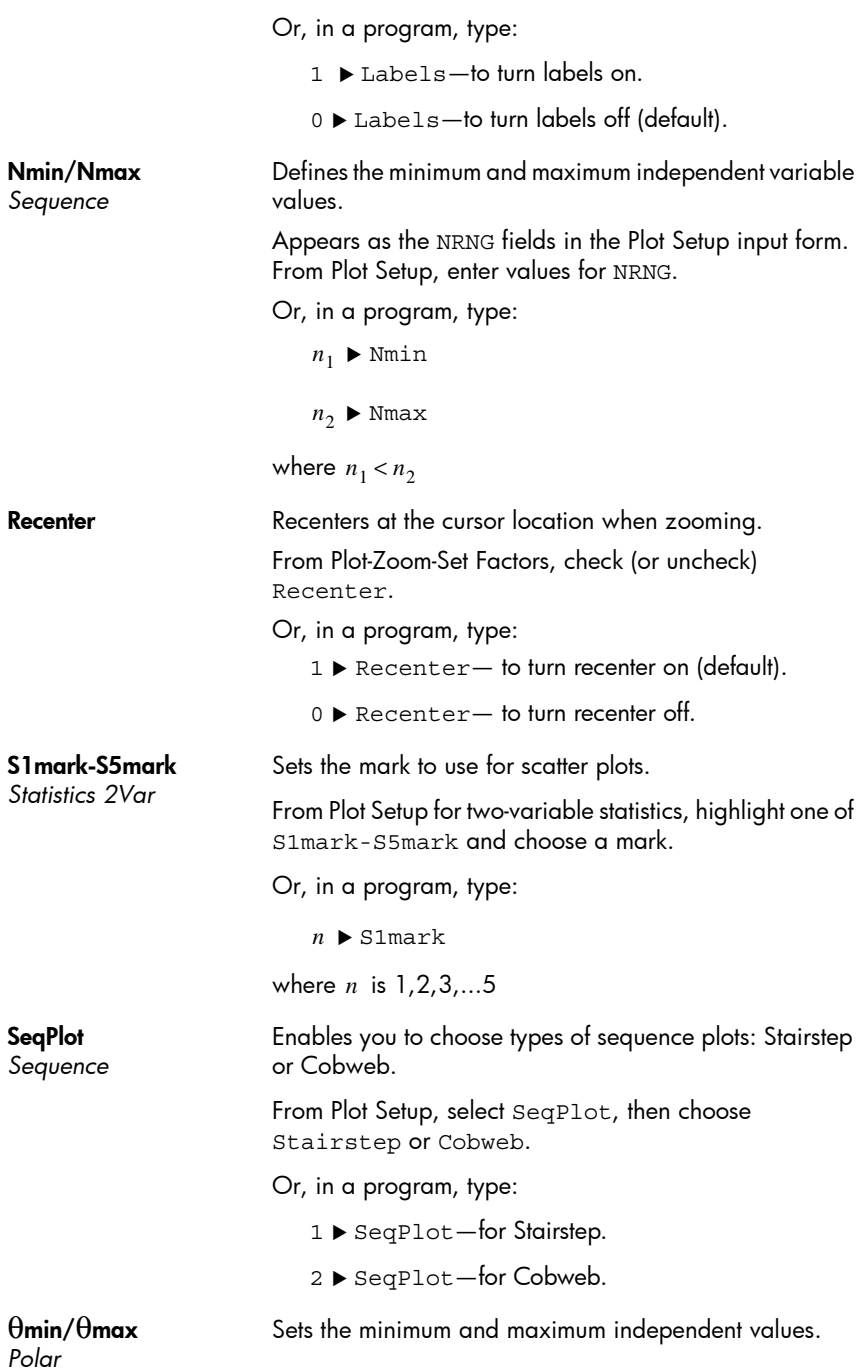

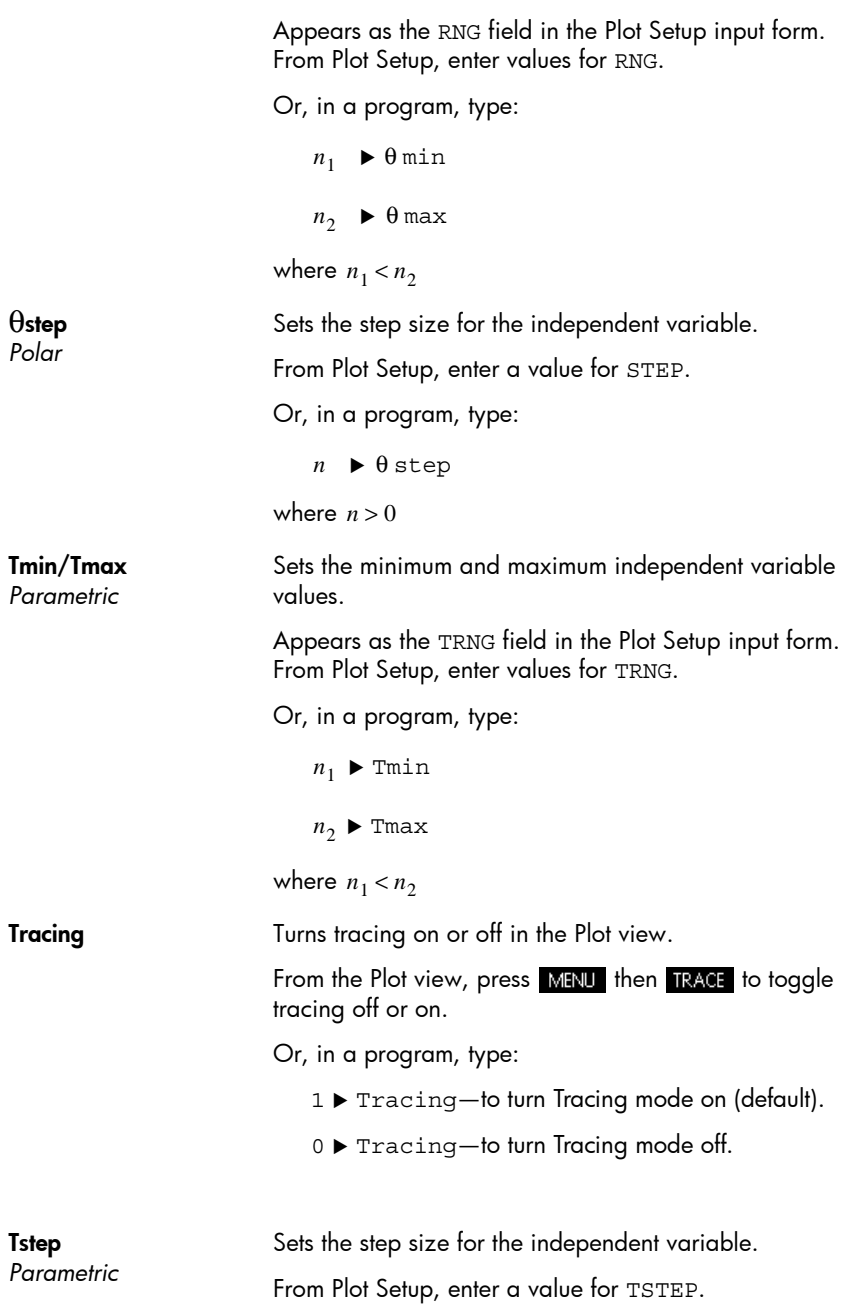

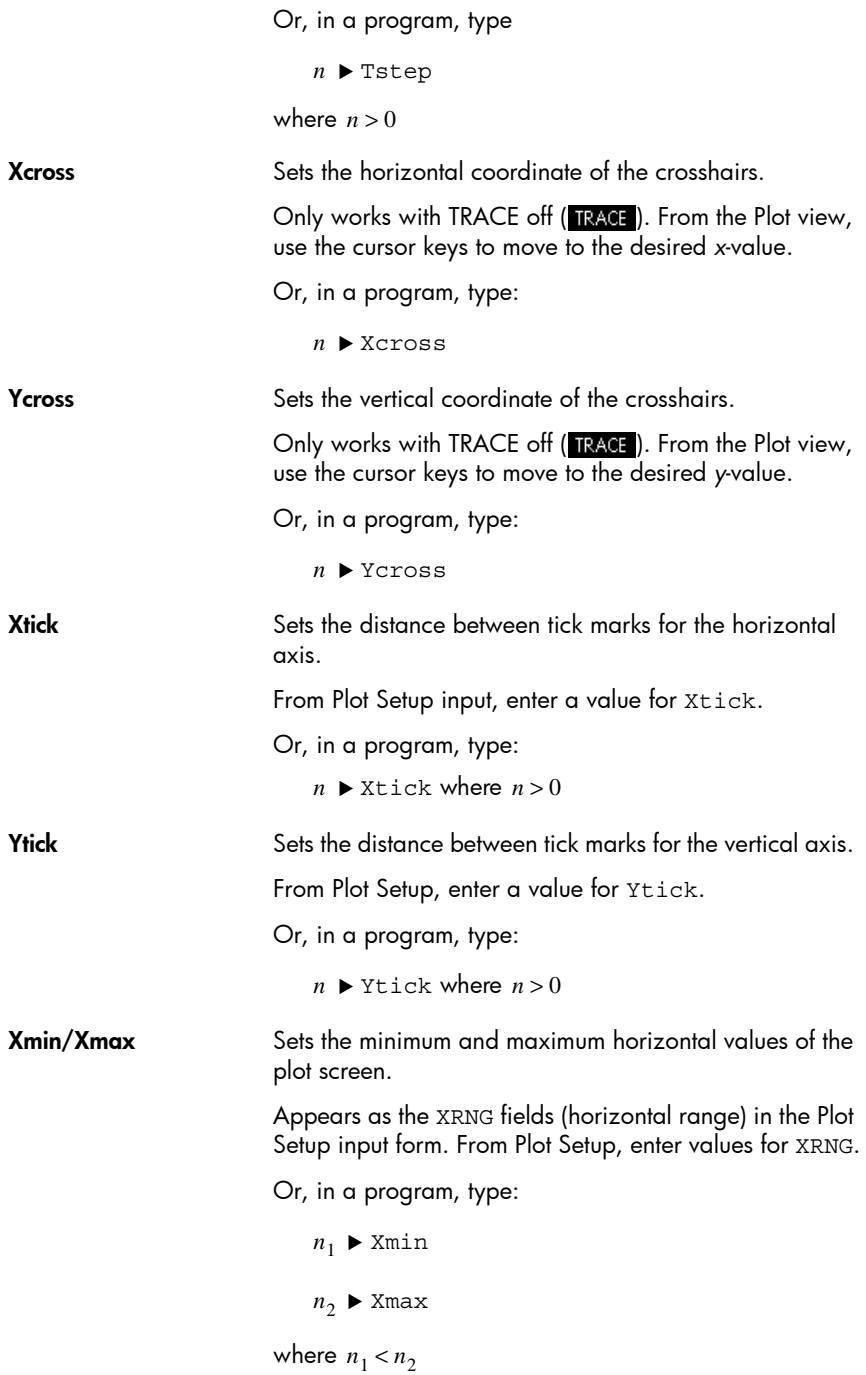

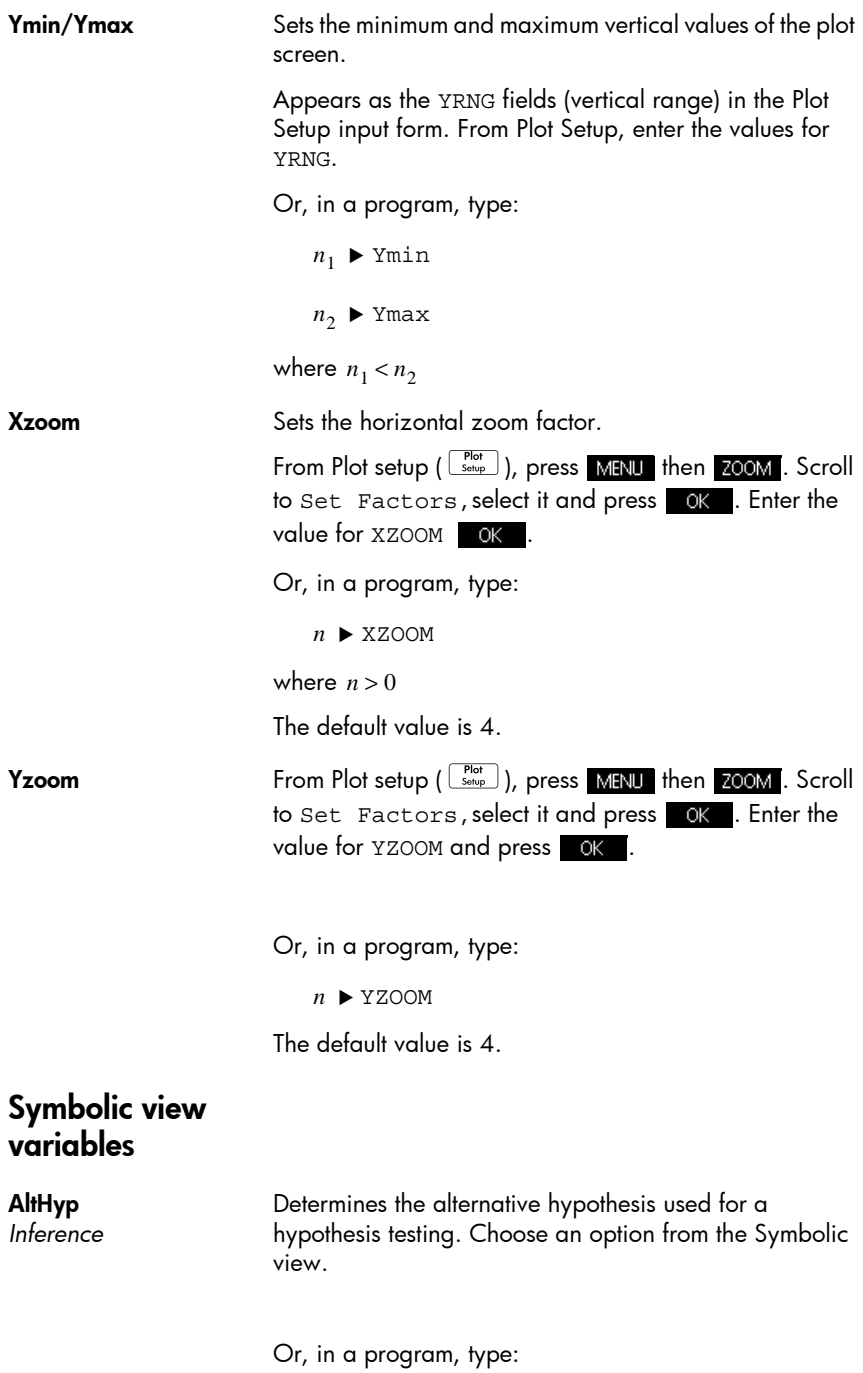

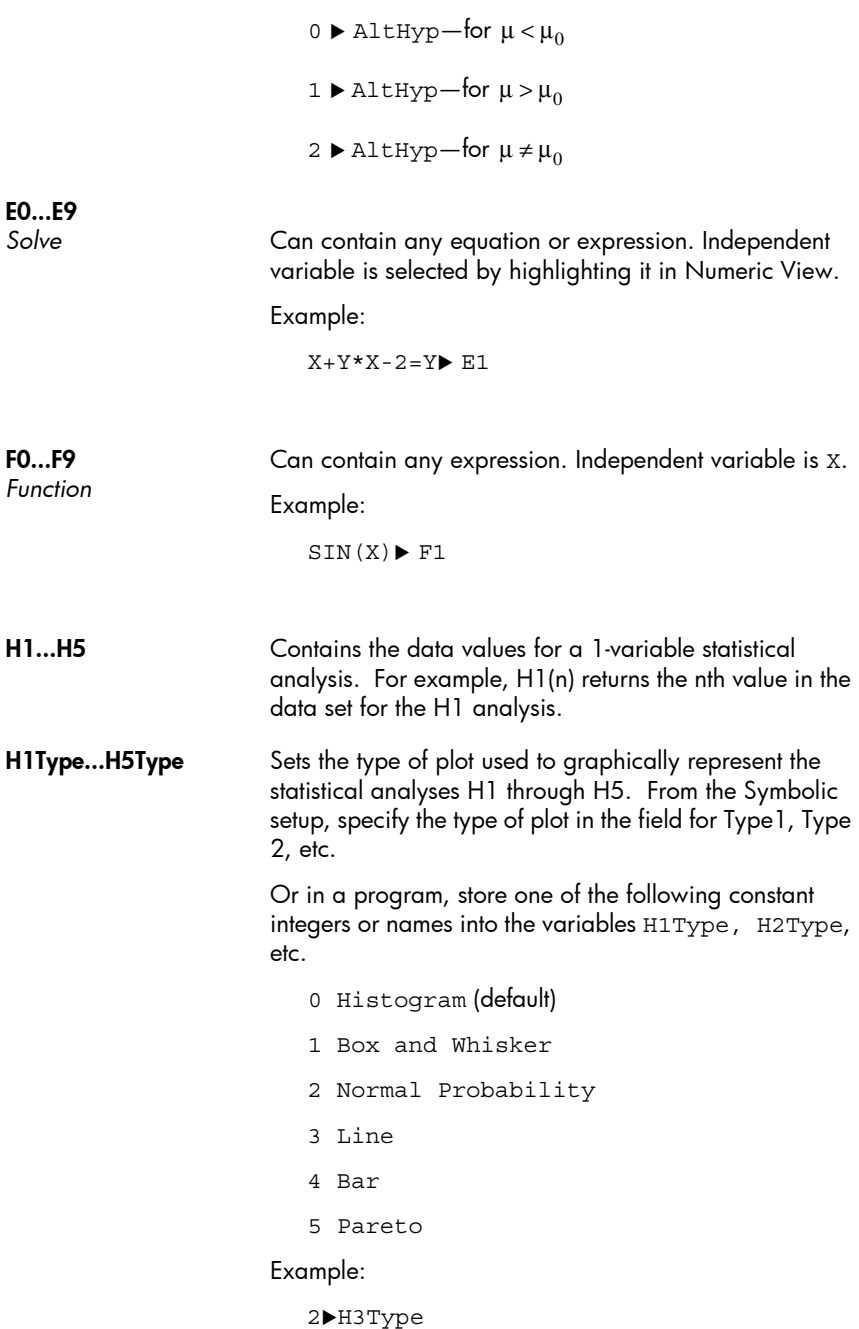

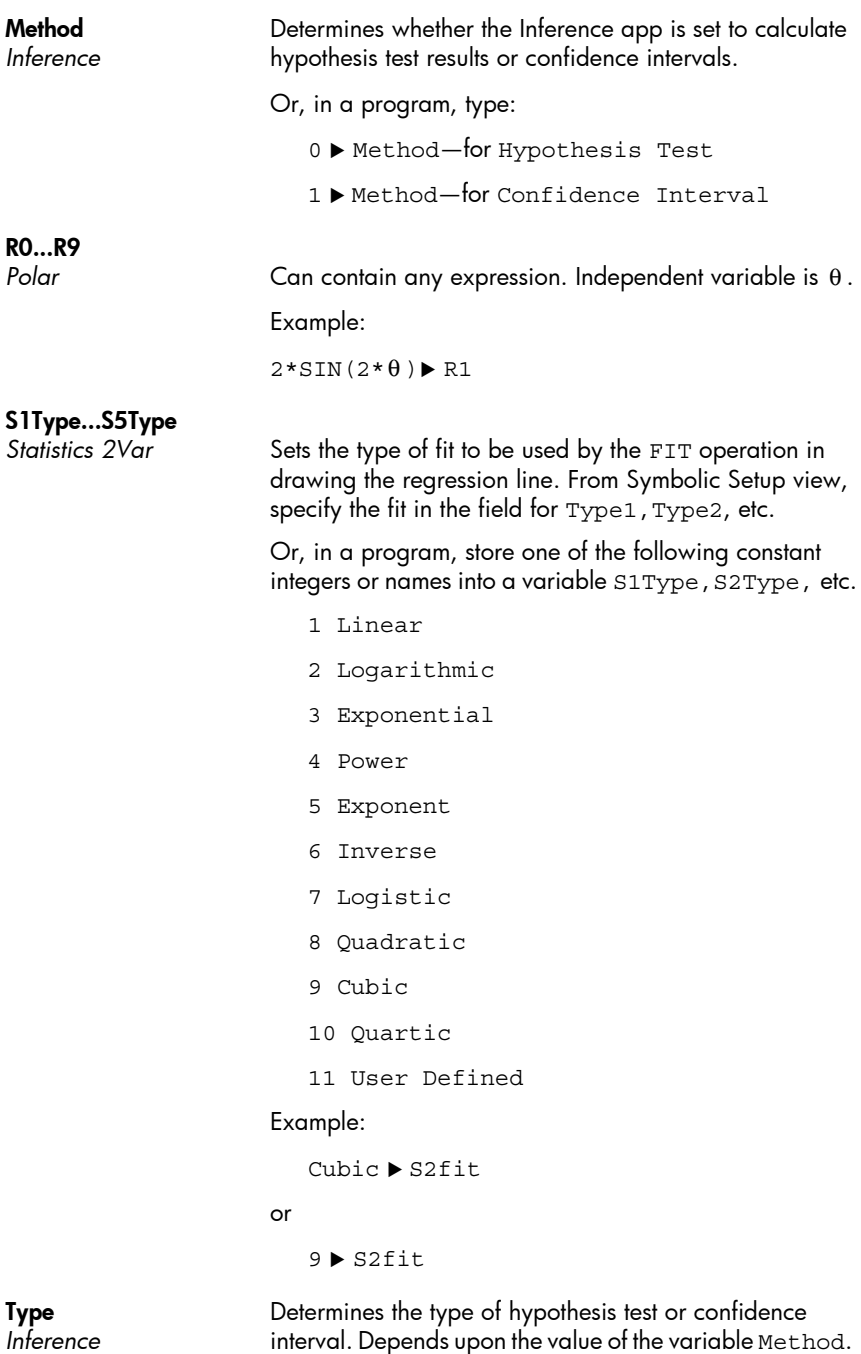

Make a selection from the Symbolic view.

Or, in a program, store the constant number from the list below into the variable Type. With Method=0, the constant values and their meanings are as follows:

0 Z-Test:1 μ 1  $Z$ -Test: $\mu_1 - \mu_2$ 2  $Z$ -Test:1  $\pi$ 3  $Z-Test: \pi_1 - \pi_2$ 4 T-Test:1 μ 5 T-Test:  $\mu_1 - \mu_2$ 

With Method=1, the constant values and their meanings are as follows:

0 Z-Int:1 μ 1  $Z$ -Int:  $\mu_1 - \mu_2$ 2 Z-Int:1 π 3  $Z-\text{Int}: \pi_1-\pi_2$ 4 T-Int:1 μ 5 T-Int:  $\mu_1 - \mu_2$ 

#### X0, Y0...X9,Y9

*Parametric*

Can contain any expression. Independent variable is T. Example:

 $SIN(4*T)$  > Y1;2\*SIN(6\*T) > X1

# U0...U9

Sequence Can contain any expression. Independent variable is N. Example:

RECURSE  $(U, U(N-1) * N, 1, 2)$   $\blacktriangleright$  U1

#### Numeric view variables

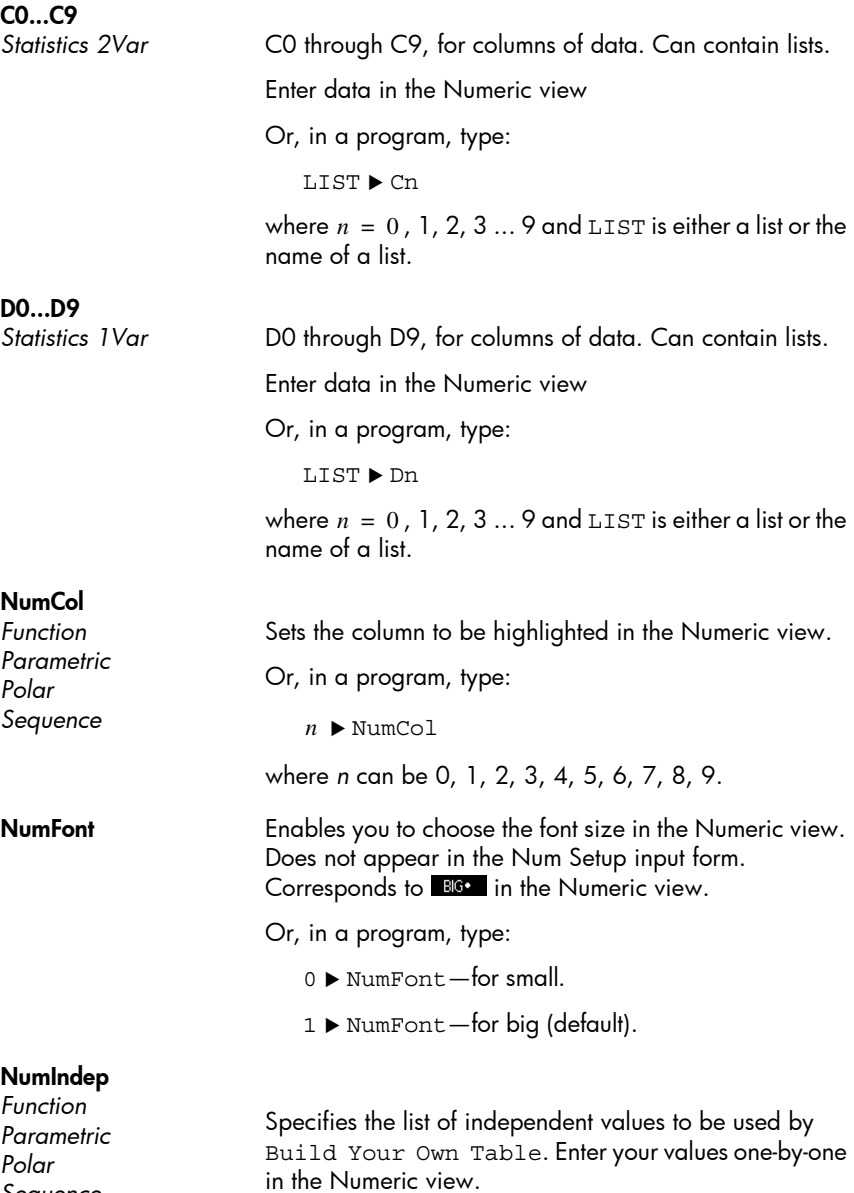

*Sequence*

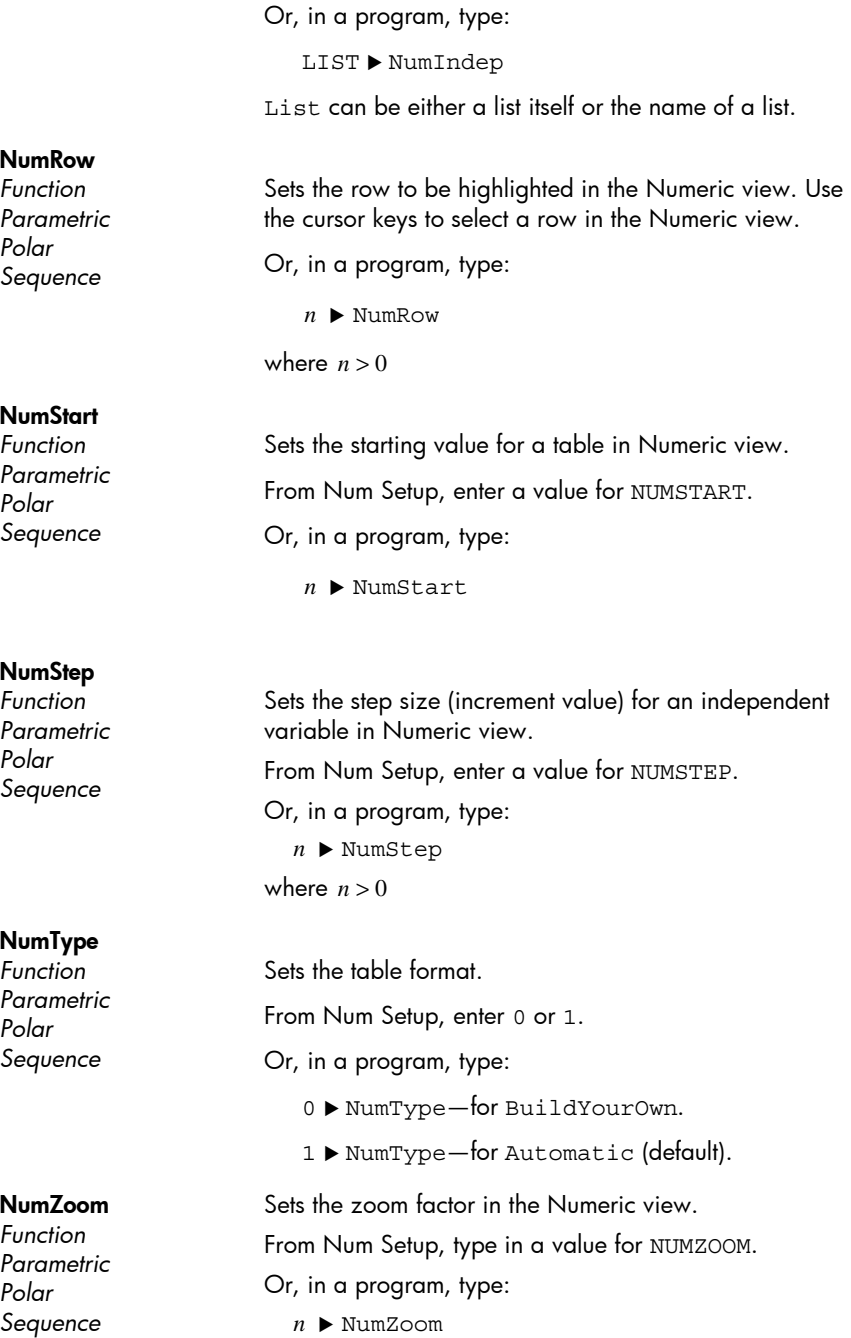

where  $n > 0$ 

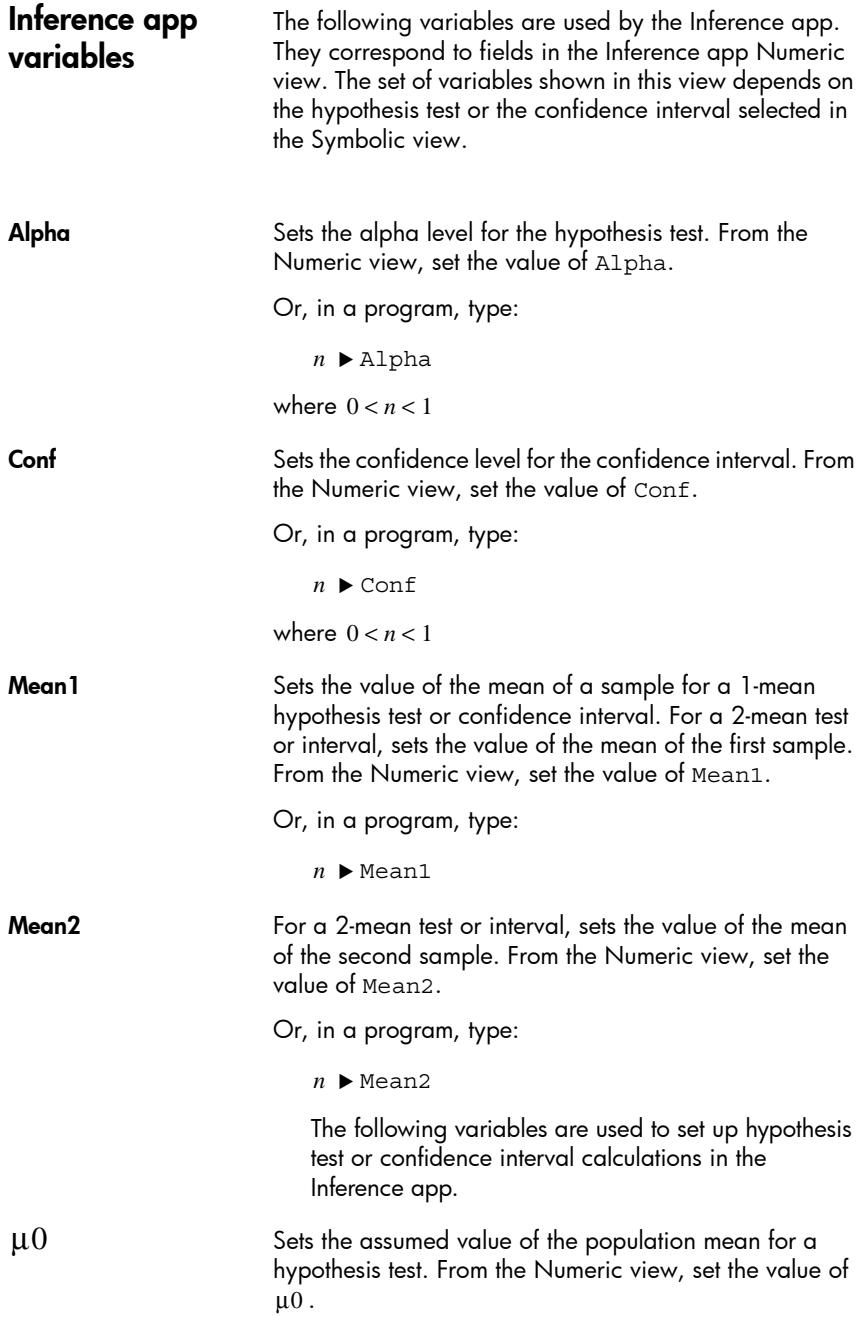

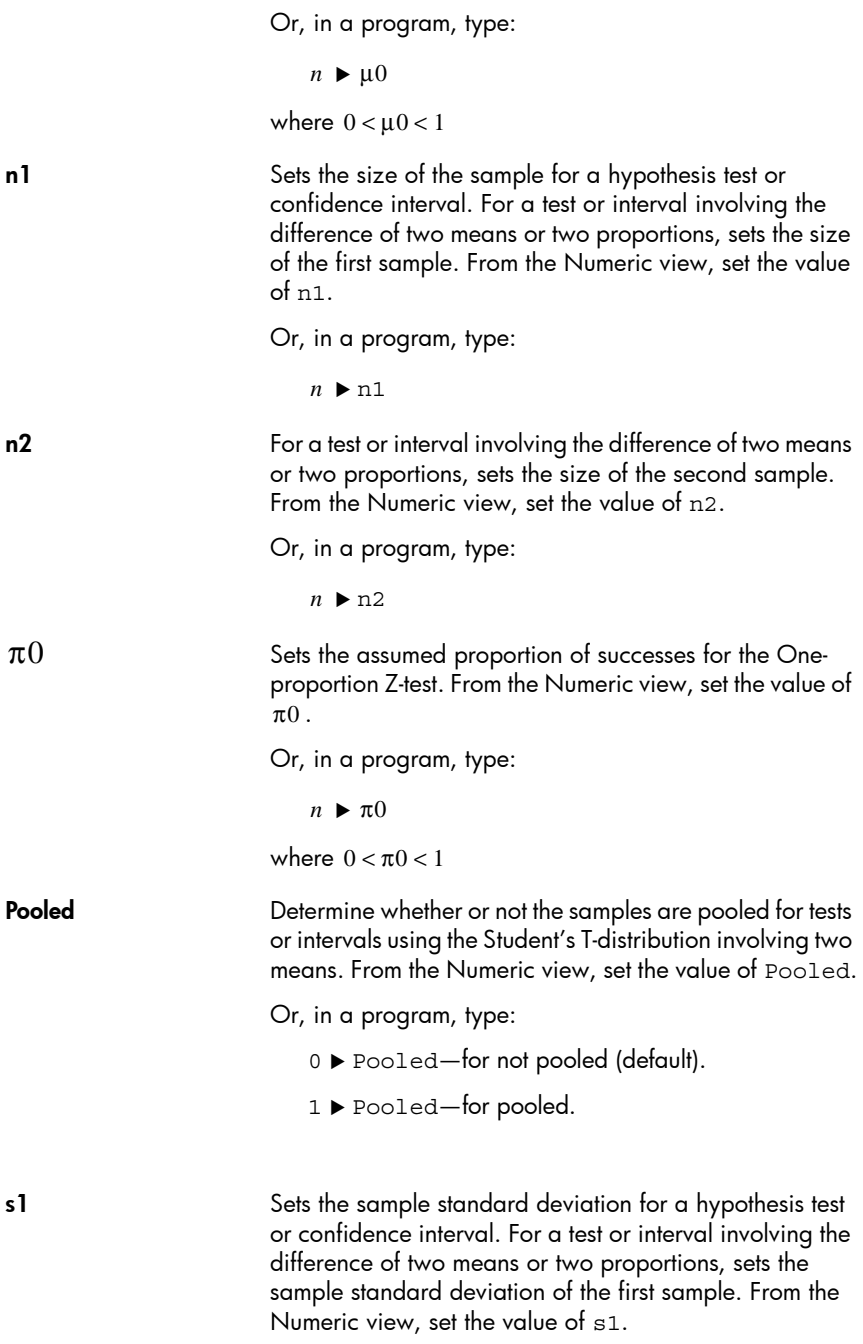

Or, in a program, type:

 $n \triangleright s1$ 

s2 For a test or interval involving the difference of two means or two proportions, sets the sample standard deviation of the second sample. From the Numeric view, set the value  $of$  s<sub>2</sub>.

Or, in a program, type:

 $n \triangleright s2$ 

 $\sigma$ 1 Sets the population standard deviation for a hypothesis test or confidence interval. For a test or interval involving the difference of two means or two proportions, sets the population standard deviation of the first sample. From the Numeric view, set the value of  $\sigma$ 1.

Or, in a program, type:

 $n \triangleright \sigma$ 1

 $σ2$  For a test or interval involving the difference of two means or two proportions, sets the population standard deviation of the second sample. From the Numeric view, set the value of  $\sigma$ 2.

Or, in a program, type:

 $n \triangleright \sigma$ 2

**x1** Sets the number of successes for a one-proportion hypothesis test or confidence interval. For a test or interval involving the difference of two proportions, sets the number of successes of the first sample. From the Numeric view, set the value of x1.

Or, in a program, type:

 $n \blacktriangleright x1$ 

x2 For a test or interval involving the difference of two proportions, sets the number of successes of the second sample. From the Numeric view, set the value of  $x2$ .

Or, in a program, type:

 $n \blacktriangleright x2$ 

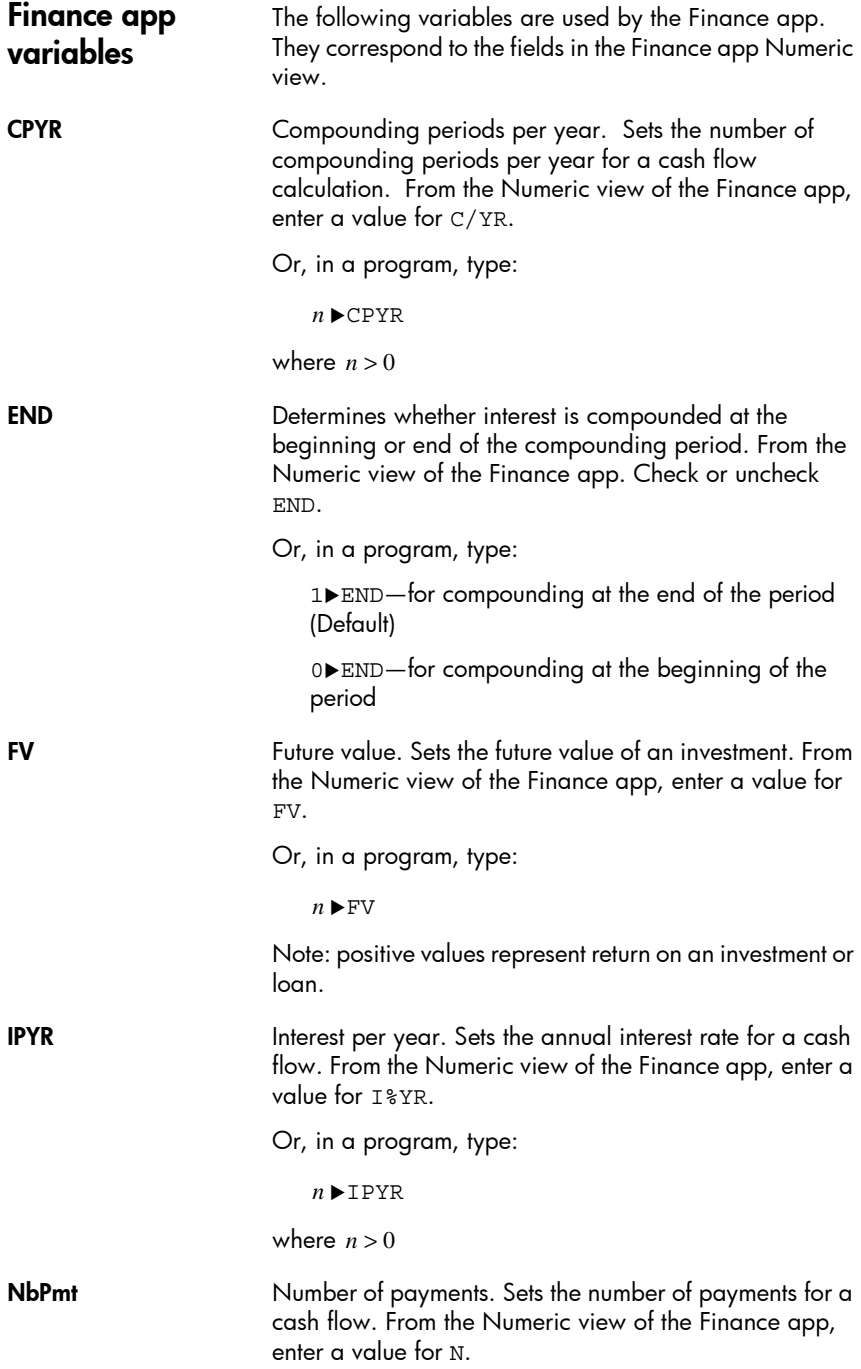

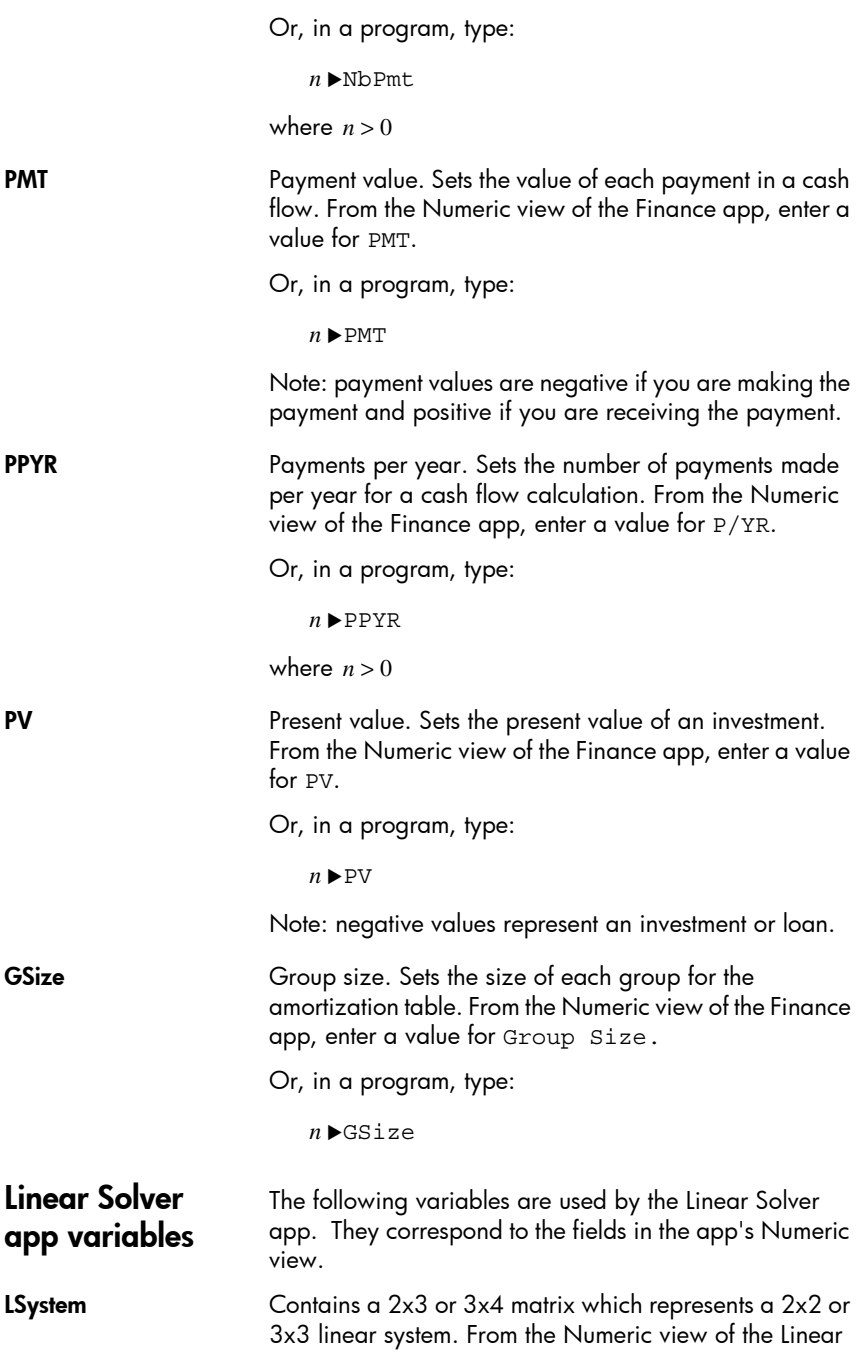

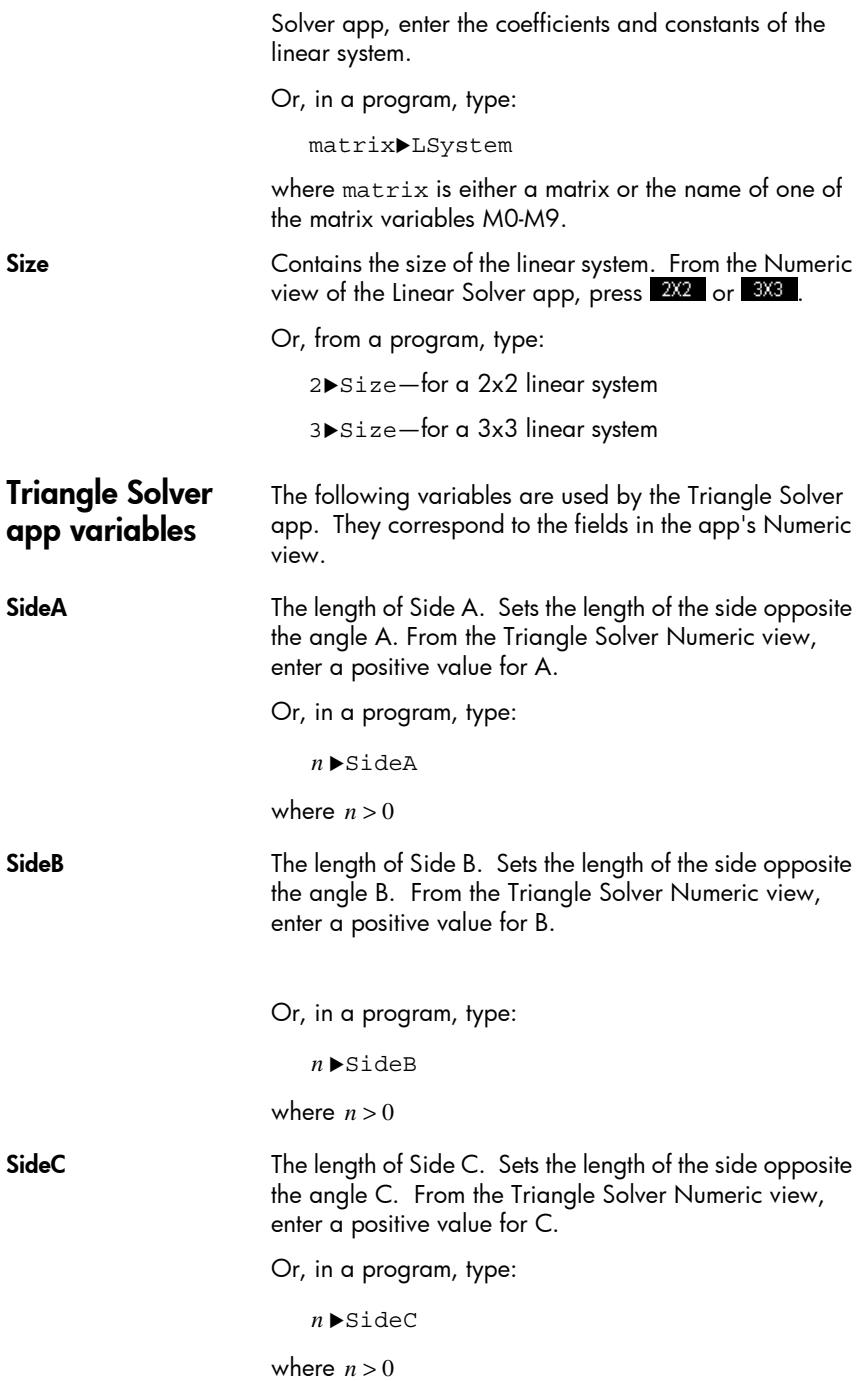

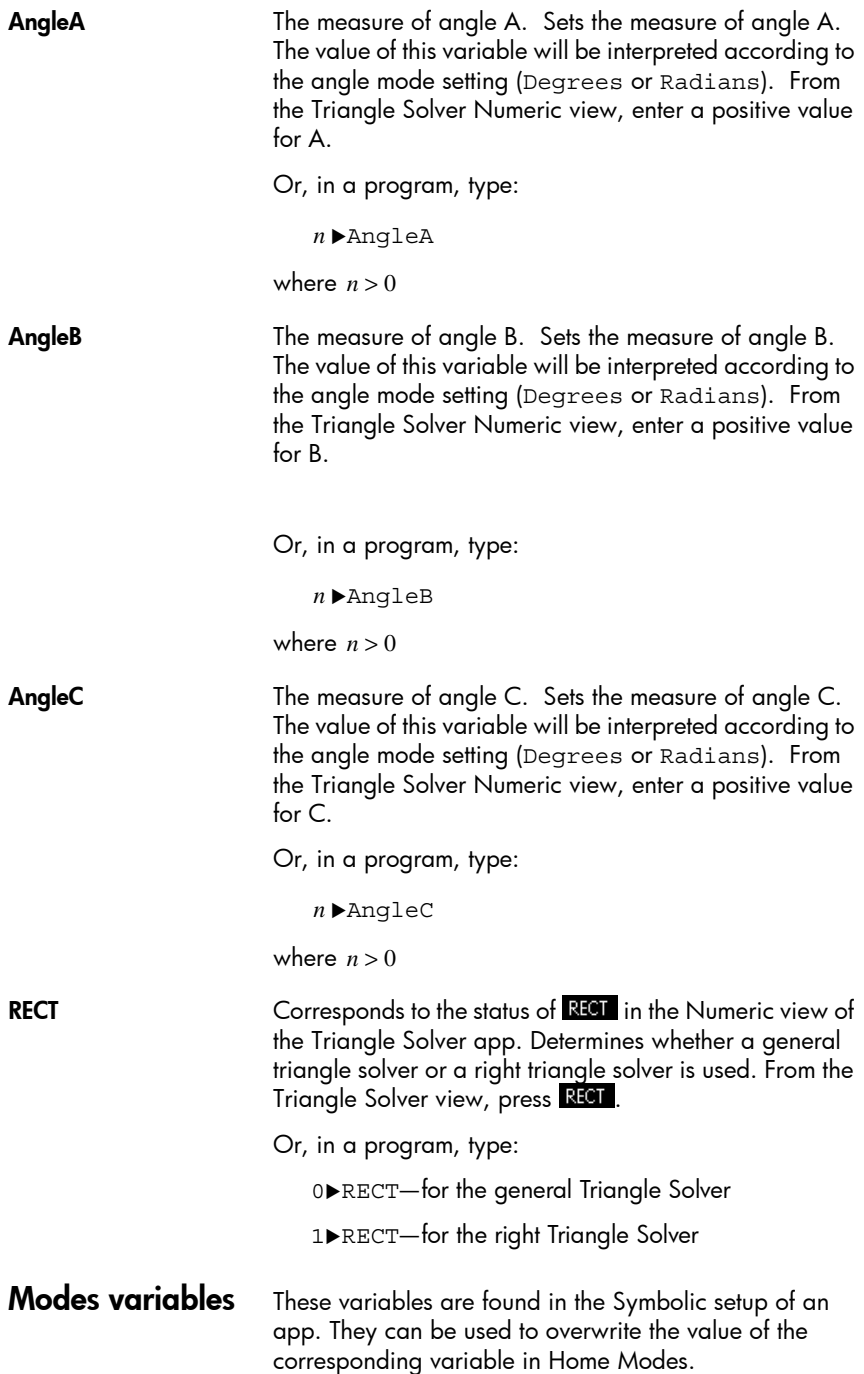

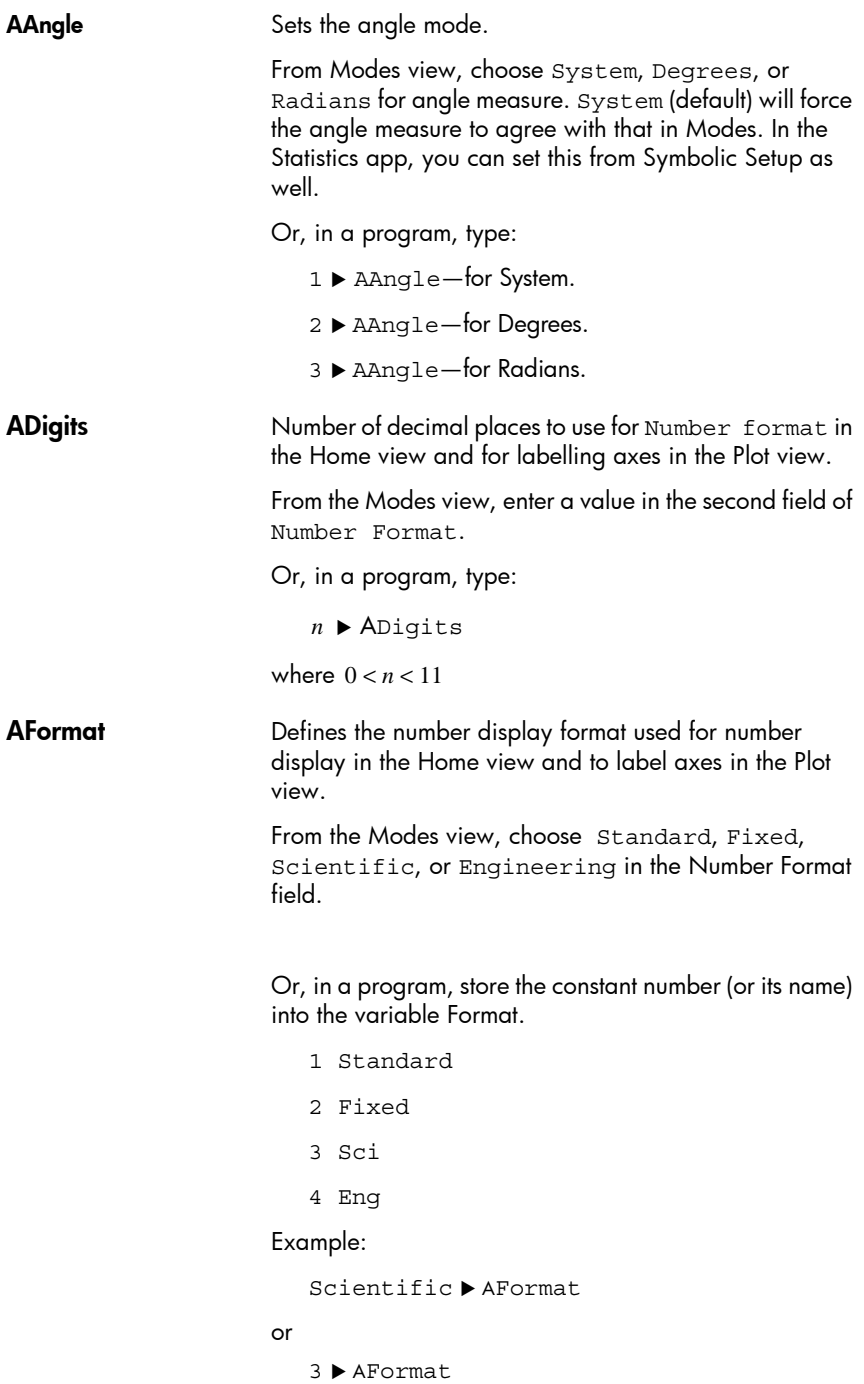

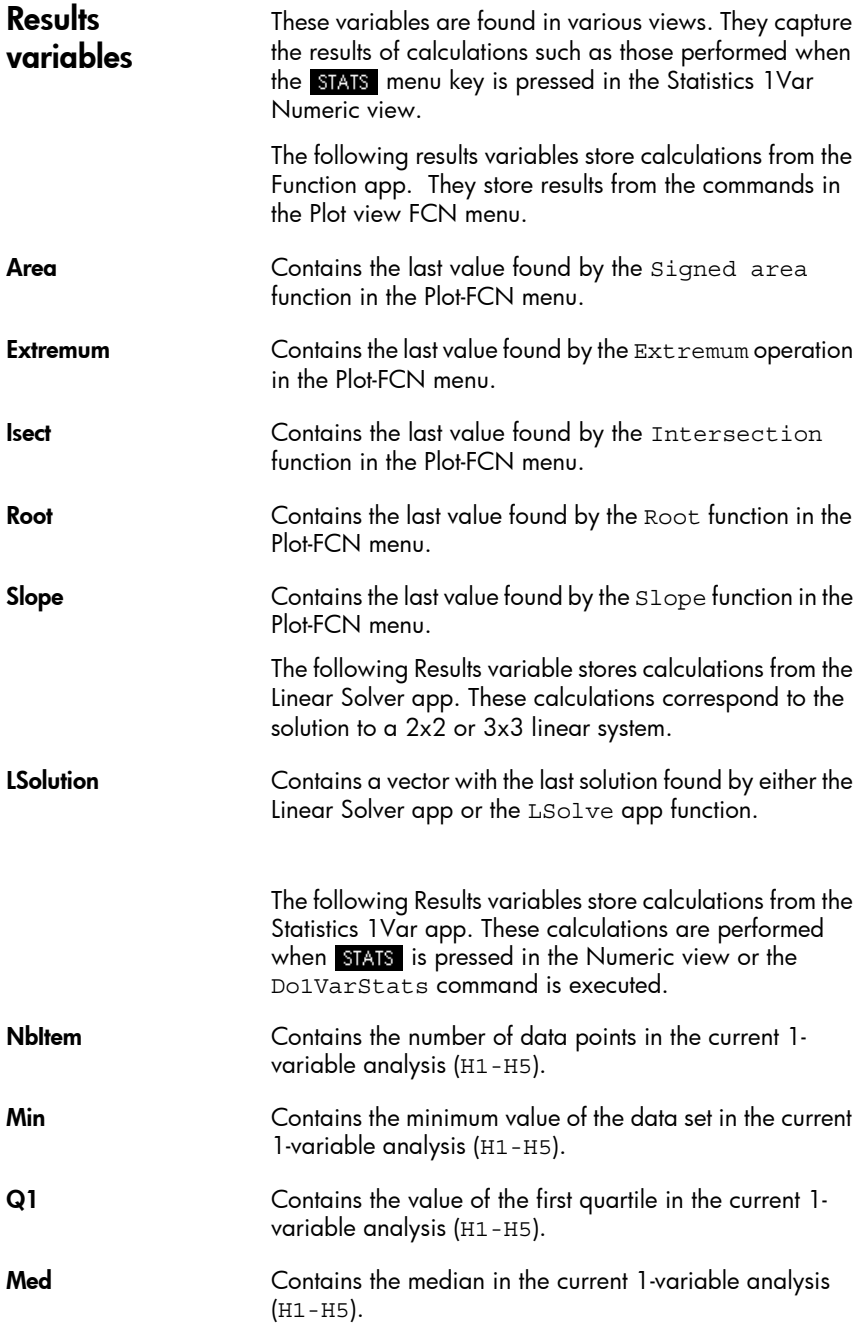

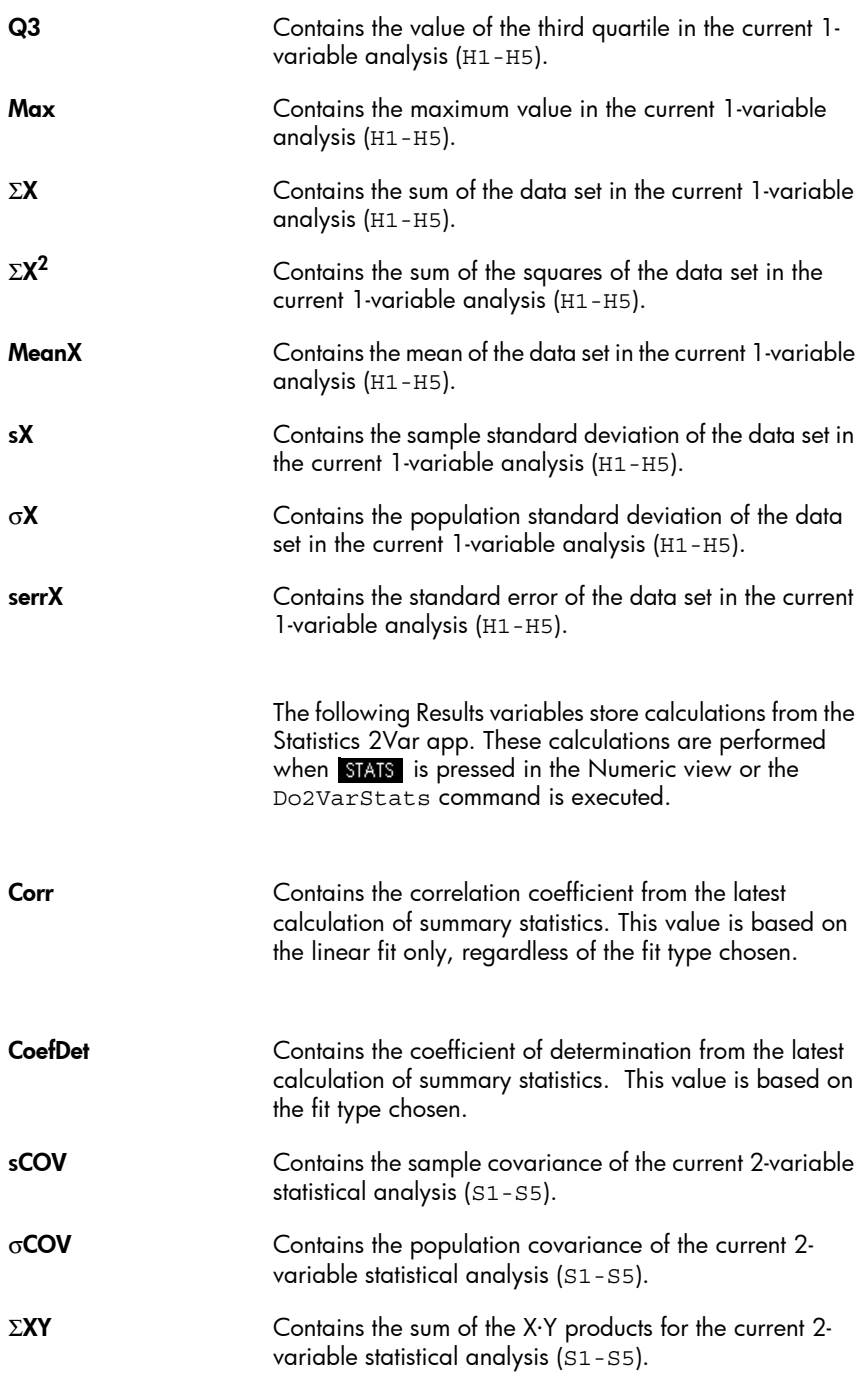

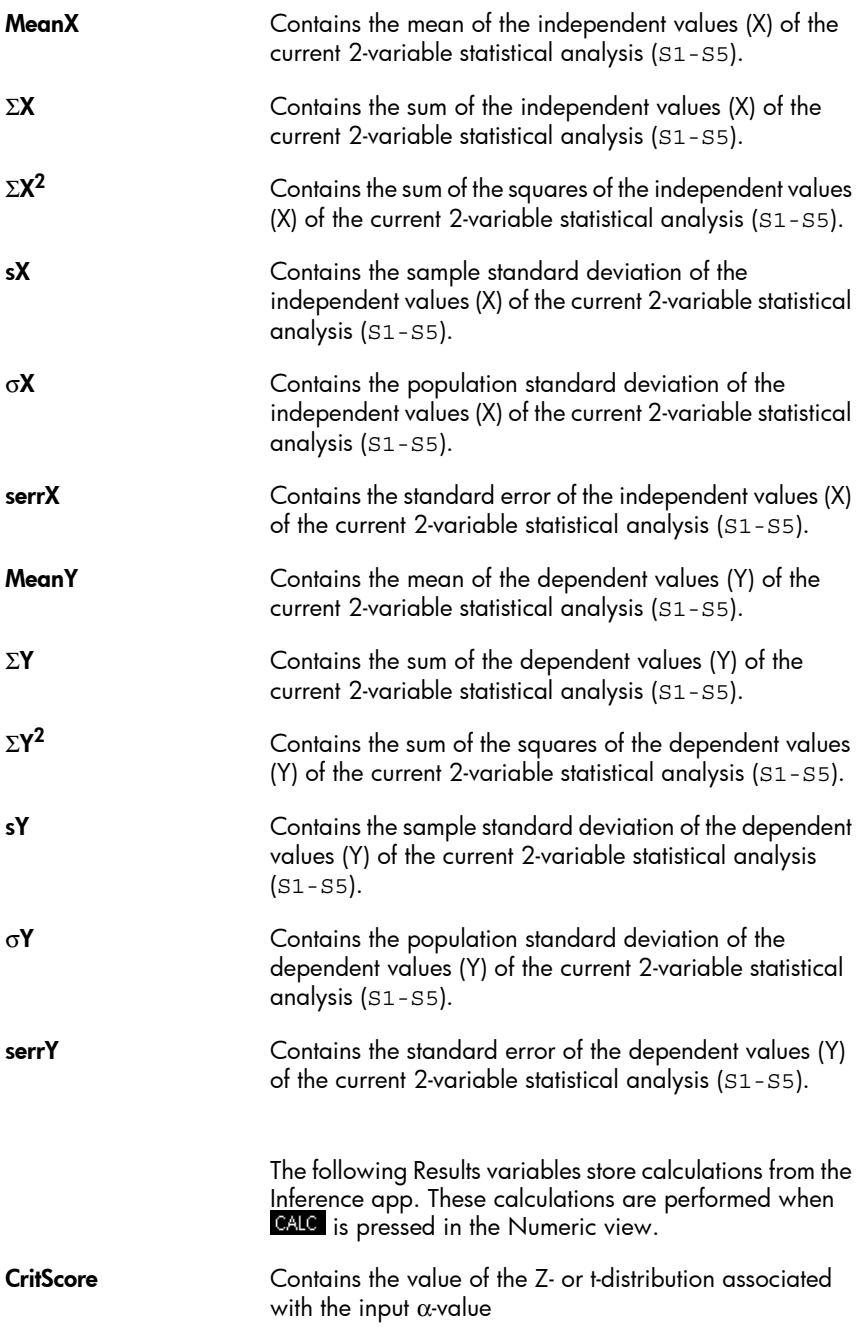

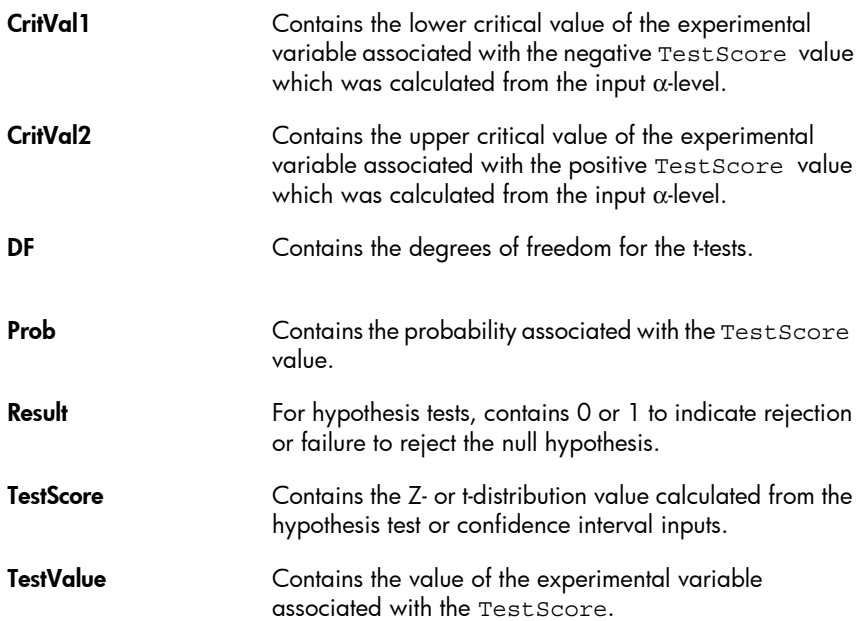

## App Functions

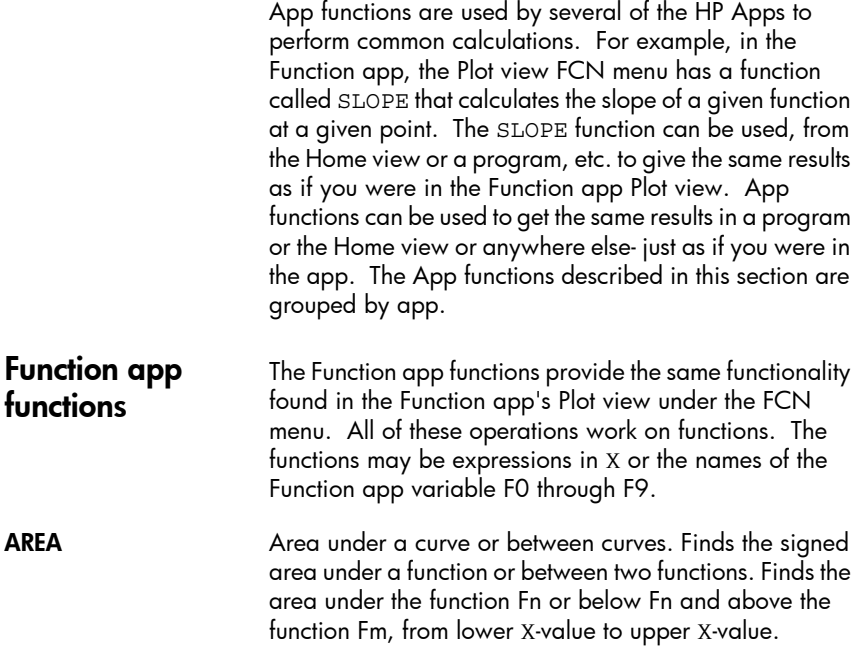

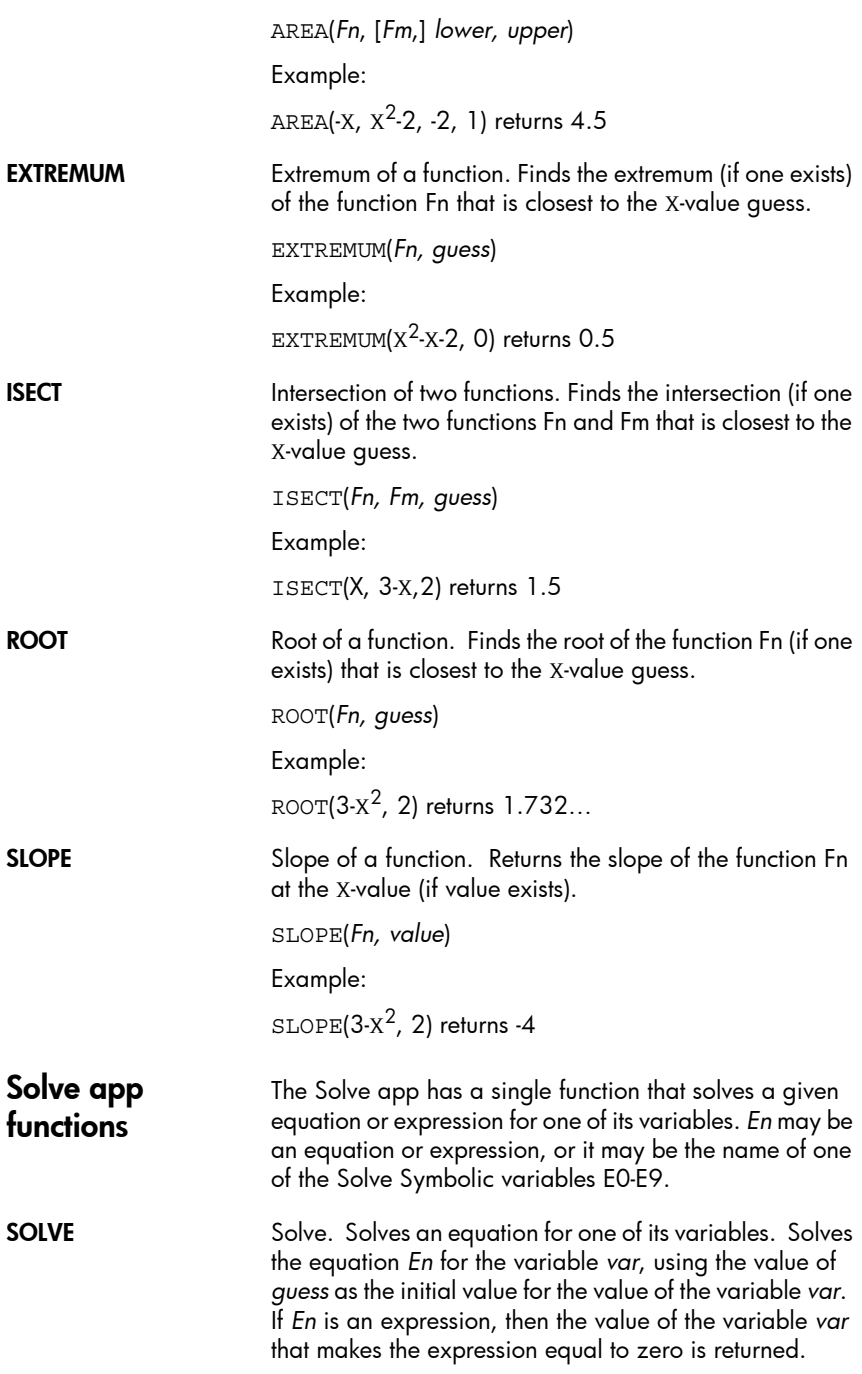

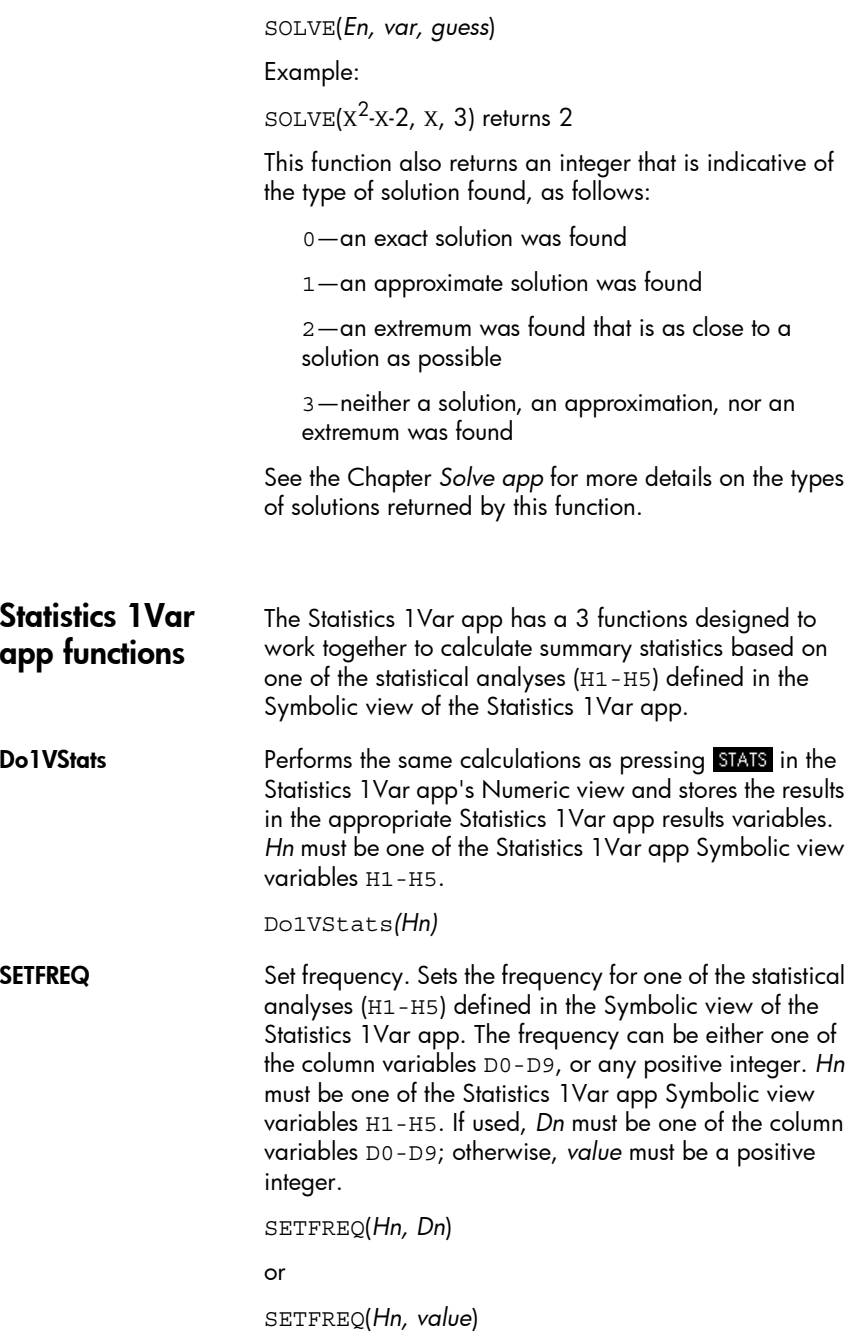

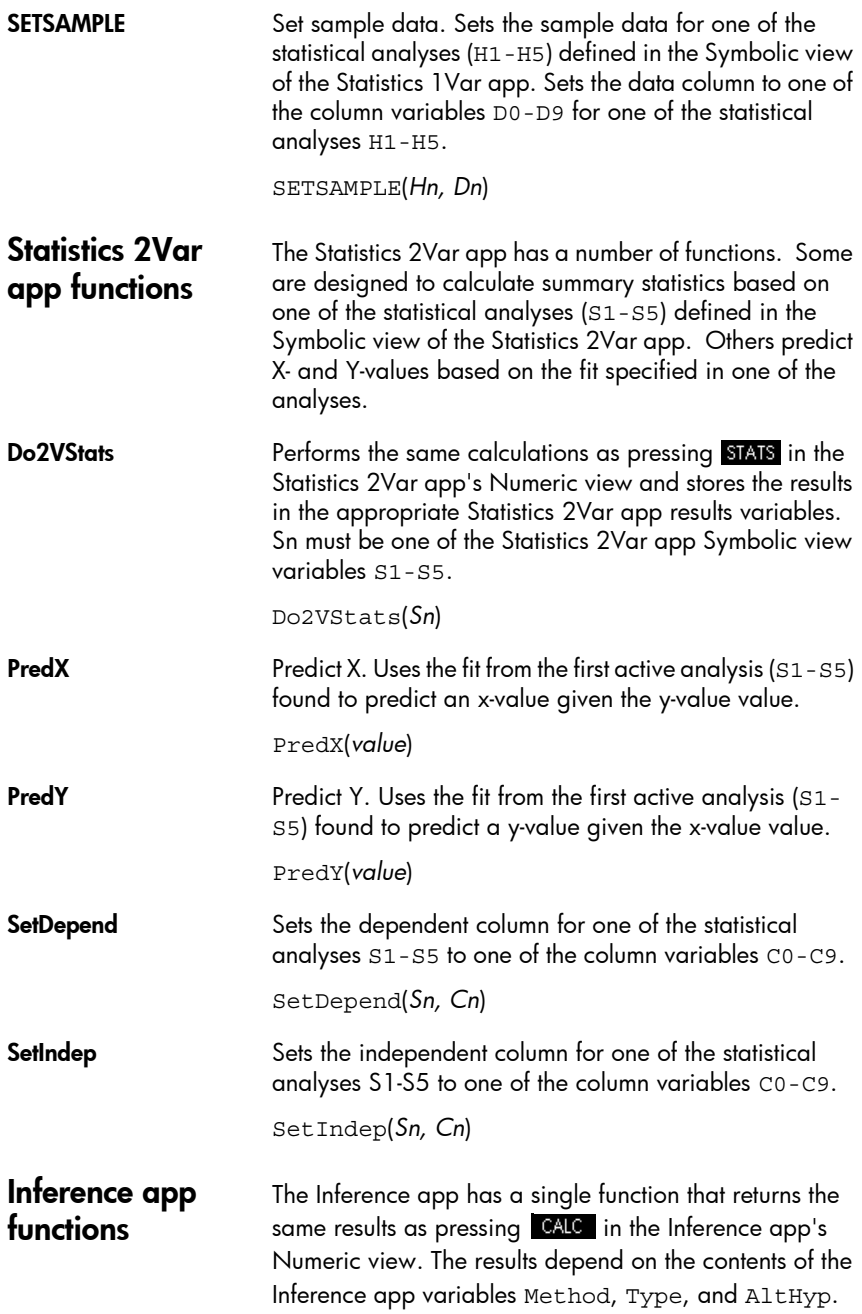

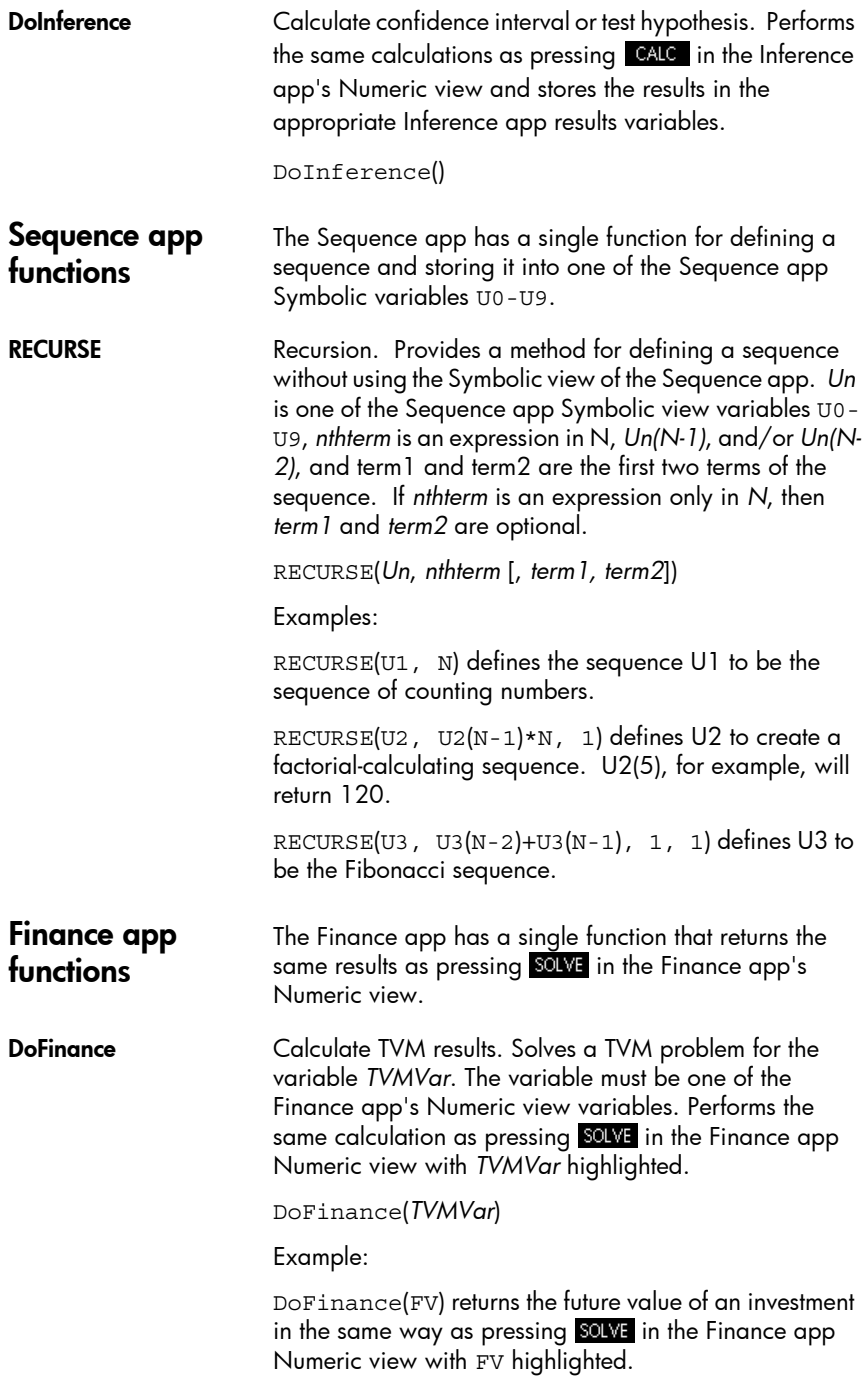

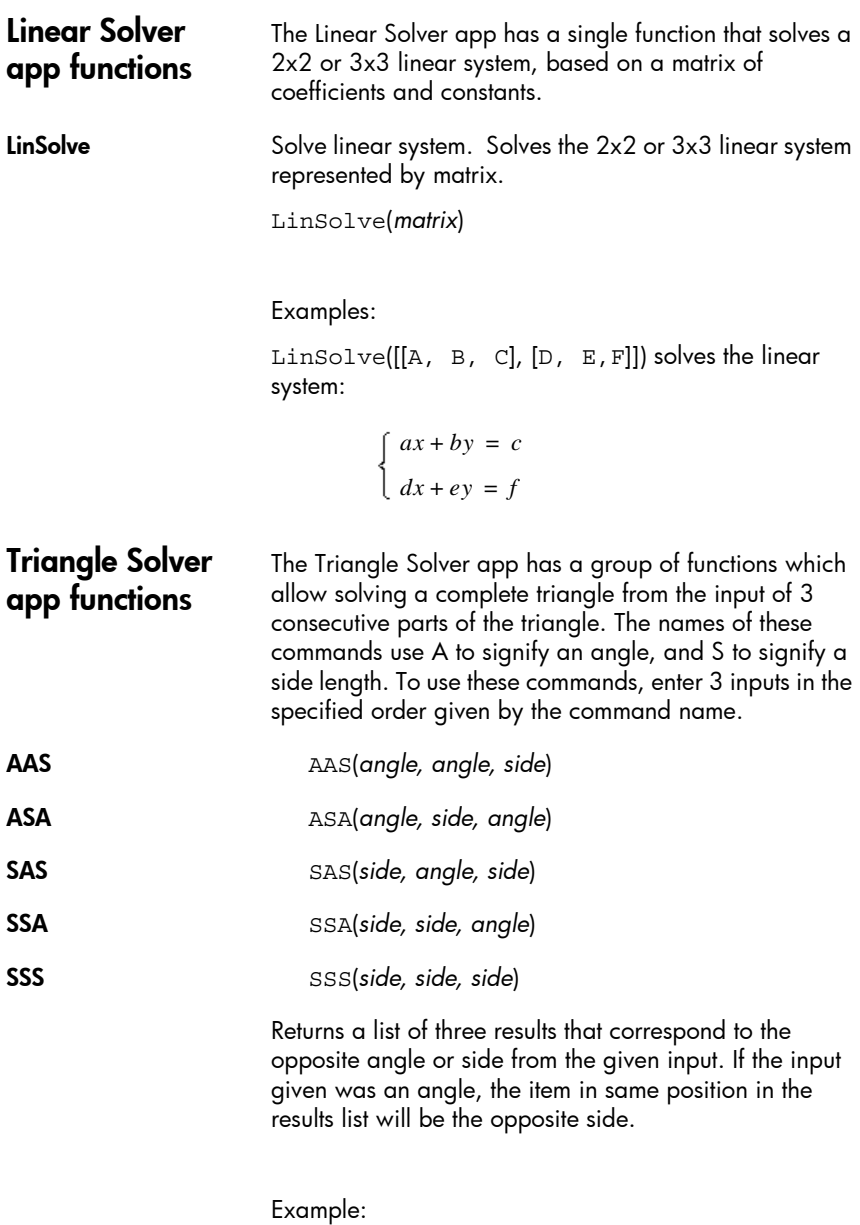

In Degree mode, SAS(*2, 90, 2*) returns { 45, 2.82…,45}.

In the indeterminate case AAS where two solutions may be possible, AAS may return a list of two such lists containing both results.

#### Common app functions

In addition to the app functions specific to each app, there are two functions common to the following apps:

- Function
- Solve
- Statistics 1Var
- Statistics 2Var
- **Parametric**
- Polar
- **Sequence**

**CHECK** Checks the Symbolic view variable Symbn. Symbn can

- be any of the following:
- F0-F9—for the function app
- E0-E9—for the Solve app
- H1-H5-for the Statistics 1Var app
- S1-S5—for the Statistics 2Var app
- X0/Yo-X9/Y9—for the parametric app
- R0-R9—for the Polar app
- U0-U9—for the Sequence app

#### CHECK(*Symbn*)

#### Example:

CHECK(F1) checks the Function app Symbolic view variable F1. The result is that F1(X) is drawn in the Plot view and has a column of function values in the Numeric view of the Function app.

UNCHECK Unchecks the Symbolic view variable Symbn.

UNCHECK(*Symbn*)

Example:

UNCHECK(R1) unchecks the Polar app Symbolic view variable R1. The result is that R1(θ) is not drawn in the Plot view and does not appear in the Numeric view of the Polar app.

# Reference information

# **Glossary**

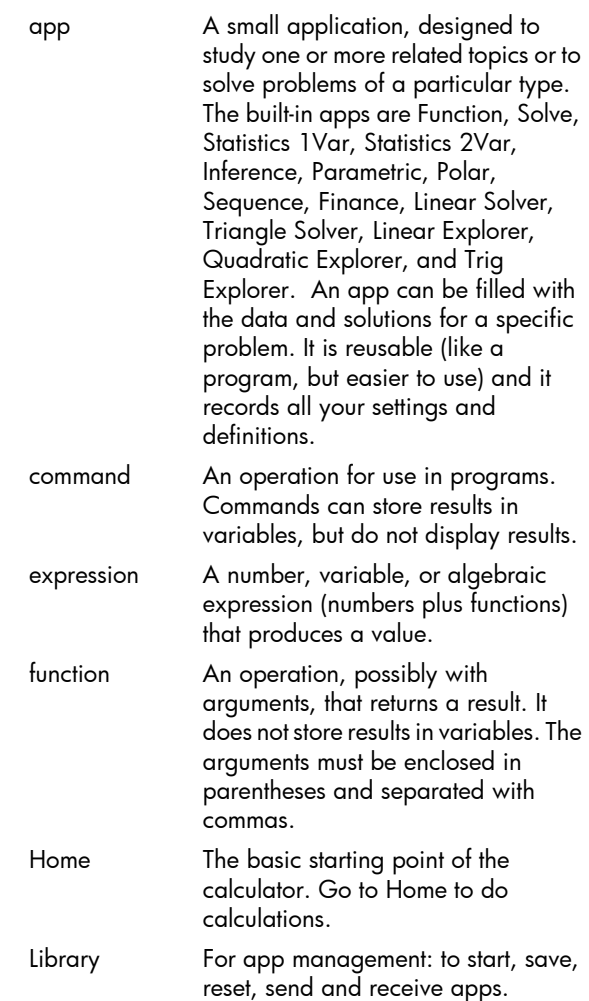

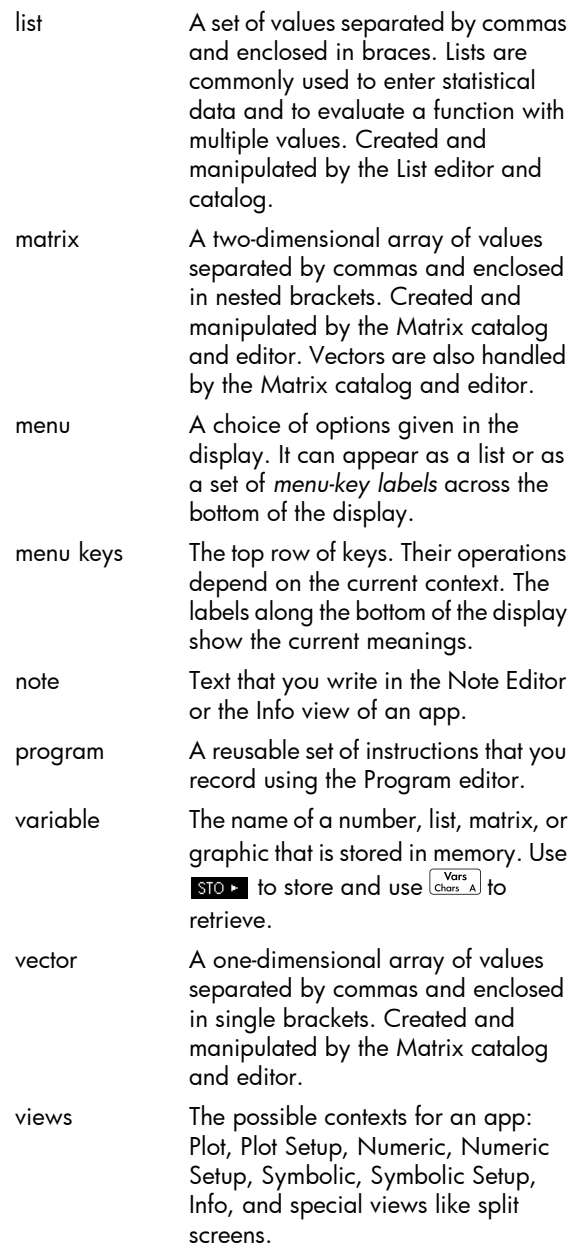

## Resetting the HP 39gII

If the calculator "locks up" and seems to be stuck, you must reset it. This is much like resetting a PC. It cancels certain operations, restores certain conditions, and clears temporary memory locations. However, it does *not* clear stored data (variables, app databases, programs) *unless*  you use the procedure below, "To erase all memory and reset defaults".

**To reset** Press and hold  $\overline{Q_N^{N/C}}$  and  $\overline{F_3}$  simultaneously, then release them.

## To erase all memory and reset defaults

If the calculator does not respond to the above resetting procedures, you might need to restart it by erasing all of memory. *You will lose everything you have stored.* All factory-default settings are restored.

1. Press and hold  $\boxed{\frac{ON}{C}}$ ,  $\boxed{F}$ , and  $\boxed{F}$ 

simultaneously.

2. Release all keys in the reverse order.

#### If the calculator does not turn on

If the HP 39gII does not turn on, follow the steps below until the calculator turns on. You may find that the calculator turns on before you have completed the procedure. If the calculator still does not turn on, please contact Customer Support for further information.

- 1. Press and hold  $\sqrt{\frac{QN}{C}}$  for 10 seconds, then release.
- 2. Press and hold  $\boxed{\frac{ON}{CH}}$  and  $\boxed{F_3}$  simultaneously, then

release  $\boxed{\phantom{0}^{F3}}$ , then release  $\boxed{\frac{ON}{C}}$ .

3. Press and hold  $\boxed{\frac{QN}{C}$ , Fig. and F6

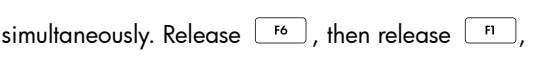

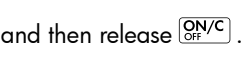

4. Remove the batteries, press and hold  $\boxed{\mathbb{S}_{H}^{\mathsf{N}/\mathsf{C}}}$  for 10 seconds, then put the batteries back in and press  $\boxed{\text{ON/C}}$ 

#### **Batteries**

The calculator takes 4 AAA (LR03) batteries as a main power source.

#### To install batteries

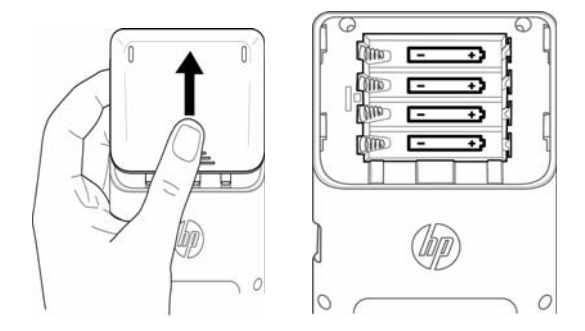

Warning: When the battery annunciator indicates that the batteries are low, you need to replace the batteries as soon as possible.

Please install the batteries according to the following procedure:

- 1. Turn off the calculator.
- 2. Slide up the battery compartment cover.
- 3. Insert 4 new AAA (LR03) batteries into the compartment.
- 4. Make sure each battery is inserted in the indicated direction.
- 5. After installing the batteries, press  $\overline{Q_{RF}/C}$  to turn the calculator on.

Warning! There is danger of explosion if the battery is incorrectly replaced. Replace only with the same or equivalent type recommended by the manufacturer. Dispose of used batteries according to the manufacturer's instructions. Do not mutilate, puncture, or dispose of batteries in fire. The batteries can burst or explode, releasing hazardous chemicals.

## Operating details

**Operating temperature:** 0° to 45°C (32° to 113°F).

**Storage temperature:**  $-20^{\circ}$  to 65°C (-4° to 149°F).

**Operating and storage humidity:** 90% relative humidity at 40°C (104°F) maximum. *Avoid getting the calculator wet.*

Battery operates at 6.0V dc, 80mA maximum.

# Variables

### Home variables

The Home variables are:

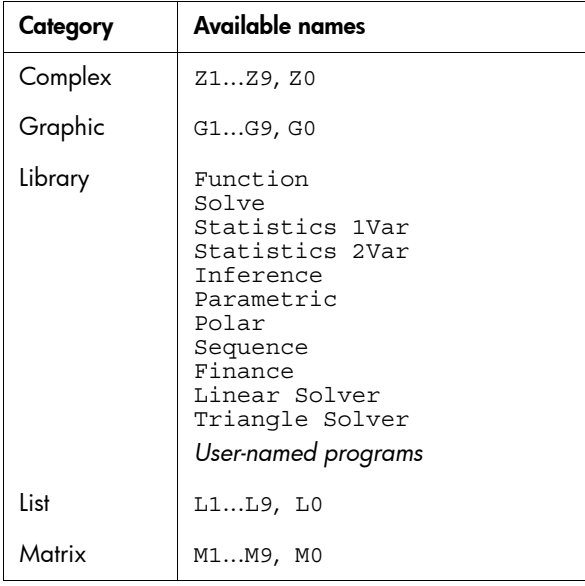

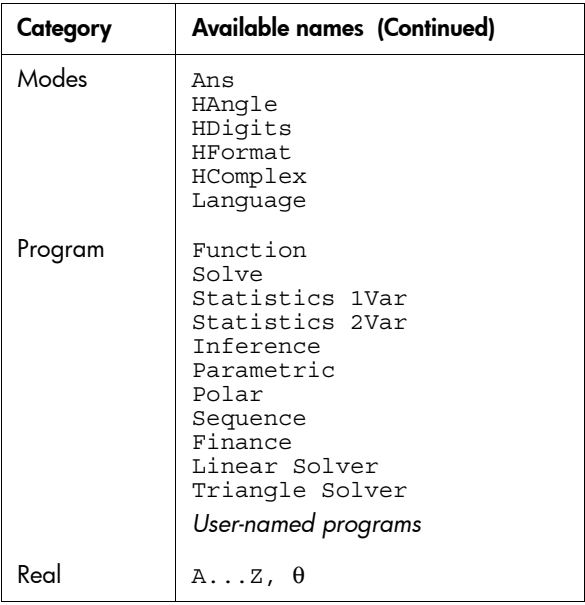

# App variables

## Function app variables

The Function app variables are:

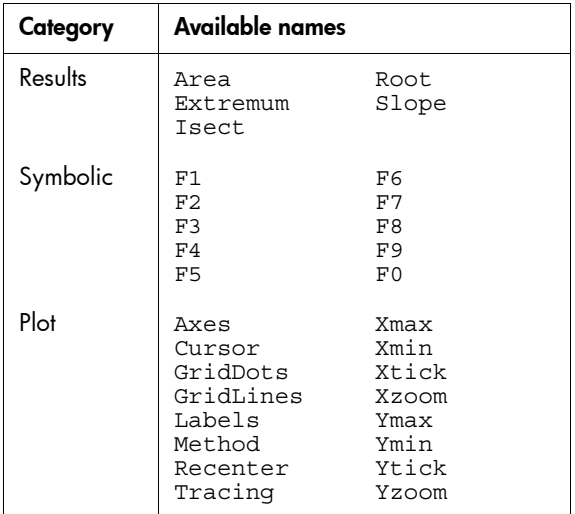
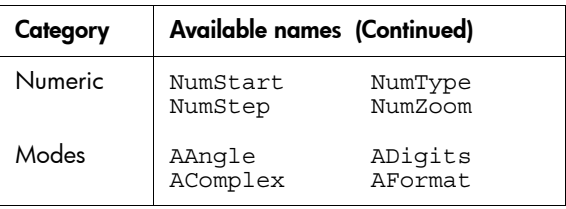

## Solve app variables

<span id="page-324-0"></span>The Solve app variables are:

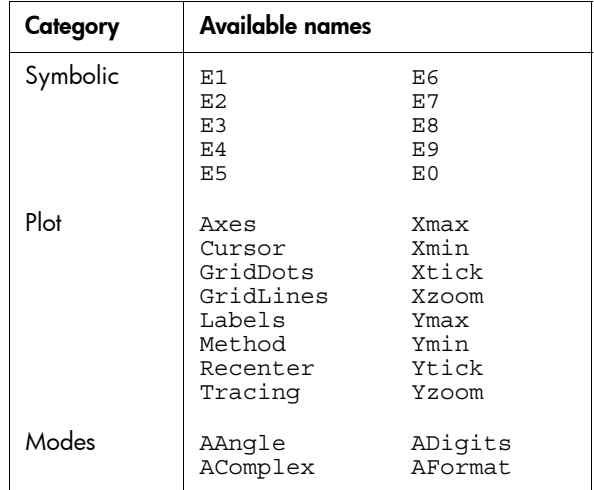

## Statistics 1Var app variables

<span id="page-324-1"></span>The Statistics 1Var app variables are:

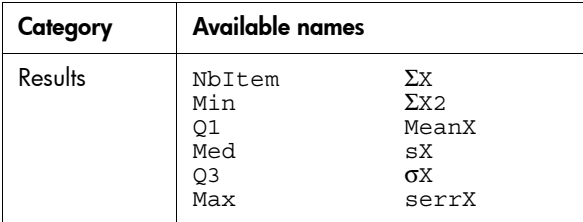

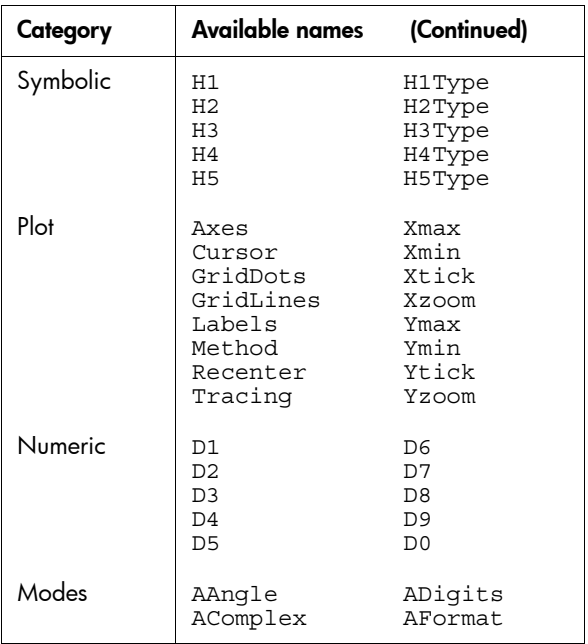

# Statistics 2Var app variables

<span id="page-325-0"></span>The Statistics 2Var app variables are:

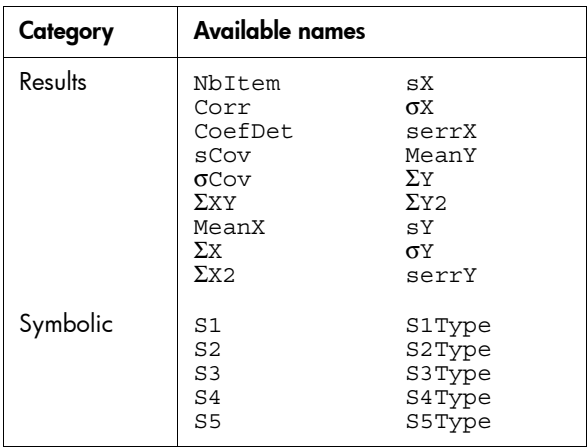

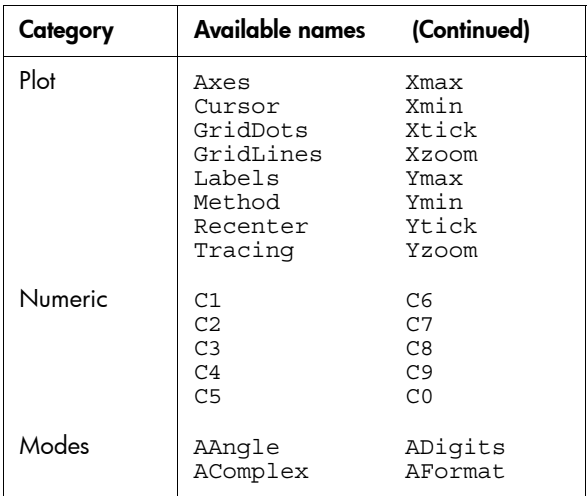

# Inference app variables

<span id="page-326-0"></span>The Inference app variables are:

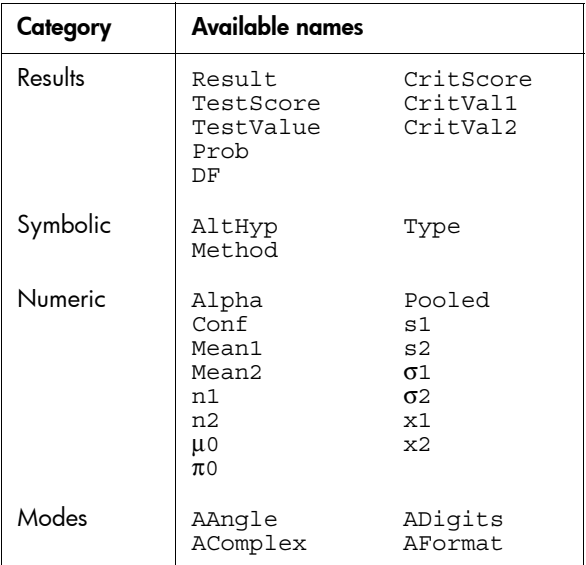

## Parametric app variables

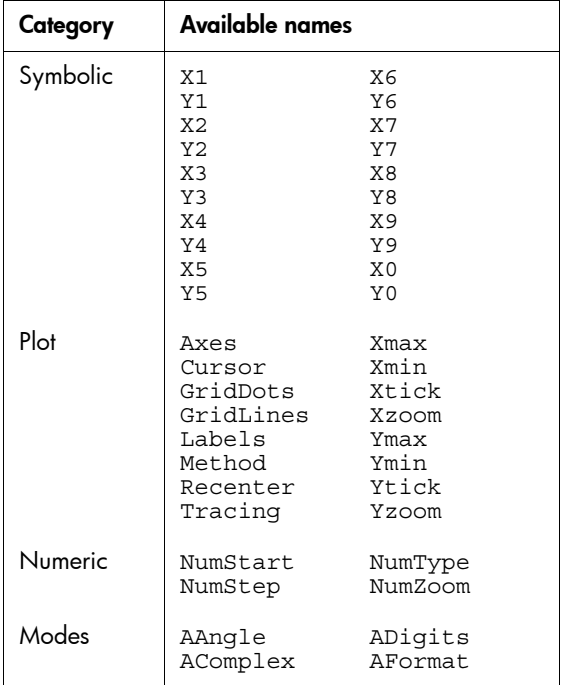

<span id="page-327-0"></span>The Parametric app variables are:

## Polar app variables

<span id="page-327-1"></span>The Polar app variables are:

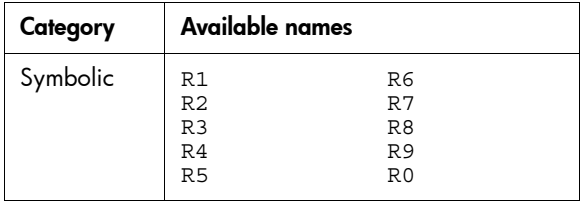

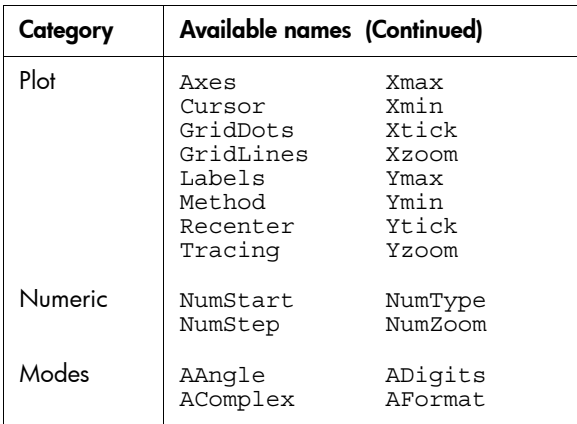

# Sequence app variables

<span id="page-328-0"></span>The Sequence app variables are:

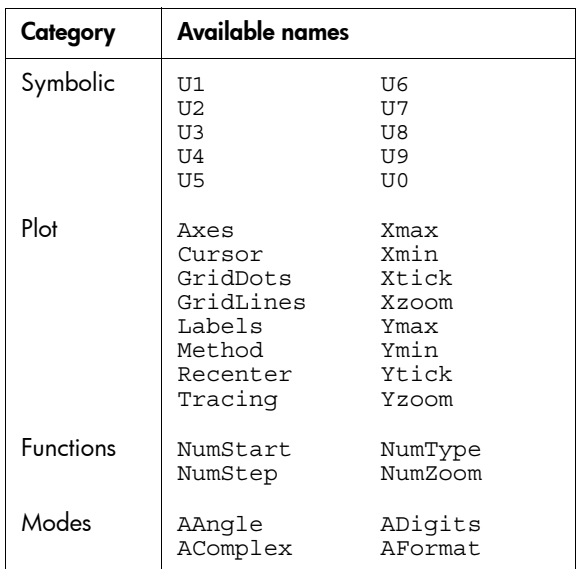

## Finance app variables

<span id="page-329-0"></span>The Finance app variables are:

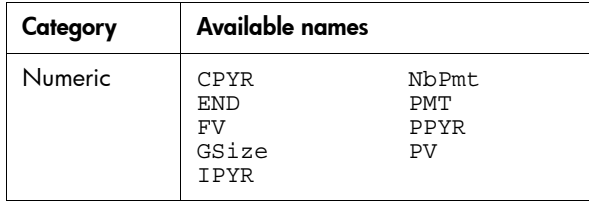

## Linear Solver app variables

<span id="page-329-1"></span>The Linear solver app variables are:

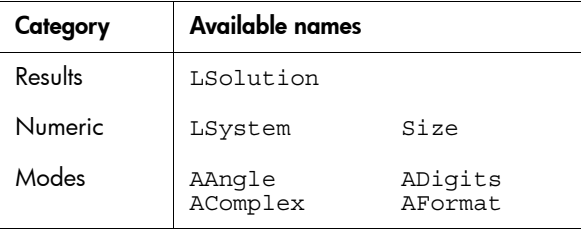

### Triangle Solver app variables

<span id="page-329-2"></span>The Triangle solver app variables are:

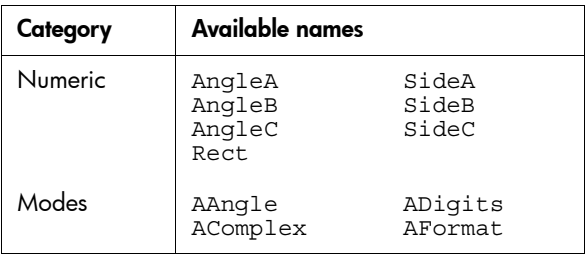

## Linear Explorer app variables

The Linear Explorer app variables are:

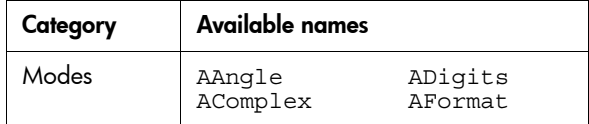

## Quadratic Explorer app variables

The Quadratic Explorer app variables are:

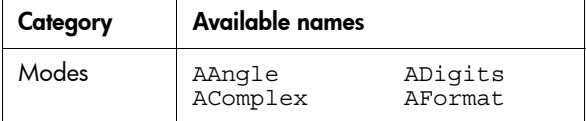

## Trig Explorer app variables

The Trig Explorer app variables are:

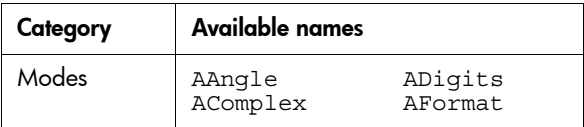

# Functions and Commands

## Math menu functions

<span id="page-331-1"></span><span id="page-331-0"></span>The Math menu functions are:

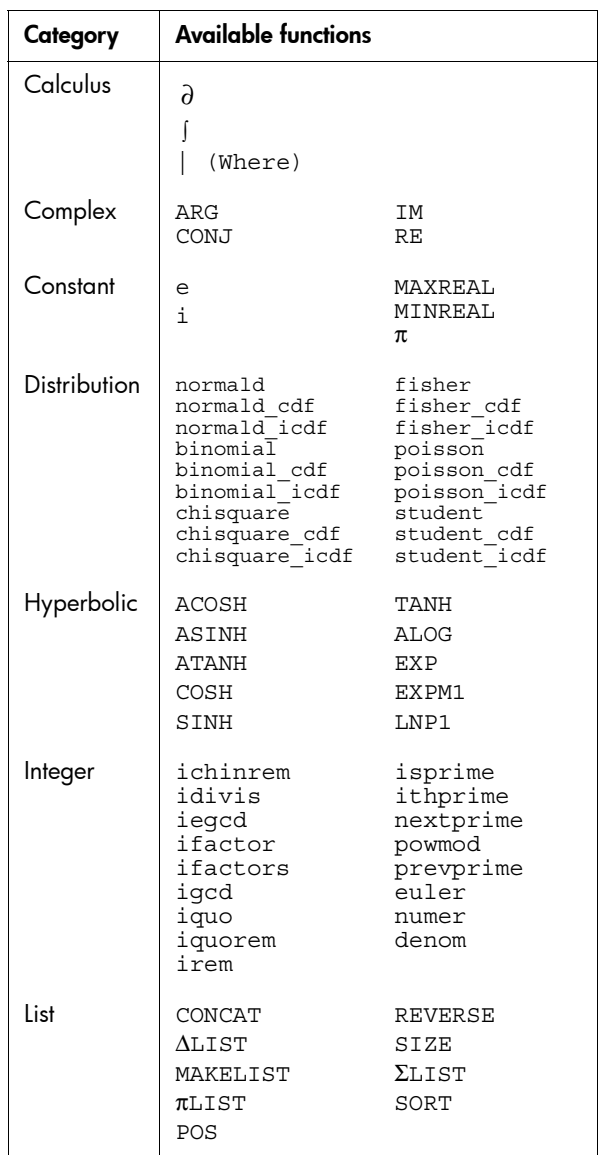

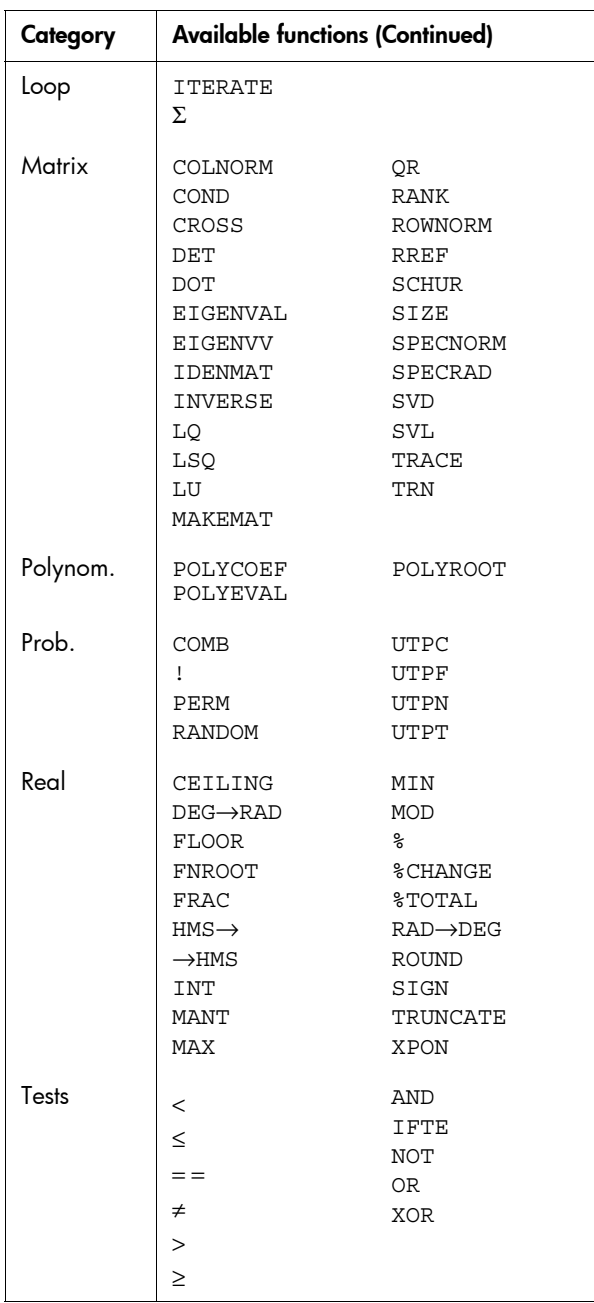

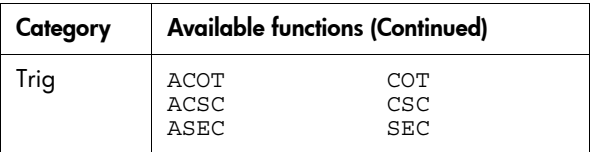

# App functions

The app functions are:

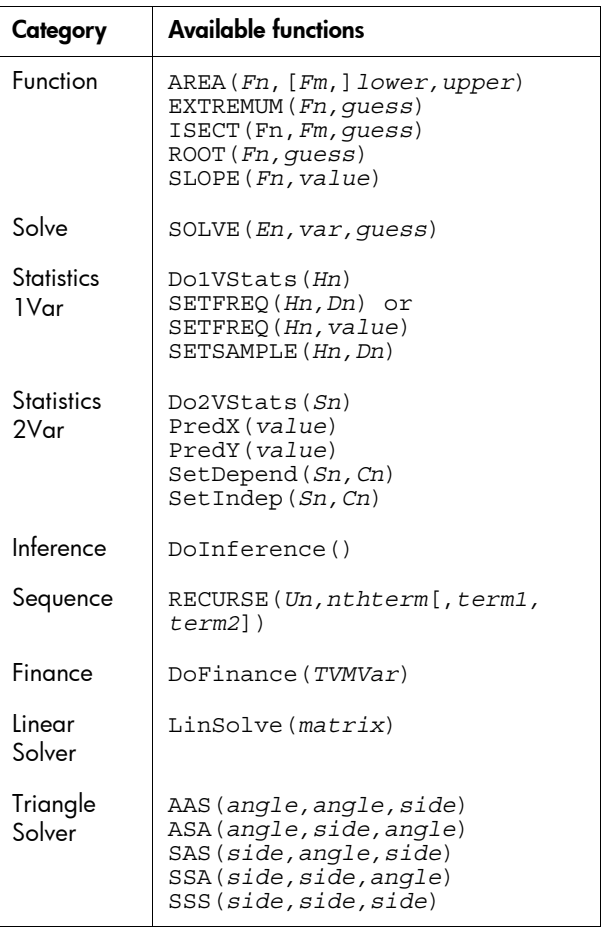

## Program commands

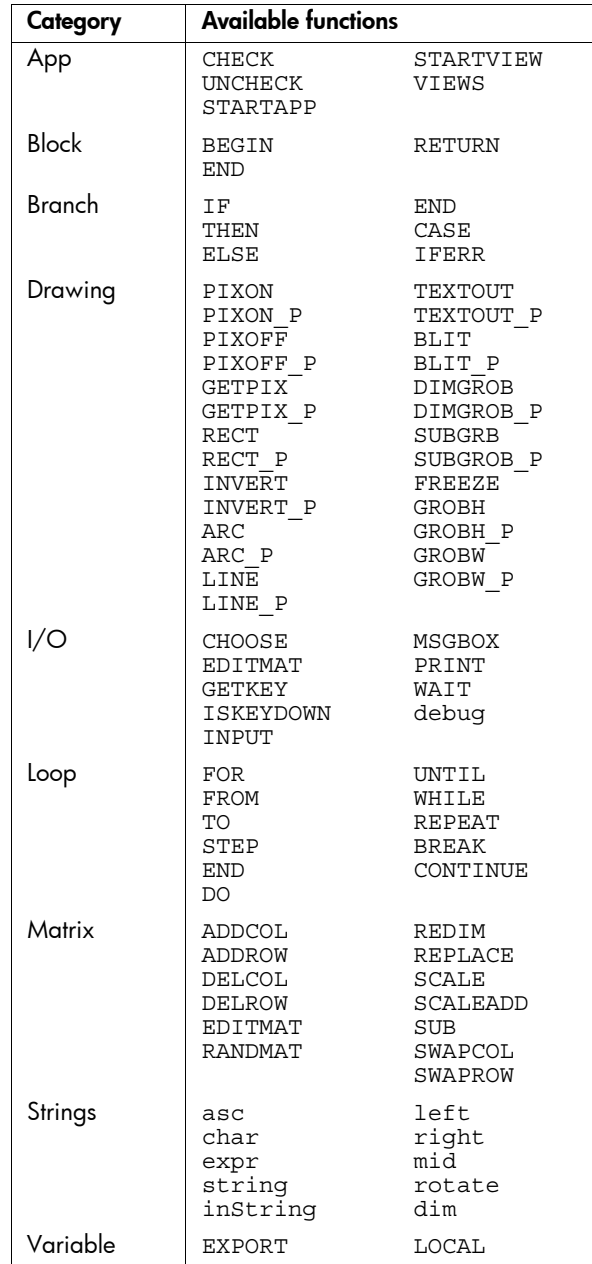

The Program commands are:

## **Constants**

## **Program constants**

<span id="page-335-0"></span>The Program constants are:

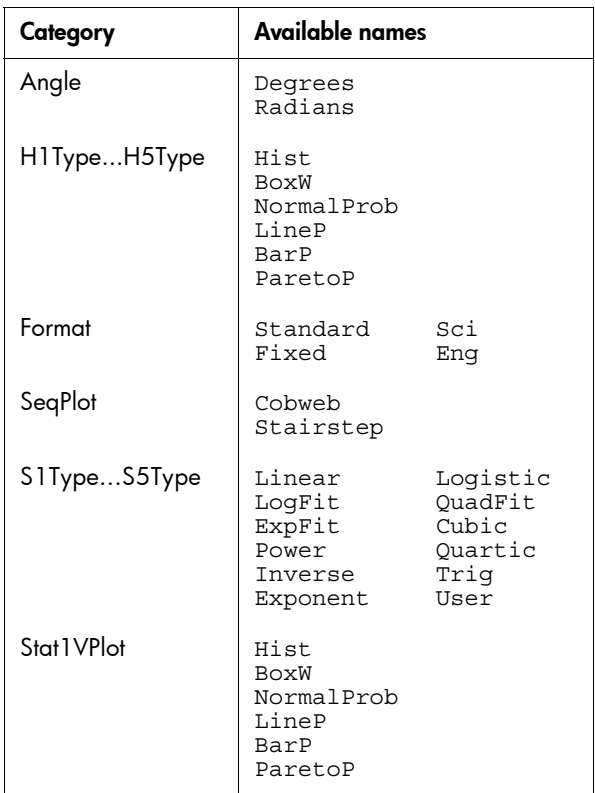

## Physical Constants

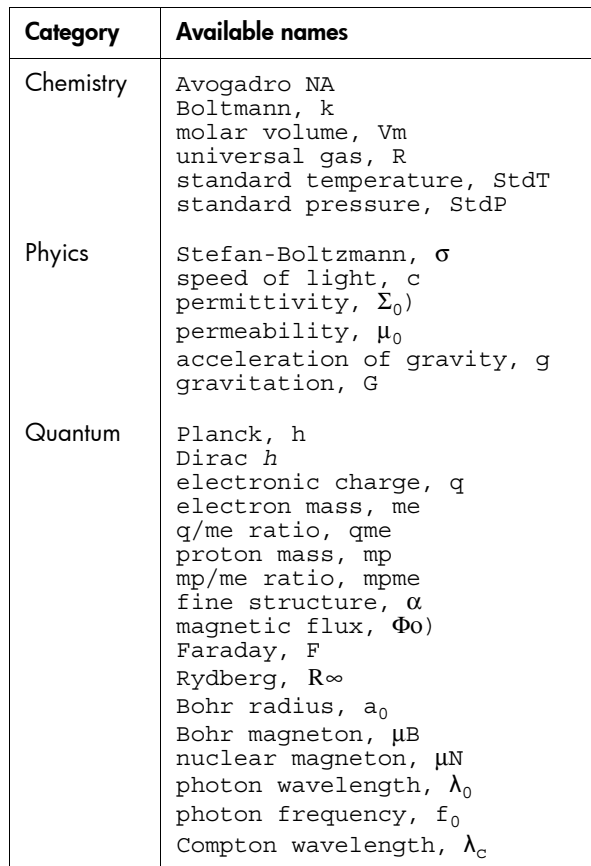

<span id="page-336-1"></span>The Physical constants are:

## Status messages

<span id="page-336-0"></span>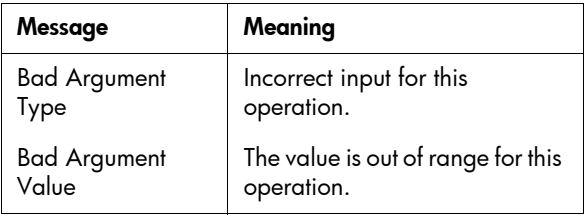

<span id="page-337-7"></span><span id="page-337-6"></span><span id="page-337-5"></span><span id="page-337-4"></span><span id="page-337-3"></span><span id="page-337-2"></span><span id="page-337-1"></span><span id="page-337-0"></span>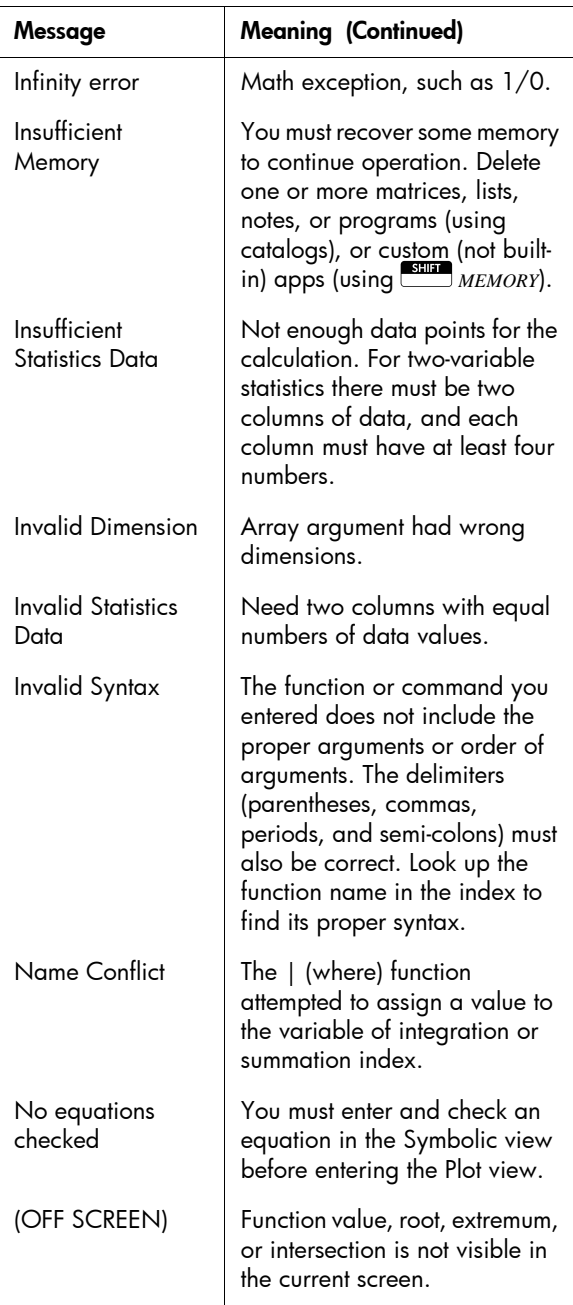

<span id="page-338-4"></span><span id="page-338-3"></span><span id="page-338-2"></span><span id="page-338-1"></span><span id="page-338-0"></span>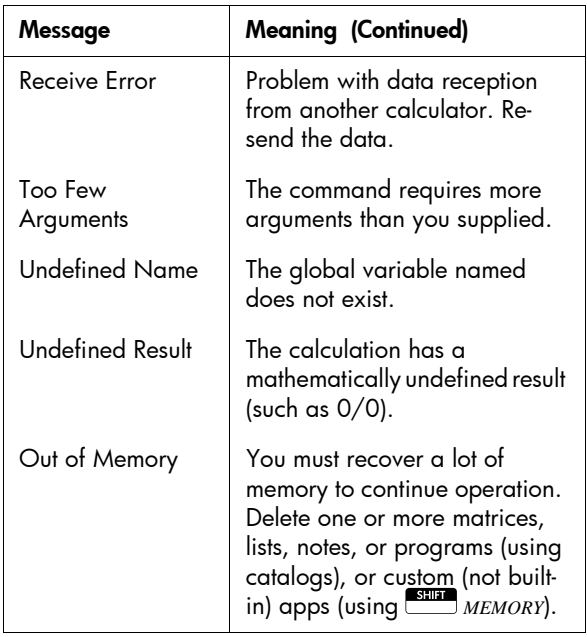

# Appendix: Product Regulatory Information

## Federal Communications Commission Notice

This equipment has been tested and found to comply with the limits for a Class B digital device, pursuant to Part 15 of the FCC Rules. These limits are designed to provide reasonable protection against harmful interference in a residential installation. This equipment generates, uses, and can radiate radio frequency energy and, if not installed and used in accordance with the instructions, may cause harmful interference to radio communications. However, there is no guarantee that interference will not occur in a particular installation. If this equipment does cause harmful interference to radio or television reception, which can be determined by turning the equipment off and on, the user is encouraged to try to correct the interference by one or more of the following measures:

- Reorient or relocate the receiving antenna.
- Increase the separation between the equipment and the receiver.
- Connect the equipment into an outlet on a circuit different from that to which the receiver is connected.
- Consult the dealer or an experienced radio or television technician for help.

#### **Modifications**

The FCC requires the user to be notified that any changes or modifications made to this device that are not expressly approved by Hewlett-Packard Company may void the user's authority to operate the equipment.

### **Cables**

Connections to this device must be made with shielded cables with metallic RFI/EMI connector hoods to maintain compliance with FCC rules and regulations. Applicable only for products with connectivity to PC/laptop.

Declaration of Conformity for products Marked with FCC Logo, United States Only

This device complies with Part 15 of the FCC Rules. Operation is subject to the following two conditions: (1) this device may not cause harmful interference, and (2) this device must accept any interference received, including interference that may cause undesired operation.

If you have questions about the product that are not related to this declaration, write to: Hewlett-Packard Company P.O. Box 692000, Mail Stop 530113 Houston, TX 77269-2000

For questions regarding this FCC declaration, write to: Hewlett-Packard Company P.O. Box 692000, Mail Stop 510101 Houston, TX 77269- 2000 or call HP at 281-514-3333

To identify your product, refer to the part, series, or model number located on the product.

### Canadian Notice

This Class B digital apparatus meets all requirements of the Canadian Interference-Causing Equipment Regulations.

#### Avis Canadien

Cet appareil numérique de la classe B respecte toutes les exigences du Règlement sur le matériel brouilleur du Canada.

## European Union Regulatory Notice

Products bearing the CE marking comply with the following EU Directives:

- Low Voltage Directive 2006/95/EC
- EMC Directive 2004/108/EC
- Ecodesign Directive 2009/125/EC, where applicable

CE compliance of this product is valid if powered with the correct CE-marked AC adapter provided by HP.

Compliance with these directives implies conformity to applicable harmonized European standards (European Norms) that are listed in the EU Declaration of Conformity issued by HP for this product or product family and available (in English only) either within the product documentation or at the following web site: www.hp.eu/certificates (type the product number in the search field).

The compliance is indicated by one of the following conformity markings placed on the product:

10mW.

For non-telecommunications products and for EU harmonized telecommunications products, such as Bluetooth® within power class below

CE (

 $\epsilon$ 

For EU non-harmonized telecommunications products (If applicable, a 4-digit notified body number is inserted between CE and !).

Please refer to the regulatory label provided on the product.

The point of contact for regulatory matters is: Hewlett-Packard GmbH, Dept./MS: HQ-TRE, Herrenberger Strasse 140, 71034 Boeblingen, GERMANY.

#### Japanese Notice

この装置は、クラスB情報技術装置です。この装置は、家庭環境で使用 することを目的としていますが、この装置がラジオやテレビジョン受信機に 近接して使用されると、受信障害を引き起こすことがあります。 取扱説明書に従って正しい取り扱いをして下さい。  $VCCI-B$ 

#### Korean Class Notice

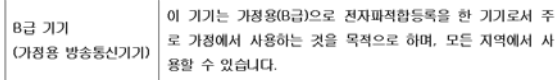

#### Disposal of Waste Equipment by Users in Private Household in the European Union

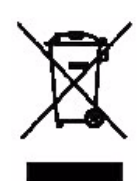

This symbol on the product or on its packaging indicates that this product must not be disposed of with your other household waste. Instead, it is your responsibility to dispose of your waste equipment by handing it over to a designated collection point for the recycling of waste electrical and electronic equipment. The separate collection and recycling of your waste equipment at the time of disposal will help to conserve natural resources and ensure that it is recycled in a manner that protects human health and the environment. For more information about where you can drop off your waste equipment for recycling, please contact your local city office, your household waste disposal service or the shop where you purchased the product.

Chemical Substances HP is committed to providing our customers with information about the chemical substances in our products as needed to comply with legal requirements such as REACH (*Regulation EC No 1907/2006 of the European Parliament and the Council).* A chemical information report for this product can be found at:

#### <http://www.hp.com/go/reach>

Perchlorate Material - special handling may apply This calculator's Memory Backup battery may contain perchlorate and may require special handling when recycled or disposed in California.

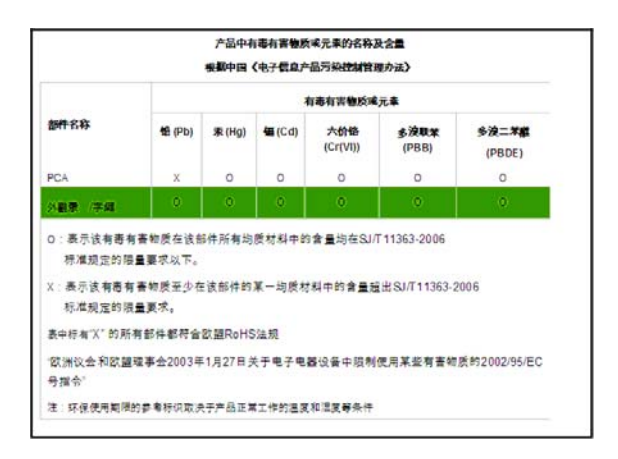

### Index

### A

absolute value [158](#page-167-0) add [155](#page-164-0) algebraic entry [13](#page-22-0) algebraic precedence [15](#page-24-0) alphabetical characters [7,](#page-16-0) [212](#page-221-0) angle measure [10](#page-19-0) in statistics [90](#page-99-0) setting [12](#page-21-0) annunciators [3](#page-12-0) ans (last answer) [17](#page-26-0) antilogarithm common [156](#page-165-0) natural [155](#page-164-1) app attaching notes [153](#page-162-0) commands [254](#page-263-0) control keys [5](#page-14-0) definition of [309](#page-318-0) deleting [154](#page-163-0) Explorer [147](#page-156-0) Finance [131](#page-140-0) Function [49](#page-58-0) functions [300](#page-309-0) HP Apps [23](#page-32-0) Inference [99](#page-108-0) library [24](#page-33-0) Linear Solver [139](#page-148-0) Parametric [119](#page-128-0) Polar [123](#page-132-0) resetting [153](#page-162-1) sending and receiving [153](#page-162-2) Sequence [127](#page-136-0) Solve [61](#page-70-0) sorting the app list [154](#page-163-1) Statistics 1Var [71](#page-80-0) Statistics 2Var [83](#page-92-0) Triangle Solver [143](#page-152-0) app functions Common [306](#page-315-0)

Finance [304](#page-313-0) Function [300](#page-309-1) Inference [303](#page-312-0) Linear Solver [305](#page-314-0) Sequence [304](#page-313-1) Statistics 1Var [302](#page-311-0) Statistics 2Var [303](#page-312-1) Triangle Solver [305](#page-314-1) app variables Mode [295](#page-304-0) Numeric view [287](#page-296-0) Plot view [278](#page-287-0) Results [297](#page-306-0) Symbolic view [283](#page-292-0) app views Info [26](#page-35-0) Numeric setup [42](#page-51-0) Numeric view [42,](#page-51-1) [43](#page-52-0) Plot setup [26,](#page-35-1) [31](#page-40-0) Plot view [26,](#page-35-2) [31](#page-40-1) Special views [40](#page-49-0) Symbolic setup [25](#page-34-0) Symbolic view [27](#page-36-0) arc cosine [156](#page-165-1) arc sine [156](#page-165-2) arc tangent [157](#page-166-0) area between curves [55](#page-64-0) arguments conventions [203](#page-212-0) auto scale [40](#page-49-1) axes options [32,](#page-41-0) [33](#page-42-0)

## B

bad argument [327](#page-336-0) bar plot [80](#page-89-0) batteries [312](#page-321-0) block commands [255](#page-264-0) box-and-whisker plot [80](#page-89-1) branch commands [256](#page-265-0) build your own table [45](#page-54-0)

### C

calculus functions [160](#page-169-0) canceling operations [1](#page-10-0) catalogs and editors [21](#page-30-0) clearing an app [153](#page-162-1) display history [18](#page-27-0) edit line [15](#page-24-1) clone memory [227](#page-236-0) cobweb graph [127](#page-136-1) coefficient of determination [95](#page-104-0) commands app [254](#page-263-0) assignment [255](#page-264-1) block [255](#page-264-0) branch [256](#page-265-0) definition of [254,](#page-263-1) [309](#page-318-1) drawing [257](#page-266-0) I/O [264](#page-273-0) loop [268](#page-277-0) matrix [271](#page-280-0) string [273](#page-282-0) test [275](#page-284-0) variable [277](#page-286-0) complex number [161](#page-170-0) complex number functions [160](#page-169-1) complex numbers [20](#page-29-0) entering [20](#page-29-1) storing [20](#page-29-2) confidence interval [100](#page-109-0) confidence intervals [113](#page-122-0) constants [161–](#page-170-1)[162](#page-171-0) mathematical [161](#page-170-2) physical [181,](#page-190-0) [327](#page-336-1) program [326](#page-335-0) copying copy and paste [16–](#page-25-0)[17](#page-26-1) notes [214](#page-223-0) programs [240](#page-249-0) the display [15](#page-24-2) correlation coefficient [95](#page-104-1)

covariance [92](#page-101-0) critical value(s) displayed [102](#page-111-0) D data set definition [74,](#page-83-0) [84](#page-93-0) debugging programs [236](#page-245-0) decimal scaling [40,](#page-49-2) [42](#page-51-2) decreasing display contrast [2](#page-11-0) define your own fit [91](#page-100-0) definite integral definition of [160](#page-169-2) deleting an app [154](#page-163-0) characters [15](#page-24-3) lists [186](#page-195-0) matrices [194](#page-203-0) notes [210](#page-219-0) programs [232](#page-241-0) statistical data [77](#page-86-0) derivatives definition of [160](#page-169-3) determinant [203](#page-212-1) display adjusting contrast [2](#page-11-1) annunciators [3](#page-12-1) clearing [2](#page-11-2) fixed [11](#page-20-0) history [15](#page-24-4) matrices [197](#page-206-0) menu key labels [2](#page-11-3) one element in a list [187](#page-196-0) one element in a matrix [197](#page-206-1) parts of [2](#page-11-4) scientific [11](#page-20-1) scrolling through history [18](#page-27-1) divide [155](#page-164-0) drawing commands [257–](#page-266-1)[263](#page-272-0) E edit line [2](#page-11-5) editing lists [183](#page-192-0) matrices [194](#page-203-1)

notes [209](#page-218-0) programs [231](#page-240-0) editors [21](#page-30-1) Eigen values [203](#page-212-2) Eigen vectors [203](#page-212-3) element storing [197](#page-206-2) equations definition of [61](#page-70-1) solving [62](#page-71-0) exclusive OR (XOR) [178](#page-187-0) Explorer apps [147](#page-156-0) exponent fit [90](#page-99-1) minus 1 [167](#page-176-0) raising to [157](#page-166-1) exponential [155](#page-164-1) expression defining in Symbolic view [28](#page-37-0) definition of [309](#page-318-2) entering in Home view [13](#page-22-0) evaluating in apps [29](#page-38-0) extremum [57](#page-66-0) F factorial (!) [172](#page-181-0) Finance app [131](#page-140-0) Finance app variables Numeric view [292–](#page-301-0)[293](#page-302-0) summary [320](#page-329-0) finding statistical values [191](#page-200-0) fixed number format [11](#page-20-2) font size [11](#page-20-3) fractions [19](#page-28-0) function definition of [309](#page-318-3) syntax [160](#page-169-4) Function app [49](#page-58-0) Function app functions [300](#page-309-2) Function app variables results [297](#page-306-1) summary [314](#page-323-0) functions

analyze with FCN tools [54](#page-63-0) area [55](#page-64-1) definition of [49](#page-58-1) entering [50](#page-59-0) extremum [57](#page-66-1) intersection point [54](#page-63-1) Math menu [322](#page-331-0) slope [55](#page-64-2) tracing [51](#page-60-0) G glossary [309](#page-318-4) graph auto scale [40](#page-49-1) axes [33](#page-42-1) bar [80](#page-89-2) box-and-whisker [80](#page-89-1) cobweb [127](#page-136-1) comparing [31](#page-40-2) connected points [33](#page-42-2) exploring with menu keys [96](#page-105-0) grid lines [33](#page-42-3) grid points [33](#page-42-4) histogram [80](#page-89-3) line [80](#page-89-4) normal probability [80](#page-89-5) pareto [81](#page-90-0) simultaneous view [40](#page-49-3) split-screen views [27](#page-36-1) splitting into plot and table [40](#page-49-4) splitting into plot and zoom [40](#page-49-5) stairsteps [127](#page-136-2) statistical data one-variable [79](#page-88-0) *t* values [32](#page-41-1) tickmarks [32](#page-41-2) tracing [35](#page-44-0) graphics copying into an app [215](#page-224-0) storing and recalling [257](#page-266-2) H histogram [79,](#page-88-1) [80](#page-89-3)

history [2](#page-11-6) clearing the display [19](#page-28-1) Home [1](#page-10-1) evaluating expressions [30](#page-39-0) variables [217,](#page-226-0) [313](#page-322-0) variables categories [223](#page-232-0) Home view [1](#page-10-2) calculating in [12](#page-21-1) display [2](#page-11-7) horizontal zoom [36,](#page-45-0) [38](#page-47-0) hyperbolic trig [166–](#page-175-0)[167](#page-176-1) hypothesis alternative hypothesis [100](#page-109-1) tests [100](#page-109-2)

### I

I/O commands [264](#page-273-0) implicit multiplication [14](#page-23-0) importing graphics [215](#page-224-0) increasing display contrast [2](#page-11-8) inference confidence intervals [113](#page-122-0) hypothesis tests [105](#page-114-0) One-Proportion Z-Interval [115](#page-124-0) One-Proportion Z-Test [108](#page-117-0) One-Sample T-Interval [117](#page-126-0) One-Sample T-Test [111](#page-120-0) One-Sample Z-Interval [113](#page-122-1) One-Sample Z-Test [106](#page-115-0) Two-Proportion Z-Interval [116](#page-125-0) Two-Proportion Z-Test [109](#page-118-0) Two-Sample T-Interval [117](#page-126-1) Two-Sample T-Test [112](#page-121-0) Two-Sample Z Test [107](#page-116-0) Two-Sample Z-Interval [114](#page-123-0) Inference app [99](#page-108-1) Inference app variables Numeric view [289](#page-298-0) Results [300](#page-309-3) summary [317](#page-326-0) infinite result [328](#page-337-0) input forms resetting default values [10](#page-19-1)

setting Modes [12](#page-21-0) insufficient memory [328](#page-337-1) insufficient statistics data [328](#page-337-2) integer functions [167–](#page-176-2)[170](#page-179-0) integer scaling [40,](#page-49-6) [42](#page-51-3) integral definite [160](#page-169-2) invalid dimension [328](#page-337-3) statistics data [328](#page-337-4) syntax [328](#page-337-5) inverse hyperbolic trig [166](#page-175-1) K keyboard editing keys [5](#page-14-1) entry keys [5](#page-14-1) inactive keys [8](#page-17-0) list catalog keys [184](#page-193-0) math keys [7](#page-16-1) menu keys [4](#page-13-0) shifted keystrokes [6](#page-15-0) keyboard map [4](#page-13-1) L library, managing apps [154](#page-163-2) line plot [80](#page-89-6) linear fit [90](#page-99-2) Linear Solver app [139](#page-148-0) Linear Solver app variables Numeric view [293](#page-302-1) Results [297](#page-306-2) summary [320](#page-329-1) list creating [183](#page-192-1) deleting [186](#page-195-0) displaying one element [187](#page-196-1) editing [185](#page-194-0) evaluating [187](#page-196-2) functions [188](#page-197-0) list variables [183](#page-192-2) sending and receiving [187,](#page-196-3)

### [227](#page-236-1) storing elements [183](#page-192-1) storing one element [187](#page-196-4) syntax [188](#page-197-1) variables [183](#page-192-3) logarithm [156](#page-165-3) logarithmic fit [90](#page-99-3) functions [156](#page-165-4) logical operators [177–](#page-186-0)[178](#page-187-1) loop commands [268–](#page-277-1)[271](#page-280-1) loop functions [170](#page-179-1) low battery [1](#page-10-3) lower case letters [7](#page-16-2) M mantissa [175](#page-184-0) map keyboard [4](#page-13-1) Math functions calculus [160](#page-169-5) complex number [161](#page-170-0) distribution [162–](#page-171-1)[166](#page-175-2) hyperbolic trig [166](#page-175-3) list [170](#page-179-2) logical operators [177](#page-186-1) loop [170](#page-179-3) Math menu summary [322](#page-331-1) on keyboard [155](#page-164-2) polynomial [171](#page-180-0) probability [172](#page-181-1) real-number [173](#page-182-0) test [177–](#page-186-1)[178](#page-187-2) trigonometry [178](#page-187-3) math operations [12](#page-21-2) enclosing arguments [14](#page-23-1) in scientific notation [13](#page-22-1) negative numbers [13](#page-22-2) matrices adding rows [195](#page-204-0) addition and subtraction [198](#page-207-0) arithmetic operations in [198](#page-207-1)

commands [271–](#page-280-2)[272](#page-281-0) condition number [203](#page-212-5) create identity [206](#page-215-0) creating [196](#page-205-0) deleting [194](#page-203-2) deleting columns [195](#page-204-1) deleting rows [195](#page-204-2) determinant [203](#page-212-6) displaying [197](#page-206-0) displaying matrix elements [197](#page-206-3) dividing by a square matrix [200](#page-209-0) dot product [203](#page-212-7) editing [196](#page-205-1) functions [202–](#page-211-0)[205](#page-214-0) inverting [200](#page-209-1) matrix calculations [193](#page-202-0) multiplying and dividing by scalar [199](#page-208-0) multiplying by vector [199](#page-208-1) negating elements [200](#page-209-2) raised to a power [199](#page-208-2) sending or receiving [198](#page-207-2) singular value decomposition [205](#page-214-1) size [205](#page-214-2) storing elements [196](#page-205-0) storing matrix elements [197](#page-206-4) swap column [272](#page-281-1) swap row [272](#page-281-2) transposing [206](#page-215-1) variables [193](#page-202-1) maximum real number [15,](#page-24-5) [162](#page-171-2) memory clearing all [311](#page-320-0) memory management [151](#page-160-0) out of [329](#page-338-0) viewing available memory [218](#page-227-0) menu lists searching [9](#page-18-0) minimum real number [162](#page-171-3)

column norm [203](#page-212-4)

modes angle measure [10](#page-19-0) complex [11](#page-20-4) font size [11](#page-20-5) language [11](#page-20-6) number format [11](#page-20-7) textbook display [11](#page-20-8) Modes app variables [295](#page-304-1) multiplication [155](#page-164-0) N name conflict [328](#page-337-6) natural exponential [155,](#page-164-3) [167](#page-176-3) natural log plus 1 [167](#page-176-4) natural logarithm [155](#page-164-4) negation [158](#page-167-1) negative numbers [13](#page-22-2) no equations checked [328](#page-337-7) normal probability plot [80](#page-89-7) Normal Z-distribution, confidence intervals [113](#page-122-2) note copying [214](#page-223-1) creating [209](#page-218-1) creating in an app [211](#page-220-0) editing [211–](#page-220-1)[215](#page-224-1) importing from note catalog [214](#page-223-2) *n*th root [157](#page-166-2) number format fixed [11](#page-20-2) scientific [11](#page-20-9) standard [11](#page-20-10) Numeric view automatic table [45](#page-54-1) build your own table [45](#page-54-2) in apps [42](#page-51-4) recalculating [44](#page-53-0) setup [42](#page-51-5) Numeric view app variables [278](#page-287-1) O off automatic [1](#page-10-4)

power [1](#page-10-5) on/cancel [1](#page-10-6) One-Proportion Z-Interval [115](#page-124-0) One-Proportion Z-Test [108](#page-117-1) One-Sample T-Interval [117](#page-126-2) One-Sample T-Test [111](#page-120-1) One-Sample Z-Interval [113](#page-122-1) One-Sample Z-Test [106](#page-115-0) order of precedence [14](#page-23-2) P π [162](#page-171-4) Parametric app [119](#page-128-0) define the expression  $120\,$ exploring the graph [121](#page-130-0) parametric app variables [318](#page-327-0) parentheses to close arguments [14](#page-23-3) to specify order of operation [14](#page-23-2) pareto plot [81](#page-90-1) permutations [172](#page-181-2) physical constants [181,](#page-190-1) [327](#page-336-1) plot analyzing statistical data [96](#page-105-0) auto scale [40](#page-49-1) box-and-whisker [80](#page-89-1) cobweb [127](#page-136-1) comparing [31](#page-40-2) connected points [33](#page-42-5) decimal scaling [40](#page-49-2) draw axes [33](#page-42-6) grid lines [33](#page-42-7) grid points [33](#page-42-8) histogram [80](#page-89-3) integer scaling [40](#page-49-6) line [80](#page-89-8) one-variable statistics [79](#page-88-2) pareto [81](#page-90-2) Plot-Detail view [40](#page-49-3) scatter [93](#page-102-0) SEQPLOT [32](#page-41-3) splitting into plot and table [40](#page-49-4)

stairsteps [127](#page-136-2) statistical data one-variable [79](#page-88-0) two-variable [93](#page-102-1) *t* values [32](#page-41-1) tickmarks [32](#page-41-2) tracing [35](#page-44-0) trigonometric scaling [40](#page-49-7) Plot view app variables [278–](#page-287-2)[283](#page-292-1) plot-detail simultaneous views [40](#page-49-3) splitting into plot and zoom [40](#page-49-5) Polar app [123](#page-132-0) Polar app variables [318](#page-327-1) power (x raised to y)  $157$ precedence algebraic [15](#page-24-0) probability functions [172–](#page-181-3)[173](#page-182-1) Q quadratic fit [91](#page-100-1) quotes in strings [273](#page-282-1) R random numbers [173](#page-182-2) real number maximum [162](#page-171-2) minimum [162](#page-171-3) real-number functions [173–](#page-182-3)[177](#page-186-2) recalculation for table [44](#page-53-0) receive error [329](#page-338-1) reduced-row echelon form [206](#page-215-2) regression [89](#page-98-0) resetting app [153](#page-162-1) calculator [311](#page-320-1) memory [311](#page-320-0) result copying to edit line [15](#page-24-2) reusing [15](#page-24-2) root *n*th [157](#page-166-2)

### S

scale [36](#page-45-1) scaling automatic [40](#page-49-1) decimal [40](#page-49-2) integer [37,](#page-46-0) [40,](#page-49-6) [42](#page-51-3) options [40](#page-49-8) trigonometric [40](#page-49-7) scientific notation [13](#page-22-1) scientific number format [11](#page-20-9) scrolling move between relations in Trace mode [35](#page-44-1) searching menu lists [9](#page-18-0) speed search [8](#page-17-1) sending apps [153](#page-162-3) lists [187](#page-196-3) matrices [198](#page-207-3) notes [215](#page-224-2) programs [240](#page-249-1) sequence definition [29](#page-38-1) Sequence app [127](#page-136-0) graphs [127](#page-136-1) Sequence app variables in menu map [319](#page-328-0) sign reversal [66](#page-75-0) sine [156](#page-165-5) sine cosine tangent [156](#page-165-6) solve error messages [67](#page-76-0) interpreting results [66](#page-75-1) Solve app [61](#page-70-0) Solve app function [301](#page-310-0) Solve app variables [315](#page-324-0) square root [157](#page-166-3) stairsteps graph [127](#page-136-2) Statistic 1Var app [71](#page-80-0) statistical data two variable [93](#page-102-2)

Statistics 1Var data set definition [72](#page-81-0) deleting data [77](#page-86-0) editing data [77](#page-86-1) histogram range [81](#page-90-3) width [81](#page-90-4) inserting data [77](#page-86-2) plot types [80](#page-89-9) saving data [76](#page-85-0) sorting data [77](#page-86-3) Statistics 1Var app variables Results [297](#page-306-3) summary [315](#page-324-1) Statistics 2Var adjusting plotting scale [93](#page-102-3) analyzing plots [96](#page-105-0) angle setting [90](#page-99-0) choosing the fit [90](#page-99-4) curve fitting [89](#page-98-1) define your own fit [91](#page-100-0) defining a fit [89](#page-98-1) defining a regression model [89](#page-98-1) deleting data [89](#page-98-2) editing data [88](#page-97-0) fit models [90,](#page-99-5) [91](#page-100-0) getting started [83](#page-92-1) inserting data [89](#page-98-3) plot setup [95](#page-104-2) predicted values [98](#page-107-0) regression curve (fit) models [89](#page-98-1) saving data [88](#page-97-1) sorting data [89](#page-98-4) specifying angle setting [90](#page-99-0) tracing a scatter plot [93](#page-102-4) troubleshooting plots [96](#page-105-1) zooming and tracing in plots [96](#page-105-0) Statistics 2Var app [83](#page-92-0) Statistics 2Var app variables Results [298](#page-307-0)

summary [316](#page-325-0) storing a value in Home view [218](#page-227-1) list element [187](#page-196-5) matrix elements [197](#page-206-4) subtract [155](#page-164-0) Symbolic setup [25](#page-34-1) Symbolic view [29](#page-38-0) syntax of functions [160](#page-169-4) T table automatic [45](#page-54-3) build your own [45](#page-54-4) numeric view setup [42](#page-51-6) tangent [156](#page-165-7) tickmarks for plotting [32](#page-41-2) time hexagesimal [19](#page-28-2) too few arguments [329](#page-338-2) tracing more than one curve [35](#page-44-2) the current graph [35](#page-44-0) transmitting apps [154](#page-163-3) lists [187](#page-196-3) matrices [198](#page-207-2) notes [215](#page-224-3) programs [240](#page-249-2) Triangle Solver app [143](#page-152-0) Triangle Solver app functions [305](#page-314-1) Triangle Solver app variables Numeric view [294](#page-303-0) summary [320](#page-329-2) trigonometric fit [91](#page-100-2) functions [178](#page-187-4) scaling [40,](#page-49-7) [42](#page-51-7) Two-Proportion Z-Interval [116](#page-125-0) Two-Proportion Z-Test [109](#page-118-0) Two-Sample T-Interval [117](#page-126-1) Two-Sample T-test [112](#page-121-1) Two-Sample Z-Interval [114](#page-123-0)

Two-Sample Z-Test [107](#page-116-1) U undefined name [329](#page-338-3) result [329](#page-338-4) units and physical constants [179](#page-188-0) Upper-Tail Chi-Square probability [173](#page-182-4) Upper-Tail Normal Probability [173](#page-182-5) Upper-Tail Snedecor's F probability [173](#page-182-6) Upper-Tail Student's t-probability [173](#page-182-7) USB connectivity [4](#page-13-2) user defined functions [244](#page-253-0) regression fit [91](#page-100-3) variables [243](#page-252-0) V value recall [219](#page-228-0) storing [17](#page-26-2) variable definition of [310](#page-319-0) variables App [278](#page-287-3) categories [217,](#page-226-1) [223](#page-232-1) Home [223](#page-232-1) in equations [68](#page-77-0) in Symbolic view [29](#page-38-0) Modes [295](#page-304-2) Numeric view [287](#page-296-1) Plot view [278](#page-287-4) Results [297–](#page-306-4)[300](#page-309-4) Symbolic view [283–](#page-292-2)[286](#page-295-0) types of in programming [277](#page-286-1) use in calculations [219](#page-228-1) User [278](#page-287-5) Vars menu [220](#page-229-0) vectors

definition of [193,](#page-202-2) [310](#page-319-1)

views definition of [310](#page-319-2) W warning symbol [8](#page-17-0) Where command (|) [160](#page-169-6) Z Z-Intervals [113–](#page-122-3)[116](#page-125-1) zoom examples of [37](#page-46-1) in Numeric view [43](#page-52-1)

> options [36](#page-45-2) set factors [40](#page-49-9) X zoom [36](#page-45-1) Y-zoom [36](#page-45-3)